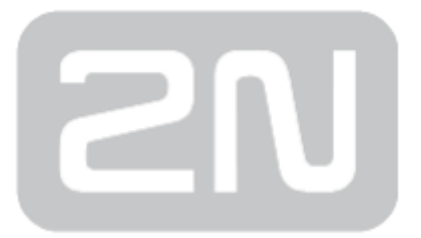

# 2N® SmartCom PRO

# Bezdrátový dohled zařízení po IP

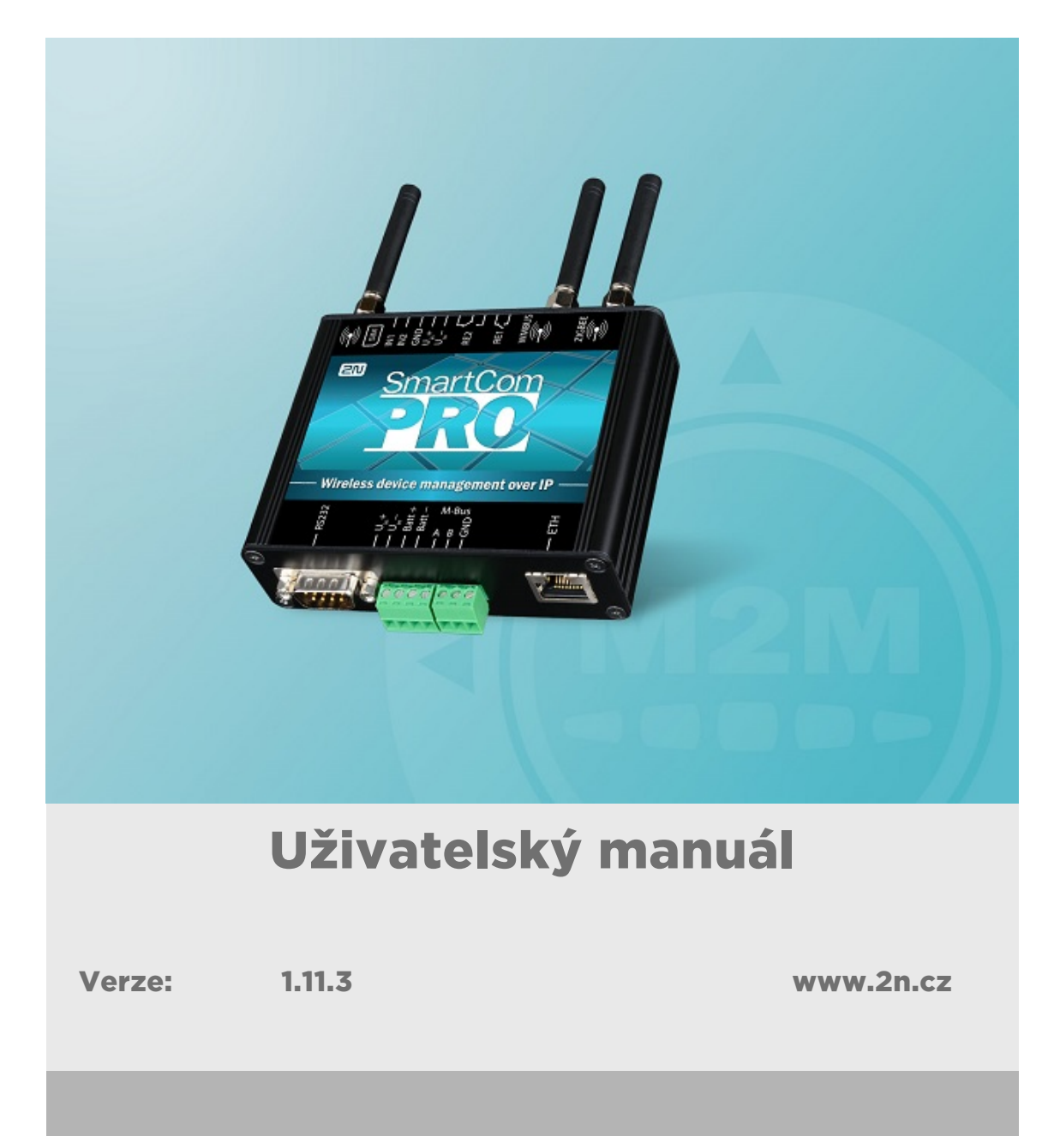

Společnost 2N TELEKOMUNIKACE a.s. je českým výrobcem a dodavatelem telekomunikační techniky.

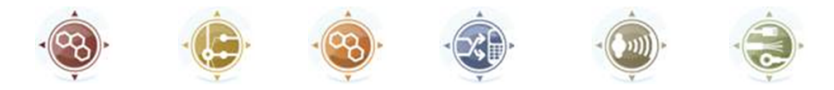

K produktovým řadám, které společnost vyvíjí, patří GSM brány, pobočkové ústředny, dveřní a výtahové komunikátory. 2N TELEKOMUNIKACE a.s. se již několik let řadí mezi 100 nejlepších firem České republiky a již dvě desítky let symbolizuje stabilitu a prosperitu na trhu telekomunikačních technologií. V dnešní době společnost vyváží do více než 120 zemí světa a má exkluzivní distributory na všech kontinentech.

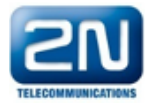

2N<sup>®</sup> je registrovaná ochranná známka společnosti 2N TELEKOMUNIKACE a.s. Jména výrobků a jakákoli jiná jména zde zmíněná jsou registrované ochranné známky a/nebo ochranné známky a/nebo značky chráněné příslušným zákonem.

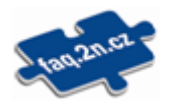

Pro rychlé nalezení informací a zodpovězení dotazů týkajících se 2N produktů a služeb 2N TELEKOMUNIKACE spravuje databázi FAQ nejčastějších dotazů. Na www.faq.2n.cz naleznete informace týkající se nastavení produktů, návody na optimální použití a postupy "Co dělat, když...".

# $\epsilon$

Společnost 2N TELEKOMUNIKACE a.s. tímto prohlašuje, že zařízení 2N® je ve shodě se základními požadavky a dalšími příslušnými ustanoveními směrnice 1999/5/ES. Plné znění prohlášení o shodě naleznete CD-ROM (pokud je přiloženo) nebo na www.2n.cz.

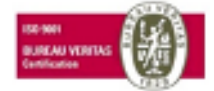

Společnost 2N TELEKOMUNIKACE a.s. je vlastníkem certifikátu ISO 9001:2009. Všechny vývojové, výrobní a distribuční procesy společnosti jsou řízeny v souladu s touto normou a zaručují vysokou kvalitu, technickou úroveň a profesionalitu všech našich výrobků.

# Obsah:

- [1. Představení produktu](#page-4-0)
	- [1.1 Popis produktu](#page-5-0)
	- [1.2 Popis změn](#page-7-0)
	- [1.3 Použité termíny a symboly](#page-8-0)
- [2. Popis a instalace](#page-9-0)
	- [2.1 Popis](#page-10-0)
	- [2.2 Než začnete](#page-12-0)
	- [2.3 Montáž](#page-13-0)
- [3. Funkce a užití](#page-16-0)
	- [3.1 Uvedení do provozního stavu](#page-17-0)
	- [3.2 Popis LED indikátoru](#page-30-0)
	- [3.3 Vstupní a výstupní obvody](#page-32-0)
	- [3.4 Kalibrace vstupních obvodů](#page-43-0)
	- [3.5 Uživatelsky definované funkce UDF](#page-45-0)
	- [3.6 Rozhraní Wireless M-Bus](#page-63-0)
	- [3.7 Rozhraní ZigBee](#page-70-0)
	- [3.8 Autonomní měřící systém \(AMS\)](#page-82-0)
	- [3.9 Další užitečné funkce](#page-110-0)
- [4. Konfigurace](#page-115-0)
	- [4.1 Konfigurace terminálem](#page-116-0)
	- [4.2 SMS Konfigurace](#page-119-0)
	- [4.3 Konfigurační program](#page-135-0)
- [5. SW Aplikace](#page-145-0)
	- [5.1 SC Server](#page-146-0)
	- [5.2 Popis aplikace Control Panel](#page-156-0)
	- [5.3 Použití Control Panelu](#page-162-0)
	- [5.4 AT API](#page-182-0)
- [6. Seznam podporovaných AT příkazů](#page-197-0)
- [7. Údržba](#page-217-0)
	- [7.1 Upgrade \(aktualizace\) firmware](#page-218-0)
	- [7.2 Uvedení do výchozího nastavení](#page-219-0)
	- [7.3 Opravy](#page-221-0)
- [8. Technické parametry](#page-230-0)
- [9. Doplňkové informace](#page-233-0)
	- [9.1 Seznam zkratek](#page-234-0)
	- [9.2 Směrnice, zákony a nařízení](#page-235-0)
	- [9.3 Obecné pokyny a upozornění](#page-236-0)

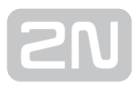

# <span id="page-4-0"></span>1. Představení produktu

V této kapitole představíme produkt  $2N^{\circledR}$  SmartCom PRO, uvedeme možnosti jeho využití a výhody, které z jeho používání plynou. Kapitola obsahuje i bezpečnostní pokyny.

Zde je přehled toho, co v kapitole naleznete:

- [1.1 Popis produktu](#page-5-0)
- [1.2 Popis změn](#page-7-0)
- [1.3 Použité termíny a symboly](#page-8-0)

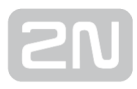

# <span id="page-5-0"></span>1.1 Popis produktu

GPRS/UMTS/ETH komunikační jednotka 2N® SmartCom PRO a 2N® SmartCom PRO ETH je výrobek, který byl vyvinut a vyroben s důrazem na maximální užitnou hodnotu, kvalitu a spolehlivost. Naším přáním je, abyste byli s  $2N^{\circledR}$  SmartCom PRO zcela a dlouhodobě spokojeni. Používejte 2N® SmartCom PRO v souladu s tímto návodem a pro účely, ke kterým byl navržen a vyroben.

2N<sup>®</sup> SmartCom PRO je určen pro připojení k internetu prostřednictvím GPRS/UMTS /ETH sítě a přeposílání dat získaných z periferií připojených na RS 232/485/M-Bus /MDB/WM-Bus/ZigBee přes IP protokol a GPRS/UMTS mobilní síť nebo přes Ethernet na server nebo zařízení, které si tyto informace vyžádalo. Lze také kontrolovat a přepínat dva reléové výstupy a měřit veličiny na dvou galvanicky spojených vstupech.

## Bezpečnostní pokyny

 Nezapínejte 2N® SmartCom PRO poblíž lékařských přístrojů. Může dojít k rušení funkce přístrojů. Vzdálenost antény od kardiostimulátorů by měla být min. 0,5 m.

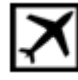

Nezapínejte 2N® SmartCom PRO na palubě letadla.

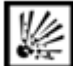

Nezapínejte  $2N^@$  SmartCom PRO v blízkosti čerpacích stanic, chemických zařízení, nebo v oblastech, kde se pracuje s trhavinami.

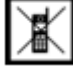

Jakýkoli zákaz používání mobilních telefonů platí i pro 2N® SmartCom PRO. pokud jeho důvodem je vyzařování vysokofrekvenční energie.

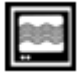

2N® SmartCom PRO může rušit funkci televizorů, radiopřijímačů a PC.

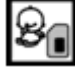

Pozor! 2N<sup>®</sup> SmartCom PRO obsahuie části, které mohou spolknout malé děti (SIM karta, anténa,…).

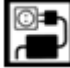

Napětí uvedené na adaptéru nesmí být překročeno. Pokud připojujete 2N® SmartCom PRO na jiný zdroj napájení, prověřte, že napětí je v povoleném rozsahu.

Pokud 2N® SmartCom PRO doslouží, likvidujte ho dle zákonných ustanovení.

 Zařízení je vybaveno konektorem pro připojení GSM antény. Z důvodu bezpečnosti musí být anténa umístěna uvnitř budovy.

### Varování

- Neumísťujte zařízení zbytečně v těsné blízkosti tepelných zdrojů (teploměry, horkovzdušná zařízení apod.).
- Zařízení bude spolehlivě pracovat jen v podmínkách, určených tímto návodem pro obsluhu. Jakékoliv svévolné změny v použití a obsluze mohou způsobit zhoršenou funkci zařízení, nebo jeho zničení.

# <span id="page-7-0"></span>1.2 Popis změn

Výrobce si vyhrazuje právo na takové úpravy 2N® SmartCom PRO oproti předložené dokumentaci, které povedou ke zlepšení vlastností zařízení.

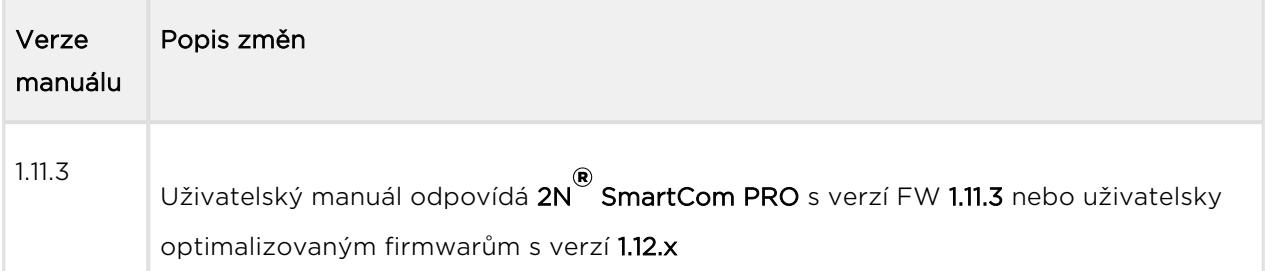

#### **Upozornění**

- Výrobce průběžně reaguje na požadavky zákazníků zdokonalováním programového vybavení. Aktuální firmware pro řídící procesor VÝROBKU, GSM modul a uživatelský manuál jsou k dispozici na internetových stránkách [www.2n.cz.](http://www.2n.cz/)
- Podrobný popis aktualizace řídícího programu 2N® SmartCom PRO (upgrade firmware) je popsán v kapitole věnované nastavování parametrů 2N® SmartCom PRO.

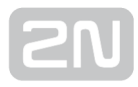

# <span id="page-8-0"></span>1.3 Použité termíny a symboly

### Symboly použité v manuálu

V manuálu jsou použity následující symboly a piktogramy.

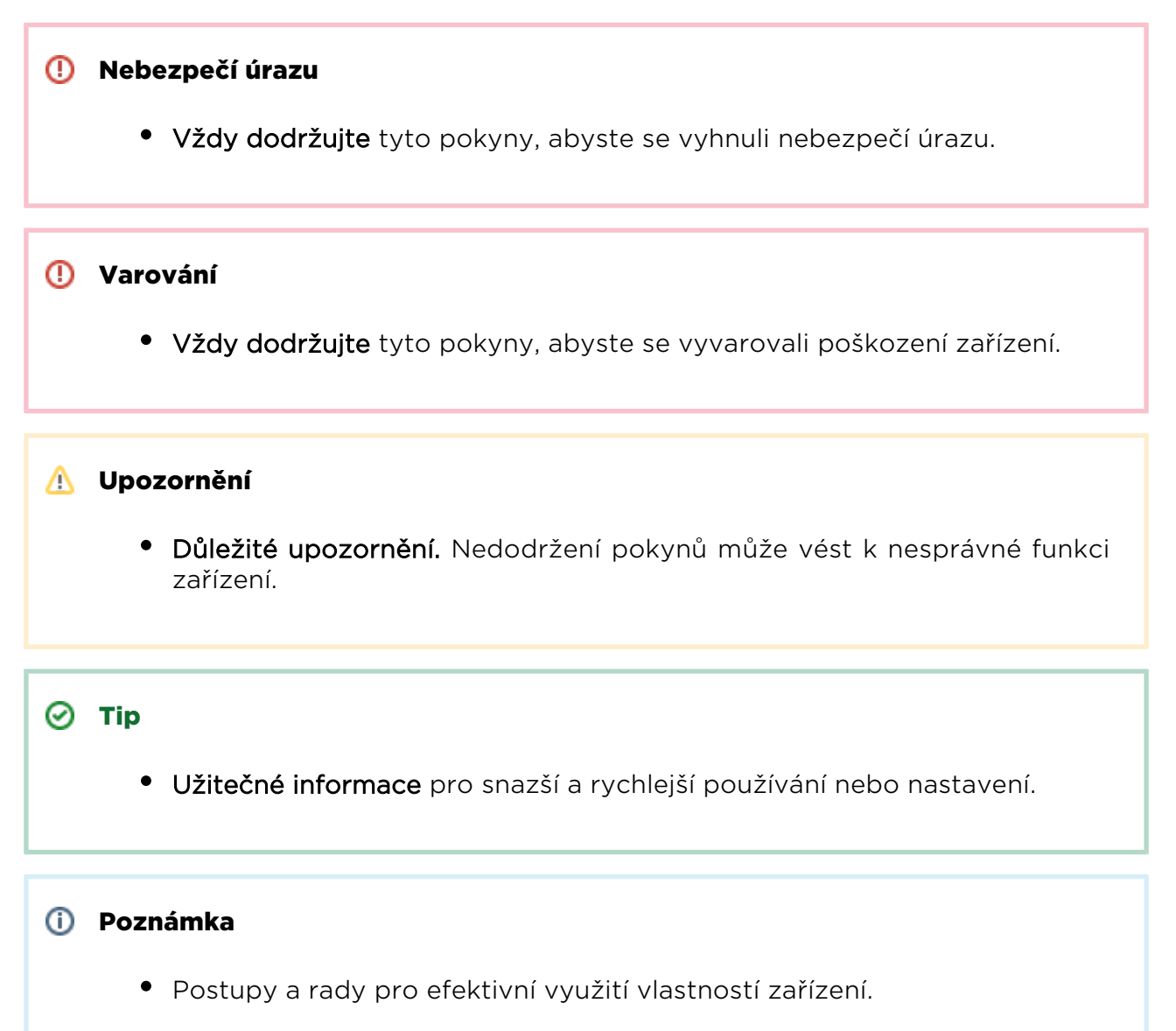

AT příkaz AT příkaz zadávaný do hyperterminálu

### Připravované funkce, nové vlastnosti

Text sázený v manuálu šedým písmem označuje připravované funkce nebo nově vyvíjené vlastnosti.

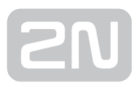

# <span id="page-9-0"></span>2. Popis a instalace

V této kapitole popisujeme produkt 2N® SmartCom PRO a jeho instalaci.

Zde je přehled toho, co v kapitole naleznete:

- [2.1 Popis](#page-10-0)
- [2.2 Než začnete](#page-12-0)
- [2.3 Montáž](#page-13-0)

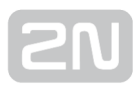

# <span id="page-10-0"></span>2.1 Popis

2N<sup>®</sup> SmartCom PRO se skládá z desky plošných spojů, na které se nacházejí napájecí zdroj a rozhraní RS 232, RS 485/M–Bus/MDB. Volitelně může být umístěn GSM/UMTS modul, který zajišťuje nepřetržité spojení do internetu pomocí GPRS/UMTS datového spojení. Jsou zde umístěna i dvě relé pro ovládání výstupních kontaktů. Ve vrchní části

2N<sup>®</sup> SmartCom PRO jsou vyvedeny konektory pro připojení dalších zařízení. Jednotlivé části jsou popsány na obrázcích níže. Ve spodní části je svorka pro připojení olověného akumulátoru. Na desce je také záloha hodin reálného času, a moduly pro bezdrátová rozhraní Wireless M-Bus a ZigBee (obojí volitelně). Na spodní straně je též vyveden konektor rozhraní ethernet (volitelně). Jednotlivé části jsou

popsány na obrázcích níže. Celý 2N® SmatCom PRO je uzavřen v pevné hliníkové krabičce. Pro snadnější montáž je možné na tuto krabičku přimontovat držák na DIN lištu.

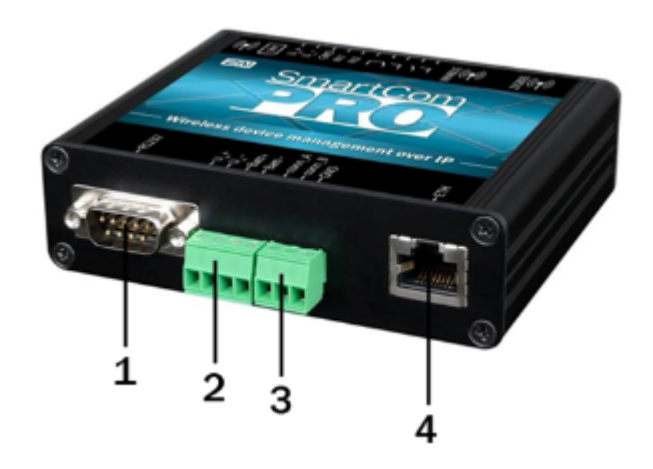

Popis 2N® SmartCom PRO (pohled zdola)

#### 1. Konektor pro připojení sběrnice RS 232.

- 9-pin D-sub
- 2. Svorkovnice pro připojení napájení a baterie:
	- $+ U_{\text{in}} U_{\text{in}}$  svorky pro připojení napájecího napětí
	- + Batt, Batt svorky pro připojení olověného akumulátoru
- 3. Konektor pro připojení sběrnice RS 485/M-Bus/RS232 (typ sběrnice dle zvolené varianty).
	- $\bullet$  +,-,GND pro RS 485
	- A,B,GND pro M-Bus

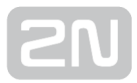

#### 4. Rozhraní Ethernet (volitelně).

 $\bullet$  RJ-45

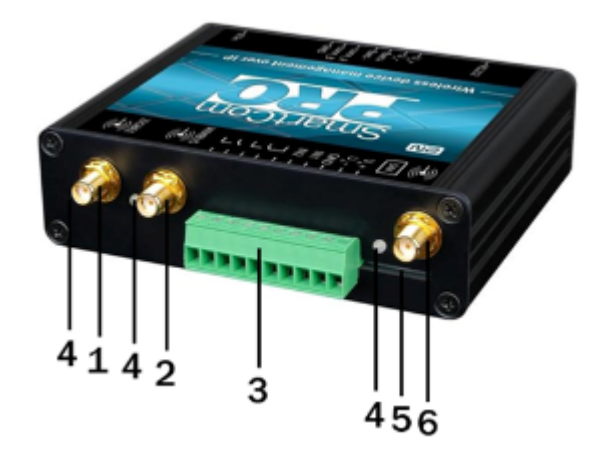

Popis 2N® SmartCom PRO (pohled zhora)

1. SMA konektor pro připojení ZigBee antény (volitelně).

#### 2. SMA konektor pro připojení Wireless M-Bus antény (volitelně).

#### 3. Svorkovnice vstupních/výstupních obvodů (Popis zleva):

- RE1 kontakty relé spínací
- RE2 kontakty relé přepínací
- $\bullet$  U<sub>in</sub>+, U<sub>in</sub>- pomocné svorky s napájecím napětím, např. pro přivedení napájecího napětí na relé (galvanicky spojené se svorkami U<sub>in</sub>+, U<sub>in</sub>- na 4pinové svorkovnici napájení, umístěné na spodní straně)
- GND zem pro použití se vstupními obvody IN1 a IN2
- IN1, IN2 vstupní obvody (typ vstupu určuje nastavení propojek viz [kapitola 3.3\)](#page-32-0)

### 4. Signalizační LED diody.

- Zleva ZigBee, W-Mbus, dle nastavení GSM/UMTS nebo ETH.
- 5. SIM holder.
- 6. SMA konektor pro připojení GSM/UMTS antény.

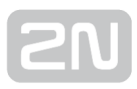

# <span id="page-12-0"></span>Podmínky instalace

- GSM anténu 2N® SmartCom PRO je třeba umístit s ohledem na kvalitu GSM signálu – v případě, že je úroveň signálu nedostačující, použijte anténu s větším ziskem (není součástí dodávky).
- Vzhledem k vyzařovanému elektromagnetickému rušení umístěte 2N® SmartC om PRO mimo dosah citlivých přístrojů a lidského těla.
- Povolený rozsah pracovních teplot je uveden v kapitole "Technické parametry".
- 2N® SmartCom PRO není možné provozovat na místech s přímým slunečním zářením nebo v blízkosti tepelných zdrojů.
- 2N<sup>®</sup> SmartCom PRO je určen do vnitřních prostor. Nesmí být vystaven dešti, stékající vodě, kondenzující vlhkosti, mlze apod.
- **2N® SmartCom PRO** nesmí být vystaven agresivním plynům, výparům kyselin, rozpouštědel apod.

### $\odot$  Tip

• V případě potřeby použití 2N® SmartCom PRO v takto nepříznivých podmínkách je možné objednat Instalační box IP65 vybavený DIN lištou, zemnícími svorkami a průchodkami.

### **Upozornění**

Ověřte, že máte k dispozici veškeré potřebné technické prostředky – SIM s podporou GPRS/UMTS datového spojení. Tato SIM nesmí mít nastaven požadavek na PIN. Nebo se PIN musí shodovat s PINem nastaveným při

konfiguraci 2N® SmartCom PRO.

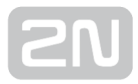

# <span id="page-13-0"></span>2.3 Montáž

## Připojení externí antény

Do anténního konektoru SMA našroubujte přiloženou anténu.

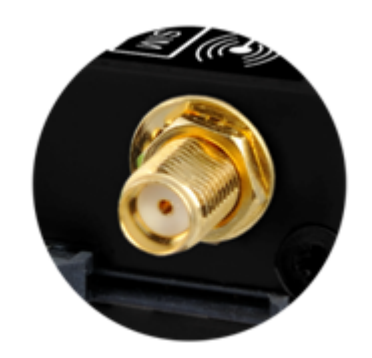

Připojení antény

#### **Upozornění**

**·** Konektor antény dotahujte lehce rukou, nepoužívejte nástroje!

#### Poznámka

Z hlediska bezpečnosti se musí anténa nacházet uvnitř stejné budovy jako 2N® SmartCom PRO.

# Instalace SIM karty

Držák SIM karty naleznete na vrchní straně  $2N^{\circledR}$  SmartCom PRO.

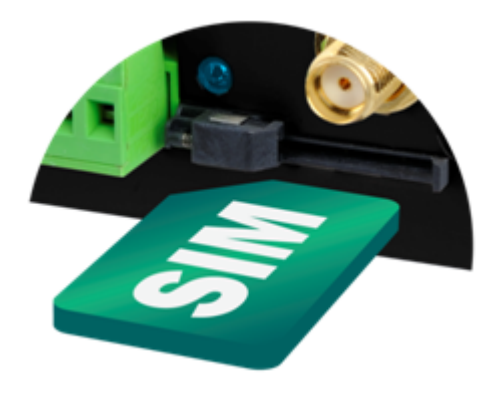

Vložení SIM karty

- 1. Zasuňte SIM kartu do držáku.
- 2. SIM kartu zatlačte, dokud neuslyšíte cvaknutí.

#### **N** Upozornění

- Ověřte, zda je SIM karta GSM operátora určena pro GSM síť podporovanou Vaší verzí 2N® SmartCom PRO a má aktivován přenos dat pomocí GPRS.
- Ověřte, že instalovaná SIM karta nepožaduje PIN, nebo se PIN musí shodovat s PINem nastaveným při konfiguraci 2N® SmartCom PRO.
- Služby operátora a SIM karty jako přesměrování, omezení hovorů, preferované sítě, SMS centrum atd. je nutné nastavit před vložením SIM

karty do  $2N^*$  SmartCom PRO v mobilním telefonu.

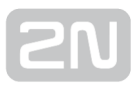

# Napájení

2N® SmartCom PRO je napájen stejnosměrným napětím 5–50V. Při napájení z jiného zdroje než z přiloženého napájecího adaptéru je nutné zajistit předepsané napětí a

správnou polaritu vyznačenou u napájecí svorkovnice 2N® SmartCom PRO. Napájení připojujte na 4pinovou svorkovnici vedle konektoru RS232, ke které lze zároveň připojit olověný akumulátor jako zálohu v případě výpadku napájení. Napájecí napětí je rovněž vyvedeno na 10pinovou svorkovnici vstupních obvodů na opačné straně zařízení. Tyto vývody lze využít jako pomocné, např. pro přivedení napájecího napětí na relé.

#### Varování

- Napájení nepřipojujte, pokud není k  $2N^{\circledR}$  SmartCom PRO připojena anténa, může dojít k poškození GSM modulu.
- Nepřipojujte jiné než povolené napájení. Může dojít k úrazu elektrickým proudem nebo poškození zařízení.

#### Nebezpečí úrazu

Nepřipojujte baterie, pokud si nejste jistí, že má nabíječka nastavené správné napětí nebo je vypnutá. Může dojít k poškození zařízení a zničení baterií !

# <span id="page-16-0"></span>3. Funkce a užití

V této kapitole jsou popsány základní a rozšiřující funkce produktu 2N® SmartCom PRO.

Zde je přehled toho, co v kapitole naleznete:

- [3.1 Uvedení do provozního stavu](#page-17-0)
- [3.2 Popis LED indikátoru](#page-30-0)
- [3.3 Vstupní a výstupní obvody](#page-32-0)
- [3.4 Kalibrace vstupních obvodů](#page-43-0)
- [3.5 Uživatelsky definované funkce UDF](#page-45-0)
- [3.6 Rozhraní Wireless M-Bus](#page-63-0)
- [3.7 Rozhraní ZigBee](#page-70-0)
- [3.8 Autonomní měřící systém \(AMS\)](#page-82-0)
- [3.9 Další užitečné funkce](#page-110-0)

# <span id="page-17-0"></span>3.1 Uvedení do provozního stavu

^SCETH: "DNS2","0.0.0.0"19. dubna 2012, 16:00:25, časová zóna 2 hodiny oproti GMTeProvozní stav je hlavní funkcí 2N® SmartCom PRO. V tomto stavu se provádí

pravidelný výčet dat ze vstupních obvodů. 2N® SmartCom PRO odpovídá na dotazy nadřízeného datového koncentrátoru, jakým může být SmartCom Server. Sleduje dění na rozhraních RS 232 / 485 / M-Bus a data následně odesílá na server prostřednictvím sítě GPRS nebo v případě verze PRO ETH přes Ethernet.

## Inicializace

Do GPRS modulu 2N<sup>®</sup> SmartCom PRO vložte datovou SIM kartu bez PINu, připojte GSM anténu a napájení, podle [kapitoly 2.3](#page-13-0) – Montáž.

Po připojení napájení 2N® SmartCom PRO 3x problikne LED na horní straně zařízení, potom začne blikat s větší periodou. Jednotlivé stavy jsou vysvětleny v [kapitole 3.2](#page-30-0). Po cca 20 sekundách začne GPRS modul komunikovat s operátorem a bude se snažit připojit k síti a získat IP adresu. Úspěšné připojení k operátorovi je identifikováno stálým rozsvícením LED.

 $\odot$  Tip

Za funkční 2N® SmartCom PRO lze proto považovat takový, na kterém trvale svítí LED dioda signalizující připojení k mobilnímu operátorovi a získání IP adresy.

Pokud potřebujete po zapnutí zjistit IP adresu 2N® SmartCom PRO, kterou získal od mobilního operátora, nebo provést základní konfiguraci, připojte se nejprve prostřednictvím terminálu přes sériový port (RS 232). Po zapnutí je port v datovém režimu (data mode). V tomto stavu přeposílá vše ze vstupu do GPRS sítě. Pro přepnutí do režimu konfigurace použijte sekvenci +++ uvozenou z obou stran prodlevou 1

sekunda. Načež Vám 2N® SmartCom PRO odpoví OK. Nyní již můžete konfigurovat 2N

SmartCom PRO pomocí AT příkazů jejichž seznam a význam je uveden níže.

Pro návrat do datového režimu je zapotřebí sériový port restartovat. Je několik způsobů jak toto učinit. Odeslat příslušný AT příkaz "ATO" nebo odpojit 2N® Smart Com PRO od napájení.

### $\odot$  Tip

- **2N® SmartCom PRO** lze také konfigurovat pomocí nástroje Terminal Config. Jeho popis naleznete v [kapitole 4.1](#page-116-0).
- Pokud nemáte po ruce PC, je možné využít základní konfigurace pomocí SMS zpráv. Více informací naleznete v [kapitole 4.2.](#page-119-0)

Jestliže již máte 2N® SmartCom PRO nastaven, připojte zařízení k dostupným sériovým portům RS 232 / 485 / M-Bus. Spusťte hyperterminál a připojte se na veřejnou IP adresu 2N<sup>®</sup> SmartCom PRO na portu 10000. Přes tento port lze konfigurovat parametry stejně jako přes sériový port. Pro přeposílání dat na RS 232 je potřeba využít port 10001. Pro RS 485 / M-Bus potom port 10002.

# Základní nastavení příkazem SCCFG

Základní nastavení GSM / UMTS modulu, přístupu na server a naslouchací porty 2N® SmartCom PRO provedete pomocí AT rozhraní příkazem SCCFG. Pokud nemáte přístup k PC, je možné terminál omezeně spravovat pomocí SMS. Toto je popsáno v [kapitole 4.2.](#page-119-0)

at^sccfg?

Zobrazí aktuálně nastavené hodnoty rozhraní.

- ^SCCFG: "MODE","STANDALONE"
- ^SCCFG: "GPRS\_APN",["publicip.t-mobile.cz](http://publicip.t-mobile.cz)"
- ^SCCFG: "GPRS\_USER",""
- ^SCCFG: "GPRS\_PASS",""
- ^SCCFG: "LOCAL\_IP","0.0.0.0"
- ^SCCFG: "SERVER\_IP","90.182.112.70"
- ^SCCFG: "SERVER\_PORT",1730
- ^SCCFG: "AUTH\_PASS","12345"
- ^SCCFG: "SIM\_PIN",""

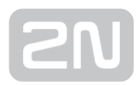

- ^SCCFG: "AUTH\_IP",0
- ^SCCFG: "ENCRYPT",0
- ^SCCFG: "ENCRYPT\_KEY",31313233353637383934353631353634
- ^SCCFG: "LISTEN\_PORTCMD",10000
- ^SCCFG: "LISTEN\_PORT1",10001
- ^SCCFG: "LISTEN\_PORT2",10002

at^sccfg=?

#### Zobrazí možnosti nastavení hodnot na rozhraní.

- ^SCCFG: "MODE","TCPCLIENT"|"STANDALONE"|"DATA\_OFF"
- ^SCCFG: "GPRS\_APN","0-32"
- ^SCCFG: "GPRS\_USER","0-32"
- ^SCCFG: "GPRS\_PASS","0-32"
- ^SCCFG: "LOCAL\_IP"
- ^SCCFG: "SERVER\_IP","7-15"
- ^SCCFG: "SERVER\_PORT",0-65535
- ^SCCFG: "AUTH\_PASS","5-64"
- ^SCCFG: "SIM\_PIN","0-8"
- ^SCCFG: "AUTH\_IP",0-1
- ^SCCFG: "ENCRYPT",0-1
- ^SCCFG: "ENCRYPT\_KEY","16"|<32 HEX>
- ^SCCFG: "LISTEN\_PORTCMD",1-65535
- ^SCCFG: "LISTEN\_PORT1",1-65535
- ^SCCFG: "LISTEN\_PORT2",1-65535
- ^SCCFG: "SAVE"
- ^SCCFG: "RESTART"
- ^SCCFG: "SRESTART"

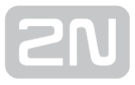

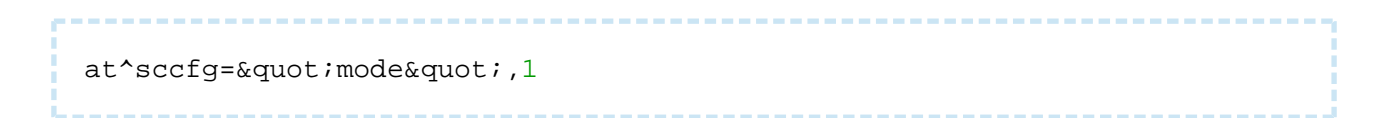

- **•** Nastavuje režim, ve kterém bude 2N® SmartCom PRO pracovat. Možnosti nastavení jsou 3.
	- Mód TCPCLIENT (1) 2N® SmartCom PRO se připojí na nastavený server a přeposílá na něj informace ze svých rozhraní
	- Mód STANDALONE (3)  $2N^{\circledR}$  SmartCom PRO funguje jako server, ke kterému se připojují klienti (transparentní přenos mezi TCP a sériovými rozhraními).
	- Mód DATA\_OFF GSM/UMTS modul 2N® SmartCom PRO se neregistruje do datové sítě, pouze čeká na SMS.

 $\odot$  Tip Zvolit mode můžete buď nastavením čísla módu nebo vložením jeho názvu. Potom by AT příkaz vypadal následovně: at^sccfg="mode","tcpclient"

#### **Upozornění**

V DATA\_OFF módu je ETH port v síti viditelný, PING na něj je možný, ale nenavazuje žádné odchozí spojení a jakékoliv příchozí spojení odmítá.

at^sccfg="gprs\_apn","internet.open"

Slouží k nastavení přístupového APN k mobilnímu operátorovi. Jako příklad je použita konfigurace pro O2 CZ.

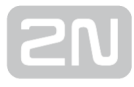

at^sccfg=" qprs\_user" " internet" at^sccfg="gprs\_pass", "hfsdj515d"

Tyto dva příkazy slouží k nastavení uživatelského jména a hesla pro ověřování u operátora. Většina operátorů nepoužívá žádné ověřování. V případě, že Váš operátor ověření vyžaduje, musí Vám dodat potřebné přístupové údaje.

at^sccfg="local\_ip"

**•** Po zadání tohoto příkazu vrátí 2N® SmartCom PRO IP adresu, kterou mu přidělil operátor.

at^sccfg="server\_ip","90.182.112.54"

**•** Nastavuje IPv4 adresu serveru, ke kterému se bude 2N® SmartCom PRO v módu 1 připojovat.

at^sccfg=" server\_port",1564

Port serveru, na který se bude  $2N^{\circledR}$  SmartCom PRO v módu 1 připojovat.

at^sccfg="auth\_pass", "xJ32ppp\_v1"

Nastavuje heslo pro autorizaci na výše uvedeném serveru.

at^sccfg="sim\_pin","1156"

Nastaví PIN, který je po zapnutí zařízení zadán do SIM karty.

 $at$ <sup>2</sup>sccfq= $\alpha$ quot; auth ip $\alpha$ quot; ,1

Zapne nebo vypne autorizaci přístupu podle IP adres. Další popis této funkce naleznete v [kapitole 3.](#page-16-0)

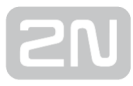

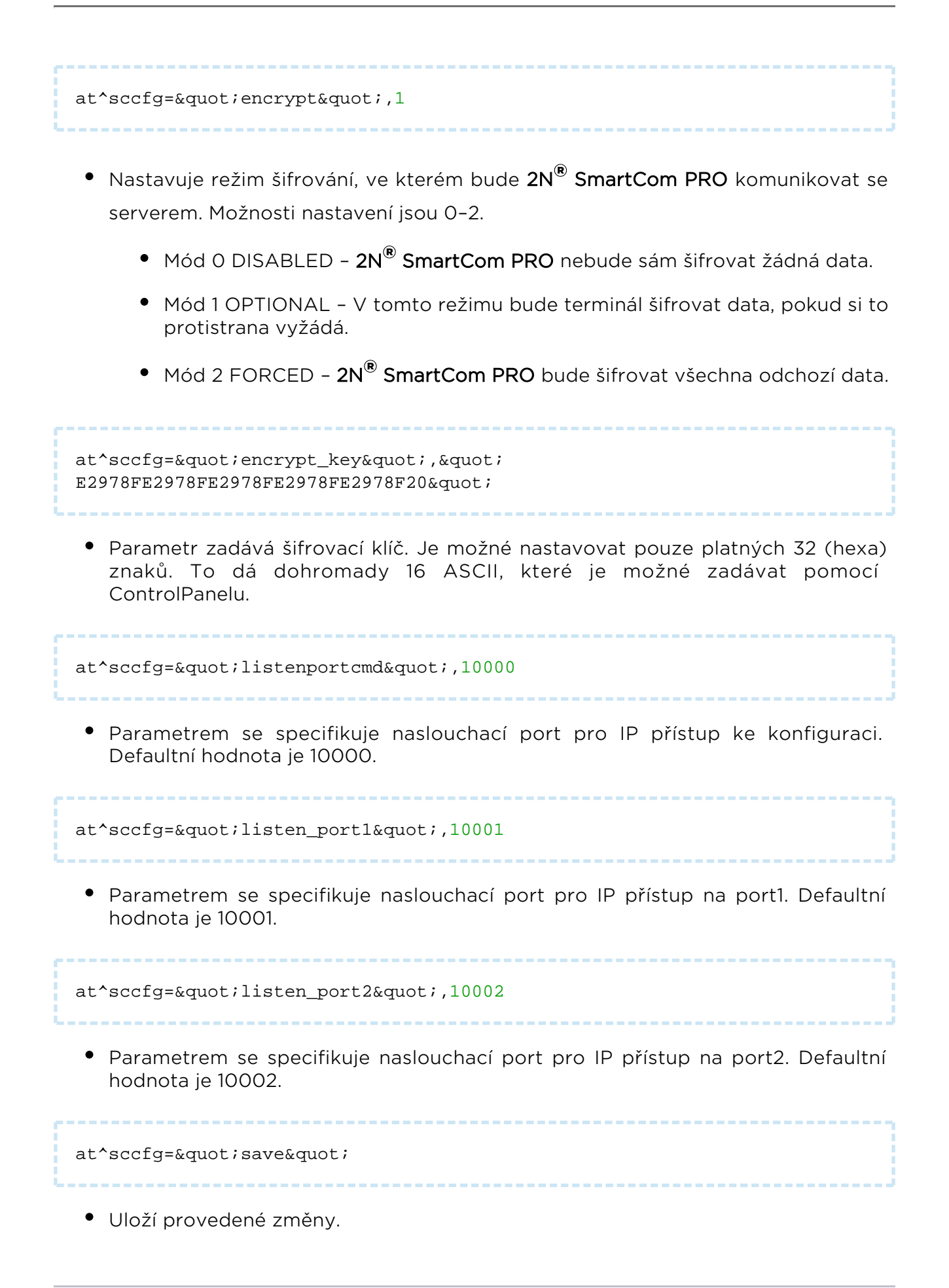

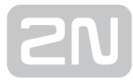

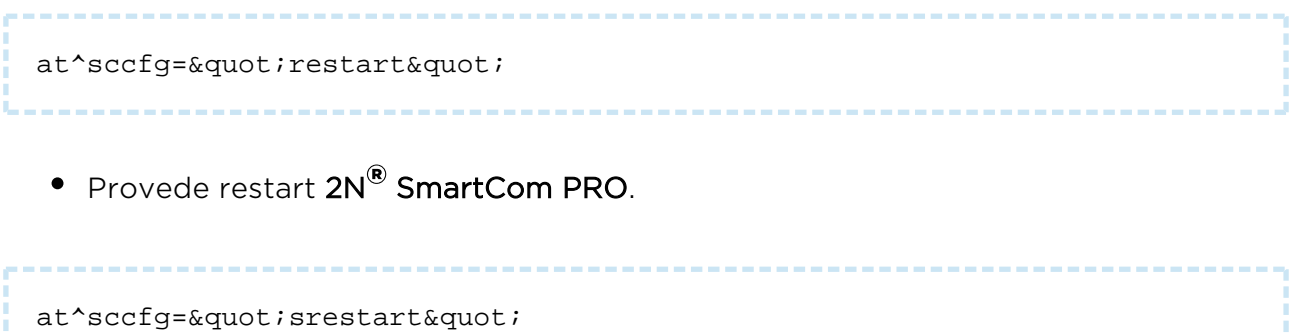

**•** Uloží provedené změny a provede restart 2N® SmartCom PRO.

### Nastavení Ethernetového portu (pouze 2N ® SmartCom PRO ETH)

Tyto příkazy jsou implementovány pouze ve výrobku 2N® SmartCom PRO ETH, který obsahuje ethernetový port.

at^sceth="ip\_method", "DHCP"

- Nastavuje režim nastavení IP adresy:
	- DHCP automatické nastavení IP adresy z DHCP serveru.
	- FIXED ruční nastavení IP adresy.

at^sceth="local mac"

Vypíše aktuálně používanou MAC adresu na ethernetovém portu.

at^sceth="local\_ip"

Vypíše aktuálně používanou IPv4 adresu na ethernetovém portu.

at^sceth="fixed\_ip", "192.168.1.1"

• Ruční nastavení IP adresy.

at^sceth="mask", "255.255.255.0"

• Ruční nastavení síťové masky.

at^sceth="gateway","192.168.1.254"

Ruční nastavení výchozí brány.

at^sceth="dns1","0.0.0.0"

Ruční nastavení primárního DNS.

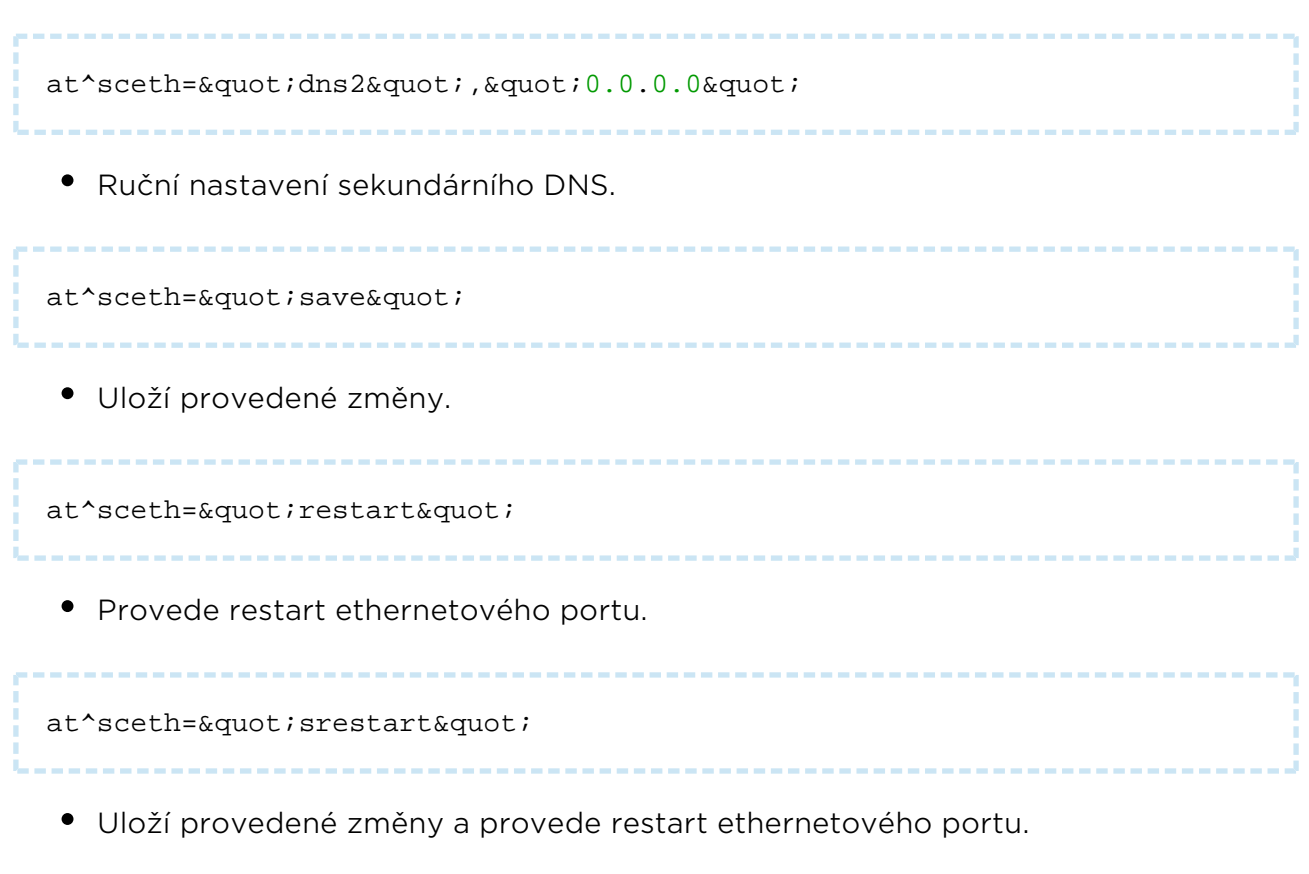

#### at^sceth?

- Zobrazí aktuálně nastavené hodnoty rozhraní.
- ^SCETH: "IP\_METHOD","FIXED"
- ^SCETH: "LOCAL\_MAC","7C:1E:B3:00:92:E5"
- ^SCETH: "LOCAL\_IP","192.168.1.1"
- ^SCETH: "FIXED\_IP","192.168.1.1"
- ^SCETH: "MASK","255.255.255.0"
- ^SCETH: "GATEWAY","192.168.1.254"
- ^SCETH: "DNS1","192.168.1.1"
- ^SCETH: "DNS2","0.0.0.0"

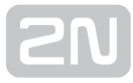

#### at^sceth=?

- Zobrazí možnosti nastavení hodnot na rozhraní.
- ^SCETH: "IP\_METHOD","FIXED"|"DHCP"
- ^SCETH: "LOCAL\_MAC"
- ^SCETH: "LOCAL\_IP"
- ^SCETH: "FIXED\_IP","7–15"
- ^SCETH: "MASK","7–15"
- ^SCETH: "GATEWAY","7–15"
- ^SCETH: "DNS1","7–15"
- ^SCETH: "DNS2","7–15"
- ^SCETH: "SAVE"
- ^SCETH: "RESTART"
- ^SCETH: "SRESTART"

at^scchprim="GSM"

- Nastaví primární kanál, přes který budou vytvářena spojení:
	- GSM spojení budou vytvářena přes GPRS/UMTS.
	- ETH spojení budou vytvářena přes ethernet.

at^scchprim?

Vypíše aktuální nastavení primárního kanálu.

at^scchled1="GSM"

- Nastavuje zobrazovací funkci LED diody:
	- GSM LED dioda signalizuje stav GSM/UMTS spojení.
	- ETH LED dioda signalizuje stav ethernetového portu.

at^scchled1?

Vypíše aktuální nastavení zobrazovací funkce LED diody.

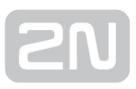

## Nabíječka olověných akumulátorů

Tato funkce je dostupná ve verzi 2N® SmartCom PRO a 2N® SmartCom PRO ETH, který obsahuje inteligentní nabíječku externě připojeného olověného akumulátoru. Nabíjení je automaticky řízeno a ukončeno při plném nabití. V případě výpadku napájení je zařízení bez výpadku napájeno z akumulátoru a po obnovení napájení je akumulátor automaticky dobit. Je možné použít akumulátory 6 nebo 12V. Podmínkou správné funkce nabíjení je, že použité napájecí napětí je alespoň o 1V vyšší, než maximální napětí připojeného akumulátoru. Nastavení se provádí pomocí následujících příkazů.

at^scchg="max\_voltage",6800

Nastaví maximální napětí akumulátoru, hodnota je v jednotkách mV.

at^scchg="max\_current",350

Nastaví maximální nabíjecí proud, hodnota je v jednotkách mA.

 $at$  $*$ scchg= $\alpha$ quot; state $\alpha$ quot;

- Příkaz slouží pro zjištění aktuálního stavu nabíjení.
	- ACTIVE nabíjení je aktivováno, akumulátor je plně nabitý
	- CHARGING nabíjení je aktivováno, akumulátor se nabíjí
	- STOPPED nabíjení je zastaveno

at^scchg="start"

Příkaz slouží pro aktivaci funkce nabíjení.

 $at$ <sup> $\lambda$ </sup>scchq= $\&$ quot; stop $\&$ quot;

Příkaz slouží pro deaktivaci funkce nabíjení.

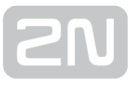

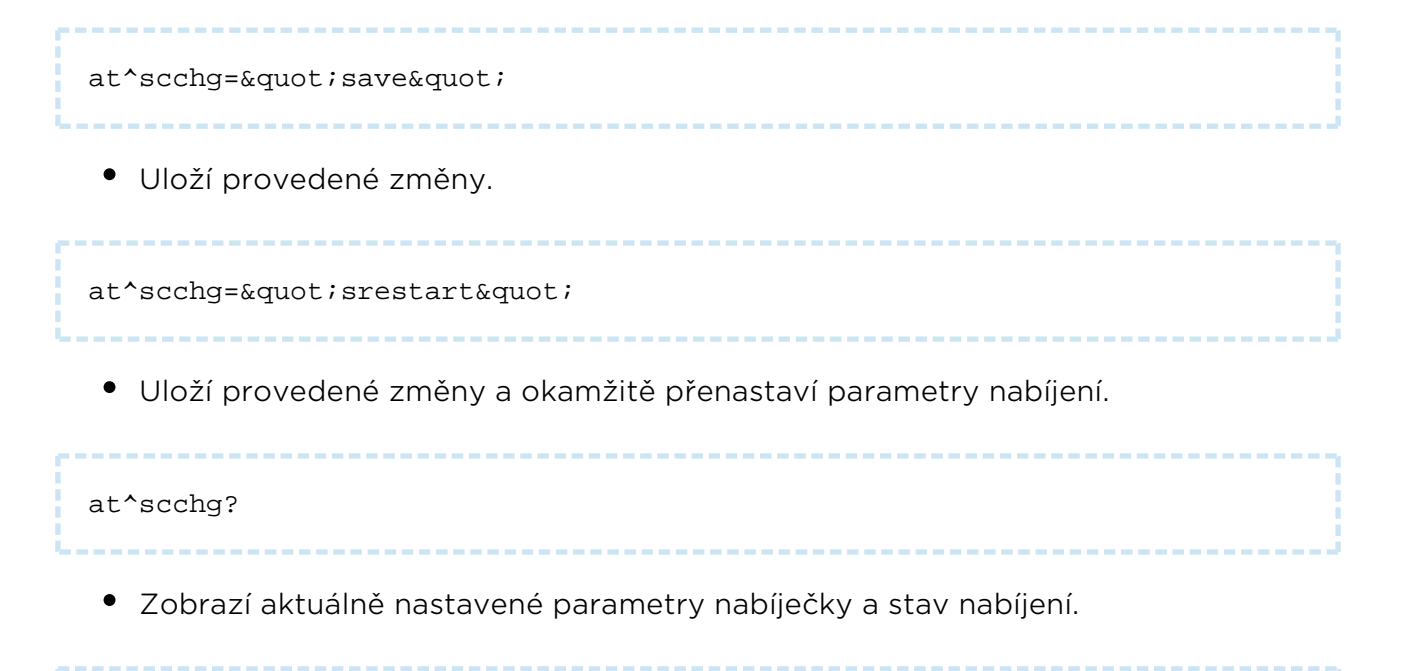

#### at^scchg=?

Zobrazí možnosti nastavení hodnot nabíječky.

#### Varování

- Parametry nabíječky je nutné nastavit před připojením akumulátoru a spuštěním nabíjení. Nastavení musí být v souladu s katalogovými hodnotami výrobce akumulátoru, jinak může dojít ke poškození akumulátoru, požáru nebo i výbuchu.
- Nikdy nepřipojujte Akumulátor s jmenovitým napětím vyšším, než je napájecí napětí terminálu 2N® SmartCom PRO. V případě, že by k tomu došlo, 2N® SmartCom PRO začne pracovat ze zdroje s vyšším napětím, kterým je v tuto chvíli baterie, tu vybije a přepne se na napájení ze zdroje s nižším napětím, jenže baterii už nikdy nedokáže nabít, viz podmínka níže. A ztratil tak možnost zálohy napájení při jeho výpadku.

#### **Upozornění**

Je možné použít pouze olověný akumulátor 6 nebo 12V. Podmínkou správné funkce nabíjení je, že použité napájecí napětí je alespoň o 1V vyšší, než maximální napětí připojeného akumulátoru.

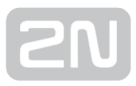

# Hodiny reálného času

Tato funkce je dostupná pouze ve verzi 2N® SmartCom PRO a 2N® SmartCom PRO ETH. Hodiny reálného času jsou zálohovány superkapacitorem, který udrží hodiny v chodu při vypnutí nebo výpadku napájení po dobu dvou dnů. Hodiny se nastavují přes konfigurační AT rozhraní nebo synchronizací ze SmartCOM serveru. Nastavení je následující.

at^scclk="RR/MM/DD,hh:mm:ss+ZZzz" Nastaví hodiny reálného času. Parametr ZZzz má význam časové zóny a označuje posun ZZ hodin a zz minut oproti GMT. at^scclk?

Zobrazí aktuální čas ve tvaru:

^SCCLK: "12/04/19,16:00:25+0200" (19. dubna 2012, 16:00:25, časová zóna 2 hodiny oproti GMT)

# <span id="page-30-0"></span>3.2 Popis LED indikátoru

Zde si popíšeme význam různých stavů LED diod, které signalizují stavy bezdrátových rozhraní. První LED zprava (při čelním pohledu viz obrázek níže) signalizuje stav GSM / UMTS modulu. Tato LED může mít dvě funkce. Základní funkcí je signalizace pouze připojení terminálu do GPRS / UMTS sítě ve standalone módu a k SC serveru v módu

TCP klient. Změna přichází, pokud se jedná o terminál 2N® SmartCom PRO ETH. V takovém případě je možné parametrem scchled1 zvolit, zda bude signalizovat stav GSM nebo ETH rozhraní. Stavy jsou potom shodné.

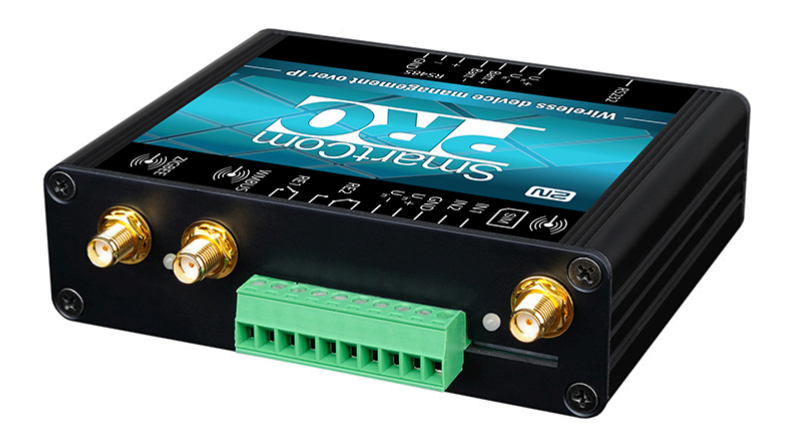

Čelní panel s LED diodami

Jednotlivé stavy diody jsou následující a odpovídají obma variantám použití.

- 1. NESVÍTÍ POWER OFF indikuje, že napájecí zdroj 12V pro GPRS modul není připojen nebo nefunguje správně. Může signalizovat i vadnou pojistku.
- 2. 3x RYCHLÉ BLIKNUTÍ START nebo RESTART indikuje start nebo restart přístroje. Tento stav musí nastat vždy po připojení napájení.
- 3. BLIKÁ POMALU INICIALIZACE indikuje stav, během kterého se modul připojuje k operátorovi, IP síti a SmartCOM Serveru. V případě, že k tomuto stavu dojde ve chvíli, kdy je sledována aktivita ETH rozhraní, není dostupná síť. Chybí link, tudíž není připojen kabel nebo je mezi zařízením a nejbližším přepínačem přerušen.
- 4. BLIKÁ VELMI RYCHLE CHYBA indikuje chybový stav chybný PIN, není vložená SIM karta, počet zbývajících pokusů na vložení PIN je menší než tři.
- **5. SVÍTÍ** STAV OK **2N® SmartCom PRO** je připojen k operátorovi, IP adresa je přidělena. Spojení se serverem je navázáno. Rychlé bliknutí v tomto stavu indikuje přenos dat.

Další dvě diody, v levé části zařízení, signalizují stavy rozšiřujících modulů. Jejich funkce je vždy stejná, ať je osazen jakýkoliv modul. Lze mít připojené moduly WMbus o dvou různých frekvencích, ZigBee a do budoucna i KNX.

Jednotlivé stavy diody jsou následující:

- 1. NESVÍTÍ POWER OFF modul není osazen.
- 2. BLIKÁ POMALU INICIALIZACE modul se zapíná, v případě ZigBee se hlásí do sítě. Je možné pozorovat pouze po zapnutí.
- 3. SVÍTÍ STAV OK v tomto stavu je modul připraven a čeká na příchozí data nebo na odeslání příkazu.
- 4. BLIKÁ RYCHLE DATA probíhá přenos dat. Při kratší zprávě dojde jen k probliknutí diody.

# <span id="page-32-0"></span>3.3 Vstupní a výstupní obvody

V této kapitole je uvedeno, jakými vstupními a výstupními obvody je 2N® SmartCom PRO vybavený. Jejich základní použití, ovládání a umístění na přístroji.

### $\odot$  Tip

- **•** Pro snazší a rychlejší připojení je 2N® SmartCom PRO vybaven spolehlivými svorkami.
- **Kompletní seznam AT příkazů naleznete v [kapitole 6.](#page-197-0)**

### Vstupní obvody

2N<sup>®</sup> SmartCom PRO je vybaven dvěma vstupy, které jsou vzájemně galvanicky spojené s referenčním bodem GND (mají společnou zem). Při jejich využití nezapomeňte dodržet předepsané parametry, uvedené v základních technických parametrech na konci tohoto dokumentu. Vstupní obvody mohou pracovat ve třech režimech. V závislosti na nastavení lze měřit napětí, proud nebo detekovat logické úrovně.

Na obrázcích níže je vidět, kde naleznete jumpery pro přenastavení mezi proudovým, napěťovým a S0 vstupem. Aby bylo možné dostat se k jumperům na DPS, je potřeba povolit šrouby a odklopit víčko krabičky. Nastavení jednotlivých režimů je potom na obrázku vpravo.

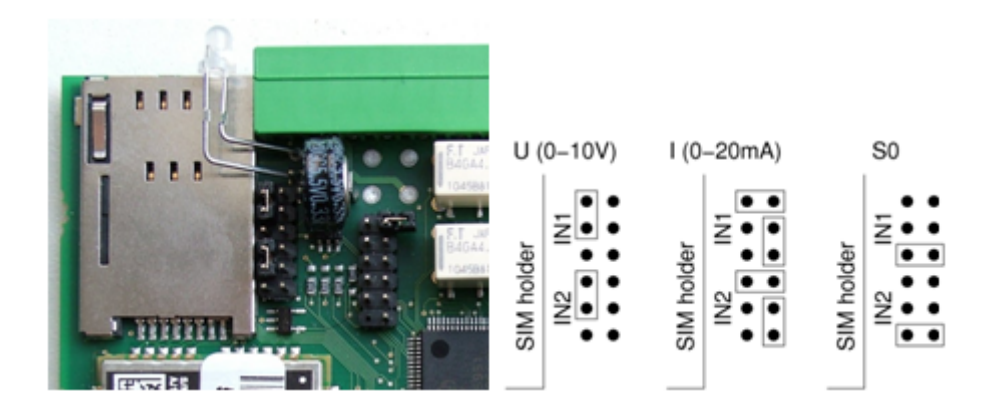

Nastavení propojek

# Měření napětí

Napětí lze měřit v rozsahu 0–10V DC. Když chcete použít toto měření, je nutné překontrolovat správné nastavení propojek (jumperů) uvnitř 2N® SmartCom PRO. Potřebné nastavení je vidět na obrázku výše. K odečítání a kalibraci použijte AT příkazy uvedené níže.

### Měření proudu

Elektrický proud lze měřit v rozsahu 4–20 mA. Když chcete použít toto měření, je nutné překontrolovat správné nastavení propojek (jumperů) uvnitř 2N® SmartCom PRO. Potřebné nastavení je vidět na obrázku výše. K odečítání a kalibraci použijte AT příkazy uvedené níže. Tyto příkazy ovládají vstupní obvody, nastavují kalibraci a provádí měření. Ukázka je pro ADC obvod 1 (scadc1), chcete li odečítat obvod 2, vložte do příkazu místo jedničky dvojku (scadc2).

```
at<sup>\lambda</sup>scadc1=&quot; qet value &quot;
 Provede měření na daném rozhraní a odešle naměřenou kalibrovanou hodnotu.
at<sup>\lambda</sup>scadc1=&quot; adc_value \alphaquot;
Provede měření a vrátí hodnotu z A/D převodníku.
at<sup>\alpha</sup>scadc1=&quot; calib min&quot;
 Automatická kalibrace rozhraní podle aktuálně změřené hodnoty.
at<sup>\alpha</sup>scadc1=&quot; calib_max&quot;
Automatická kalibrace rozhraní podle aktuálně změřené hodnoty.
at^scadc1="threshold low" .200
```
Manuální nastavení kalibrace (minimální hodnoty). Možnosti nastavení hodnot jsou 0 – 960.

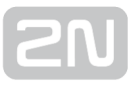

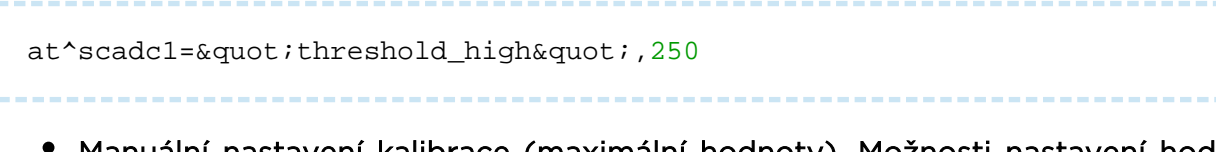

Manuální nastavení kalibrace (maximální hodnoty). Možnosti nastavení hodnot jsou 0 – 960.

at^scadc1="save"

Uloží provedené změny.

# Sledování logických úrovní

V případě, že chcete sledovat logické úrovně, je možné tak činit jak u napěťových signálů, tak proudových. Je zapotřebí použít jiné příkazy nežli pro klasické měření a nadefinovat rozhodovací úrovně. Potom už je možné opět pomocí AT příkazů odečítat hodnoty na vstupních obvodech.

 $at$  $*$ scdin $1$ = & quot  $i$  get\_value & quot  $i$ 

Provede detekci logické úrovně na daném rozhraní a odešle hodnotu 1/0.

 $at$  $*$ scdin $1$ =  $\alpha$ quot  $i$  calib\_min $\alpha$ quot  $i$ 

Automatická kalibrace rozhraní podle aktuálně změřené hodnoty.

 $at$  $*$ scdin1= $\frac{c}{c}$ quot; calib\_max"

Automatická kalibrace rozhraní podle aktuálně změřené hodnot

at^scdin1="threshold\_low",400

Manuální nastavení kalibrace (minimální hodnoty). Možnosti nastavení hodnot jsou 0 – 960.

at^scdin1="threshold\_high",450

Manuální nastavení kalibrace (maximální hodnoty). Možnosti nastavení hodnot isou  $0 - 9$ 

 $at$  $*$ scdin $1$ = & quot  $*$  save & quot  $*$ 

Uloží provedené změny
# Počítání pulsů na S0 vstupech

Pro počítání pulsů na S0 vstupech je třeba mít správně nastaveny jumpery. Jejich nastavení je vidět na obrázku níže. S0 vstup má potom vlastní napájení a je možné připojit ho rovnou na kontakty spínače nebo relé. Počítadlo je defaultně vypnuté a je třeba ho zapnout pomocí AT příkazů uvedených níže. Tyto příkazy slouží k nastavení a vyčítání stavů počítadel pulsů na S0 vstupech.

 $at$ <sup> $\lambda$ </sup>scpulse1= $\&$ quot; state $\&$ quot;

- Příkaz slouží pro zjištění aktuálního stavu počítadel na vstupu 1.
	- COUNTING– aktuálně probíhá počítání.
	- STOPPED- počítání je zastaveno.

at^scpulse1=" get\_value"

• Provede vyčtení stavu počitadla.

at^scpulse1="set\_value",100

Nastaví počet pulsů počítadla pro případ, že nechcete počítat od nuly. V tomto případě se nastaví hodnota "100". Lze nastavit v rozmezí 0 - 4294967295.

 $at$ <sup> $\text{2}$ </sup>scpulse1= $\text{2}$ quot; stimer $\text{2}$ quot; .60

Nastaví, jak často se hodnota počítadla ukládá do paměti EEPROM. Nastavuje se v sekundách. Lze nastavit v rozmezí 5 – 10000s.

at^scpulse1="start"

Zapne počítání na vstupu jedna.

 $at$  $*$ scpulse1= $\alpha$ quot; $st$ op $\alpha$ quot;

Vypne počítání na vstupu jedna.

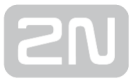

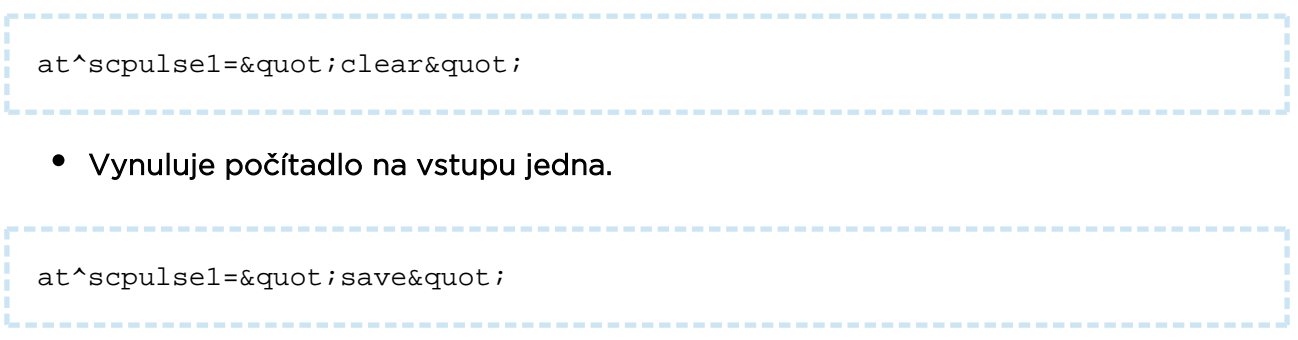

Manuální uložení hodnoty počítadla do EEPROM.

# Výstupní obvody

2N<sup>®</sup> SmartCom PRO je vybaven dvěma reléovými výstupy. Ty lze využít k zapnutí nebo vypnutí různých spotřebičů. V závislosti na výkonu s použitím stykače nebo jako obvody pro ovládání signalizace a podobně. Při jejich využití nezapomeňte dodržet předepsané parametry, uvedené v základních technických parametrech na konci tohoto dokumentu.

Oba reléové výstupy lze ovládat pomocí AT příkazů z CMD módu rozhraní RS 232, přes vzdálené GPRS připojení na IP adresu SIM karty nebo pomocí SMS zprávy. Příslušné AT příkazy jsou popsány v [kapitole 4.2](#page-119-0)[,](#page-32-0) více o SMS konfiguraci naleznete pak v [kapitole 5.](#page-145-0)

#### **N** Upozornění

- Pozor! Platí, že ruční nastavení trvá do příští změny nebo vypnutí přístroje. 2N® SmartCom PRO si nativně nepamatuje nastavení relé a vrátí je do výchozích stavů.
- V případě, že chcete, aby si  $2N^{\circledR}$  SmartCom PRO zapamatoval stav nastavení relé, je potřeba nastavit parametr, který určuje polohu relé po startu, na hodnotu 2. 2N® SmartCom PRO si tak zapamatuje poslední polohu kontaktů před odpojením napájení. Více o této funkci naleznete v kapitolách věnovaných konfiguraci.

# Reléové výstupy

Tyto příkazy slouží k ovládání reléových výstupů. Ukázka je pro relé jedna. Chcete-li použít relé dva, použijte stejné příkazy, ale pro screl2.

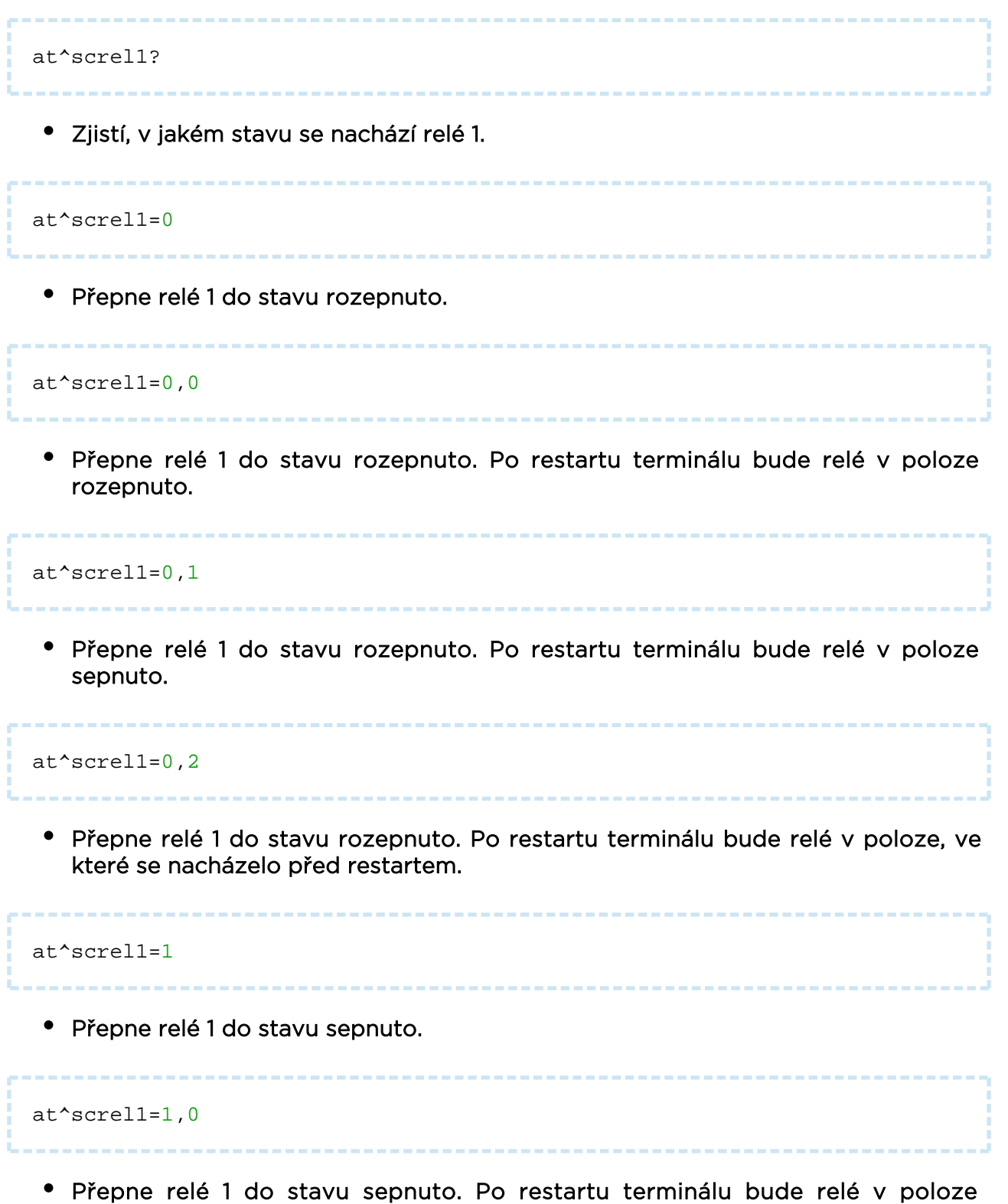

rozepnuto.

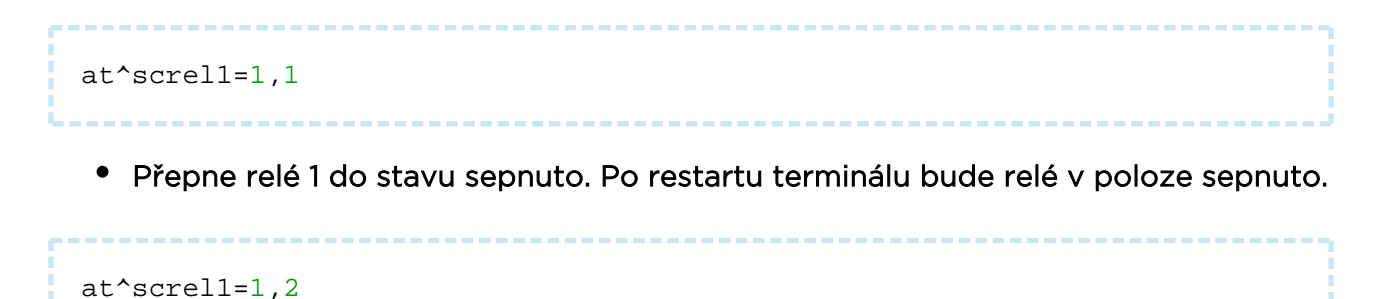

Přepne relé 1 do stavu sepnuto. Po restartu terminálu bude relé v poloze, ve které se nacházelo před restartem.

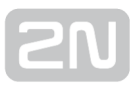

### Rozhraní RS 232 a RS 485/M-Bus

Konektory obou rozhraní nalezneme na spodní straně 2N® SmartCom PRO. Viz [kapitola 2.1](#page-10-0). Pro RS 232 je použit devítipinový konektor D-Sub. Rozhraní RS 485 nebo M-Bus na se používá třípinová WAGO svorka. Ta je umístěna na spodním panelu vedle svorek napájení. Zapojení vodičů v tomto konektoru je vyznačeno na samolepce. Následující příkazy slouží pro nastavení parametrů RS 232 portu. Chcete-li nastavovat ostatní porty, postupujte stejnými příkazy. Jen změňte adresu portu. (scport2)

at^scport1="baudrate",9600

- Nastaví baudovou rychlost na 9600 bd/s.
	- Defaultní hodnota rychlosti je 115200 bd/s.

at^scport1="baudrate",230400

- Nastaví baudovou rychlost na 230400 bd/s.
	- Baudrate lze nastavovat ve standardních krocích od 110 230400.

at^scport1="data\_bits",8

- Nastaví počet datových bitů na 8.
	- Možnosti nastavení 5–8.

at^scport1="stop\_bits",2

- Nastaví počet stop bitů na 2.
	- Možnosti nastavení 1–2.

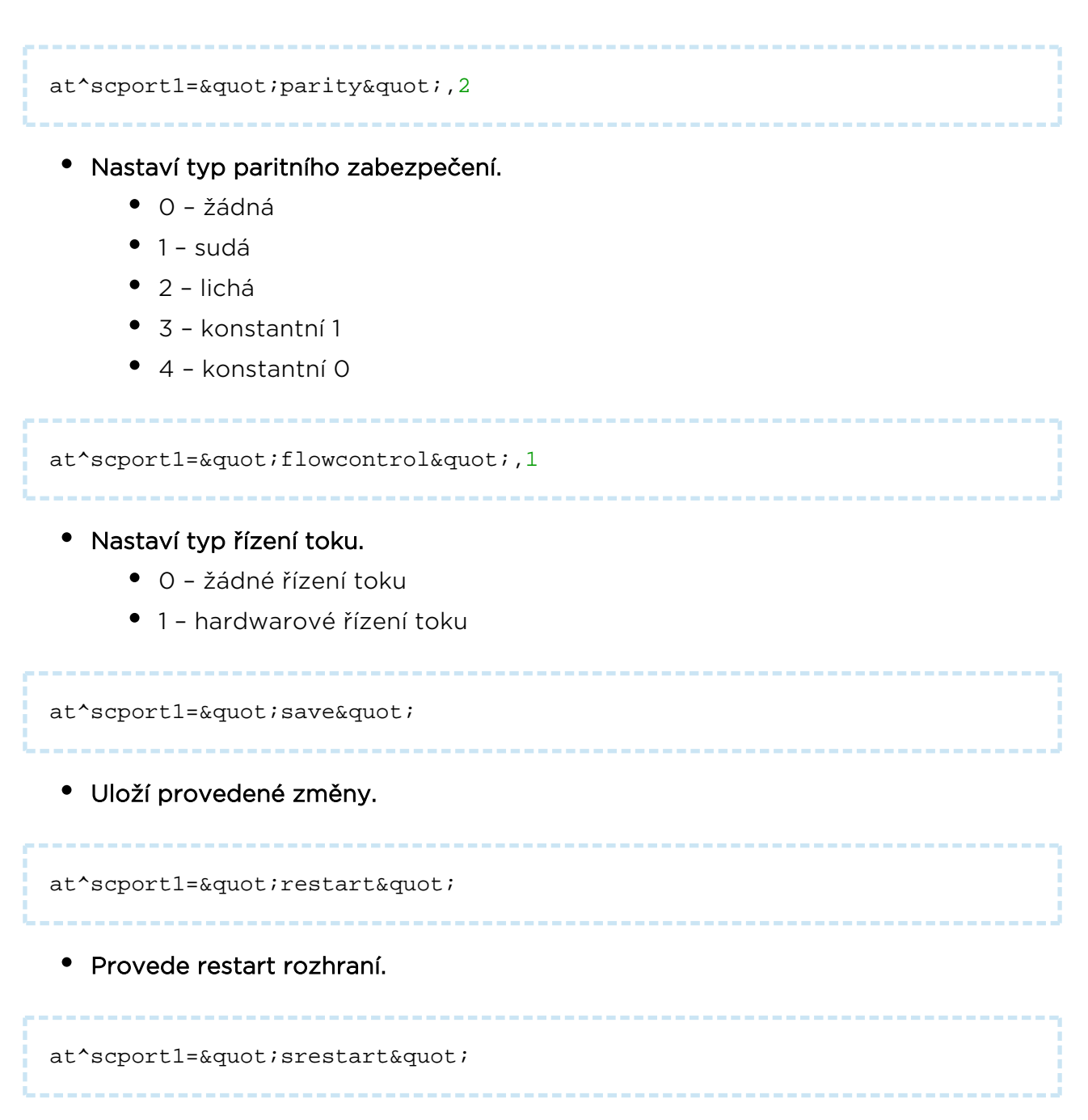

Uloží provedené změny a provede restart rozhraní.

# 3.4 Kalibrace vstupních obvodů

Na vstupní svorky IN1 a IN2 je připojen 10ti bitový A/D převodník, který změřenou hodnotu převede na číslo z rozsahu 0–1023. Reálně se využívá rozsah 0–1020. Zbylé tři bity slouží pro detekci přepětí.

Nutnost kalibrace vychází z tolerance součástek a vnějších vlivů. Proto se nedá s jistotou říci, že každý terminál má hodnotu 960 A/D převodníku nastavenu na přesně 10V. To je v praxi neproveditelné. Hodnota může mít malý rozptyl kolem tohoto bodu. Pro příklad, dva terminály vedle sebe za stejných vnějších podmínek, bude jeden měřit pro 10V 966 a druhý 957. Tuto nekonzistenci odstraníme právě přesnou kalibrací daného vstupu.

#### Poznámka

Je třeba mít na vědomí, že nezkalibrovaný vstup není nefunkční. Daný vstup bude měřit a odečítat hodnoty, jen dané měření nebude tak přesné jako v případě zkalibrovaného. Pro orientační detekci napětí nebo proudu to ovšem stačí.

Kalibrace se provádí pomocí terminálu a AT příkazů popsaných v [kapitole 6](#page-197-0), nebo programem Terminal Config, jehož nastavení a použití naleznete v [kapitole 4.3](#page-135-0). Na obrázku níže je rozkresleno schéma a základní princip kalibrace. Následně vysvětlíme, co jednotlivé křivky znamenají.

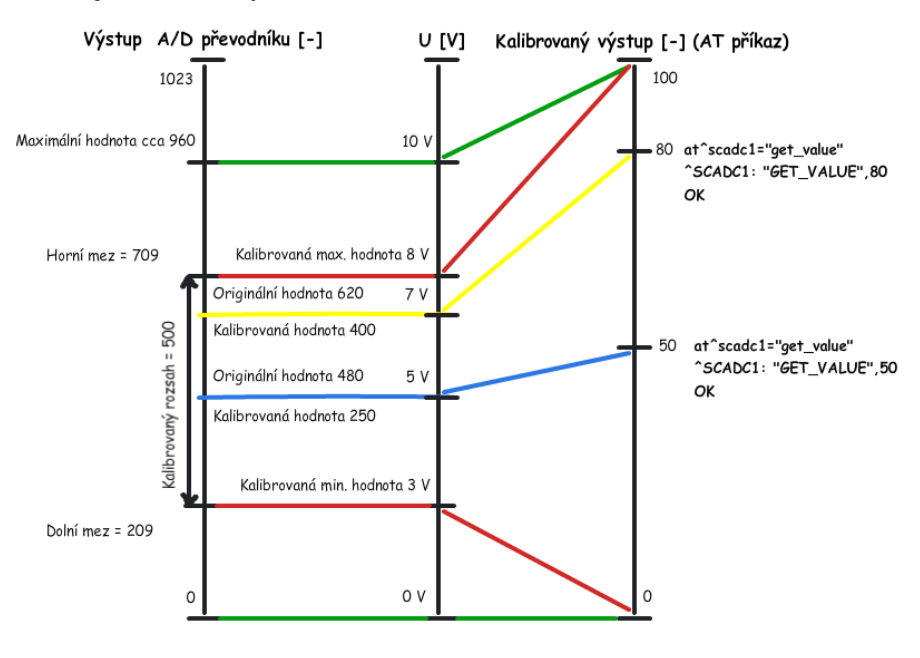

Obrázek:Popis kalibrace

– Zeleně je zobrazen stav, kdy ke kalibraci ještě nedošlo. A/D převodník měří v celém rozsahu a může docházet k odchylkám vůči skutečné hodnotě měřené veličiny na vstupu. Pokud v této situaci nastavíme při 0V Threshold min. a při 10V na vstupu Threshold max, bude Terminál přesně zkalibrován pro rozsah 10V. Pokud potom nastavíme na vstupu 0 a provedeme měření. AT příkaz nám vrátí hodnotu 0. Při 10V potom hodnotu 100. Kalibrovaný výstup se potom dá chápat jako 0–100% z kalibrovaného rozsahu.

– Červená znázorňuje stav, ve kterém je vstup zkalibrován na rozsah 5V v intervalu 3– 8 V. Tento rozsah nyní tvoří nové meze měření. Pokud nastavím na vstupu méně nebo přesně 3V, jsem v oblasti, která odpovídá kalibrovanému minimu, a AT příkaz proto vrátí hodnotu 0. Pokud nastavím více nebo přesně 8V, jsem v oblasti kalibrovaného maxima a AT příkaz vrací hodnotu 100. To znamená, že šířka měřeného pásma se zúžila o 50% a nyní se na 0–100% dělí interval 3–8V.

– Modrá označuje situaci, kdy se měří v kalibrovaném rozsahu 10V. Na vstup přivedeme přesnou polovinu kalibrovaného napětí, tudíž 5V. Na stupnici 0–100 to bude také přesná polovina a proto AT příkaz vrátí 50. V našem případě je 5V středem kalibrovaného rozsahu. Pokud by byl ale rozsah posunutý, došlo by i k posunu hodnoty. Jako v následujícím případě.

– Žlutě je vyznačena situace, kdy je na vstupu nastaveno 7V. V případě, že bychom měřili 7V v rozsahu kalibrovaném na 10V, vrátí nám AT příkaz hodnotu 70, protože 7V je 70% kalibrovaného rozsahu. Ale v druhém případě, kdy máme rozsah zmenšený na pouhých 5V, bude 7V v rozsahu 3–8 V na 80% daného rozsahu, a proto nám AT příkaz vrátí hodnotu 80.

#### **Upozornění**

Pokud budete využívat zkalibrovaný vstup pro odečítání logických hodnot, je třeba mít na vědomí, že zkalibrovaná oblast je brána jako nestabilní. Hodnoty pod nastaveným minimem budou mít hodnotu nula a naopak přesahující maximum hodnotu 1. V nestabilní oblasti není zaručena ani jedna hodnota. Může docházet k náhodnému překlopení stavu kdykoliv v intervalu. V praxi dochází k této změně v polovině nastaveného intervalu.

# 3.5 Uživatelsky definované funkce - UDF

Funkce UDF je soubor podmínek, definovaných uživatelem v daném terminálu, po jejichž splnění jsou provedeny nastavené akce. Po splnění podmínky je možné odesílat SMS zprávy, TCP zprávy nebo nastavovat polohu relé na daném terminálu.

Pro potřebu UDF je možné na jednom terminálu nastavit až 10 různých podmínek.

Jednotlivé podmínky jsou neustále vyhodnocovány a v případě, že jsou splněny jako "pravda" (True) dojde k provedení nastavené akce. K dalšímu provedení akce je zapotřebí aby podmínka prošla stavem "nepravda" (false), popřípadě ještě musí v daném stavu setrvat po nastavenou dobu časovače. To zajistí, že se například SMS zprávy nebudou odesílat při každé iteraci.

#### **Upozornění**

Během vytváření jednotlivých podmínek je třeba dbát obecných zásad programování tak, aby nedocházelo k nastavení nesmyslných syntaxí nebo opakování stejných podmínek. Paměť a výkon terminálu je pouze omezený a není možné ošetřovat všechny nesmyslné stavy.

Podmínky se nastavují v konfiguraci terminálu pomocí AT příkazů. Každý AT příkaz musí obsahovat syntaxi podmínky (<parametr1>znaménko<parametr2>) následuje oddělovač.

":", typ akce a akční parametry.

AT příkaz pak může vypadat třeba následovně:

```
AT^SCUDF="ADD","AIN1>=50:SMS P[+420123456789] m[alarm1] t[60]"
```
#### **Upozornění**

• Každý příkaz musí obsahovat nějakou podmínku (syntaxi), oddělovač ":" a akci, která se má provést. "<syntaxe>:<akce>" V opačném případě nebude nastaven.

#### **Upozornění**

Pro nastavení je možné použít AT příkaz dlouhý maximálně 80 znaků.

#### Poznámka

Pokud dojde při ukládání podmínky k chybě, je tato chyba ohlášena zprávou ERROR a případně rozlišena kódem. Tabulku těchto zpráv je možné najít v následující části pojmenované "chybové kódy".

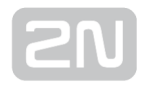

# Nastavení UDF podmínek

Základní příkazy pro UDF.

AT^SCUDF="ADD","<code>"</code>

• Příkaz "ADD" provede přidání podmínky do seznamu nastavených podmínek. Část příkazu označená jako code je samotná podmínka. Po uložení terminál vrátí zpět zprávu OK.

#### Upozornění

Po obdržení zprávy OK je podmínka zařazena do seznamu a ihned se s ní začíná pracovat. Je proto důležité mít na paměti, že může dojít k okamžitému odeslání SMS nebo TCP zpráv, popřípadě sepnutí relé.

AT^SCUDF="CLEAR"

Vymaže všechny podmínky z paměti terminálu.

AT^SCUDF="REMOVE",<ID>

Vymaže podmínku se zvoleným ID.

AT^SCUDF?

Vypíše všechny uložené podmínky.

AT^SCUDF=?

- Zobrazí možnosti nastavení.
- ^SCUDF: "ADD","0–100"
- ^SCUDF: "REMOVE",1-10
- ^SCUDF: "CLEAR"

# Podporované syntaxe

Parametry jednotlivých podmínek lze zadávat několika způsoby. Pro univerzálnost se každý z parametrů může chovat jako číslo tedy analogová hodnota vstupu nebo jako binární vstup tedy v rozsahu hodnot (0–1). To, jak se bude zvolený vstup chovat, ovlivníte způsobem zápisu syntaxe.

UDF dokáže pracovat s těmito parametry:

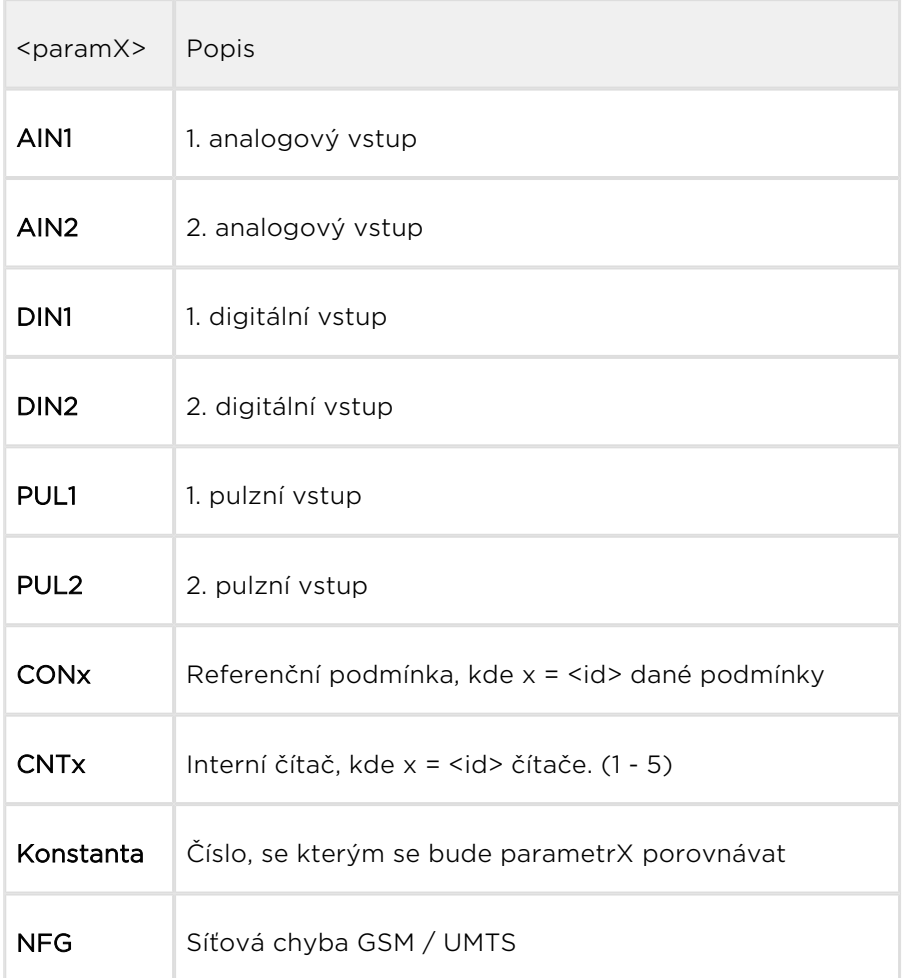

#### **Upozornění**

- Parametry, které jsou vyčítány jako číslo, tedy AIN a PUL, které mohou nabývat hodnot 0–100, respektive 0–4294967295 se převádějí na logickou hodnotu následovně: je-li jejich hodnota =0, jejich stav bude 0.
- Pro správnou funkci syntaxe NFG je potřeba mít nastaven SCPING. Bez tohoto nebude správně vyhodnocovat stav připojení.

Pro vyhodnocení stavu lze použít následující operátory:

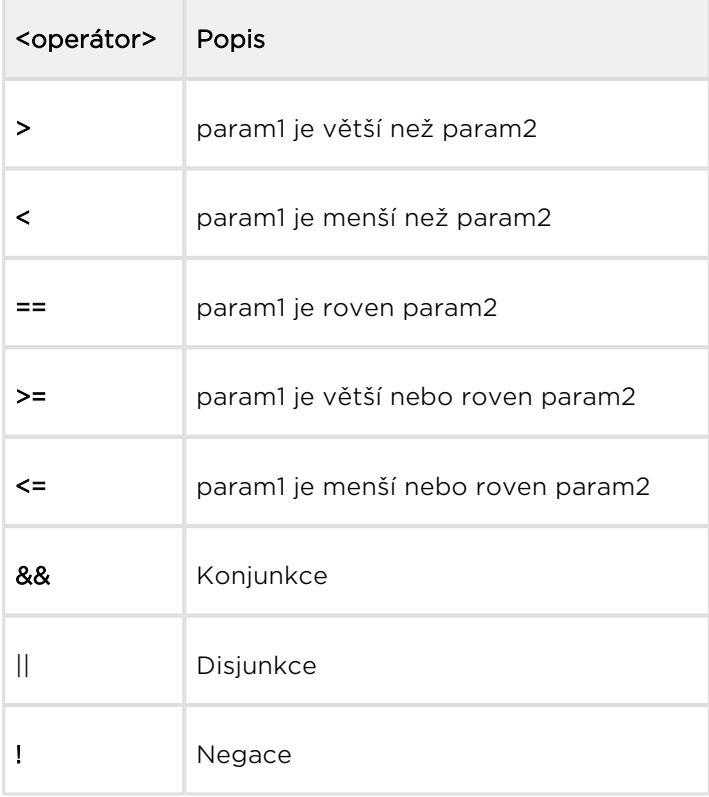

Standardní způsob zápisu syntaxe je <param1><operátor><param2>. To využijete v případě, že chcete porovnávat velikost měřené veličiny. Existuje ale ještě jeden způsob, kterým je možné syntaxi zapsat. Je to <param1>. Pokud vynecháte operátor a vložíte pouze jeden parametr, automaticky se tento parametr bere jako logický, a to i v případě "AIN a PUL". Po přechodu tohoto parametru v platnost se provede nastavená akce.

Nyní si pro ukázku vysvětlíme několik syntaxí.

AIN1>50 – Syntaxe bude označena jako true v případě, že hodnota naměřená na vstupu AIN1 bude vyšší než 50.

PUL2==2596 – Syntaxe bude označena jako true v případě, že hodnota vyčtená z čítače PUL2 bude rovna nastavené konstantě.

DIN1&&CON3 – Syntaxe bude označena jako true v případě, že hodnota DIN1 bude true a zároveň referenční podmínka bude také true.

!AIN2 – Syntaxe bude označena jako true v případě, že na vstupu bude naměřena jakákoliv hodnota vyšší než 0.

AIN1<=AIN2 – Syntaxe bude označena jako true v případě, že na vstupu AIN1 bude naměřena nižší hodnota než na vstupu AIN2.

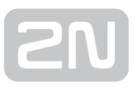

NFG - Syntaxe je vyhodnocena jako true (tj. network fail) v případě, že buď neprošel PING nebo se po dobu nastavenou v at^scping="interval",<minutes> nepodařilo získat IP adresu. Zisk IP adresy pak tento stav ruší a podmínka je vyhodnocena jako FALSE. Nastavení funkce PING najdete na konci této kapitoly.

#### **Upozornění**

- Pokud použijete Negaci, bude s parametrem zacházeno jako s digitálním vstupem! Není možné počítat s tím, že naměřím například hodnotu 50 na AIN1 a budu požadovat výsledek -50 po negaci.
- V případě, že porovnáváte dva vstupy mezi sebou, porovnávají se absolutní hodnoty získané z převodníku (ADC 0 - 1020). Proto je důležité mít oba vstupy správně zkalibrovány.

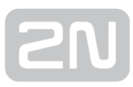

# Typy akcí

Po zvolení vhodné syntaxe je možné za oddělovač vložit některou z akcí.

#### SAVE

Akce SAVE uloží výsledek podmínky do paměti terminálu pro další použití.

### Poznámka

AT příkaz pro uložení podmínky by vypadal třeba následovně:

```
At^scudf="add","AIN1>50:SAVE"
```
#### REL1

Akce ovládá stav relé 1

#### REL2

Akce ovládá stav relé 2

#### Poznámka

AT příkaz pro přepnutí stavu relé by vypadal třeba následovně:

```
At^scudf="add","AIN1>50:REL1 r[1]"
```
#### SMS

Akce odešle SMS zprávu na nastavené telefonní číslo s nastaveným textem.

#### Poznámka

AT příkaz pro poslání SMS by vypadal třeba následovně:

```
At^scudf="add","AIN1>50:SMS p[+420123456789] m[text 1]"
```
#### **Upozornění**

Pro akci SMS musí být vždy vyplněn parametr telefonní číslo a zpráva. Bez těchto parametrů není možné akci SMS nastavit.

#### **TCP**

Akce odešle TCP zprávu na nastavenou IP adresu a port s nastaveným textem.

Pro přenos této zprávy se používá protokol telnet.

# Poznámka AT příkaz pro poslání TCP zprávy by vypadal třeba následovně: At^scudf="add","AIN1>50:TCP i[62.134.22.87:8026] m[text 1]"

#### **Upozornění**

• Pro akci TCP musí být vždy vyplněn parametr IP adresa a zpráva. Bez těchto parametrů není možné akci TCP nastavit.

#### Varování

Dbejte na to, aby server, na který odesíláte zprávu, existoval. V případě, že daný server neexistuje, může dojít ke zpomalení procesu vyhodnocování podmínek. Terminál totiž čeká na odpověď od neexistujícího serveru a prozatím nevykonává další nastavené akce.

#### CNT 1-5

Akce ovládá interní countery. V programu jich je vedených celkem 5.

### Poznámka

AT příkaz pro inkrementaci počítadla o jedničku může být třeba následující:

At^scudf="add","AIN1>50:CNT1 d[1]"

# Akční parametry

Jedná se o parametry výše uvedených akcí. Těmito parametry se mění stav relé, určuje se adresa, na kterou se odesílá TCP nebo SMS zpráva. Do příkazu se vkládají ve tvaru <značka>[hodnota] a z obou stran musí být ohraničené mezerou. Jejich pořadí potom není nijak stanoveno a lze je řadit libovolně.

#### IP Adresa

Parametr se nastavuje jako i[xxx.xxx.xxxxxx], defaultně se TCP zprávy odesílají na port 80. Pokud port potřebujete změnit, zadejte adresu ve tvaru i[xxx.xxx.xxx[.xxx:](http://xxxyyyyy/) [yyyyy](http://xxxyyyyy/)], kde x je IP adresa vzdáleného serveru a y je port, na který se má zpráva odeslat.

#### **Upozornění**

IP adresu lze vložit pouze do akce TCP. V ostatních nemá smysl a je signalizována chyba.

#### Telefonní číslo

Telefonní číslo se nastavuje v parametru p[xx], kde xx je samotné telefonní číslo. Lze jej zadat v národním i mezinárodním formátu. Tedy jako p[123456789] nebo p [+420123456789].

#### Upozornění

- Telefonní číslo lze použít pouze ve spojení s akcí SMS.
- Do parametru lze zadávat telefonní čísla o délce 1–15 znaků.

#### Stav relé

Parametr nastavuje přímo polohu kontaktu relé. Zadává se jako r[1 nebo 0]

1 znamená, že relé je sepnuto, a 0, že relé je rozepnuto.

#### **Upozornění**

**·** Parametr r lze použít pouze v souvislosti s akcí REL.

#### Časovač

Nastavuje se jako t[xx] v sekundách, kde xx je čas, po který se má čekat. Více informací naleznete v části časovače.

#### **Upozornění**

Časovač lze použít jen ve spojení s akcemi TCP a SMS.

#### Zpráva

Parametr zpráva (message) se zadává ve tvaru m[text]. Maximální délka této zprávy může být 40 znaků. Delší zprávy budou odmítnuty.

#### Poznámka

Maximální délka 40 znaků je odvozena od maximální délky odesílané SMS zprávy. Pokud dojde k naplnění maximálními hodnotami klíče PUL, je její délka právě 160 znaků.

#### **Upozornění**

Zprávu lze použít jen ve spojení s akcemi TCP a SMS.

Do parametru zpráva lze také vkládat klíče, pomocí kterých můžete v SMS zobrazit aktuální změřenou hodnotu veličiny na vstupních obvodech nebo aktuální logickou hodnotu podmínek.

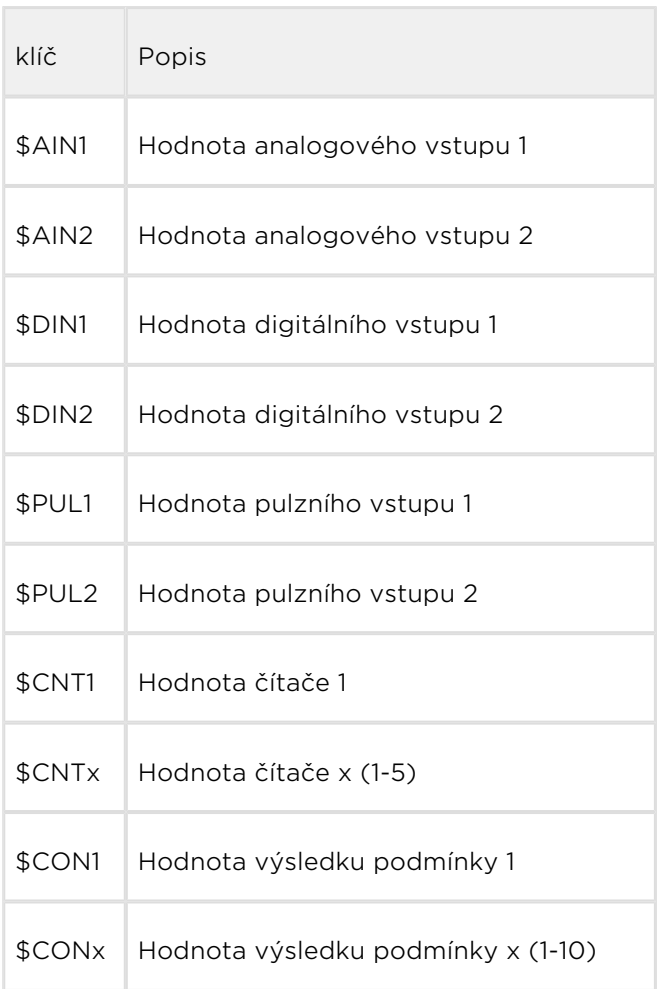

Pro lepší představu si uvedeme malý příklad.

Do terminálu nastavíme příkaz, který po překročení limitní hodnoty 80 na vstupu 1 odešle SMS na číslo 123456789 a v textu bude ALARM hodnota je:(aktuální změřená hodnota).

AT příkaz bude vypadat následovně:

```
AT^SCUDF="ADD","AIN1>80:SMS p[123456789] m[ALARM hodnota je:$AIN1]"
```
SMS, která potom přijde na nastavené číslo, bude vypadat třeba následovně:

#### ALARM hodnota je:87

#### **Upozornění**

Pokud zadáte klíč nesprávně nebo vynecháte některý znak, klíč se vůbec nepoužije a v odeslané SMS se nezobrazí.

#### $\odot$  Tip

Pokud chcete zobrazit v SMS znak \$, je potřeba zadat speciální klíč \$\$. Je to proto, že samostatný znak \$ uvozuje ostatní klíče.

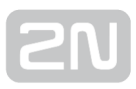

# Časovače

Existují tři možnosti, jak časování podmínek využívat. Nyní si je postupně popíšeme.

#### Časovač nenastaven

Akce je provedena po vyhodnocení podmínky jako true. Před další akcí je potřeba, aby podmínka byla nejprve false a pak opět true.

### Časovač

Nastavuje se vložením stringu t[60]. Parametr "t" určuje, že se jedná o timer. Číslo 60 je údaj o zpoždění časovače zadávaný v sekundách. Možnosti nastavení časovače jsou 5–4294967s.

Akce je provedena po vyhodnocení podmínky jako true. Před další akcí je třeba, aby byla podmínka nejprve false a pak opět true a zároveň musí vypršet nastavená doba.

#### Kontinuální časovač

Nastavuje se vložením stringu t[c120]. Parametr "t" určuje, že se jedná o timer. "c" říká, že se jedná o kontinuální časovač a číslo 120 je údaj o zpoždění časovače zadávaný v sekundách. Možnosti nastavení časovače jsou 5–4294967s.

Akce je provedena po vyhodnocení podmínky jako true. Po uplynutí nastavené doby je akce provedena znovu za předpokladu, že je podmínka true. Není nutné, aby byla podmínka vyhodnocena nejprve jako false.

# Čítače

V programu terminálu je celkem 5 virtuálních čítačů, které je možné použít pro čítání počtu zvolených akcí nebo pro uložení aktuální hodnoty do paměti pro další výpočet. K jejich ovládání slouží následující dva parametry.

#### Inkrementace čítače

Nastavuje se vložením stringu d[1]. Parametr "d" určuje, že se jedná o inkrementaci (navýšení) hodnoty čítače o zadanou hodnotu, která je uvedena v závorce. Číslo 1 tedy určuje krok, o který se čítač posune. Může zde být 1, 5, 254 apod. Lze také nastavit zápornou hodnotu. Potom bude čítač tuto hodnotu od aktuální nastavené odečítat.

#### Nastavení čítače

Nastavuje se vložením stringu s[4658]. Parametr "s" určuje, že se jedná o parametr nastavení hodnoty čítače, a číslo 4658 udává hodnotu, na kterou se čítač nastaví.

# Signalizace chyby GSM sítě

V programu terminálu je celkem 5 virtuálních čítačů, které je možné použít pro čítání počtu zvolených akcí nebo pro uložení aktuální hodnoty do paměti pro další výpočet. K jejich ovládání slouží následující dva parametry.

#### Inkrementace čítače

Nastavuje se vložením stringu d[1]. Parametr "d" určuje, že se jedná o inkrementaci (navýšení) hodnoty čítače o zadanou hodnotu, která je uvedena v závorce. Číslo 1 tedy určuje krok, o který se čítač posune. Může zde být 1, 5, 254 apod. Lze také nastavit zápornou hodnotu. Potom bude čítač tuto hodnotu od aktuální nastavené odečítat.

#### Nastavení čítače

Nastavuje se vložením stringu s[4658]. Parametr "s" určuje, že se jedná o parametr nastavení hodnoty čítače, a číslo 4658 udává hodnotu, na kterou se čítač nastaví.

# Chybové kódy

Zde je tabulka chybových kódů, se kterými se během nastavování UDF podmínek můžete setkat. Při špatném zadání příkazu se objeví ERROR <err\_code>. Podle následující tabulky je potom možné identifikovat, kde nastal problém.

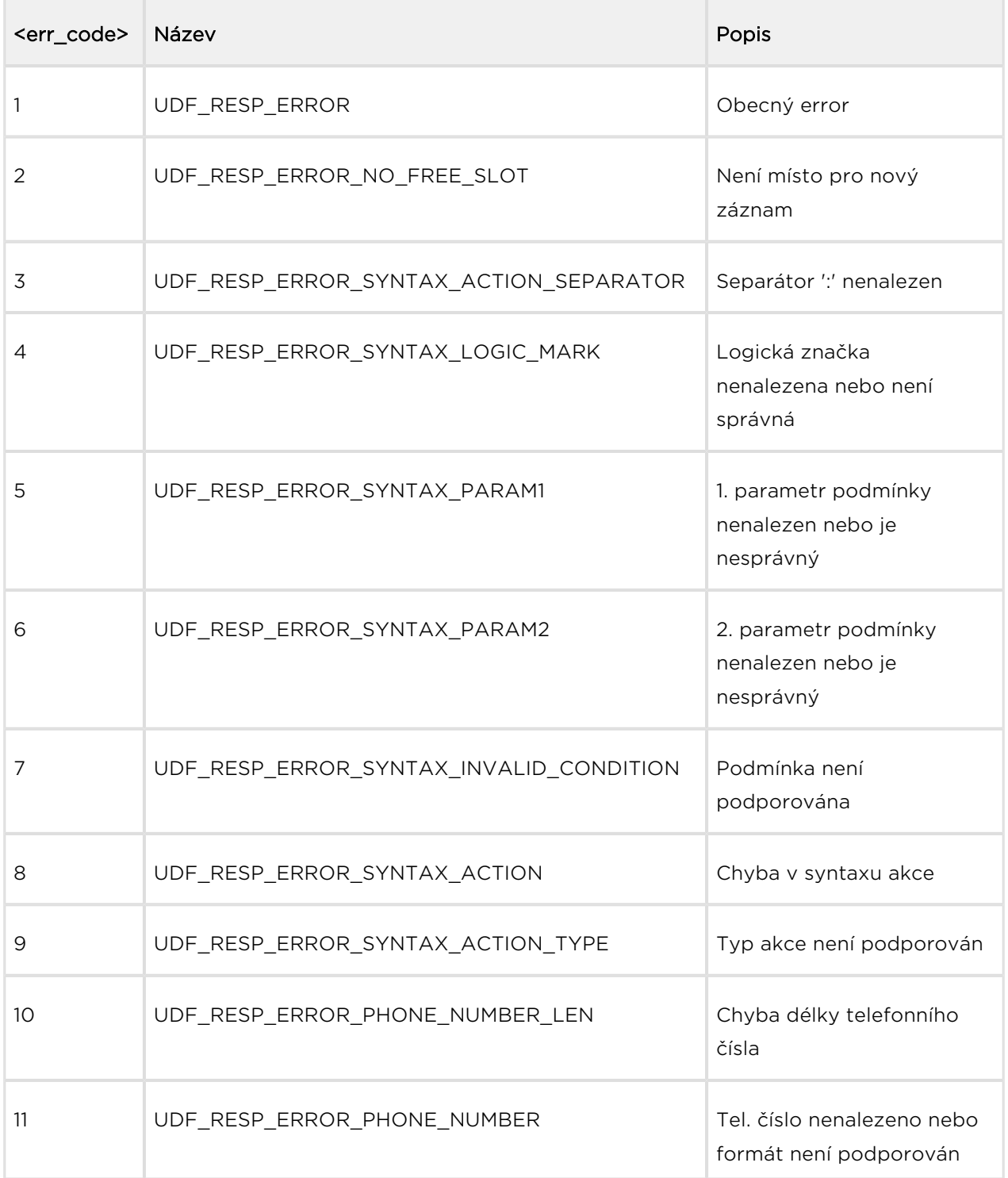

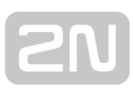

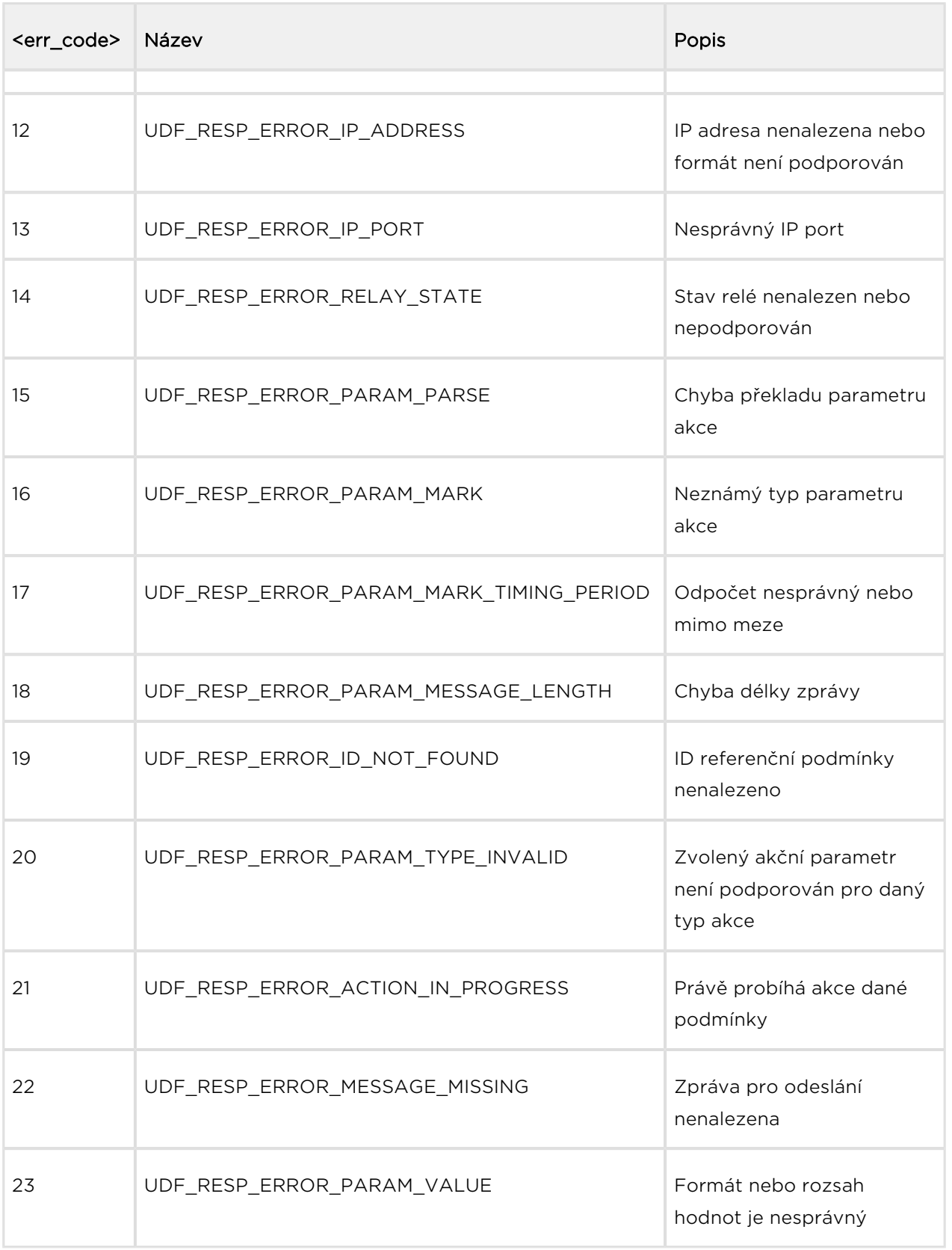

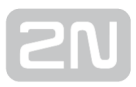

# SC Ping

Funkcí je možné nastavit periodické pingání na nastavenou adresu v nastavených intervalech. Slouží pro správnou funkci syntaxe NFG v UDF nebo pro udržování spojení přes firewall, pokud je terminál ve STANALONE módu.

at^scping="host","8.8.8.8"

Nastavuje IP adresu Hosta, na kterého se bude odesílat ICMP požadavek.

at^scping="interval",5

Parametr interval se zadává v minutách. 0 znamená, že periodické pingy jsou deaktiovány.

 $at$ <sup> $\lambda$ </sup>scping= $\&$ quot; test $\&$ quot;

Přikaz "test" slouží k testování konfigurace před uložením. Při jeho použití se aplikuje právě změněná hodnota, není tedy potřeba provádět "srestart", v průběhu nastavování a zjišťování funkčnosti.

 $at$ <sup> $\lambda$ </sup>scping= $\&$ quot; save $\&$ quot;

Uloží provedené změny.

 $at$ <sup> $\alpha$ </sup>scping= $\alpha$ quot; restart $\alpha$ quot;

• Provede restart dané funkce.

 $at$ <sup> $\lambda$ </sup>scping=&quot; srestart&quot;

Uloží provedené změny a okamžitě přenastaví parametry pingu.

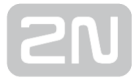

at^scping? Zobrazí aktuálně nastavené hodnoty rozhraní. • SCPING: "HOST", "8.8.8.8" • SCPING: "INTERVAL",0 at^scping=? Zobrazí možnosti nastavení hodnot na rozhraní. SCPING: "HOST","1-32"<br> SCPING: "INTERVAL",0-65534<br> SCPING: "TEST"<br> SCPING: "SAVE"<br> SCPING: "RESTART"<br>

SCPING: "SRESTART"

# 3.6 Rozhraní Wireless M-Bus

# Rozhraní Wireless M-Bus

Tato funkce je dostupná pouze ve verzi 2N® SmartCom PRO a 2N® SmartCom PRO ETH, který volitelně obsahuje modul pro komunikaci přes Wireless M-Bus rozhraní. Parametry W-Mbus rozhraní se mohou lišit podle osazeného modulu (např. rádiová frekvence). V konfiguraci je možné definovat až 64 měřičů, pro které bude zařízení

shromažďovat odečty. Pokud 2N® SmartCom PRO přijme W-Mbus zprávu od měřiče, který je definován v tabulce měřičů, tak přijatou zprávu uloží do kruhového zásobníku v interní paměti. Uložená data je možné získávat a mazat pouze od nejstaršího záznamu. Pokud dojde k zaplnění paměti, jsou nejstarší data automaticky mazána, aby se uvolnila paměť pro nové záznamy. U každého měřiče je možné definovat minimální časový interval mezi dvěma odečty. Pokud je přijat odečet od příslušného měřiče před uplynutím tohoto intervalu, nebude uložen.

WM-bus modul na frekvenci 868MHz dokáže pracovat ve čtyřech režimech. T1, S1, C1 a T1+C. Modul 169MHz pracuje v režimu N a 433MHz v režimu T1 a C1. Ve všech režimech podporují také šifrované zprávy. V základním nastavení terminál zprávy nedešifruje a tak, jak je přijme, je uloží do paměti. Pokud zadáte správný šifrovací klíč zařízení a povolíte dekryptování, bude se přijatá zpráva v modulu dešifrovat a do paměti terminálu se zapíše již dešifrovaná zpráva. Šifrovací klíče se do paměti terminálů kvůli bezpečnosti neukládají. Zapisují se přímo do modulu, proto pokud Vám nefunguje dešifrování, překontrolujte, zda zařízení opravdu vysílá, nastavení zařízení v terminálu a zadejte znovu šifrovací klíč.

#### $\odot$  Tip

- 2N® SmartCom PRO je možné osadit dvěma moduly WM-Bus sběrnice. Je to na úkor ZigBee modulu, který se nahradí druhým WM-Bus modulem.
- Tuto možnost optimalizace využijete v situacích, kdy budete potřebovat současně modul s frekvencí 868 MHz i 169 MHz. Nebo naopak na jedné frekvenci využívat módy C1+T1 a S1.
- V případě, že chcete konfigurovat druhý modul, funguje pro to příkaz AT^SCWMBUS2. Dostupná je potom kompletní sada příkazů. Tyto příkazy jsou dostupné pouze v případě osazení obou WMbus modulů.

# Vysvětlení příkazů pro Wireless M–Bus

Tyto příkazy jsou implementovány pouze ve výrobku  $2N^{\circledast}$  SmartCom PRO, který obsahuje modul standardu Wireless M–Bus (volitelně).

at^scwmbus="dev\_add","MAN",12345678,600,01,07

· Přidá měřič do tabulky odečítaných měřičů. "MAN" je třípísmenná zkratka výrobce následovaná výrobním číslem měřiče. Následující parametr je minimální čas mezi dvěma uloženými odečty přidávaného měřiče zadávaný v sekundách. Pokud je zadána nula, jsou ukládány všechny zprávy přijaté od příslušného měřiče. Další dva parametry jsou rovněž nutné pro identifikaci měřiče - jedná se o Version a Device. Tyto parametry Vám sdělí výrobce měřiče.

at^scwmbus="decrypt",1

Parametr zapíná dešifrování zachycených zpráv na modulu. Možnost nastavení je  $O - 1$ .

at^scwmbus="key\_add",1,A5B95C144134DE257AF2ED4F384C7EB7

Nastaví šifrovací klíč pro měřič 1 ve formátu 32 HEX.

at^scwmbus="dev\_remove",1

Smaže měřič z tabulky odečítaných měřičů, parametr udává pozici měřiče v tabulce. (1 - 64)

at^scwmbus="dev\_clear"

Smaže celou tabulku odečítaných měřičů.

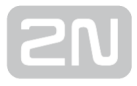

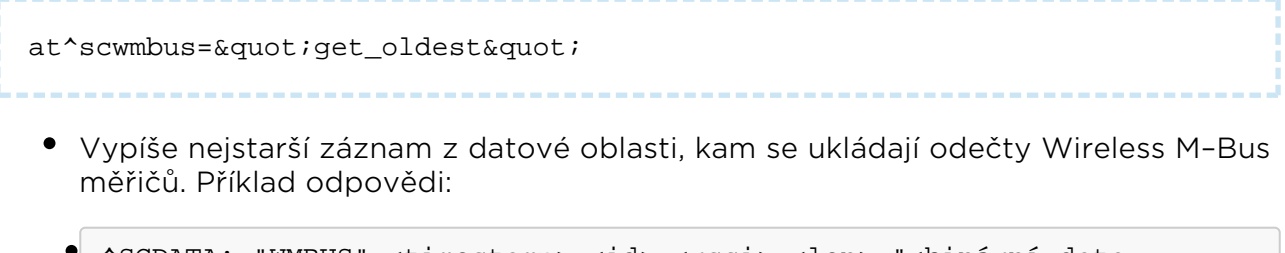

^SCDATA: "WMBUS",<timestamp>,<id>,<rssi>,<len>,"<binární data v hexadecimálním formátu>"

#### Význam parametrů:

- timestamp čas přijetí záznamu (UNIX timestamp)
- id číslo záznamu v kruhovém zásobníku
- rssi síla signálu při přijmutí zprávy v dBm
- len délka přijaté zprávy v bytech

#### $\odot$  Tip

- Ve starších verzích firmware se můžete setkat s jiným formátem zprávy. ^SCWMBUS: <timestamp>,<id>,<rssi>,<len>,"<br/>binární data hexadecimálním formátu>"
- Tato zpráva se liší v obsahu dat. Na jejím konci jsou přidány tři bajty informací o modulu Radiocrafts.

at^scwmbus=" qet oldest" <, n&qt;

Slouží pro hromadné vyčítání zpráv. Parametr n je volitelný a určuje, kolik posledních zpráv se má vyčíst.

at^scwmbus="del\_oldest"

Smaže nejstarší záznam z datové oblasti, kam se ukládají odečty Wireless M–Bus měřičů. Teprve po smazání nejstaršího záznamu lze přečíst další v pořadí pomocí fukce "get oldest".

at^scwmbus="del oldest"<,n&qt;

• Slouží pro hromadné mazání zpráv. Parametr n je volitelný a určuje, kolik posledních zpráv se má vymazat.

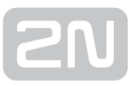

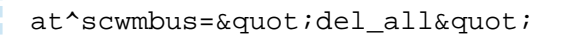

Smaže všechny záznamy v datové oblasti, kam se ukládají odečty Wireless M– Bus měřičů.

at^scwmbus="mode",11

- Nastavuje mód, ve kterém bude zařízení pracovat.
	- $1 T1$
	- $-3 51$
	- $8 C1$
	- $11 T1 + C$
	- $17 N1$

#### Poznámka

Mód 17 - N1 se zobrazí a lze jej nastavit, pouze pokud bude v terminálu osazen WMbus modul, který takovýto mód podporuje.

at^scwmbus="get\_space"

Zobrazí volné místo v paměti pro ukládání WM-bus zpráv.

at^scwmbus="mess\_cnt"

Zobrazí počet přijatých WM-bus zpráv.

at^scwmbus="RF\_channel",1

Parametr určuje vysílací kanál WMbus. Je nastavitelný v rozmezí 1 - 10.

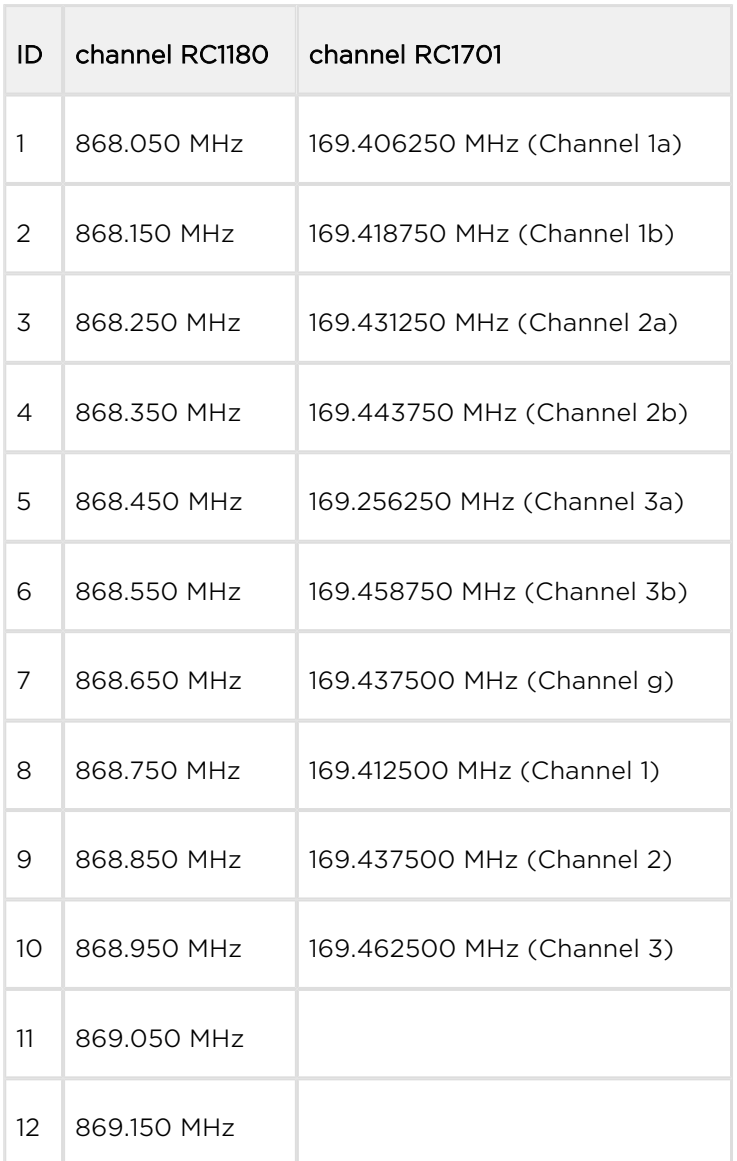

#### at^scwmbus=" preamble\_len" , 0

Parametrem se určuje formát rámce. 0 - znamená 4 (short) / Frame format A. 1 - 70 (long) / Frame format A.

at^scwmbus=" Install\_mode" , 0

Parametrem se volí mezi možností normal a filter off. Pokud je modul v režimu normal, je potřeba nadefinovat moduly, od kterých je možné přijímat data. Všechny ostatní budou ignorovány. V režimu filter off je modul přepnut do módu, ve kterém přijímá a ukládá všechna data, která zachytí. I od modulů, které nejsou definovány.

0 - mód normal. 2 - mód filter off.

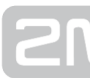

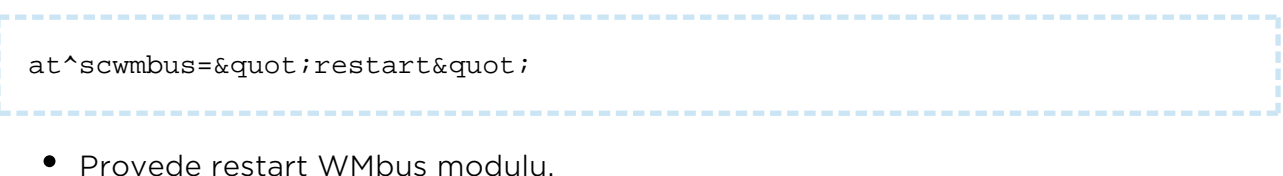

 $at$ <sup> $\alpha$ </sup>scwmbus= $\alpha$ quot; sniff $\alpha$ quot;

V režimu filter off je modul přepnut do módu, ve kterém přijímá a ukládá všechna data, která budou ignorovány. V režimu filter off je modul přepnut do módu, ve kterém přijímá a ukládá všechna rametr určuje vysílací kanál WMbus. Je nastavitelný v rozmSmaže celou tabulku odečítaných měřičů.Parametr přepne WMbus modul do promiskuitního módu. Ten potom zachycuje všechny zprávy od přístrojů v okolí a zobrazuje je do konzole. Po zadání příkazu se objeví zpráva connect a terminál začne vypisovat jednotlivé zprávy. Pro ukončení stiskněte enter. Jako potvrzení se zobrazí disconnect. Zobrazená zpráva vypadá následovně:

at^scwmbus="sniff"<br> CONNECT<br> ^SCWMBUS: "AMB",54001477,01,37,-1,-92dBm

Tvar přijaté zprávy a význam jednotlivých elementů je následující: ^SCWMBUS: "MAN",12345678,VER,DEV,ID,SIGNAL

- MAN výrobce.
- 12345678 sériové číslo zařízení.
- VER parametr verze měřiče zadaný výrobcem.
- DEV parametr typu měřené veličiny (voda / plyn) zadaný výrobcem.
- ID ID v tabulce měřičů v terminálu, pokud nemá přiděleno ID, není v terminálu nakonfigurován a zobrazí se zde -1.
- SIGNAL ukazuje úroveň signálu v okamžiku přijetí zprávy.

#### $\odot$  Tip

Zachytávání ukončíte stiskem tlačítka ENTER.

at^scwmbus="module\_type"

Zobrazuje informace o WMbus modulu. Odpověď může vypadat následovně: ^SCWMBUS: "MODULE\_TYPE","RC1180-MBUS3,2.00,3.14"

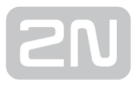

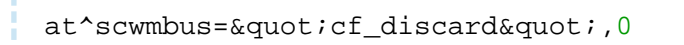

- Modul se přepne do režimu, kdy zahazuje zachycené zprávy ve formátu Compact Frame (CF). Do paměti ukládá pouze zprávy ve formátu Full Frame.
	- 0 vypnuto, ukládají se všechny zprávy.
	- 1 zapnuto, CF se zahazují.

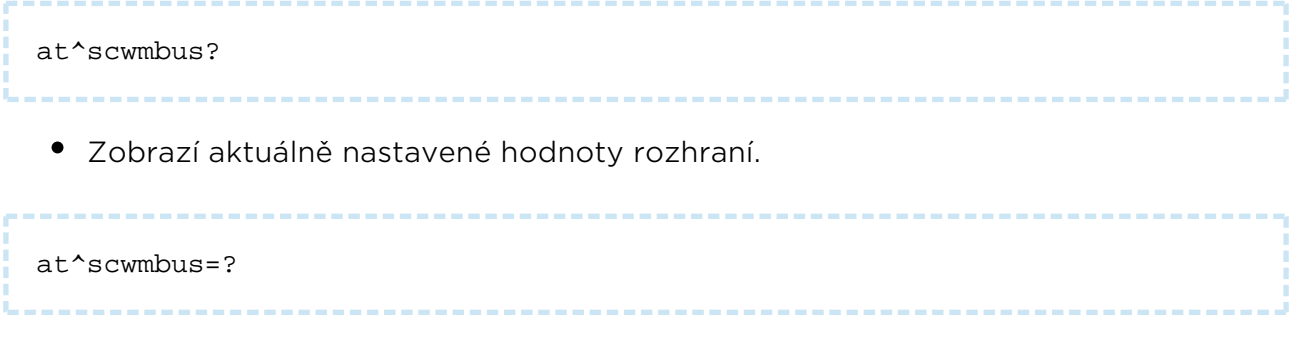

Zobrazí možnosti nastavení Wireless M–Bus rozhraní.

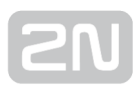

# 3.7 Rozhraní ZigBee

Tato funkcionalita je dostupná pouze pro verzi 2N® SmartCom PRO vybavenou ZigBee rozhraním. Parametry ZigBee rozhraní se mohou lišit podle osazeného modulu (např. rádiová frekvence). V konfiguraci je možné definovat až 16 koncových zařízení,

která tvoří jednu síť a komunikují s 2N® SmartCom PRO, který v této síti tvoří koordinátor. Komunikační technologie ZigBee popsaná standardem IEEE 802.15.4 – ZigBee patří do skupiny bezdrátových sítí PAN (Personal Area Networks). Do této skupiny sítí patří i velmi rozšířený IEEE 802.15.1 – Bluetooth, jež nalézá hlavní uplatnění převážně ve spotřební elektronice. Existuje však celá škála průmyslových aplikací, pro které Bluetooth není vhodný. Z tohoto důvodu byla založena ZigBee jako nový bezdrátový komunikační standard vhodný i pro účely průmyslové automatizace. V současné době se na vývoji a rozvoji tohoto standardu podílí více než šedesát firem, mezi nimi jsou i přední světové firmy z oboru automatizace. ZigBee je navržen jako jednoduchá a flexibilní technologie pro tvorbu i rozsáhlejších bezdrátových sítí, u nichž není požadován přenos velkého objemu dat. K jejím hlavním přednostem patří spolehlivost, jednoduchá a nenáročná implementace, velmi nízká spotřeba energie a v neposlední řadě též příznivá cena. Díky použití multiskokového ad-hoc směrování umožňuje komunikaci i na větší vzdálenosti bez přímé radiové viditelnosti jednotlivých zařízení. Primární určení směřuje do aplikací v průmyslu a senzorových sítích. Pracuje v bezlicenčních pásmech (generální povolení) na 2,4 GHz. Přenosová rychlost činí 20, 40, 250 kbit/s. Díky těmto vlastnostem nalezne uplatnění v celé škále aplikací. Pro naše účely si popíšeme její využití v implementovaných funkcích. Seznam všech parametrů včetně jejich vysvětlení naleznete níže v této kapitole.

#### Poznámka

• Zda je Váš 2N® SmartCom PRO vybaven ZigBee modulem, zjistíte z přední samolepky, výrobního štítku na zadní straně nebo pomocí některého základního SCZB AT příkazu, například AT^SCZB?. Terminály, které nemají modul osazen, odpoví na takový příkaz ERROR.

V současné době se 2N® SmartCom PRO chová jako Master, tedy hlavní koordinátor sítě a ostatní zařízení se k němu připojují. V zařízení je implementováno takové množství clusterů, které v současnosti umožní ovládání klimatizačních jednotek, ZigBee klávesnic, zásuvek, vlhkoměrů ale i všech měřičů obecně, pouličního osvětlení a mnoha dalších zařízení.

#### Poznámka

Pokud Vás zajímají přesné typy integrovaných zařízení, nebo pokud chcete nějaké nové integrovat, kontaktujte nás na sales@2n.cz.

Nyní si v krátkosti popíšeme vlastnosti protokolu ZigBee. Každé zařízení je identifikováno svou IEEE adresou. V každém zařízení jsou potom definovány takzvané endpointy. Dále jen EP. Těchto EP může být více. V každém EP jsou potom definovány clustery jednotlivých funkcí. Přičemž v každém EP se může daný cluster vyskytovat pouze jednou. Vysvětlíme si to na jednoduchém příkaldu. Mějme zařízení, které dokáže měřit teplotu a má v sobě implementována 3 relé, která spínají další zařízení. V takovém případě bude mít zařízení 3 EP, v každém z nich bude cluster ONOFF a v jednom z nich bude ještě cluster DEVTEMP. V tabulce zařízení by jeho záznam (velmi zjednodušeně) vypadal následovně:

^SCZB: ID: 6, STATE: ONLINE, IEEE\_ADDR: 00:12:4B:00:04:26:35:C1, SIG: 43%, UPDATED: 307332129283893

EP2: ONOFF: 0, DEVTEMP: 25,00,

EP3: ONOFF: 1,

EP4: ONOFF: 0,

2N<sup>®</sup> SmartCom PRO vytváří bezdrátovou síť PAN, do které se zařízení přihlašují. Jednotlivé měřiče se ukládají do tabulky, ve které je možné mít větší množství nezávislých měřičů. Jejich počet je dán verzí firmwaru. Obecně lze provozovat n zařízení. Můžete se tak setkat s verzemi s 10 ale i 32 zařízeními. Záleží na konkrétním zákaznickém řešení. Prvním krokem je nastavit správně bezdrátovou síť. Proto se první sada příkazů týká nastavení této sítě a přidání nových zařízení. V další části budou potom stručně popsány jednotlivé clustery a funkce, kterých se týkají. Detailní popis naleznete ve specifikacích na stránkách ZigBee aliance. Nyní si popíšeme význam jednotlivých AT příkazů konfigurace PAN.

# Nastavení sítě

 $AT^SCCZB = \"$ ; $ADD\"$ , $<1$ , $\<16$  HEX $\>1$ ; $\<1$ , $<1$ 

- · Přidá zařízení do tabulky. "<16 HEX>" jedná se o šestnáctiznakovou IEEE adresu. Tyto parametry Vám sdělí výrobce měřiče.
	- · <dev id> nepovinný parametr udává číslo pozice v tabulce měřičů. Pokud se nepoužije, nové zařízení se přidá do tabulky na první volné pozici.
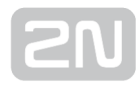

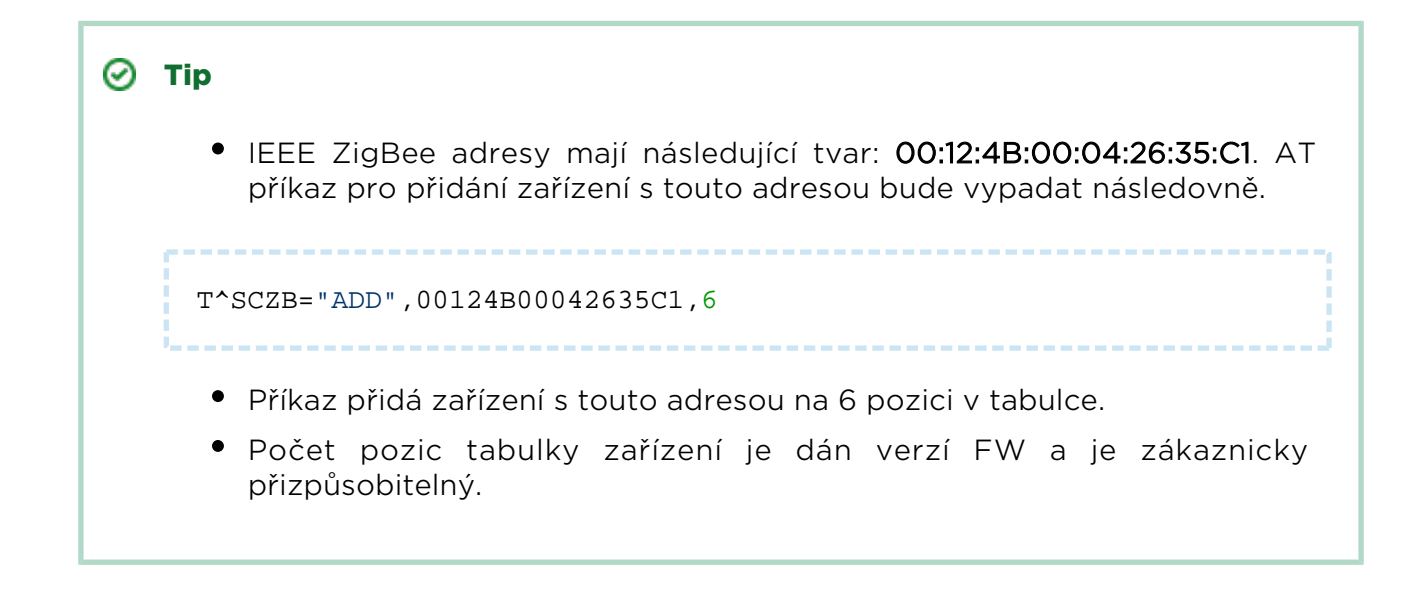

AT^SCZB?

Vyčte tabulku měřičů. Odpověď může vypadat následovně:

```
AT^SCZB?<br>
^SCZB: ID: 1, STATE: CONFIGURED, IEEE_ADDR: 00:12:4B:00:05:18:E7:42, 
SIG: 0%, CAP: UNKNOWN<br>
\text{°SCZB: ID: } 2, STATE: CONFIGURED, IEEE ADDR: 00:12:4B:00:04:26:35:C1,
SIG: 0%, CAP: UNKNOWN<br>
^SCZB: ID: 3, STATE: SLOT_FREE, IEEE_ADDR: 00:00:00:00:00:00:00:00, 
SIG: 0%, CAP: UNKNOWN<br>
^SCZB: ID: 4, STATE: SLOT_FREE, IEEE_ADDR: 00:00:00:00:00:00:00:00, 
SIG: 0%, CAP: UNKNOWN<br>
^SCZB: ID: 5, STATE: SLOT_FREE, IEEE_ADDR: 00:00:00:00:00:00:00:00, 
SIG: 0%, CAP: UNKNOWN<br>
^SCZB: ID: 6, STATE: CONFIGURED, IEEE_ADDR: 00:12:4B:00:04:26:35:C1, 
SIG: 0%, CAP: UNKNOWN<br>
^SCZB: ID: 7, STATE: SLOT_FREE, IEEE_ADDR: 00:00:00:00:00:00:00:00, 
SIG: 0%, CAP: UNKNOWN<br>
^SCZB: ID: 8, STATE: SLOT_FREE, IEEE_ADDR: 00:00:00:00:00:00:00:00, 
SIG: 0%, CAP: UNKNOWN<br>
^SCZB: ID: 9, STATE: SLOT_FREE, IEEE_ADDR: 00:00:00:00:00:00:00:00, 
SIG: 0%, CAP: UNKNOWN<br>
^SCZB: ID: 10, STATE: SLOT_FREE, IEEE_ADDR: 00:00:00:00:00:00:00:00, 
SIG: 0%, CAP: UNKNOWN<br>
OK
```
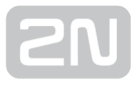

AT^SCZB="DEL",<dev\_id&qt;

Příkaz odebere zvolené zařízení z tabulky. Možnost nastavení parametru je dle počtu záznamů v tabulce. Maže vždy jen jeden záznam.

AT^SCZB=" CLEAR"

Příkaz smaže všechna zařízení z tabulky.

AT^SCZB="PANID" [, < 4 HEX&gt; ]

- Příkaz nastaví identifikátor sítě na hodnotu zadanou v parametru.
	- <4 HEX> udává název nové sítě. Možnost nastavení jsou 4 hexadecimální znaky  $(0 - F)$ .

#### $\odot$  Tip

V případě, že se nepovinný parametr nezadá, příkaz pouze vyčte aktuální nastavenou hodnotu. To platí u všech příkazů!

#### Poznámka

Pokud je v dosahu jiná síť se stejným názvem a kanálem, vybere modul volnější kanál, případně změní automaticky název sítě na nastavenou hodnotu +1. Je proto dobré si nastavení ověřit vyčtením aktuální hodnoty.

AT^SCZB=" PANID\_READ"

Vyčte aktuální hodnotu parametru PANID.

AT^SCZB="CHANNEL"[,<8 HEX&qt;]

Příkaz nastaví používaný kanál na hodnotu zadanou v parametru.

- <8 HEX> udává název nové sítě. Možnost nastavení jsou je 8 hexadecimálních znaků ( 0 - F ). Zadávají se hodnoty posledních 8 pozic bez 0x.
- Jedná se o bitovou masku jednotlivých kanálů. Defaultní hodnota je 0x00000800 - channel 11.

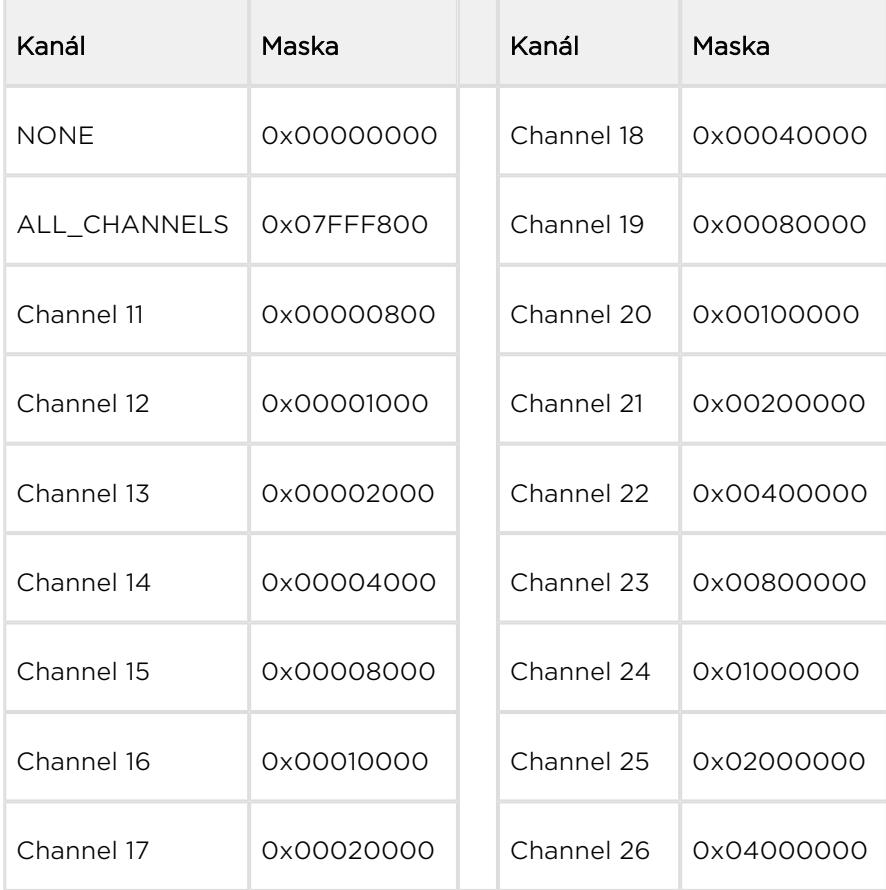

V případě, že se nepovinný parametr nezadá, příkaz pouze vyčte aktuální nastavenou hodnotu. Nevrací masku, ale již string se zvoleným číslem kanálu

AT^SCZB=" CHANNEL\_READ"

Příkaz pouze vyčte aktuální nastavenou hodnotu. Nevrací masku, ale již string se zvoleným číslem kanálu.

AT^SCZB="PRECFGKEY"[,<32 HEX&gt;]

- Příkaz nastaví používaný předsdílený klíč pro šifrovanou komunikaci.
	- <32 HEX> šifrovací string obsahující 16 ASCII znaků, které se zadávají v hexadecimálním tvaru. Tedy 32 znaků 0 - F.

AT^SCZB="PRECFGKEY\_ENABLE" [, <0-1&gt;]

- Příkaz zapne nebo vypne odesílání šifrovacího klíče.
	- V případě, že je klíč nastaven na obou stranách komunikujících zařízení, není třeba jej posílat při zahájení komunikace.

AT^SCZB="TCLK"[,<32 HEX&qt;]

- Příkaz nastaví šifrovací klíč pro vyjednávání a přenos komunikačního klíče. Použije se pro zašifrování výměny klíčů.
	- <32 HEX> šifrovací string obsahující 16 ASCII znaků, které se zadávají v hexadecimálním tvaru. Tedy 32 znaků 0 - F.

#### $\odot$  Tip

- Klíč musí být nastaven na obou stranách komunikace stejně, a to ještě před zahájením komunikace. Ve všech ZigBee zařízeních je tento klíč nastaven na defaultní hodnotu z výroby, která je u všech zařízení stejná. Pokud chcete zajistit kompatibilitu, ponechte výchozí nastavení. Chceteli zvýšit bezpečnost, změňte tento klíč. Potom budou fungovat jen zařízení se správně nastaveným klíčem. Defaultní klíč je následující:
	- ASCII ZigBeeAlliance09
	- HEX 5A6967426565416C6C69616E63653039

AT^SCZB=" IEEE ADDR"

Vyčte a zobrazí vlastní IEEE adresu ZigBee rozhraní.

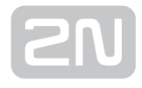

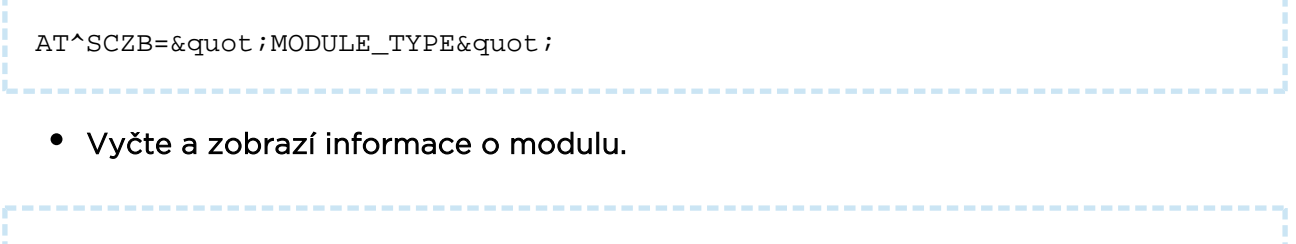

AT^SCZB="RESTART"

Provede restart rozhraní a vytvoří novou síť PAN. Nová síť se nevytváří v případě, že nedošlo ke změně v hlavních parametrech.

AT^SCZB="POLL",<dev\_id&gt;

- Vyčte a aktualizuje data v tabulce zařízení pro definované dev\_id (pozice zařízení v tabulce).
	- Aktualizuje se pouze jedno zařízení. Vyčtou se veškeré dostupné informace včetně hodnot jednotlivých clusterů ve všech endpointech.

AT^SCZB="POLL\_TIME", <time&qt;

- Vyčte a aktualizuje data v tabulce zařízení automaticky. Po nastavené době se
	- provede vyčtení údajů. Timer je držen pro každé zařízení zvlášť.
		- <time> nastavuje se v sekundách. Možnost nastavení je 0 10000, přičemž 0 znamená vypnuto.

AT^SCZB="PERMIT\_JOIN",<dev\_id&gt;,&lt;time&gt;

- Zvolenému zařízení povolí přijímat nová zařízení do sítě.
	- · <dev id> určuje, které zařízení bude mít povoleno přijímat další zařízení. Nastavením 0 v tomto parametru povolíte permit join přímo na 2N® SmartCom PRO.

# <time> - nastavuje se v sekundách. Možnost nastavení je 0 - 255.

- 0 vypnuto
- 1 254 zapnuto po nastavený čas
- 255 zapnuto stále

 $\odot$  Tip

Chcete-li přidávat další zařízení do sítě přes Next Hop, je potřeba, aby byl permit join povolen na 2N® SmartCom PRO a na bodu, který je nejbližší nově přidávanému zařízení.

AT^SCZB=" PERMIT\_JOIN\_ALL", < time&qt;

- Povolí všem zařízením v tabulce přijímat nová zařízení do sítě.
	- <time> nastavuje se v sekundách. Možnost nastavení je 0 255.
		- 0 vypnuto
		- 1 254 zapnuto po nastavený čas
		- 255 zapnuto stále

# Popis jednotlivých příkazů funkcí

V každém příkazu je nutné uvést dev id zařízení, kterému chcete příkaz odeslat. Dalším důležitým parametrem je end\_point (EP), kterým v daném zařízení identifikujete příslušný cluster. Default EP je vždy 2, ale může teoreticky nabývat jakékoliv hodnoty. Nejčastěji se vyskytují ale 2, 3 a 4. Tyto dva parametry jsou nezbytnou součástí všech následujících příkazů, a tak jejich význam v každém příkazu popisovat nebudeme.

Na každý odeslaný příkaz dostanete odpověď. Ta může nabývat následujících 4 stavů:

- 1. <DATA> <OK> parametr data, zobrazí popis nastavených nebo změřených hodnot a příkaz se ukončí sekvencí OK. Vše proběhlo v pořádku.
- 2. <ERROR> byl odeslán neplatný parametr nebo při zpracování došlo k chybě.
- 3. <TIMEOUT> příkaz byl odeslán do zařízení, ale to neodpovědělo v nastavené době.
- 4. <ZCLERROR:[code]> došlo k chybě v ZigBee protokolu. Je zobrazen číselný chybový kód, jehož význam je možné nalézt v ZigBee datasheetu.

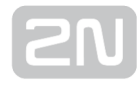

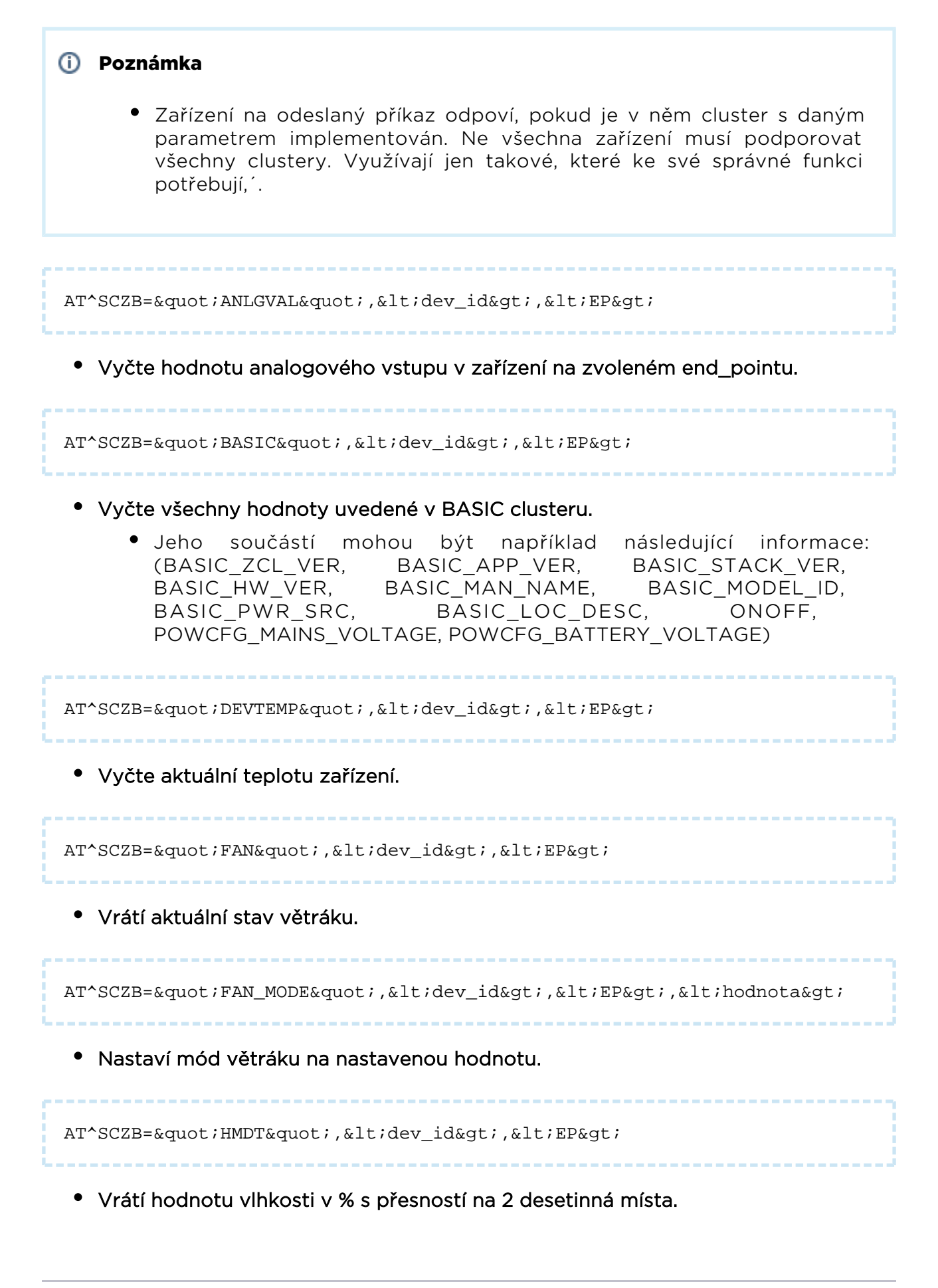

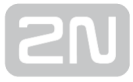

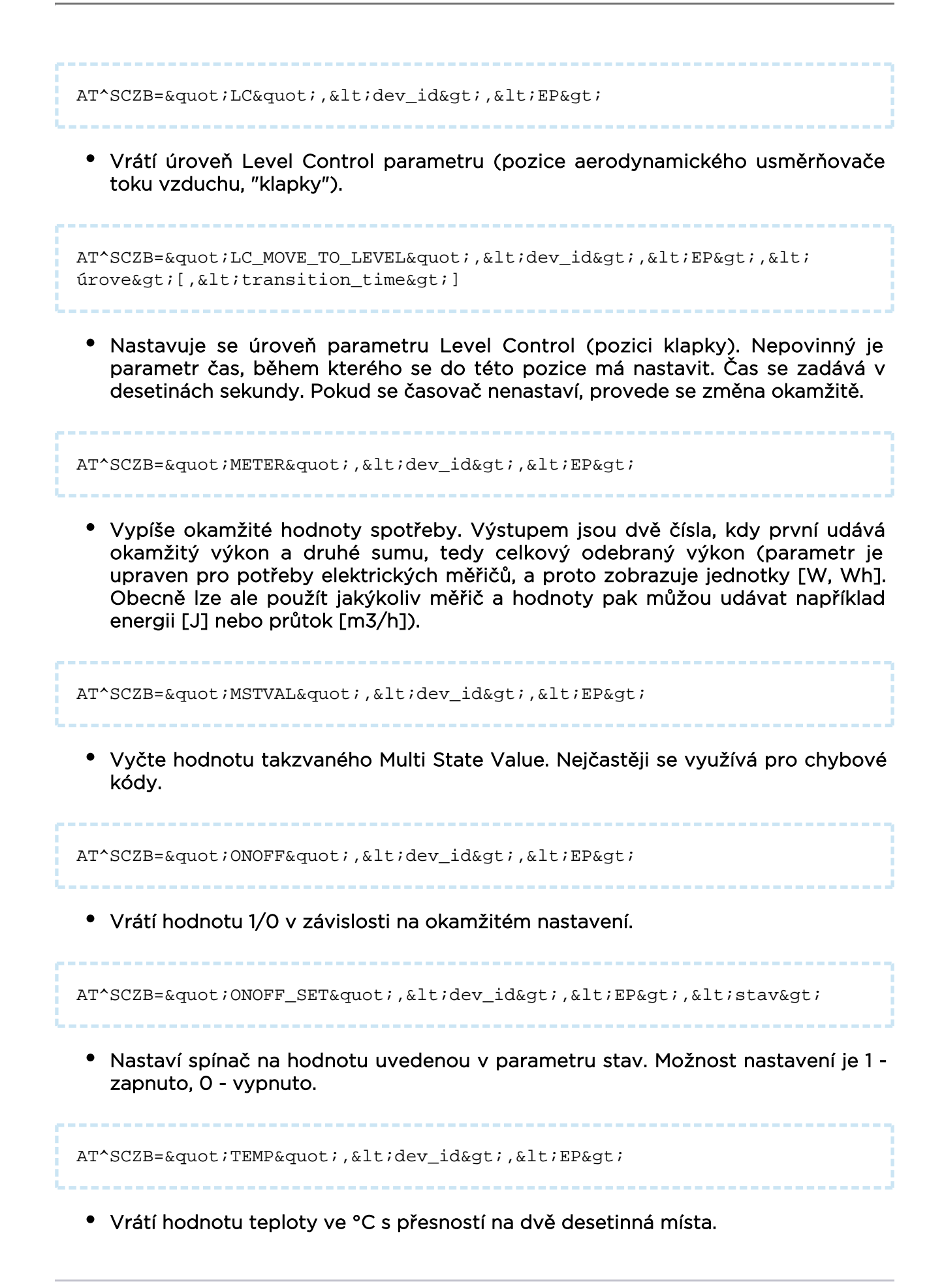

AT^SCZB="THERM",<dev\_id&gt;,&lt;EP&gt;

Vyčte a zobrazí nastavený mód termostatu.

AT^SCZB="THERM\_MODE",<dev\_id&gt;,&lt;EP&gt;,&lt;hodnota&gt;

Nastaví mód termostatu dle nastavené hodnoty. Jde o 2 hexadecimální znaky, dle následující tabulky.

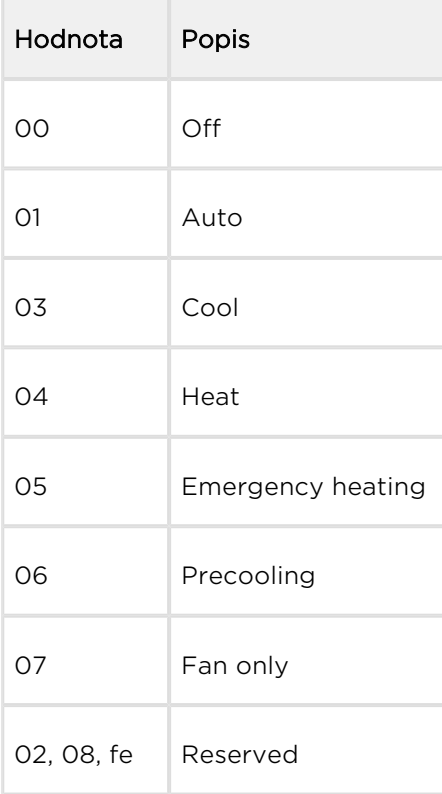

AT^SCZB="THERM\_TEMP\_HEAT",<dev\_id&gt;,&lt;EP&gt;,&lt; hodnota&qt;

Nastaví teplotu, na kterou se má ohřívat. Zadává se ve °C s přesností na dvě desetinná místa.

AT^SCZB="THERM\_TEMP\_COOL",<dev\_id&gt;,&lt;EP&gt;,&lt; hodnota>

Nastaví teplotu, na kterou se má chladit. Zadává se ve °C s přesností na dvě desetinná místa.

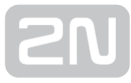

AT^SCZB="TIME",<dev\_id&gt;,&lt;EP&gt;

Vrátí aktuální nastavenou hodnotu času a status času.

AT^SCZB="TIME\_SET",<dev\_id&qt;,&lt;EP&qt;,&lt;utc\_time&qt;

Příkaz nastaví čas v zařízení na hodnotu nastavenou v parametru utc\_time. Zadává se ve 32 bitovém formátu.

```
AT^SCZB="GROUP_ADD",<dev_id&gt;,&lt;EP&gt;,&lt;group_id&gt;
[, < group_name&gt; ]
```
Přidá zařízení se zvoleným dev\_id do skupiny definované v group\_id. Jako volitelný parametr při zakládání nové skupiny je možné využít ještě group\_name, kde lze přidělit nové skupině název o maximální délce 15 znaků.

```
AT^SCZB="GROUP_MEMBERSHIP",<dev_id&gt;,&lt;EP&gt;,&lt;
group id&qt;
```
Vrátí řetězec YES, pokud je zařízení definované v dev\_id součástí skupiny definované v group\_id. Pokud není její součástí, vrátí řetězec NO.

```
AT^SCZB="GROUP_REMOVE",<dev_id&gt;,&lt;EP&gt;,&lt;
group\_id\>j
```
Vymaže zařízení specifikované v dev\_id ze skupiny dané v group\_id.

AT^SCZB="GROUP\_REMOVE\_ALL",<dev\_id&gt;,&lt;EP&gt;

Vymaže zařízení specifikované v dev\_id ze všech skupin.

AT^SCZB="SCENE\_RECALL\_ALL",<group\_id&gt;,&lt;scene\_id&gt;

Ve všech zařízeních ve skupině definované v group\_id vyvolá příkaz spuštění scénáře definovaného ve scene\_id.

Tento scénář již musí být v zařízeních implementován. Příkaz ho pouze spouští.

# 3.8 Autonomní měřící systém (AMS)

eŘešení AMS umožní automatický vzdálený odečet dat nejen z měřičů energií, jako jsou např. elektroměry, plynoměry či vodoměry, ale i z různých senzorů a čidel. Data z nich jsou následně vzdáleně sbírána a přenášena na centralizovaný software. Díky tomu má správce budovy nebo dodavatel energií k dispozici vždy detailní přehled o aktuální spotřebě, s kterým může dál pracovat dle svých potřeb (např. vyúčtování poskytnutých služeb). Pro komunikaci s měřiči se využívá protokol IEC 62056-21, resp. M-Bus aplikovaný na rozhraní RS 232, RS 485, resp. MBus. Je tak možné pravidelně

data z měřiče vyčítat a ukládat do interní paměti 2N® SmartCom PRO . Tato zachycená data je možné dále třídit a filtrovat. Integraci dalších komunikačních protokolů je možné řešit na základě potřeb zákazníka.

AMS se nastavuje pomocí AT rozhraní, jehož funkci si nyní popíšeme. Přihlaste se

pomocí terminálu do 2N® SmartCom PRO, jehož firmware podporuje AMS, a postupujte dle následujících příkazů. Jednotlivé měřiče se ukládají do tabulky, ve které je možné mít až 64 nezávislých měřičů. Velikost datového prostoru je potom dána verzí HW. Všechny záznamy se zapisují do kruhového bufferu. To znamená, že pokud bude naplněna maximální kapacita paměti, bude nejstarší zpráva smazána a nahrazena novou.

#### Poznámka

● Komunikační rychlost je normou definována na 300 b/s. 2N® SmartCom

PRO dokáže se zařízeními v případě potřeby zahájit komunikaci i na vyšší rychlosti. Ta je následnou komunikací snížena a dále se pokračuje dle normy. Zvýšená úvodní rychlost komunikace typicky 2400 b/s se

nastaví vyšší rychlostí na portu RS 485 v konfiguraci 2N® SmartCom PRO

. Po ukončení AMS komunikace na 300 b/s se automaticky nastaví opět předvolená vyšší rychlost.

•  $2N^{(8)}$  SmartCom PRO podporuje dle IEC 62056-21 módy A, C a E.

# Nastavení zařízení AMS

Tyto příkazy slouží pro nastavení měřičů.

```
AT^SCAMS=?
```
Vypíše seznam příkazů pro ovládání modulu AMS, seznam jejich parametrů a formát jednotlivých parametrů.

Odpověď:

```
^SCAMS: "ENABLE",0|1
^SCAMS: "RETRY",0-9
^SCAMS: "DEV_ADD",1-1000,"32"|1-1000,"32","3"
^SCAMS: "DEV_REMOVE",1-32
^SCAMS: "DEV_CLEAR"
^SCAMS: "DEV_INTERVAL","ALL"|1-32,"3"
^SCAMS: "DIRECT_READ",1-1000,"32"|1-1000,"32",110-230400,0|1
OK
```

```
AT^SCAMS?
```
Vypíše obsah tabulky zařízení obsluhovaných modulem AMS.Formát řádku tabulky: ^SCAMS: <index>> <port>,<protokol>,<adresa>,<interval>

- <index> index zařízení v tabulce zařízení číslo
- <port> číslo fyzického portu, na které je dané zařízení připojeno číslo
	- 2 komunikační port RS232/RS485/MBUS (konkrétní varianta dle HW provedení)
	- 128 komunikační port pro komunikaci s interním modulem A/D vstupů (modul analogových/digitálních vstupů)
- <protokol> jméno komunikačního protokolu, pomocí něhož se se zařízením komunikuje - textový řetězec
	- "IEC62056-21" označuje protokol IEC 62056-21
	- "MBUS" označuje protokol M-BUS
	- · "AIN DIN" označuje protokol A/D vstupů (protokol pro čtení dat z modulu analogových/digitálních vstupů)
- <adresa> adresa zařízení textový řetězec
	- adresa zařízení ve formátu odpovídajícím formátu adresy zařízení pro daný protokol

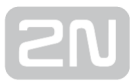

- <interval> časový údaj určující, jak často se ze zařízení vyčítají data textový řetězec symbolu časového intervalu
	- počet minut, hodin nebo dnů, možné hodnoty jsou:
	- "1M", "2M", "3M", "4M", "5M", "6M", "10M", "12M", "15M", "20M", "30M", "1H", "2H", "3H", "4H", "6H", "8H", "12H", "1D"

Příklad odpovědi, pokud je tabulka prázdná:

```
^SCAMS: NO DEVICE
OK
```
Příklad odpovědi, kde tabulka obsahuje 4 zařízení:

```
^SCAMS: 1> 2,"IEC62056-21","869551","1M"
^SCAMS: 2> 2,"IEC62056-21","869552","15M"
^SCAMS: 3> 128,"AIN_DIN","1/ADC/CAL","1M"
^SCAMS: 4> 128,"AIN_DIN","2/PULSE/ABS","1H"
OK
```
AT^SCAMS="ENABLE", < zapnuto&gt;

Příkaz pro modul AMS - vypíše aktuální stav zapnuto/vypnuto AMS modulu (bez uvedení dalších parametrů) nebo nastaví stav zapnuto/vypnuto AMS modulu (dle následujícího parametru).

- <zapnuto> je-li parametr uveden, specifikuje požadovaný nový stav zapnuto /vypnuto systému AMS a příkaz provede nastavení nového stavu; není-li parametr uveden, příkaz vypíše aktuálně nastavený stav - logická hodnota
	- 0 požadavek na vypnutí funkce systému AMS
	- 1 požadavek na zapnutí funkce systému AMS

Formát odpovědi (nastavení stavu systému AMS na zapnuto):

```
^SCAMS: "ENABLE",1
OK
```
Formát odpovědi (příkaz pro nastavení stavu AMS) - akce se zdařila:

OK

Formát odpovědi (příkaz pro nastavení stavu AMS) - akce se nezdařila:

ERROR AT^SCAMS="RETRY"[, < pocet\_opakovani&gt; ]

Příkaz pro modul AMS - vypíše aktuální nastavení pro počet opakování vyčítání dat ze zařízení v případě, že vyčítání skončilo s chybou (bez uvedení dalších parametrů) nebo nastaví počet opakování vyčítání dat ze zařízení (dle hodnoty následujícího parametru).

- <pocet opakovani> je-li parametr uveden, specifikuje požadovaný nový počet opakování vyčítání dat ze zařízení v případě, že vyčítání skončilo s chybou, která má charakter chyby umožňující opakování pokusu o vyčtení dat; není-li parametr uveden, příkaz vypíše aktuálně nastavenou hodnotu počtu opakování.
	- číslo, rozsah 0 až 9

Formát odpovědi (příkaz pro zjištění aktuálně nastavené hodnoty):

```
^SCAMS: "RETRY",<aktualni_pocet_opakovani>
OK
```
Příklad (zjištění aktuálně nastavené hodnoty počtu opakování vyčítání dat ze zařízení):

```
AT^SCAMS="RETRY"
```
Příklad (nastavení hodnoty počtu opakování vyčítání dat ze zařízení, při chybě prvního pokusu o vyčtení dat budou následovat maximálně 2 další pokusy o vyčtení dat):

```
AT^SCAMS="RETRY",2
```
Formát odpovědi - akce se zdařila:

OK

Formát odpovědi - akce se nezdařila:

ERROR AT^SCAMS="DEV\_ADD", <port&gt;, &lt;protokol&gt;, &lt;adresa&gt;, &lt;  $interval>$ 

#### Příkaz pro modul AMS - přidání zařízení do tabulky zařízení.

- <port> číslo fyzického portu, na které je dané zařízení připojeno číslo
	- 2 komunikační port RS232/RS485/MBUS (konkrétní varianta dle HW provedení)
	- 128 komunikační port pro komunikaci s interním modulem A/D vstupů (modul analogových/digitálních vstupů)
- <protokol> jméno nebo číslo komunikačního protokolu, pomocí něhož se se zařízením komunikuje
	- numerický formát (číslo) nebo symbolické jméno (textový řetězec)
		- pro číslo
			- 1 označuje protokol IEC 62056-21
			- 2 označuje protokol M-BUS
			- 128 označuje protokol pro čtení A/D vstupů (protokol pro čtení dat z modulu analogových/digitálních vstupů)
		- pro textový řetězec
			- "IEC62056-21" označuje protokol IEC 62056-21
			- "MBUS" označuje protokol M-BUS
			- "AIN\_DIN" označuje protokol A/D vstupů (protokol pro čtení dat z modulu analogových/digitálních vstupů)
- <adresa> adresa zařízení textový řetězec adresy zařízení
	- pro protokol IEC 62056-21 adresa tvořena textovým řetězcem <adresa>  $\sqrt{a}$ <default\_baudrate>][% <switches>], kde:
		- <adresa> je adresa zařízení (shodné jako původní adresa zařízení)
		- < default\_baudrate > je nepovinný parametr, číslo udávající výchozí rychlost komunikace v Baudech.
		- < switches > je nepovinný parametr, pole přepínačů pro řízení procesu čtení dat, nyní je implementován pouze přepínač 'R' pro zamezení změny počáteční rychlosti komunikace.
- pro protokol M-BUS adresa tvořena textovým řetězcem ve formátu "<adresa>@<rychlost>"
	- <adresa> adresa M-BUS zařízení (měřiče)
		- **•** primární adresa <adresa> je číslo v rozsahu 0 až 250
		- sekundární adresa <adresa> má formát \*<adresa 8>, kde <adresa\_8> je 8 znaků sekundární adresy zařízení, kde každý znak je:
			- číslice v rozsahu 0 až 9
			- znak 'F' pro wildcard (zástupný znak pro jakoukoliv numerickou hodnotu na dané pozici v rozsahu 0 až 9)
	- <rychlost> komunikační rychlost, číslo udávající baudovou komunikační rychlost, není-li parametr uveden, bude použita výchozí rychlost. Možné hodnoty: 300, 600, 1200, 2400, 4800, 9600, 19200, 38400. Výchozí rychlost: 2400.
- pro protokol A/D vstupů adresa tvořena textovým řetězcem ve formátu "<vstup>/<parametr>[/<varianta>]"
	- <vstup> číslo vstupu, pro který se má provést odečet dat, hodnoty:
		- $\bullet$  1 vstup 1
		- $\bullet$  2 vstup 2
	- <parametr> textový řetězec se specifikací typu parametru, jehož data se mají odečíst, možné tvary:
		- ADC měření analogového signálu na analogovém vstupu
		- DIN čtení logické hodnoty na analogovém vstupu, rozsah hodnot výsledku je 0 až 1
		- PULSE čtení čítače pulzů digitálního vstupu
	- <varianta> textový řetězec se specifikací varianty parametru, možné tvary:
		- pro ADC:
			- CAL výsledkem odečtu dat je kalibrovaná hodnota, rozsah hodnot výsledku je 0 až 100
			- ABS výsledkem odečtu dat je hodnota získaná přímo z A /D převodníku, rozsah hodnot výsledku je 0 až 1023
		- pro DIN pro tento parametr <varianta> není definována, a proto se neuvádí
		- pro PULSE:
			- ABS výsledkem odečtu dat je aktuální počet pulzů načítaný v čítači pulzů vstupu, rozsah hodnot výsledku je 0 až (2^64 - 1)
			- REL výsledkem odečtu dat je počet pulzů načítaný od posledního odečtu dat (nebo vymazání/nastavení stavu čítače pulzů), rozsah hodnot výsledku je 0 až (2^64 - 1)
- <interval> časový údaj určující, jak často se ze zařízení vyčítají data textový řetězec symbolu časového intervalu
- Počet minut, hodin nebo dnů, možné hodnoty jsou:
- "1M", "2M", "3M", "4M", "5M", "6M", "10M", "12M", "15M", "20M", "30M", "1H", "2H", "3H", "4H", "6H", "8H", "12H", "1D"

#### — Příklady použití —

Nastavení není jednoduchá záležitost, proto níže uvedeme několik vzorových příkazů, která Vám mohou sloužit jako vodítko k úspěšnému nastavení požadované funkce. Pro příklad zde je příkaz, který přidá do tabulky zařízení, připojené na fyzický port číslo 2, komunikující pomocí protokolu IEC 62056-21, s adresou zařízení 869551, u něhož bude vyčtení dat probíhat každé 3 minuty:

```
AT^SCAMS="DEV_ADD",2,"IEC62056-21","869551","3M"
```
Stejný příkaz jako předchozí, ale protokol je zadán v numerickém formátu:

```
AT^SCAMS="DEV_ADD",2,1,"869551","3M"
```
Příklad (přidá do tabulky zařízení připojené na fyzický port číslo 2, komunikujícího pomocí protokolu M-BUS, s adresou zařízení 128 a komunikační rychlostí 2400 Bd, u něhož bude vyčtení dat probíhat každou hodinu):

```
AT^SCAMS="DEV_ADD",2,"MBUS","128@2400","1H"
```
Příklad (stejné jako předchozí, ale komunikační rychlost není uvedena a bude tudíž použita výchozí rychlost 2400 Bd):

AT^SCAMS="DEV\_ADD",2,"MBUS","128","1H"

Příklad (stejné jako předchozí, ale protokol je zadán v numerickém formátu):

```
AT^SCAMS="DEV_ADD",2,2,"128","1H"
```
Příklad (přidá do tabulky zařízení připojené na port číslo 2, komunikujícího pomocí protokolu M-BUS, se sekundární adresou zařízení 01579411 a komunikační rychlostí 2400 Bd, u něhož bude vyčtení dat probíhat každou hodinu):

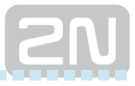

AT^SCAMS="DEV\_ADD",2,"MBUS","\*01579411@2400","1H"

Příklad (přidá do tabulky zařízení připojené na port číslo 2, komunikujícího pomocí protokolu M-BUS, se sekundární adresou zařízení se dvěma wildcard pozicemi 015794FF a komunikační rychlostí 2400 Bd, u něhož bude vyčtení dat probíhat každou hodinu):

```
AT^SCAMS="DEV_ADD",2,"MBUS","*015794FF@2400","1H"
```
Příklad (přidá do tabulky zařízení připojené na port A/D vstupů, provádějící odečty kalibrované analogové hodnoty na analogovém vstupu 1 každou hodinu):

```
AT^SCAMS="DEV_ADD",128,"AIN_DIN","1/ADC/CAL","1H"
```
Příklad (přidá do tabulky zařízení připojené na port A/D vstupů, provádějící odečty logické hodnoty na analogovém vstupu 2 každé 2 hodiny):

```
AT^SCAMS="DEV_ADD",128,"AIN_DIN","2/DIN","2H"
```
Příklad (stejné jako předchozí, ale protokol je zadán v numerickém formátu):

AT^SCAMS="DEV\_ADD",128,128,"2/DIN","2H"

Příklad (přidá do tabulky zařízení připojené na port A/D vstupů, provádějící odečty čítače pulzů na digitálním vstupu 1 každé 2 hodiny):

AT^SCAMS="DEV\_ADD",128,"AIN\_DIN","1/PULSE/ABS","2H"

Formát odpovědi - akce se zdařila:

OK

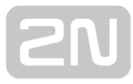

Formát odpovědi - akce se nezdařila:

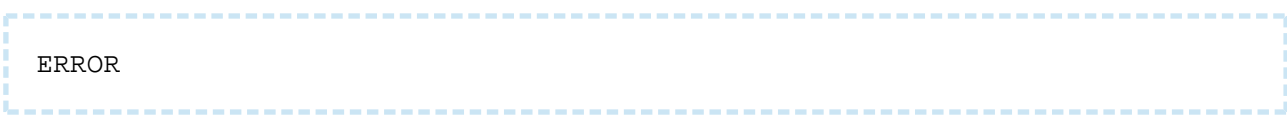

## — Konec ukázkových příkladů —

AT^SCAMS="DEV\_REMOVE", <index&gt;

Příkaz pro modul AMS - odstranění jednoho zařízení z tabulky zařízení.

<index> - index zařízení (v tabulce zařízení), které má být odstraněno

Pro příklad: odstranění zařízení s indexem 4 v tabulce zařízení:

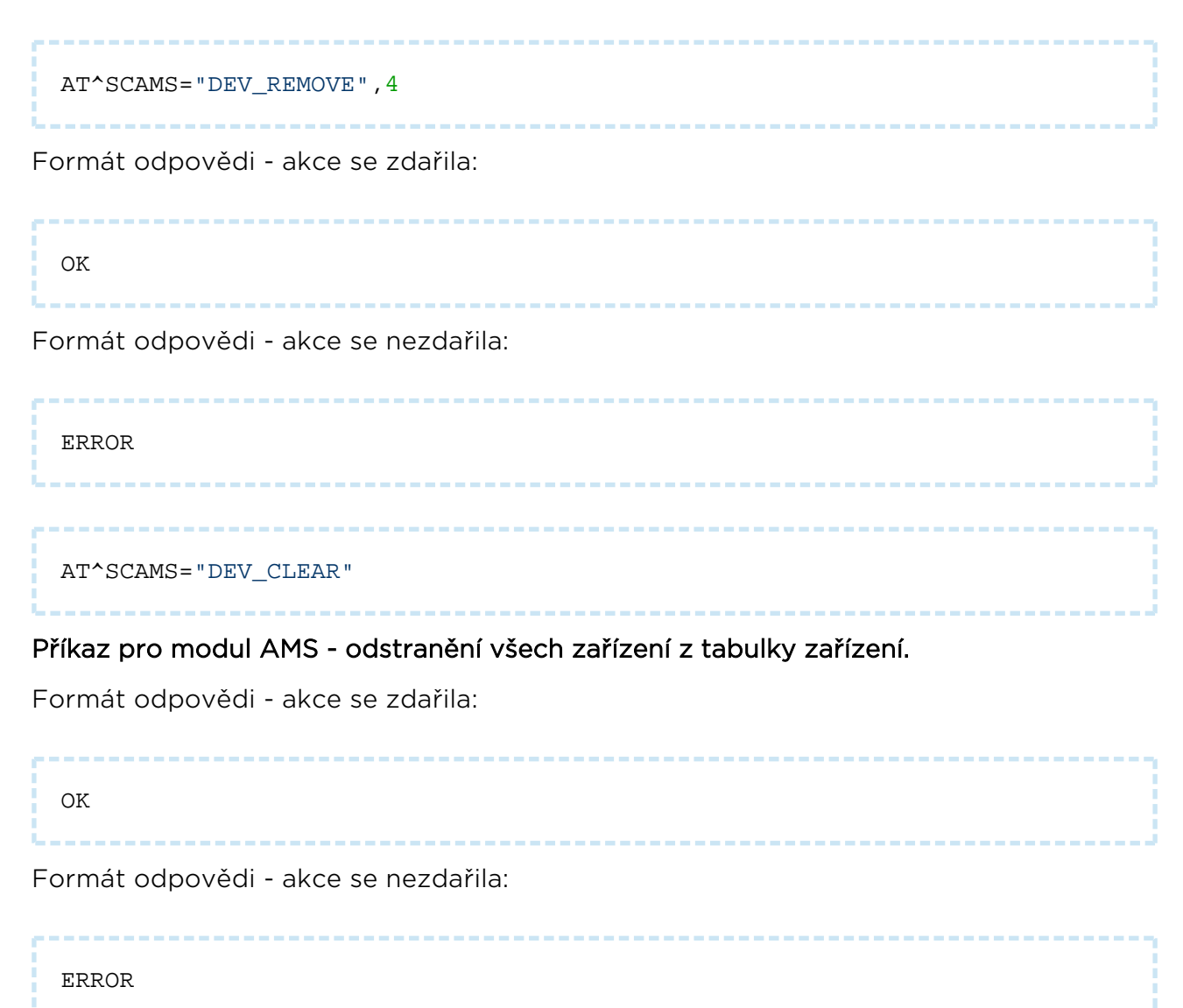

```
AT^SCAMS="DEV_INTERVAL", <index&gt;, &lt;interval&gt;
```
#### Příkaz pro modul AMS - změna časového intervalu odečtu dat pro zařízení přítomné v tabulce zařízení.

- <index> index zařízení (v tabulce zařízení), pro které se má změnit časový údaj
	- numerický formát (číslo) nebo symbolické jméno (textový řetězec)
		- pro číslo: index zařízení (v tabulce zařízení), pro které se má změnit časový údaj
		- pro textový řetězec: "ALL" časový údaj se má změnit pro všechna zařízení uvedená v tabulce zařízení
- <interval> textový řetězec symbolu časového intervalu (počet minut nebo hodin nebo dnů), možné hodnoty jsou:
	- "1M", "2M", "3M", "4M", "5M", "6M", "10M", "12M", "15M", "20M", "30M", "1H", "2H", "3H", "4H", "6H", "8H", "12H", "1D"

Příklad (pro zařízení s indexem 3 v tabulce zařízení změní časový interval odečtu na 1 hodinu):

```
AT^SCAMS="DEV_INTERVAL",3,"1H"
```
Příklad (pro všechna zařízení uvedená v tabulce zařízení změní časový interval odečtu na 30 minut):

```
AT^SCAMS="DEV_INTERVAL","ALL","30M"
```
Formát odpovědi - akce se zdařila:

OK

Formát odpovědi - akce se nezdařila:

ERROR

```
AT^SCAMS="DIRECT_READ",<port&gt;,&lt;protokol&gt;,&lt;adresa&gt;,
{all:extra\_parameter1>j[, {alt:extra\_parameter2>j]}
```
#### Příkaz pro modul AMS - provede okamžitý odečet dat ze zařízení a poté provede výpis těchto dat.

- <port> číslo fyzického portu, na které je dané zařízení připojeno číslo
	- 2 komunikační port RS232/RS485/MBUS (konkrétní varianta dle HW provedení)
	- 128 komunikační port pro komunikaci s interním modulem A/D vstupů (modul analogových/digitálních vstupů)
- <protokol> jméno nebo číslo komunikačního protokolu, pomocí něhož se se zařízením komunikuje
	- pro číslo:
		- 1 označuje protokol IEC 62056-21
		- 2 označuje protokol M-BUS
		- 128 označuje protokol pro čtení A/D vstupů (protokol pro čtení dat z modulu analogových/digitálních vstupů)
	- pro textový řetězec:
		- "IEC62056-21" označuje protokol IEC 62056-21
		- "MBUS" označuje protokol M-BUS
		- "AIN\_DIN" označuje protokol A/D vstupů (protokol pro čtení dat z modulu analogových/digitálních vstupů)
- <adresa> adresa zařízení textový řetězec adresy zařízení
	- pro protokol IEC 62056-21 adresa tvořena textovým řetězcem <adresa> [ @ <default\_baudrate>1[% <switches>1, kde:
		- <adresa> je adresa zařízení (shodné jako původní adresa zařízení)
		- < default\_baudrate > je nepovinný parametr, číslo udávající výchozí rychlost komunikace v Baudech.
		- <switches> je nepovinný parametr, pole přepínačů pro řízení procesu čtení dat, nyní je implementován pouze přepínač 'R' pro zamezení změny počáteční rychlosti komunikace.
	- pro protokol M-BUS adresa tvořena textovým řetězcem ve formátu "<adresa>[@<rychlost>]"
		- <adresa> adresa M-BUS zařízení (měřiče)
			- **•** primární adresa <adresa> je číslo v rozsahu 0 až 250

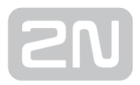

- sekundární adresa < adresa > má formát \* < adresa 8 >, kde <adresa\_8> je 8 znaků sekundární adresy zařízení, kde každý znak je:
	- číslice v rozsahu 0 až 9
	- znak 'F' pro wildcard (zástupný znak pro jakoukoliv numerickou hodnotu na dané pozici v rozsahu 0 až 9)
- <rychlost> komunikační rychlost, číslo udávající baudovou komunikační rychlost, není-li parametr uveden, bude použita výchozí rychlost možné hodnoty jsou 300, 600, 200, 2400, 4800, 9600, 19200, 38400. Výchozí rychlost: 2400.
- pro protokol A/D vstupů adresa tvořena textovým řetězcem ve formátu "<vstup>/<parametr>[/<varianta>]"
	- <vstup> číslo vstupu, pro který se má provést odečet dat, hodnoty:
		- $\bullet$  1 vstup 1
		- $\bullet$  2 vstup 2
	- < parametr> textový řetězec se specifikací typu parametru, jehož data se mají odečíst, možné tvary:
		- ADC měření analogového signálu na analogovém vstupu
		- DIN čtení logické hodnoty na analogovém vstupu, rozsah hodnot výsledku je 0 až 1
		- PULSE čtení čítače pulzů digitálního vstupu
	- <varianta> textový řetězec se specifikací varianty parametru, možné tvary:
		- $\bullet$  pro ADC:
			- CAL výsledkem odečtu dat je kalibrovaná hodnota, rozsah hodnot výsledku je 0 až 100
			- ABS výsledkem odečtu dat je hodnota získaná přímo z A /D převodníku, rozsah hodnot výsledku je 0 až 1023
		- pro DIN pro tento parametr <varianta> není definována, a proto se neuvádí
		- pro PULSE:
			- ABS výsledkem odečtu dat je aktuální počet pulzů načítaný v čítači pulzů vstupu, rozsah hodnot výsledku je 0 až (2^64 - 1)
			- REL výsledkem odečtu dat je počet pulzů načítaný od posledního odečtu dat (nebo vymazání/nastavení stavu čítače pulzů), rozsah hodnot výsledku je 0 až (2^64 - 1)
- < extra\_parametr1 > nepovinný parametr, pro protokol
	- specifikuje hodnotu výchozí (default) baudové komunikační rychlosti protokolu
	- IEC 62056-21: číslo udávající požadovanou výchozí (default) baudovou rychlost protokolu; není-li parametr uveden, použije se standardní hodnota
	- M-BUS nemá význam (ignorováno)
- A/D vstupů nemá význam (ignorováno)
- < extra\_parametr2 > nepovinný parametr, pro protokol
	- specifikuje, zda má protokol odmítnout, nebo přijmout nabídku vyšší komunikační rychlosti pro "Režim protokolu C"
	- IEC 62056-21: logická hodnota (není-li parametr uveden, použije se hodnota 0)
		- 0 pro "Režim protokolu C" protokol přijme nabídku vyšší komunikační rychlosti od zařízení
		- 1 pro "Režim protokolu C" protokol odmítne nabídku vyšší komunikační rychlosti od zařízení a komunikace bude pokračovat na výchozí rychlosti
	- M-BUS nemá význam (ignorováno)
	- A/D vstupů nemá význam (ignorováno)

Formát odpovědi:

```
^SCAMS: <chybovy_kod>,<identifikace_zarizeni>,<data>
OK
```
- <chybovy\_kod> kód chyby vrácený jako výsledek procesu vyčtení dat ze zařízení (hodnota 0 znamená výsledek bez chyby) - číslo
	- 32-bitové neznaménkové číslo v dekadickém formátu
- · <identifikace zarizeni> textový řetězec vrácený zařízením jako jeho identifikace - textový řetězec
- <data> surová data vyčtená ze zařízení textový řetězec

### — Příklady okamžitých odečtů —

Příklad (provede okamžitý odečet a výpis odečtených data pro zařízení připojené na fyzický port číslo 2, komunikujícího pomocí protokolu IEC 62056-21, s adresou zařízení 947833):

AT^SCAMS="DIRECT\_READ",2,1,"947833"

Příklad (stejné jako předchozí, ale použije komunikační rychlost 1200 Bd jako výchozí komunikační rychlost):

AT^SCAMS="DIRECT\_READ",2,"IEC62056-21","947833",1200

Příklad (stejné jako předchozí, ale odmítne nabídku vyšší komunikační rychlosti od zařízení v případě "Režimu protokolu C"):

```
AT^SCAMS="DIRECT_READ",2,1,"947833",1200,1
```
Příklad (provede okamžitý odečet a výpis odečtených dat pro zařízení připojené na port číslo 2, komunikujícího pomocí protokolu M-BUS, s primární adresou zařízení 128 a komunikační rychlostí 2400 Bd):

```
AT^SCAMS="DIRECT_READ",2,"MBUS","128@2400"
```
Příklad (stejné jako předchozí, ale komunikační rychlost není uvedena a bude tudíž použita výchozí rychlost 2400 Bd):

```
AT^SCAMS="DIRECT_READ",2,"MBUS","128"
```
Příklad (stejné jako předchozí, ale protokol je zadán v numerickém formátu):

AT^SCAMS="DIRECT\_READ",2,2,"128"

Příklad (provede okamžitý odečet a výpis odečtených dat pro zařízení připojené na port číslo 2, komunikujícího pomocí protokolu M-BUS, se sekundární adresou zařízení 01579411 a komunikační rychlostí 2400 Bd):

```
AT^SCAMS="DIRECT_READ",2,"MBUS","*01579411@2400"
```
Příklad (provede okamžitý odečet a výpis odečtených dat pro zařízení připojené na

port číslo 2, komunikujícího pomocí protokolu M-BUS, se sekundární adresou zařízení se dvěma wildcard pozicemi 015794FF a komunikační rychlostí 2400 Bd):

AT^SCAMS="DIRECT\_READ",2,"MBUS","\*015794FF@2400"

Příklad (přes port A/D vstupů provede okamžitý odměr signálu pro analogový vstup 1, provede kalibraci výsledku a výsledek vypíše):

```
AT^SCAMS="DIRECT_READ",128,"AIN_DIN","1/ADC/CAL"
```
Příklad (přes port A/D vstupů provede okamžitý odměr signálu pro analogový vstup 2, výsledek převede na logickou interpretaci úrovně signálu a výsledek vypíše):

```
AT^SCAMS="DIRECT_READ",128,"AIN_DIN","2/DIN"
```
Příklad (přes port A/D vstupů vyčte okamžitou hodnotu čítače pulzů na digitálním vstupu 1 a výsledek vypíše):

```
AT^SCAMS="DIRECT_READ",128,"AIN_DIN","1/PULSE/ABS"
```
# — Konec příkladů okamžitých odečtů —

## Automatické vyhledání měřičů

Příkaz pro automatické vyhledání zařízení na sběrnici.

#### **Upozornění**

Po spuštění tohoto příkazu se vymaže SCDATA (paměť záznamů) a tabulka měřičů !

AT^SCAMSADD=, <port&gt;, &lt;protokol&gt;, &lt;baudrate&gt;, &lt; interval&qt;,<number\_of\_expected\_devices&qt;

Příkaz provede detekci zařízení na sběrnici, zapíše do tabulky zařízení AMS, zároveň vymaže data v datovém prostoru a vypíše výsledek s adresami detekovaných metrů.

- <port> číslo fyzického portu, na které je dané zařízení připojeno číslo
	- 2 komunikační port RS232/RS485/MBUS (konkrétní varianta dle HW provedení)
	- 128 komunikační port pro komunikaci s interním modulem A/D vstupů (modul analogových/digitálních vstupů)
- <protokol> jméno nebo číslo komunikačního protokolu, pomocí něhož se se zařízením komunikuje
	- pro číslo:
		- 1 označuje protokol IEC 62056-21
		- 2 označuje protokol M-BUS
		- 128 označuje protokol pro čtení A/D vstupů (protokol pro čtení dat z modulu analogových/digitálních vstupů)

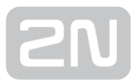

- pro textový řetězec:
	- "IEC62056-21" označuje protokol IEC 62056-21
	- "MBUS" označuje protokol M-BUS
	- · "AIN\_DIN" označuje protokol A/D vstupů (protokol pro čtení dat z modulu analogových/digitálních vstupů)
- <baudrate> komunikační rychlost, číslo udávající baudovou komunikační rychlost, není-li parametr uveden, bude použita výchozí rychlost
	- možné hodnoty jsou 300, 600, 1200, 2400, 4800, 9600, 19200, 38400. Výchozí rychlost (default): 2400.
- <interval> textový řetězec symbolu časového intervalu (počet minut nebo hodin nebo dnů), možné hodnoty jsou:
	- "1M", "2M", "3M", "4M", "5M", "6M", "10M", "12M", "15M", "20M", "30M", "1H", "2H", "3H", "4H", "6H", "8H", "12H", "1D"
- · <number of expected devices> počet očekávaných zařízení číslo udávající počet nově přidaných zařízení.
	- jedná se o počet zařízení, která jsou očekávána na sběrnici. Bude-li jejich počet naplněn, ukončí se automatická detekce.

Formát odpovědi:

```
^SCAMSADD:<error_code>,<number_of_devices>,"<primary_address1>;
<secondary_address1>;<primary_address2>;
<secondary_address2>;......................"
OK
```
Příklady příkazů (detekce 3 metrů na MBUSu, na rychlosti 2400 Bd a intervalem vyčítání v AMS 2 hodiny) - stejný příkaz zapsaný různými způsoby:

AT^SCAMSADD=2,2,"default","2h",3

AT^SCAMSADD=2,2,"2400","2h",3

AT^SCAMSADD=2,mbus,"default","2h",3

AT^SCAMSADD=2,mbus,"2400","2h",3

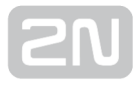

#### Příklady odpovědi:

Bez chyby (detekce 3 metrů):

```
^SCAMSADD: 0,3,"1,00660421;19,08780251;1,09801004"
OK
```
S chybou (detekován jiný počet metrů, než bylo uvedeno, zde 2 metry):

```
^SCAMSADD: 65286,2,"1,00660421;19,08780251"
OK
```
S chybou (kolize sekundárních adres MBUS slave zařízení):

```
^SCAMSADD: 131094,0,""
OK
```
# Čtení záznamů typu AMS

AT rozhraní pro čtení uložených datových záznamů (typu AMS).

```
AT^SCDATA=?
```
Vypíše seznam příkazů pro ovládání modulu čtení uložených datových záznamů.

Odpověď :

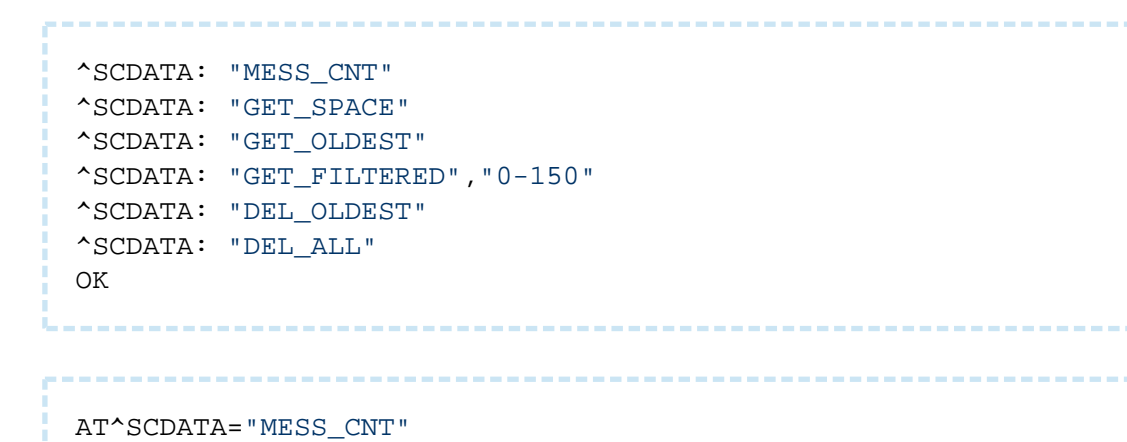

Příkaz pro modul čtení uložených datových záznamů vrátí počet uložených datových záznamů.

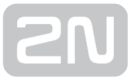

Formát odpovědi:

```
^SCDATA: "MESS_CNT",<pocet>
OK
```
Příklad odpovědi (paměť datových záznamů obsahuje 44 záznamů):

```
^SCDATA: "MESS_CNT",44
OK
AT^SCDATA="GET_SPACE"
```
Příkaz pro modul čtení uložených datových záznamů vrátí velikost dostupné paměti pro ukládání datových záznamů (v bytech).

Formát odpovědi:

```
^SCDATA: "GET_SPACE",<pocet>
OK
```
Příklad odpovědi (volná dostupná paměť je 7008089 B):

```
^SCDATA: "GET_SPACE",7008089
OK
```
AT^SCDATA="GET\_OLDEST", < pocet&gt;

Příkaz pro modul čtení uložených datových záznamů vrátí výpis nejstarších datových záznamů.

<počet> - specifikuje počet nejstarších záznamů, pro který se má vrátit výpis číslo

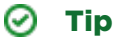

**•** Pokud použijete příkaz ve tvaru AT^SCDATA="GET\_OLDEST" bez udání počtu záznamů, vyčte se pouze jeden poslední záznam.

Formát odpovědi pro známý formát dat a význam jednotlivých parametrů v řádku:

```
AT^SCDATA: <typ_zaznamu>,<casova_znacka>,<sekvencni_cislo>,<protocol>,
<index>,<chybovy_kod>,<identifikace_zarizeni>,<data>
OK
```
- <typ zaznamu> typ záznamu textový řetězec označující typ datového záznamu:
	- "AMS" záznam systému AMS (Autonomous Metering System)
	- "WMBUS" záznam systému Wireless M-BUS
	- "WMBUS2" záznam systému Wireless M-BUS zachycený druhým modulem (je-li osazen)
- <casova\_znacka> časová značka uložení dat do paměti záznamů číslo
	- časová značka ve formátu "32-bit Unix timestamp"
- <sekvencni cislo> sekvenční číslo záznamu v paměti záznamů (s každým uloženým záznamem se inkrementuje) - číslo
- <protocol> jméno komunikačního protokolu, pomocí něhož se se zařízením komunikovalo - textový řetězec
	- v současné verzi jsou dostupné řetězce "IEC62056-21", "MBUS", "AIN\_DIN", "Unknown"
- <index> index zařízení v tabulce zařízení v době záznamu dat číslo
- <chybovy kod> kód chyby vrácený jako výsledek procesu vyčtení dat ze zařízení (hodnota 0 znamená výsledek bez chyby) - číslo
	- 32-bitové neznaménkové číslo v dekadickém formátu
- · <identifikace zarizeni> textový řetězec vrácený zařízením jako jeho identifikace - textový řetězec
	- pro protokol IEC 62056-21 textový identifikační řetězec (tak, jak je přijat od zařízení)
	- pro protokol M-BUS prázdný textový řetězec (identifikační řetězec neexistuje)
	- pro protokol A/D vstupů prázdný textový řetězec (identifikační řetězec neexistuje)
- <data> surová data vyčtená ze zařízení textový řetězec
	- pro protokol IEC 62056-21 textový řetězec přijatých dat (tak, jak je přijat od zařízení)
	- pro protokol M-BUS textový řetězec celého datového rámce přijatého od zařízení ve formátu ASCII HEX (datový byte je reprezentován dvěma po sobě jdoucími ASCII znaky udávajícími hodnotu datového byte v hexadecimálním tvaru)
	- pro protokol A/D vstupů textový řetězec hodnoty výsledku v dekadickém tvaru

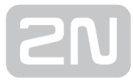

Příklad odpovědi:

```
^SCDATA: "WMBUS",1452142010,36617,-14,70,"
44A2057714005401377277140054A2050137E70000002F2F046D052707210167
60DFD11106563616B696E756D6F6B656C65544E320E138545030000002F2F2F2F2F2F2F2
F2F"
OK
```
Formát odpovědi pro neznámý formát dat:

```
AT^SCDATA: <typ_zaznamu>,<casova_znacka>,<sekvencni_cislo>,"Unsupported 
record format"
OK
```
# Filtrování záznamů typu AMS

AT^SCDATA="GET\_FILTERED", <filtr&gt;

Příkaz pro modul čtení uložených datových záznamů vrátí výpis záznamů dle zadaného filtru záznamů.

<filtr> - specifikuje požadavky na filtrování datových záznamů při výpisu, filtrování je aplikováno na všechny datové záznamy v paměti záznamů.

Formát odpovědi pro známý formát dat a význam jednotlivých parametrů v řádku:

```
AT^SCDATA: <typ_zaznamu>,<casova_znacka>,<sekvencni_cislo>,<protocol>,
<index>,<chybovy_kod>,<identifikace_zarizeni>,<data>
OK
```
- <typ\_zaznamu> typ záznamu textový řetězec označující typ datového záznamu:
	- "AMS" záznam systému AMS (Autonomous Metering System)
	- "WMBUS" záznam systému Wireless M-BUS
	- "WMBUS2" záznam systému Wireless M-BUS, zachycený druhým modulem (je-li osazen)
- <casova znacka> časová značka uložení dat do paměti záznamů číslo
	- časová značka ve formátu "32-bit Unix timestamp"
- <sekvencni cislo> sekvenční číslo záznamu v paměti záznamů (s každým uloženým záznamem se inkrementuje) - číslo
- <protocol> jméno komunikačního protokolu, pomocí něhož se se zařízením komunikovalo - textový řetězec
	- "IEC62056-21", "MBUS", "AIN\_DIN", "Unknown"
- <index> index zařízení v tabulce zařízení v době záznamu dat číslo
- <chybovy kod> kód chyby vrácený jako výsledek procesu vyčtení dat ze zařízení (hodnota 0 znamená výsledek bez chyby) - číslo
	- 32-bitové neznaménkové číslo v dekadickém formátu
- · <identifikace zarizeni> textový řetězec vrácený zařízením jako jeho identifikace - textový řetězec
	- pro protokol IEC 62056-21 textový identifikační řetězec (tak jak je přijat od zařízení)
	- pro protokol M-BUS prázdný textový řetězec (identifikační řetězec neexistuje)
	- pro protokol A/D vstupů prázdný textový řetězec (identifikační řetězec neexistuje)
- <data> surová data vyčtená ze zařízení textový řetězec
	- pro protokol IEC 62056-21 textový řetězec přijatých dat (tak jak je přijat od zařízení)
	- pro protokol M-BUS textový řetězec celého datového rámce přijatého od zařízení ve formátu ASCII HEX (datový byte je reprezentován dvěma po sobě jdoucími ASCII znaky udávajícími hodnotu datového byte v hexadecimálním tvaru)
	- pro protokol A/D vstupů textový řetězec hodnoty výsledku v dekadickém tvaru

### Nastavení filtru

Obecný formát pro pole <filtr> je "<podminka>;<podminka>;........;<podminka>", přičemž <podminka> je výraz pro zápis podmínky filtrování. Maximální počet podmínek v poli <filtr> je 10. Výpis datového záznamu je zaslán na výstup pouze v případě, že splňuje všechny podmínky specifikované v poli <filtr>.

<podminka> Obecný formát pro <podminka> je <parametr><relace><hodnota>

<parametr> je textový řetězec označující parametr podmínky. Podporované řetězce jsou:

- RECORD TYPE typ datového záznamu
- TIME časová značka datového záznamu
- TABLE\_ID index zařízení v tabulce zařízení
- ERROR CODE chybový kód datového záznamu

<relace> je textový řetězec určující požadovanou relaci mezi parametrem podmínky a hodnotou podmínky. Podporované řetězce jsou:

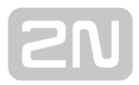

- $\bullet$  == je rovno
- $! = -$  není rovno
- > je větší než
- > = je větší než nebo rovno
- < je menší než
- <= je menší než nebo rovno

<hodnota> je textový řetězec číselné hodnoty nebo jména

# Příklady použití

Vypíše všechny datové záznamy systému Wireless M-BUS obsažené v paměti datových záznamů.

```
AT^SCDATA="GET_FILTERED","RECORD_TYPE==WMBUS"
```
Vypíše všechny datové záznamy systému AMS, jejichž časová značka spadá do intervalu od 1388665085 do 1388668685 včetně.

```
AT^SCDATA="GET_FILTERED","RECORD_TYPE==AMS;TIME>=1388665085;
TIME<=1388668685"
```
Vypíše všechny datové záznamy systému AMS, jejichž časová značka je větší než 1388665085 a jejichž index zařízení v AMS tabulce zařízení je 1.

```
AT^SCDATA="GET_FILTERED","RECORD_TYPE==AMS;TIME>1388665085;TABLE_ID==1"
```
Vypíše všechny datové záznamy, jejichž chybový kód není 0.

AT^SCDATA="GET\_FILTERED","ERROR\_CODE!=0"

Vypíše všechny datové záznamy, jejichž chybový kód je 0, mají typ záznamu AMS a jejich časová značka je větší jak 1388668685.

```
AT^SCDATA="GET_FILTERED","ERROR_CODE==0;RECORD_TYPE==AMS;
TIME>1388668685"
```
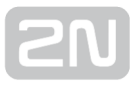

# Mazání záznamů

AT^SCDATA="DEL\_OLDEST", < pocet&gt;

#### Příkaz pro modul čtení uložených datových záznamů smaže nejstarší datový záznam.

<pocet> - specifikuje počet nejstarších záznamů k odstranění.

Příklad: odstraň z paměti 5 nejstarších datových záznamů.

AT^SCDATA="DEL\_OLDEST",5

Formát odpovědi - akce se zdařila:

OK

Formát odpovědi - akce se nezdařila:

**ERROR** 

AT^SCDATA="DEL\_ALL"

Příkaz pro modul čtení uložených datových záznamů smaže všechny datové záznamy.

Formát odpovědi - akce se zdařila:

OK

Formát odpovědi - akce se nezdařila:

ERROR

#### Význam chybových kódů systému AMS uváděných ve výpisu odečtených dat

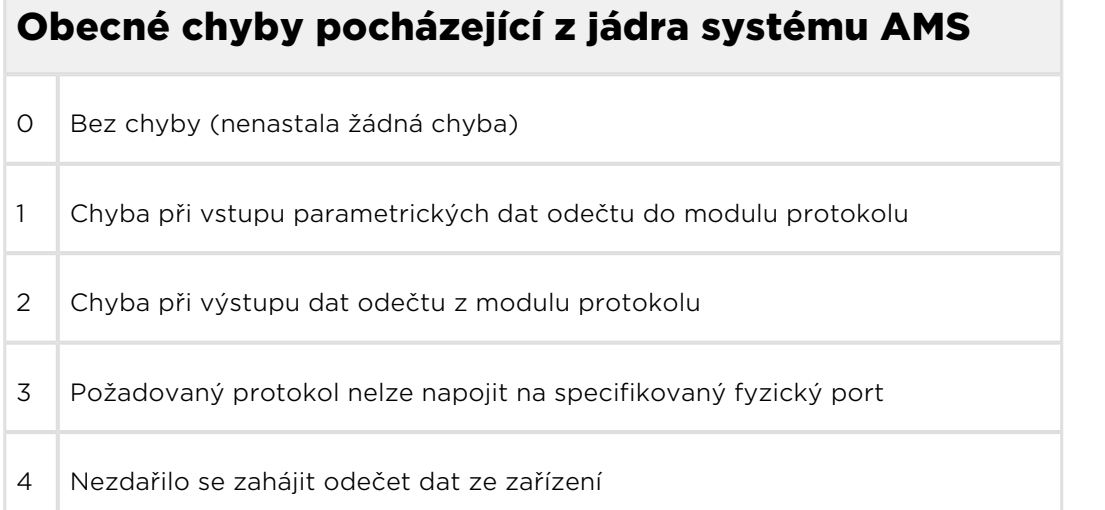

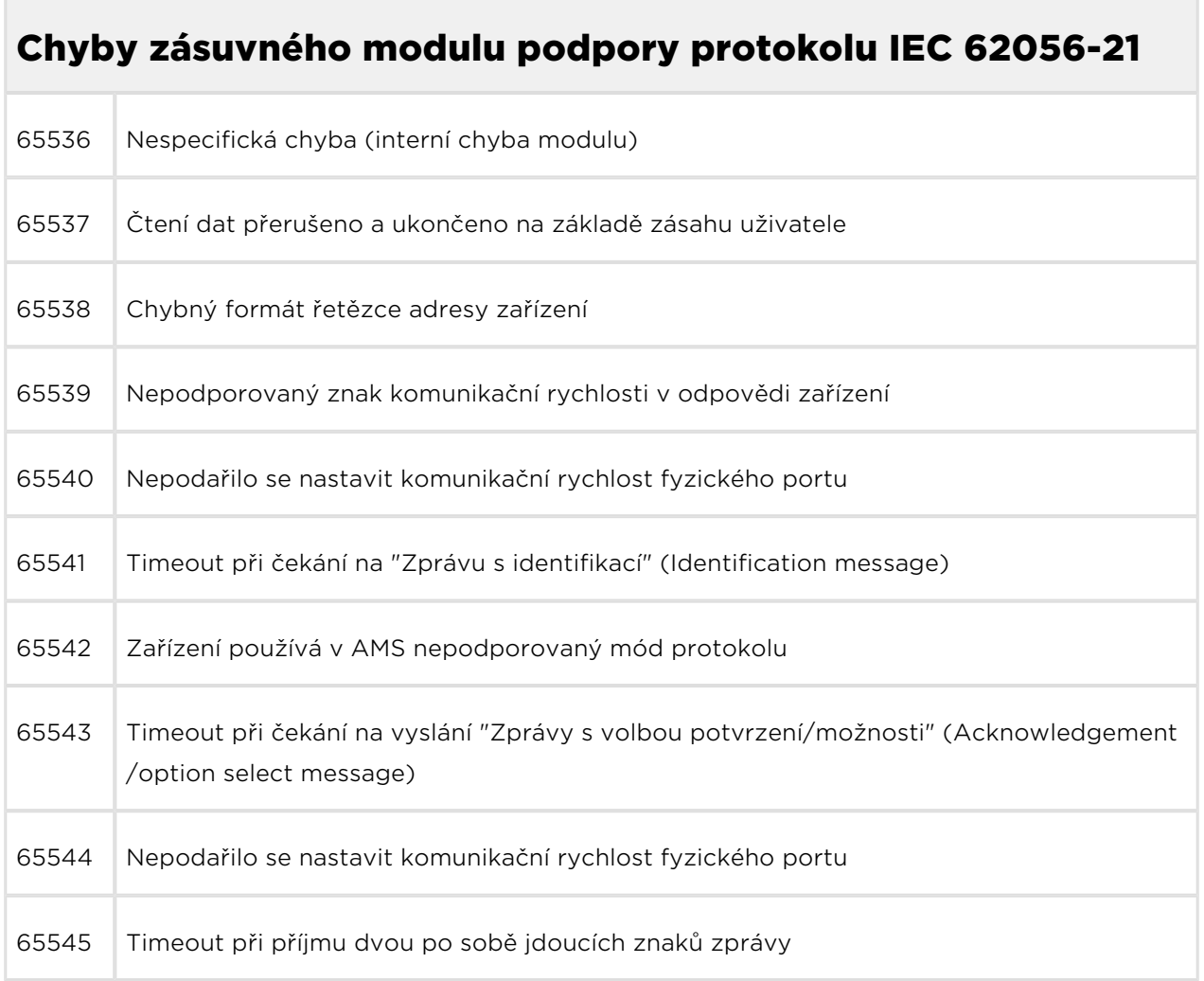

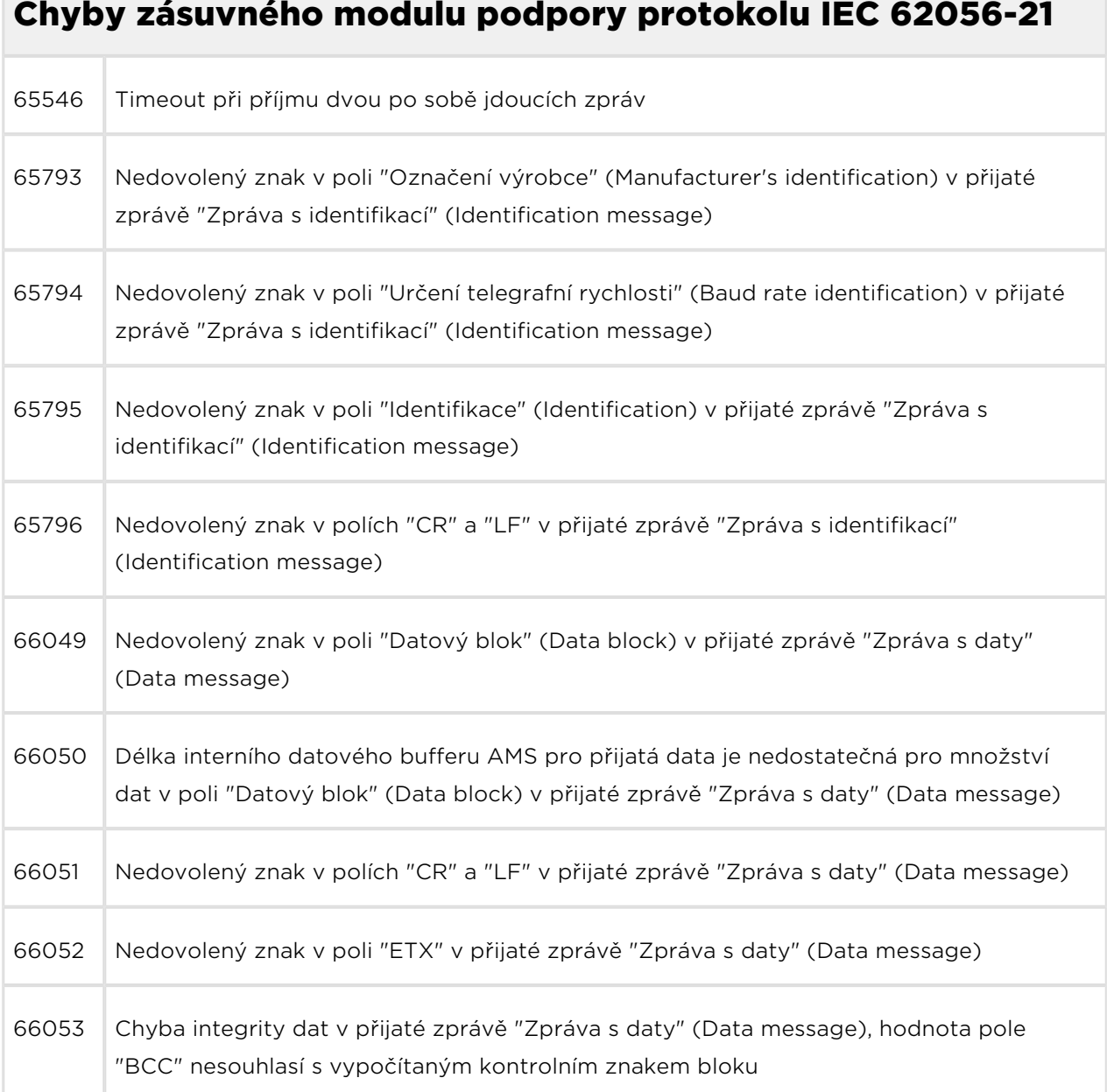

# Chyby zásuvného modulu podpory protokolu M-BUS

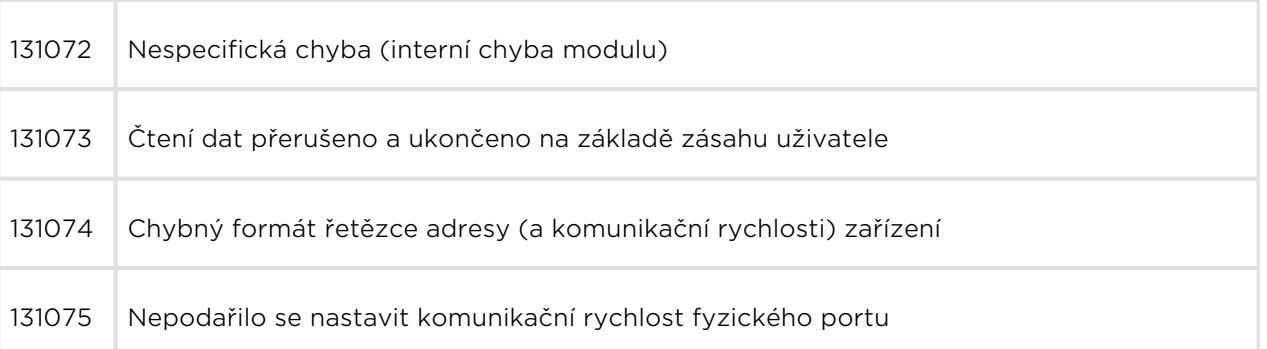

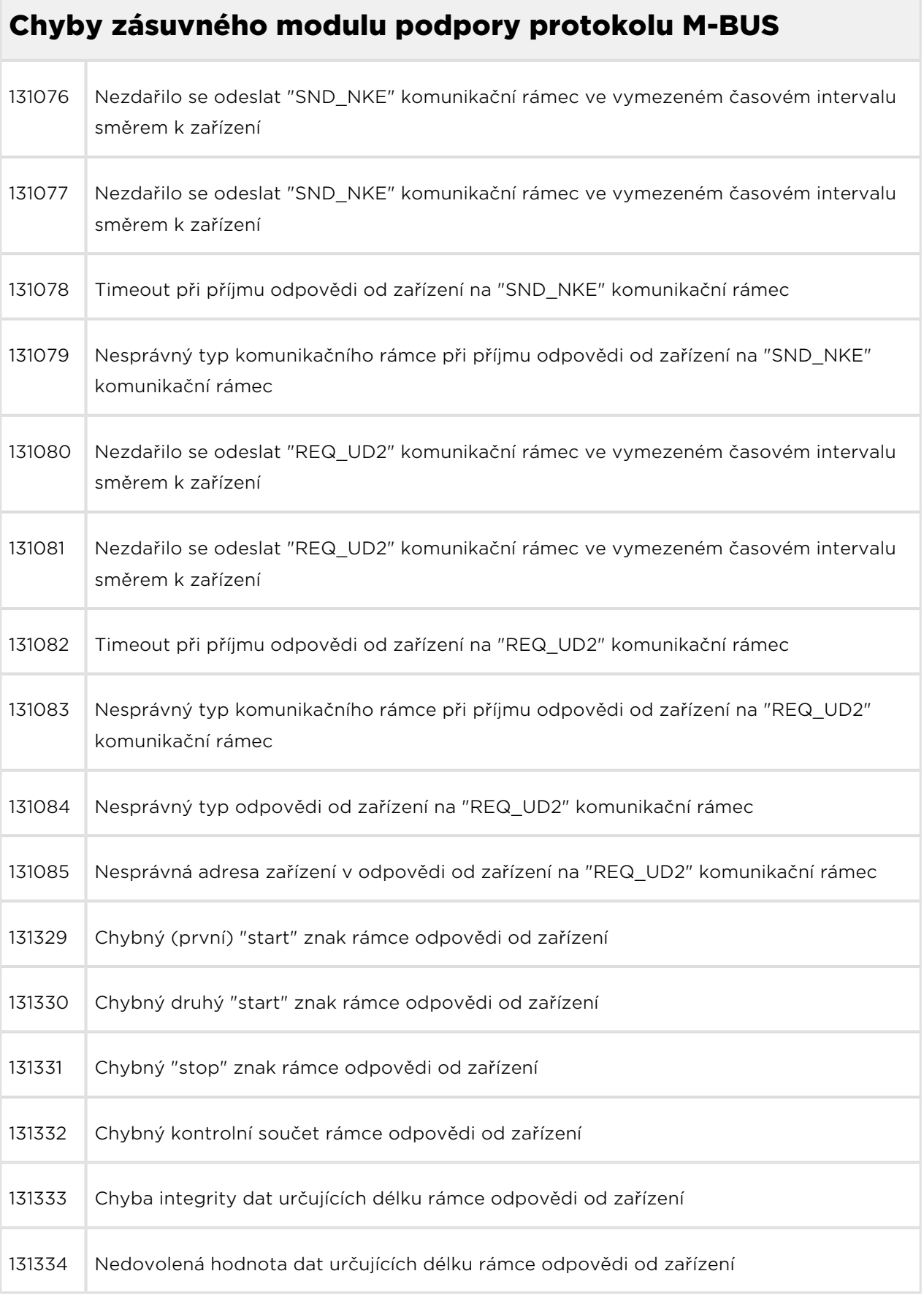
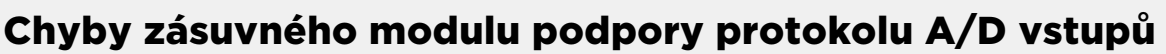

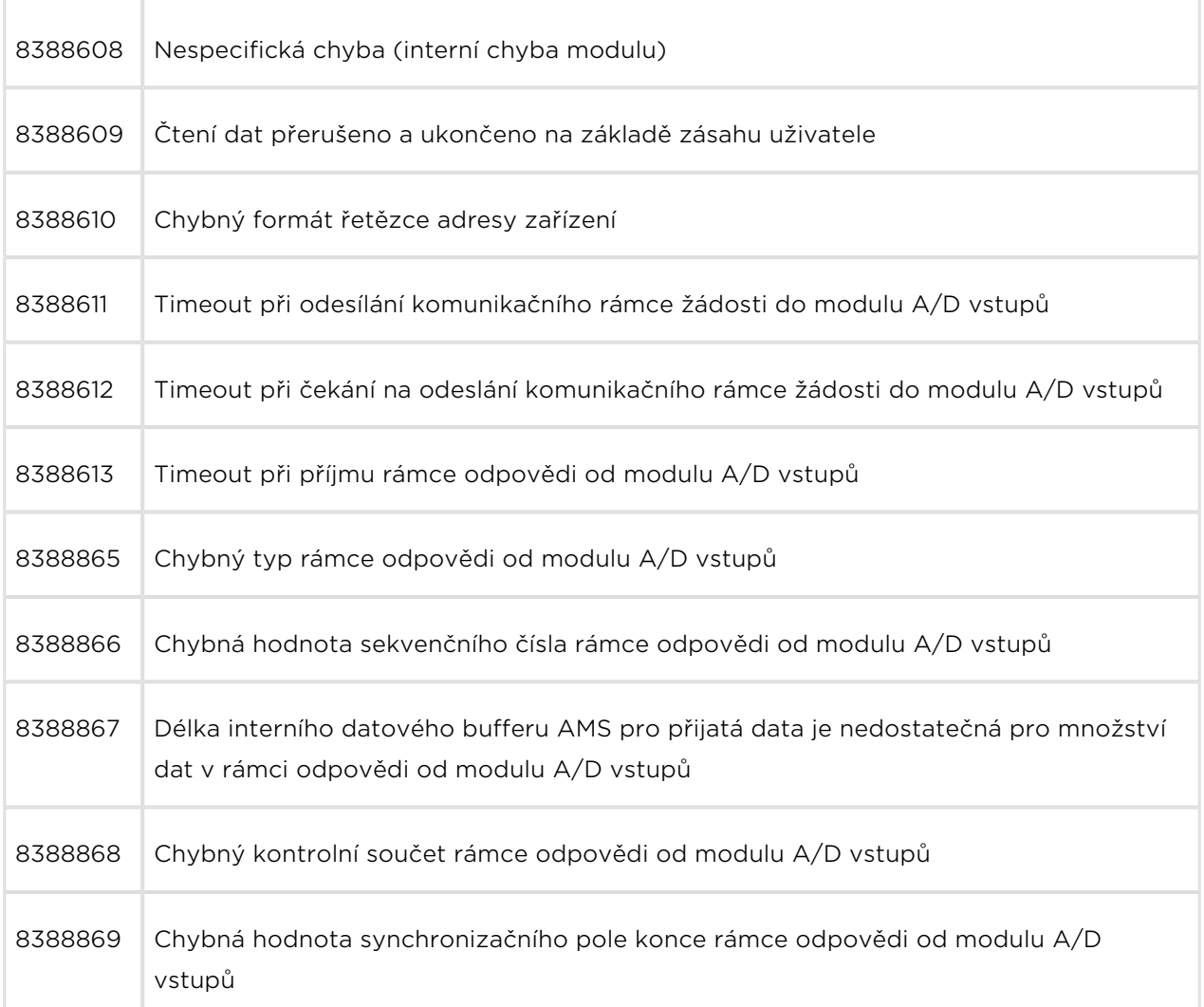

# Chyby zákaznického modulu ONF (pseudo AMS chybové kódy)

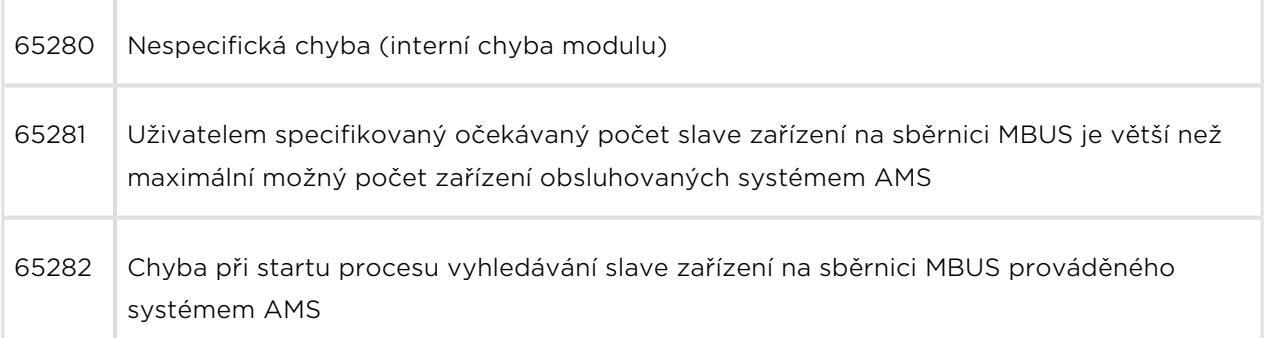

# Chyby zákaznického modulu ONF (pseudo AMS chybové kódy)

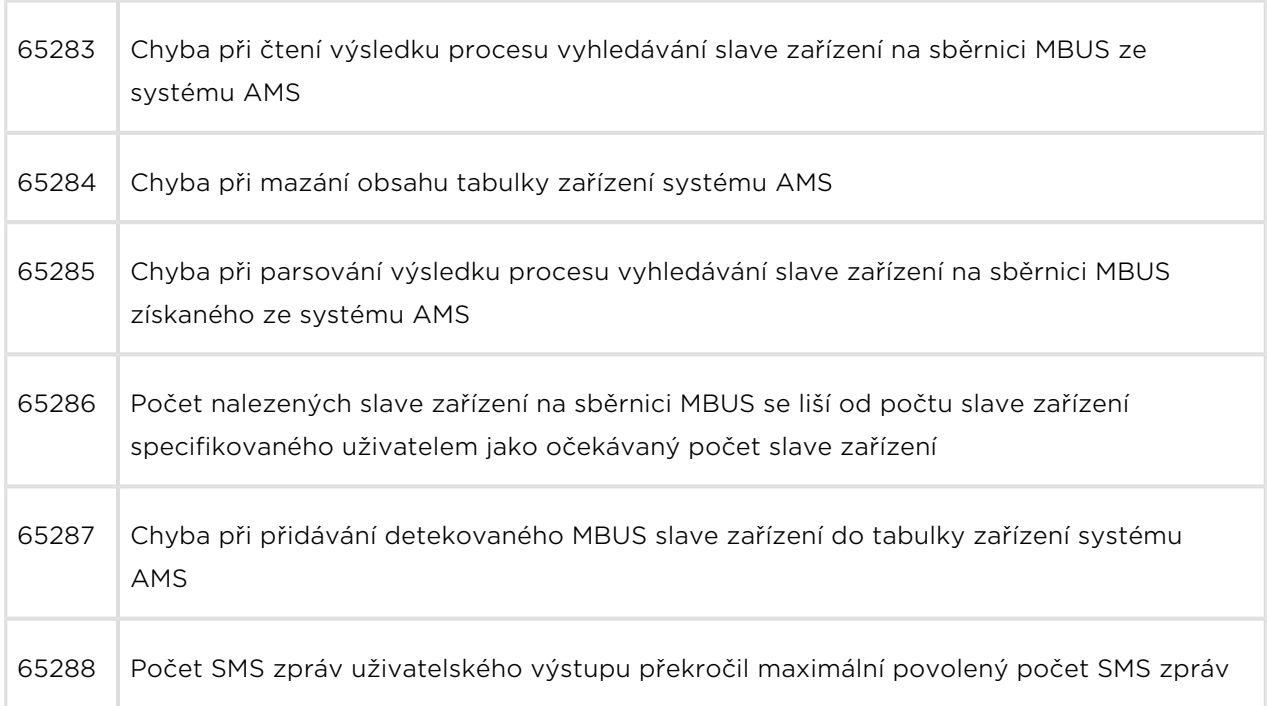

# 3.9 Další užitečné funkce

# 2N ® SmartCom PRO jako router

Zařízení je možné využívat pro přístup k internetu. Tato funkce je dostupná pouze pro verze s Ethernetovým konektorem. Nastavte main route do internetu přes GSM a připojte zařízení do sítě nebo přímo ke stroji, který chcete připojit do internetu. Na

tomto zařízení nastavte jako výchozí bránu adresu 2N® SmartCom PRO a jako DNS server použijte některý volně dostupný veřejný DNS server. Například zprostředkovávaný společností Google na adrese 8.8.8.8.

### $\odot$  Tip

Funkce je dostupná pouze pro verzi s ETH konektorem a GSM nebo UMTS modulem.

### Poznámka

- Musí být vložena SIM s podporou datového připojení.
- Routing na výchozí bránu je třeba nastavit ručně. 2N® SmartCom PRO nepodporuje automatické změny výchozích bran (VRRP).

### **N** Upozornění

Za použití datových přenosů mohou být účtovány poplatky. Ověřte.

2N<sup>®</sup> SmartCom PRO slouží pouze pro malé datové toky, připojení pomocí GPRS technologie neumožňuje vysokorychlostní připojení do internetu. Dokáže ale dobře sloužit jako záloha hlavního připojení v době výpadku.

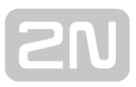

# Autorizace přístupu podle IP adres

Těmito příkazy je možné nastavit 5 IP adres autorizovaných k připojení na tento terminál. Všechna příchozí spojení z jiných adres na tento terminál budou ignorována.

```
at^sccfg="auth_ip",1
```
Zapne nebo vypne autorizaci přístupu podle IP adres.

```
at^scipauth="add","54.182.153.21"
```
Tento příkaz přidává další IP adresu do seznamu. Tato adresa bude přidána na konec seznamu. Po dosažení maximálního počtu adres v seznamu bude příkaz odmítnut.

```
at^scipauth=" remove", 1-5
```
Smaže jednu IP adresu ze seznamu. Parametrem 1 až 5 lze zvolit, z jaké pozice se má adresa smazat.

at^scipauth="clear"

Smaže všechny adresy ze seznamu.

```
at^scipauth?
```
Vypíše seznam nastavených IP adres.

```
SCIPAUTH: 1> "90.182.112.54"<br>
SCIPAUTH: 2> "90.182.112.5
```
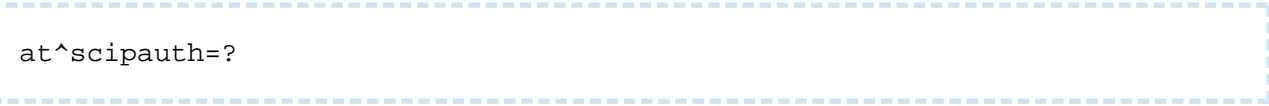

Zobrazí možnosti nastavení hodnot na rozhraní.

```
SCIPAUTH: "ADD","15"<br>
SCIPAUTH: "REMOVE",1-5<br>
SCIPAUTH: "CLEAR"
```
## Práce s konfiguračním portem

Pro nastavení zařízení je využívána komunikace na portu RS-232. Tento port se při nastavování zařízení musí přepnout do takzvaného příkazového režimu. Po jeho skončení zase naopak do transparentního, aby přeposílal správná data. Pro práci s tímto portem, nastavení výchozích režimů, odmítání příchozích spojení a autorizaci na tomto portu slouží několik následujících příkazů.

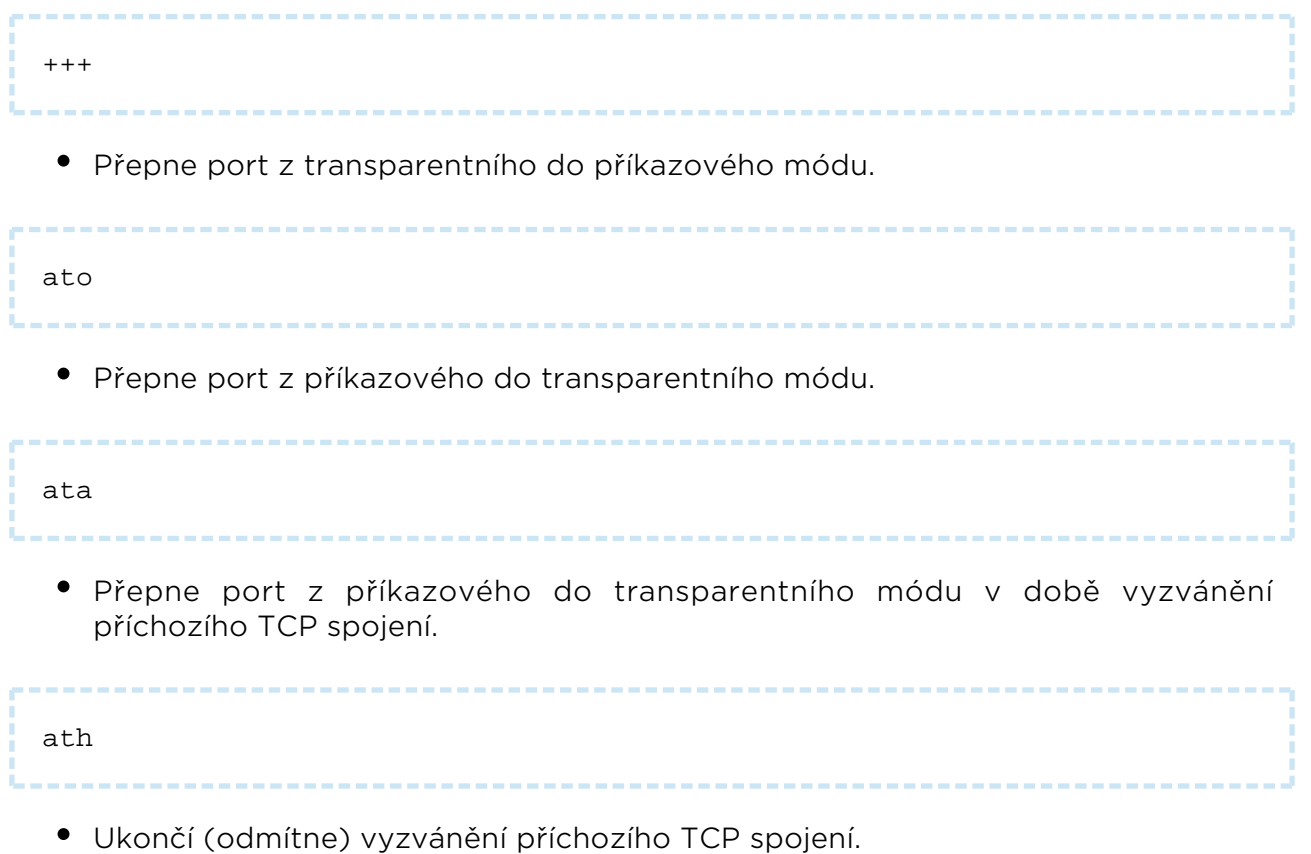

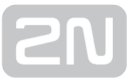

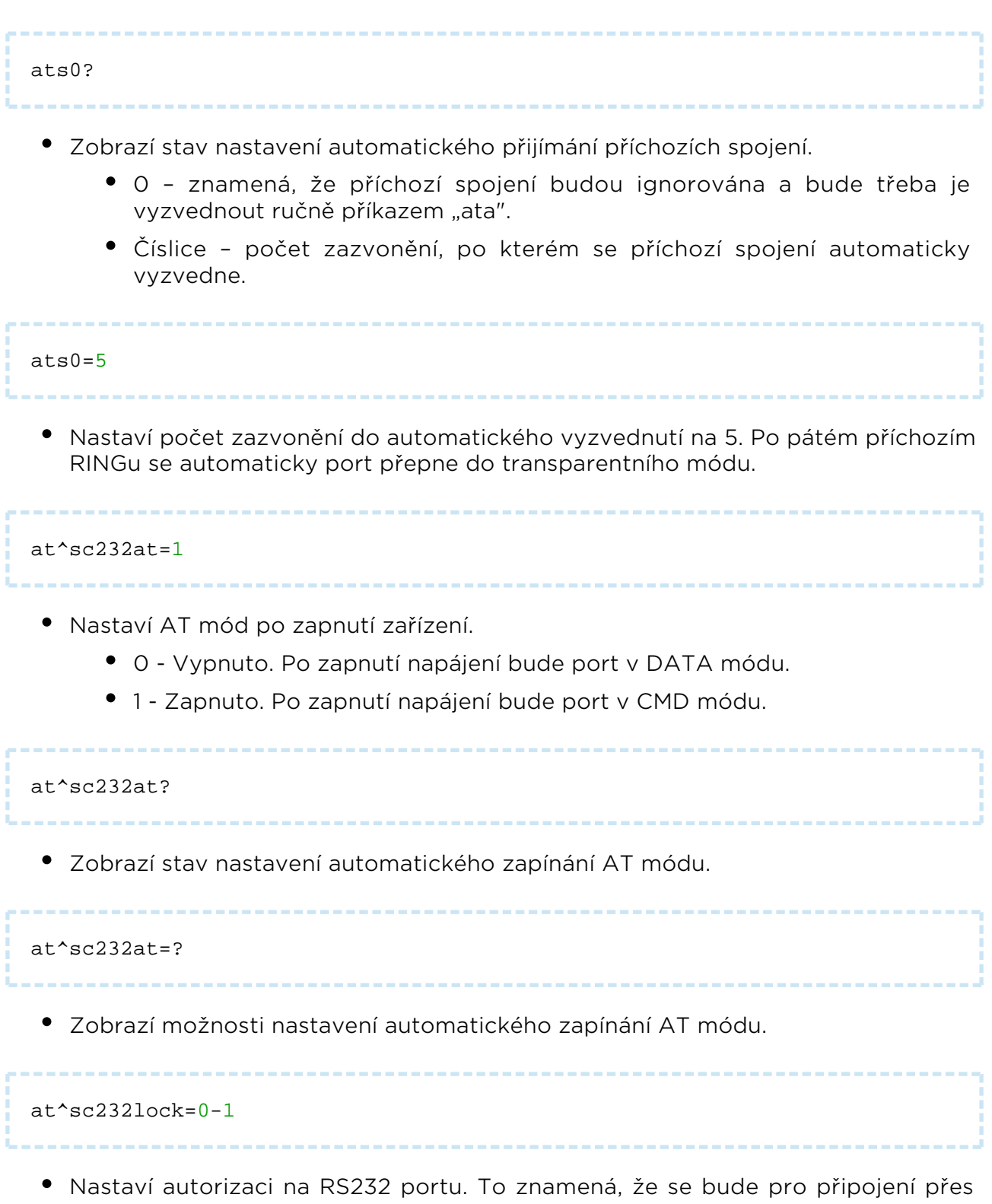

tento port autorizovat zadáním hesla. 0 = vypnuto, 1 = zapnuto.

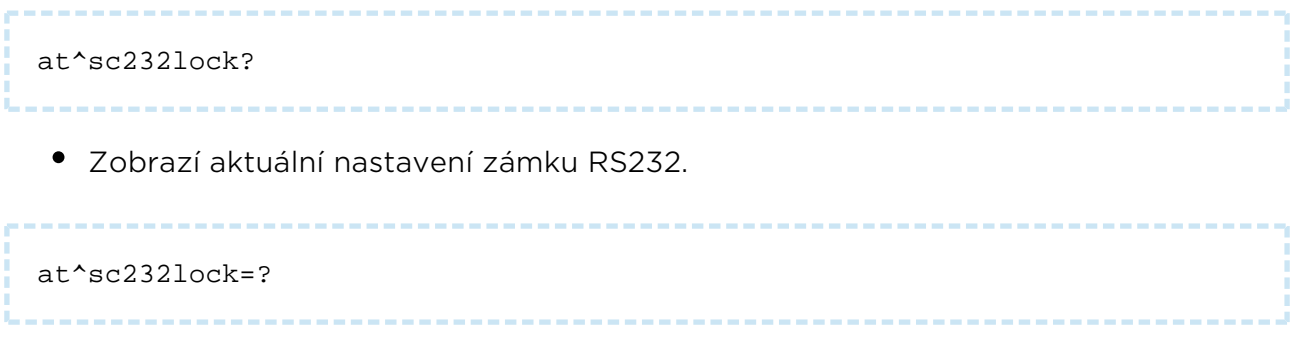

Zobrazí možnosti nastavení zámku RS232.

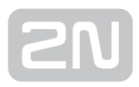

# <span id="page-115-0"></span>4. Konfigurace

V této kapitole je popsána konfigurace produktu 2N® SmartCom PRO pomocí AT příkazů zadávaných do příkazové řádky.

Zde je přehled toho, co v kapitole naleznete:

- [4.1 Konfigurace terminálem](#page-116-0)
- [4.2 SMS Konfigurace](#page-119-0)
- [4.3 Konfigurační program](#page-135-0)

# <span id="page-116-0"></span>4.1 Konfigurace terminálem

Základní konfigurace a nahrání firmwaru 2N<sup>®</sup> SmartCom PRO probíhá v průběhu výroby. Ve většině případů není již žádná další konfigurace potřebná. Výjimkou je ale nastavení GPRS připojení k internetu na GSM modulu. To se může u jednotlivých operátorů lišit. A specifické nastavení rychlostí jednotlivých rozhraní. To může být v

závislosti na připojených periferiích různé. Existují dvě možnosti jak 2N® SmartCom PRO konfigurovat.

- Pomocí sériového rozhraní RS 232
- Pomocí IP rozhraní

# Konfigurace pomocí RS 232

Port RS 232 je po zapnutí 2N® SmartCom PRO vždy v datovém režimu (tzv. data mode). To je situace, ve které přeposílá veškeré zachycené dění na tomto portu do GPRS na port 10001. Pokud potřebujete 2N® SmartCom PRO konfigurovat pomocí sériového portu, je nutné ho nejprve přepnout do příkazového módu (tzv. command mode). Připojte se pomocí sériového portu Vašeho PC. Defaultně je nastavená baudrate na 115200. Po připojení ke 2N® SmartCom PRO zadejte do terminálu

následující sekvenci znaků uvozenou z obou stran prodlevou 1 sekunda.

 $+ + +$ 

2N<sup>®</sup> SmartCom PRO na tento příkaz odpoví "OK". V tuto chvíli již můžete přístroj konfigurovat pomocí AT příkazů uvedených v [kapitole 6](#page-197-0).

Aby se port RS 232 dostal zpět do datového režimu, je nutné ho po skončení konfigurace uvést zpět do transparentního režimu. To lze provést odesláním následujícího příkazu.

ato

# Konfigurace přes IP

Pokud již znáte veřejnou IP adresu 2N® SmartCom PRO, můžete jej konfigurovat i

vzdáleně pomocí IP protokolu. Pokud IP adresu neznáte, připojte se k 2N® SmartCom PRO pomocí RS 232 viz výše a použijte jeden z následujících příkazů (pro GPRS /ethernet).

```
at^sccfg="local_ip"<br>
at^sceth="local_ip"
```
2N<sup>®</sup> SmartCom PRO Vám na tento příkaz vrátí IP adresu, kterou si vyjednal s operátorem, respektive mu byla přidělena DHCP serverem v případě ethernetu. Pokud je na SIM kartě aktivována pevná veřejná IP adresa, bude tato SIM používat vždy tuto IP adresu. V případě, že se používá dynamická veřejná IP adresa, je nutné ověřit jí při každém restartu zařízení.

### **Upozornění**

• Ověřte, že IP adresa přidělená SIM kartě je opravdu veřejná. Pokud 2N $^{\circledast}$ SmartCom PRO bude mít IP adresu z vnitřního rozsahu operátora, nebude možné se k zařízení vzdáleně připojit v módu STANDALONE. Pokud budete používat mód TCPCLIENT pro připojení k serveru, může

být adresa 2N® SmartCom PRO i neveřejná.

Pokud znáte IP adresu, spusťte hyperterminál a připojte se k této veřejné IP na portu 10000. Přes tento port lze konfigurovat parametry stejně jako přes sériový port. Tento port slouží v IP pro konfiguraci, zjišťování hodnot na vstupech a ovládání výstupů. Po připojení je rovnou v příkazovém režimu a nemusí se proto přepínat ani restartovat po ukončení konfigurace.

### Poznámka

Tento port může v závislosti na konfiguraci vyžadovat zadání bezpečnostního hesla.

### **Upozornění**

• V případě, že Vám 2N® SmartCom PRO neodpovídá na příchozí TCP

spojení, je možné, že port, na který se připojujete, je v příkazovém režimu. V takovém případě se odesílá do linky upozornění o příchozím spojení. Je zde vidět slovo RING. Zadejte proto příkaz ATA pro vyzvednutí nebo nastavte automatické vyzvedávání parametrem ATS0. Viz Seznam podporovaných AT příkazů v sekci General Commands.

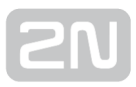

# <span id="page-119-0"></span>4.2 SMS Konfigurace

V této kapitole je popsána konfigurace produktu 2N® SmartCom PRO pomocí krátkých textových zpráv (SMS).

Tyto SMS slouží k základnímu nastavení terminálu. Seznámíme se s jejich základním použitím. Pro správnou funkci budete potřebovat znát telefonní číslo SIM karty

vložené do 2N<sup>®</sup> SmartCom PRO.

### **Upozornění**

**•** SMS odesílaná do 2N® SmartCom PRO musí vždy splňovat všechny podmínky uvedené níže. V opačném případě bude SMS ignorována a změny nebudou provedeny. Na číslo ze kterého byla přijata tato SMS, bude odesláno chybové hlášení.

### Popis funkce

2N<sup>®</sup> SmartCom PRO je možné konfigurovat pomocí SMS zpráv. Tyto SMS zprávy odešlete na číslo SIM karty vložené do terminálu. Při použití této funkce je třeba dbát na několik parametrů. Pokud nebude souhlasit některý parametr zprávy, nebude SMS zpracována a bude odeslána chybová odpověď.

#### Každá konfigurační SMS musí splňovat následující parametry

- · Název zařízení "SC"
- Příkaz ve správném tvaru (INFO, CNF, apod.)
- Heslo pro autorizaci
- Parametry ve správném tvaru (viz parametry jednotlivých příkazů)
- Je nutné dodržovat malá a velká písmena
- Jednotlivé parametry oddělené mezerou
- 7bitový formát zprávy (SMS bez diakritiky)
- Maximální délku 160 znaků (odpovídá jedné SMS zprávě, navazované SMS nejsou podporovány)

#### Poznámka

SMS může mít velikost maximálně 160 znaků. Tato velikost je dána standardem GSM, který stanovuje, že pro text SMS je povoleno celkem 1120 bitů na jednu SMS, což je 140 bytů. Jelikož se standardně používá 7bitové kódování, dojde k úspoře 20 znaků na 140 bytech. Proto tedy 160 znaků. Jako znaková sada se používá GSM 03.38. Pro znaky které nejsou obsaženy ve standardu ASCII (znaky s diakritikou) se používá 16bitové kódování UCS-2. V takovém případě se do jedné zprávy vejde

pouze 70 znaků. 2N® SmartCOM znakovou sadu UCS-2 nepodporuje a

proto nedokáže tyto SMS korektně zpracovat a označí je jako chybné.

Moderní GSM zařízení podporují možnost dlouhých SMS zpráv, což je vlastně několik normálních zpráv, které se tváří jako jedna. Informace o jednotlivých fragmentech dlouhé SMS se zapisují do hlavičky UDH (User Data Header), proto je délka jednoho fragmentu omezena na 153 znaků

při 7bitovém kódování. 2N® SmartCom PRO nepodporuje dekódování

UDH, a proto nedokáže tyto SMS korektně zpracovat a označí je jako chybné.

## INFO SMS

V případě, že potřebujete zjistit operátora, IMSI, IMEI nebo sériové číslo 2N® SmartC om PRO, lze tak učinit odesláním zprávy ve tvaru:

```
SC INFO PWD=\&1t; heslo\>q
```
#### **Upozornění**

Do SMS je nutné vždy vyplnit správný parametr heslo. Pokud tak neučiníte, bude SMS ignorována jako "SPAM".

Na tuto SMS zprávu dostanete odpověď například v následujícím tvaru.

```
SIG=-71dBm OPER=T-Mobile CZ IMSI=230015001155344 IMEI=355915030750962
SN=50-0369-0080 LIP=89.24.0.141 FW=1.2.0.2.4 STAT=CONNECTED
```
### **Upozornění**

Tvar odpovědi je závislý na módu, do kterého je terminál přepnut.

### Pro módy TCP a UDP client je odpověď následující:

```
SIG=<signal_level&gt; OPER=&lt;operator&gt; IMSI=&lt;
sim_card_imsi> IMEI=<module_imei&gt;
SN=\<lt; rerminal serial number\<qt; LIP=\<lt;lt;lt;lt;lt;lt;lt;lt;ltterminal_fw_version> STAT=<current_terminal_status&gt;
```
### Pro STANDALONE mód je odpověď následující:

```
SIG=<signal_level&gt; OPER=&lt;operator&gt; IMSI=&lt;
sim card imsi&qt; IMEI=< module imei&qt; SN=&lt;
terminal serial number&qt;<br/> http://edu.ip&qt; FW=&lt;<br/> RW=0terminal_fw_version> STAT=LISTENING
```
Jednotlivé parametry v odpovědní SMS mají následující význam.

- <password> Autentizační heslo. Heslo je nutné nejprve nastavit (konfigurační parametr AUTH\_PASS).
- <signal\_level> Aktuální úroveň signálu ve formátu "-XXXdBm".
- **· <operator>** Název operátora v dlouhém formátu (jméno, ne číslo).
- **· <sim\_card\_imsi> IMSI číslo vložené SIM karty.**
- <module imei> IMEI číslo GSM modulu.
- <terminal serial-number> Výrobní číslo ve tvaru "xx-xxxx-xxxx".
- < local ip> Lokální adresa terminálu. (přidělená operátorem)
- **<terminal fw version>** Verze firmwaru v terminálu.
- < current\_terminal\_status> Aktuální stav terminálu. (jen v client módu)
	- **CONNECTING** Terminál se připojuje ke 2N® SmartCOM Serveru.
	- **CONNECTED** Terminál je připojen ke 2N® SmartCOM Serveru.
	- LISTENING Terminál je ve STANDALONE módu.
	- **DATA-OFF** Terminál je v DATA\_OFF módu.

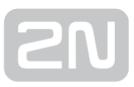

## Základní nastavení

Parametry nastavované touto konfigurační SMS jsou důležité pro správnou funkci terminálu. Lze nastavovat parametry připojení ke GSM operátorovi, 2N® SmartCOM Serveru, měnit mód zařízení a aktivovat autorizaci na RS 232.

V případě, že potřebujete zjistit aktuální nastavení těchto parametrů, můžete tak učinit jednoduše pomocí následujícího příkazu:

```
SC CNF PWD=< heslo&gt;
```
Na tuto SMS zprávu dostanete odpověď například v následujícím tvaru:

```
MODE=1 232LCK=0 APN=publicip.t-mobile.cz DUSR= DPWD= IPS=90.182.112.51
PORTS=1620 CHPRIM=GSM
```

```
\odot Tip
```
Při konfiguraci je možné posílat všechny parametry najednou nebo vyplnit pouze ty, které potřebujete změnit. Není tedy nutné odeslat vždy všechny nepovinné parametry. Je ale třeba dodržet základní podmínky viz Popis funkce.

Složení konfigurační SMS a všechny nepovinné parametry si popíšeme nyní.

 $SC$   $CNF$   $PWD=\eslo $\ [MODE= $\] [232LCK= $\]$$$$ rs232\_lock>] [APN=<gprs\_apn&gt;] [DUSR=&lt;gprs\_data\_user&qt;] [DPWD=<gprs\_data\_password&gt;]<br/> \timess & discussions (IPS=&lt;server\_ip\_address&gt;] [PORTS=<server\_port&gt;] [CHPRIM=&lt;primary\_channel&gt;] [NPWD=&lt; new\_password> ]

Parametry uvedené v hranatých závorkách je možné vynechat. Jsou nepovinné. Jediný povinný údaj je heslo! Význam jednotlivých parametrů příkazu CNF je následující:

- PWD=<heslo> Autentizační heslo. Heslo je nutné nejprve nastavit (konfigurační parametr AUTH\_PASS). Tento parametr je jako jediný v této konfigurační SMS povinný!
- MODE=<mode> Příkaz provádí změnu módu. Zadává se v číselném tvaru:
	- 1 TCP Client
	- 2 UDP Client
	- 3 STANDALONE
- 232LCK=<rs232\_lock> Nastaví autorizaci na RS232 portu. To znamená, že se bude, pro připojení přes tento port, nutné autorizovat zadáním hesla. 0 = vypnuto, 1 = zapnuto.
- APN=<gprs apn> Název přístupového bodu daného operátora.
- DUSR=<gprs data user> Uživatelské jméno pro připojení k operátorovi.
- DPWD=<gprs data password> Heslo pro připojení k operátorovi.
- IPS=<server\_ip\_address> IP adresa 2N® SmartCOM Serveru. (Použije se v

Client módu.)

- PORTS=<server port> Naslouchací port serveru pro připojení terminálu. (Použije se v Client módu)
- CHPRIM=<primary\_channel> Nastaví primárně používaný kanál datového spojení. Zadává se jako text:
	- ETH
	- GSM
- NPWD=<new password> Nové autorizační heslo.

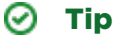

Nové autorizační heslo by mělo mít minimálně 5 znaků. Aby se zamezilo případným problémům ve spolupráci s ostatními aplikacemi.

 $\odot$  Tip

• Pokud je SMS ve správném tvaru a je korektně zpracována. 2N® SmartC

om PRO odešle na číslo, ze kterého byla SMS odeslána, potvrzovací SMS. Tato SMS obsahuje všechny parametry podle nového nastavení. Slouží pro ověření správnosti nastavených hodnot.

### **Upozornění**

Někteří GSM operátoři nevyžadují zadávání uživatelského jména a hesla pro připojení k internetu. Proto tyto parametry mohou zůstat prázdné. Zkontrolujte si u Vašeho operátora, zda je zapotřebí zadávat uživatelské jméno a heslo v průběhu připojování k internetu.

### Příklad konfigurační SMS

Chceme změnit výchozí heslo na nové (heslo1) a zároveň nastavit nové APN na "internet.open". Spolu s tím nastavíme také IP adresu serveru na 90.89.126.3 a naslouchací port na 1658. Toto je asi nejčastější způsob nastavení.

Odešleme tedy SMS v následujícím tvaru:

```
SC CNF PWD=heslo APN=internet.open IPS=90.89.126.3 PORTS=1658
NPWD=heslo1
```
Na tuto konfigurační SMS dostaneme, po zpracování, od terminálu následující odpověď:

MODE=1 232LCK=0 APN=internet.open DUSR= DPWD= IPS=90.89.126.3 PORTS=1658

## Error buffer

Každý terminál má v sobě implementován buffer, do kterého zapisují chyby, ke kterým při jeho provozu došlo. Obsah tohoto zásobníku je možné zobrazit dvěma způsoby. Pomocí terminálu (AT příkazem) nebo SMS zprávou. V případě použití SMS bude zobrazeno posledních 10 chybových hlášení v pořadí od nejnovější po nejstarší.

Použijeme SMS ve tvaru:

```
SC ERR PWD=< heslo&gt; [CLR]
```
• CLR - Smaže error buffer.

### $\odot$  Tip

**•** Tento příkaz má jediný nepovinný parametr. Jedná se o parametr **CLR.** Pokud tento řetězec vložíte za heslo v příkazové SMS, bude Vám odeslána odpověď s aktuálním obsahem bufferu a všechny chyby budou následně z paměti terminálu smazány.

Na tuto SMS dostaneme, po zpracování, od terminálu následující odpověď:

### 1:8,10 2:3,10 1:1,0 7:8,10 6:8,7 5:7,40 4:11,848

V případě že v error bufferu není žádná chyba dostanete odpověď ve tvaru:

#### NO ERROR

### Poznámka

- Význam jednotlivých chybových kódů je popsán v samostatném dokumentu SC\_errors.doc!
- Tabulku pro dekódování lze také zobrazit v programu Terminal Config.

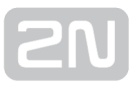

# Ovládání relé

Každý terminál je osazen dvěma reléovými výstupy. Obě relé lze ovládat pomocí SMS zpráv. Konfigurační SMS musí obsahovat parametr heslo a minimálně jeden ze čtyř konfigurovatelných parametrů.

Jejich významy jsou následující:

- R1 nebo R2 Určuje, o která relé se jedná. Parametr může nabývat dvou hodnot:
	- 1 Relé je sepnuto
	- 0 Relé je rozepnuto
- S1 nebo S2 Určuje, v jakém stavu se má dané relé nacházet po restartu terminálu. Může nabývat následujících hodnot:
	- 1 Relé je po restartu sepnuto
	- 0 Relé je po restartu rozepnuto
	- 2 Relé si zapamatuje stav před restartem

```
\odot Tip
```
Kontakty relé po odpojení napájení odpadnou a Terminál si normálně nepamatuje, v jakém stavu relé byla. Proto je zaveden parametr S1 a S2, který určí, do jakého stavu se mají relé po startu přepnout.

Příklad:

Chceme přepnout relé jedna do stavu rozepnuto a po restartu ho chceme mít sepnuté, a zároveň chceme relé 2 sepnout a zapamatovat si jeho stav. Použijeme tedy konfigurační SMS ve tvaru:

```
SC REL PWD=heslo R1=0 R2=1 S1=1 S2=2
```
Příkaz se provede a Terminál odešle odpověď ve tvaru:

R1=0 R2=1 S1=1 S2=2

# IP Access

Pomocí SMS zpráv lze nastavovat i autorizaci přístupu podle IP adres. Pokud bude IP Access zapnutý, bude omezen přístup do konfigurace terminálu. Pouze vyjmenované IP adresy se budou moci připojit. Je možné specifikovat až 5 různých IP adres.

Konfigurační SMS má následující tvar:

```
SC IPA PWD=\<lt;h\text{eslo}\>lt;li\text{ [AUTH}=\<lt;ip_auth\>gt;l [ADD=\<lt;ip_addr\>gt;l]
[DEL=\<iip_id\>i] [REF=\<iip\_addr_1\>j, <iip\_addr_2\>i,...<iip\_addr_5>]
```
Složení konfigurační SMS a všechny nepovinné parametry si popíšeme nyní.

Parametry uvedené v hranatých závorkách je možné vynechat. Jsou nepovinné. Jediný povinný údaj je heslo! Význam jednotlivých parametrů příkazu IPA je následující:

- PWD=<heslo> Autentizační heslo. Heslo je nutné nejprve nastavit (konfigurační parametr AUTH\_PASS). Tento parametr je jako jediný v této konfigurační SMS povinný!
- AUTH=<ip\_auth> příkaz provádí změnu módu. Zadává se v číselném tvaru:
	- 0 Vypnuto
	- $\bullet$  1 Zapnuto
- ADD=<ip addr> Parametr přidá na konec seznamu zvolenou IP adresu.

### **Upozornění**

- IP adresy je možné zadávat pouze v číselném formátu. Povolený rozsah adres je 0.0.0.0 až 255.255.255.255
- DEL=<ip\_id> Smaže IP adresu na dané pozici v seznamu.

#### **Upozornění**

- V případě, že potřebujete smazat všechny IP adresy ze seznamu, vložte do parametru ip\_id 0. SMS bude mít tvar "SC IPA PWD=heslo DEL=0".
- REP=<ip\_addr\_1>,<ip\_addr\_2>,...<ip\_addr\_5> Nahradí stávající seznam adres novým.

Příklad:

Chceme zjistit, zda je IP access zapnutý. Odešleme SMS ve tvaru:

```
SC IPA PWD=\<lt;heslo\>qt;
```
Na kterou dostaneme např. následující odpověď:

```
AUTH=1 1:90.156.29.195 2:109.54.2.234
```
Nyní IP access vypneme a smažeme všechny IP adresy ze seznamu. Odešleme tedy SMSve tvaru:

SC IPA PWD=heslo AUTH=0 DEL=0

Načež dostaneme po zpracování od terminálu následující odpověď:

AUTH=0 NO IP

 $\odot$  Tip

NO IP znamená, že v seznamu povolených IP adres není žádná adresa.

# Nastavení AMS

Pomocí těchto SMS máte možnost provést detekci a přiřazení M-Bus měřičů do tabulky AMS a vyčtení aktuální tabulky měřičů.

```
SC AMS PWD=< heslo&gt;
```
Kontrola nainstalovaných měřičů.

• PWD=<heslo> - Autentizační heslo. Heslo je nutné nejprve nastavit (konfigurační parametr AUTH\_PASS). Tento parametr je v této konfigurační SMS povinný!

Po zpracování dostanete od terminálu následující odpověď:

```
<isession>:<it;d_zpravy>> QTY=n address#1:protocol:port:
interval address#2:protocol:port:interval,..., address#N:protocol:port:
interval
```
Význam jednotlivých parametrů zprávy

- <session> id vlákna komunikace číslo 1 100
- <id\_zpravy> číslo zprávy v daném komunikačním vlákně
- QTY počet zařízení v tabulce měřičů
- address primární\_adresa
- \*address \*sekundární\_adresa
- ostatní parametry jsou popsány níže.

SC AMSADD PWD=< heslo&gt; QTY=&lt; n&gt; PORT=&lt; port&gt; PROTOCOL=< protocol&qt; INT=&lt; interval&qt;

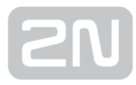

#### Instalace měřičů.

#### **Upozornění**

Po spuštění tohoto příkazu se vymaže SCDATA (paměť záznamů) a tabulka měřičů!

Složení konfigurační SMS a její parametry si popíšeme nyní.

- PWD=<heslo> Autentizační heslo. Heslo je nutné nejprve nastavit (konfigurační parametr AUTH\_PASS). Tento parametr je v této konfigurační SMS povinný!
- QTY=<n> počet detekovaných zařízení číslo
	- Udává počet zařízení, která by měla být připojena na sběrnici a tudíž by měla být detekována. Tento počet musí souhlasit, pokud se detekuje jiný počet zařízení bude vyhlášena chyba (65286).
- PORT=<port> číslo fyzického portu, na které je dané zařízení připojeno číslo
	- 2 komunikační port RS232/RS485/MBUS (konkrétní varianta dle HW provedení)
	- 128 komunikační port pro komunikaci s interním modulem A/D vstupů (modul analogových/digitálních vstupů)
- PROTOCOL=<protocol> jméno nebo číslo komunikačního protokolu, pomocí něhož se se zařízením komunikuje
	- pro číslo:
		- 1 označuje protokol IEC 62056-21
		- 2 označuje protokol M-BUS
		- 128 označuje protokol pro čtení A/D vstupů (protokol pro čtení dat z modulu analogových/digitálních vstupů)
	- pro textový řetězec:
		- "IEC62056-21" označuje protokol IEC 62056-21
		- "MBUS" označuje protokol M-BUS
		- "AIN DIN" označuje protokol A/D vstupů (protokol pro čtení dat z modulu analogových/digitálních vstupů)
- INT=<interval> textový řetězec symbolu časového intervalu (počet minut nebo hodin nebo dnů), možné hodnoty jsou:
	- "1M", "2M", "3M", "4M", "5M", "6M", "10M", "12M", "15M", "20M", "30M", "1H", "2H", "3H", "4H", "6H", "8H", "12H", "1D"

### Po přijetí příkazu dostanete od terminálu následující odpověď:

< session&qt;: &lt; id zpravy&qt; &qt; AMSADD started

Význam jednotlivých parametrů zprávy

- <session> id vlákna komunikace číslo 1 100
- <id\_zpravy> číslo zprávy v daném komunikačním vlákně "1"

#### Po zpracování dostanete od terminálu následující odpověď:

```
< session&gt; : &lt; id_zpravy&gt; &gt; QTY=n ERR=error_code address#1,
address#2,..., address#N
```
Význam jednotlivých parametrů zprávy:

- <session> id vlákna komunikace číslo 1 100
- <id zpravy> číslo zprávy v daném komunikačním vlákně "2"
- QTY počet nalezených měřičů
- ERR číslo chybového kódu (Jednotlivé kódy jsou popsány v tabulce Chyby zákaznického ONF v [kapitole 3.8](#page-82-0))
- address primární adresa
- \*address \*sekundární adresa

# Restart

Pomocí SMS zprávy lze provést systémový restart terminálu nebo hard restart GSM modulu. Po zaslání této SMS a jejím přijetí budete informování odpovědí. Následně se příkaz provede. Systémový restart provede restart terminálu jako celku, podobně jako při odpojení napájení. Chcete-li provést reset pouze samotného GSM modulu, který neovlivní funkci dalších periferií, použijte příkaz GSM Hard reset.

SMS pro systémový restart má následující tvar:

```
SC SRST PWD=< heslo&qt;
```
• PWD=<heslo> - Autentizační heslo. Heslo je nutné nejprve nastavit (konfigurační parametr AUTH\_PASS). Tento parametr je v této konfigurační SMS povinný!

Načež dostaneme po zpracování od terminálu následující odpověď:

System Reset Initialized SMS pro vynucený restart GSM modulu má následující tvar:

SC GSMHRST PWD=< heslo&gt;

• PWD=<heslo> - Autentizační heslo. Heslo je nutné nejprve nastavit (konfigurační parametr AUTH\_PASS). Tento parametr je v této konfigurační SMS povinný!

Načež dostaneme po zpracování od terminálu následující odpověď:

GSM Hard Reset Initialized

# Factory reset

Pomocí SMS zprávy lze také iniciovat factory reset terminálu. Po zaslání této SMS a jejím přijetí budete informování odpovědí. Následně se provede reset do továrního nastavení.

SMS má následující tvar:

```
SC FRES PWD=< heslo&gt;
```
• PWD=<heslo> - Autentizační heslo. Heslo je nutné nejprve nastavit (konfigurační parametr AUTH\_PASS). Tento parametr je v této konfigurační SMS povinný!

### Načež dostaneme po zpracování od terminálu následující odpověď:

```
< session&gt; : &lt; id_zpravy&gt; &gt; Factory Reset Initialized
```
Význam jednotlivých parametrů zprávy:

- <session> id vlákna komunikace číslo 1 100
- <id zpravy> číslo zprávy v daném komunikačním vlákně

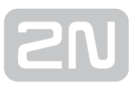

# Chybové odpovědi

V případě, že je v konfigurační SMS chyba nebo došlo k chybě během zpracování příkazů, 2N® SmartCom PRO Vás na tuto chybu upozorní chybovou odpovědí. Pokud Terminál takovou odpověď vygeneroval, příkaz nebyl proveden!

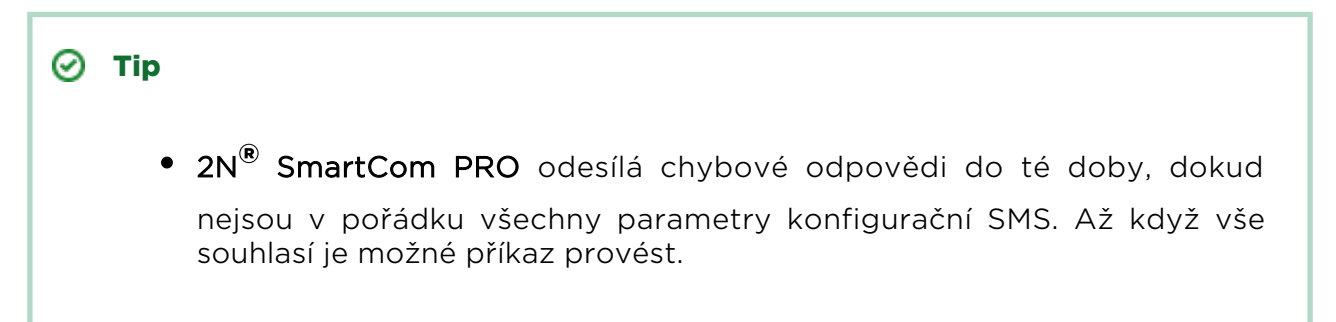

Je možné se setkat s následujícími chybami:

- **ERR Unknown command** Byl zadán neznámý příkaz. Jsou povoleny pouze tyto příkazy (INFO, CNF, ERR, REL, IPA)
- ERR Password missing Konfigurační SMS neobsahuje heslo. Tím je míněn řetězec PWD="heslo"
- ERR Password incorrect Zadané heslo není správné.
- ERR Too many parameters Délka konfigurační SMS přesáhla povolených 160 znaků. Nebo byla odeslána jako 16bitová (s diakritikou nebo nestandardními znaky).
- ERR Unknown parameter Některý zadaný parametr příkazu neodpovídá povoleným parametrům. Všechny povolené parametry naleznete u jednotlivých příkazů.
- **ERR Parameter value incorrect** Hodnota parametru je mimo povolenou mez.

# <span id="page-135-0"></span>4.3 Konfigurační program

Tato aplikace slouží k základnímu nastavení terminálu. V této kapitole se seznámíme s jejím prostředím a základním použitím. Spusťte aplikaci z adresáře, do kterého jste ji nainstalovali.

#### Poznámka

**• 2N® SmartCom Terminal Configuration program** potřebuje pro instalaci alespoň 20 MB volného místa na disku.

## Popis Aplikace

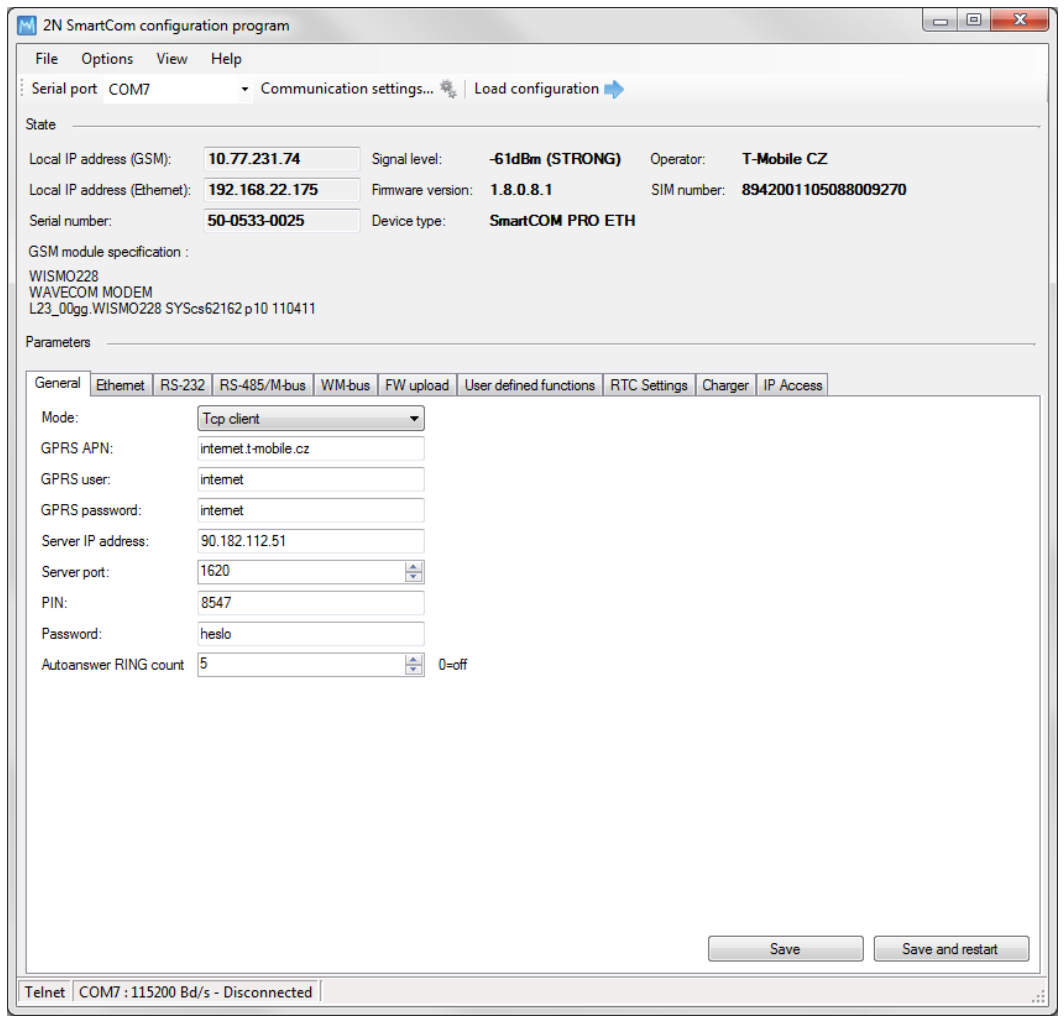

#### Obrázek:Okno aplikace Terminal Config

Toto je okno aplikace 2N® SmartCom Terminal Configuration Program. Dále jen Terminal Config. V hlavní liště se nachází možnost výběru Sériového portu, který bude použit pro připojení k 2N® SmartCom PRO. Dále jen terminálu. V tomto seznamu se zobrazují všechny dostupné Sériové porty instalované v PC, na kterém je aplikace spuštěna.

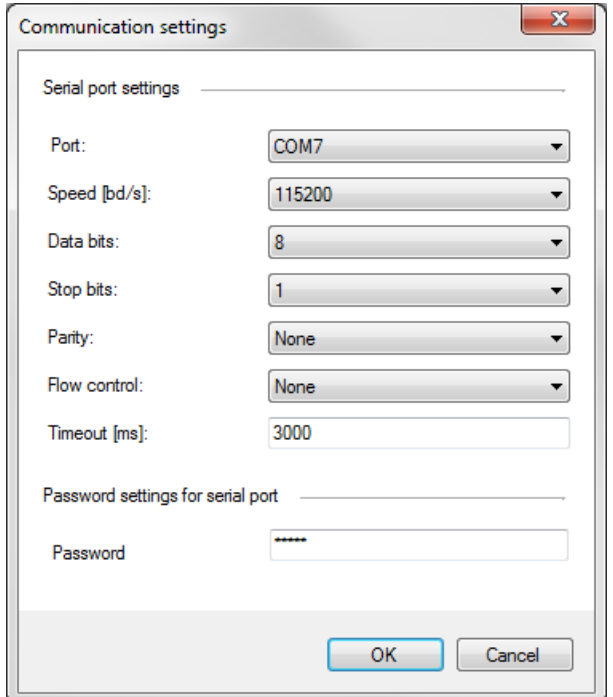

### Obrázek: Nastavení komunikace

Vedle výběru portu je možné nastavit parametry komunikace. Ty slouží k úpravě komunikačních rychlostí a nastavení parametrů přenosu signálu na sériovém portu.

Defaultně jsou nastaveny hodnoty, jaké používají 2N® SmartCom PRO z výroby. Viz obrázek nastavení komunikace.

Defaultně není nastaveno vyžadování hesla na portu RS 232, a proto není nijak vyplněno. Heslo se může v závislosti na jiných terminálech lišit. V případě, že je heslo vyžadováno, zobrazí se při připojování dialogové okno, ve kterém je možné toto heslo jednorázově zadat.

Další tlačítko v hlavní liště slouží pro načtení konfigurace z připojeného terminálu. Aplikace se připojí a vyčte všechny potřebné informace.

 $\odot$  Tip

Aplikace se ke zvolenému terminálu připojí, zjistí, v jakém stavu je port RS232 (DATA nebo COMMAND mode), přepne si port do patřičného módu, vyčte potřebná data a port nastaví tak, jak byl původně, a ukončí komunikaci. Tím je zajištěn neustálý přístup k terminálu pro ostatní uživatele.

Sekce Stav slouží pro zobrazení nejdůležitějších informací o daném zařízení.

Zobrazuje se jeho IP adresa, sériové číslo, verze firmwaru, přihlášený operátor a síla signálu. Je zde zobrazeno i číslo SIM karty. Jedná se o ICCID (Integrated Circuit Card ID) nejedná se o telefonní číslo SIM karty tzv. MSISDN. Je to unikátní výrobní číslo SIM karty mobilních operátorů. Je jedinečné a neexistují dvě stejné ve stejný okamžik. Pro Českou republiku začínají 8942, celkem má 19 pozic.

Dále v sekci Stav nalezneme informace týkající se GSM modulu. Jsou zobrazeny informace v následujícím pořadí: typ modulu, jméno výrobce a firmware modulu. V sekci Parametry je možné na jednotlivých záložkách prohlížet a nastavovat

jednotlivé parametry terminálů 2N® SmartCom PRO.

V hlavních nabídkách programu můžete v nabídce Soubor načíst konfiguraci, provést import/export konfigurace připojeného terminálu nebo factory reset terminálu. V nabídce Nastavení upravit parametry komunikace nebo změnit výchozí jazyk aplikace. Je možné vybírat z CZ a EN. V části Zobrazit můžete využít funkci skrývání nepotřebných záložek. Pokud se Vám zobrazují záložky, které často nepoužíváte a zabírají Vám prostor v liště, je možné si některé méně využívané záložky vypnout. Použijte nabídku Zobrazit a v ní si specifikujte, kterou záložku chcete vidět.

### $\odot$  Tip

Záložku General není možné vypnout. Jako jediná se zobrazuje vždy.

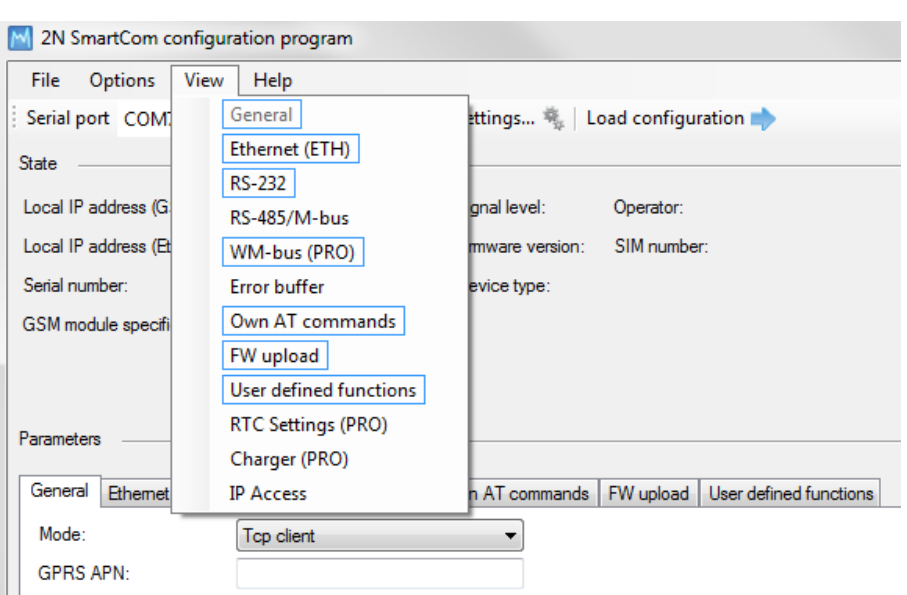

#### Menu zobrazit

V nabídce Nápověda zjistíte bližší informace o výrobci a verzi aplikace Terminal Config.

### Použití aplikace

### $\odot$  Tip

Ne všechny záložky jsou přístupné. Záleží na připojeném modelu zařízení.

- Záložka General, RS-232, RS-485/M-bus, Error buffer, Own AT command, FW upload User defined functions a IP Access jsou přístupné všem terminálům.
- Záložka WM-bus, RTC Settings a Charger jsou dostupné pro terminály PRO a PRO ETH.
- Záložka Ethernet je pouze pro terminály typu PRO ETH.

Pokud již máte načtenou konfiguraci, můžete přejít do sekce Parametry na záložku Základní.

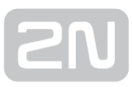

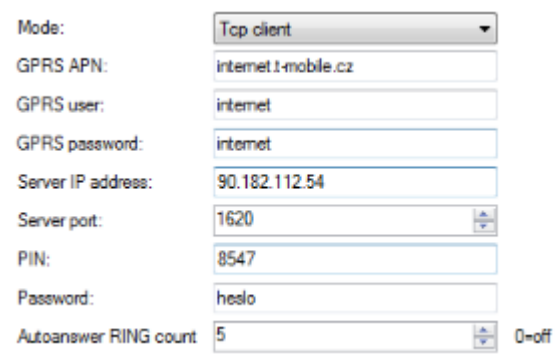

#### Obrázek: Záložka základní

Na této záložce můžete pohodlně nastavit veškeré parametry stejně jako pomocí AT příkazů popisovaných v [kapitole 4](#page-115-0). Jedná se o všechny parametry kategorie GSM commands doplněné o parametry automatického vyzvednutí. Pro uložení slouží tlačítko Uložit. Pokud jste konfiguraci rozhraní ukončili a chcete, aby provedené změny byly ihned aplikovány, stiskněte tlačítko Uložit a restartovat.

Záložka Ethernet je přístupná pouze terminálům s ethernetovým portem. Nastavuje se na ní primární kanál datového toku, funkce signalizace LED diody. Dalšími parametry jsou potom Získání IP adresy z DHCP serveru nebo použití statického nastavení a použití DNS.

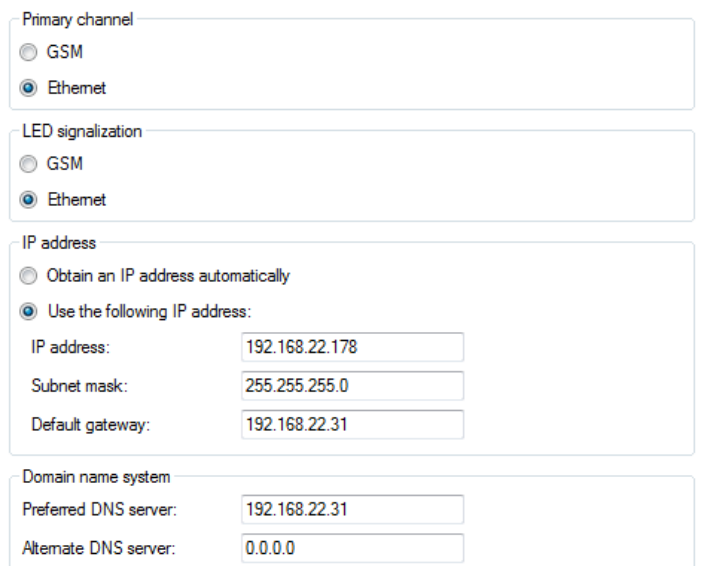

#### Záložka Ethernet

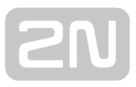

Na záložkách RS–232 a RS485/M-BUS se nastavují parametry komunikace jednotlivých portů. U RS-232, pak ještě vyžadování hesla na tomto portu a nastavení AT módu po startu zařízení. Další rozhraní tvoří WM-bus. Jeho nastavení probíhá na stejnojmenné záložce. Nastavuje se zde Mód, v jakém bude modul pracovat, a jestli bude jeho komunikace dešifrována přímo v terminálu, či nikoliv.

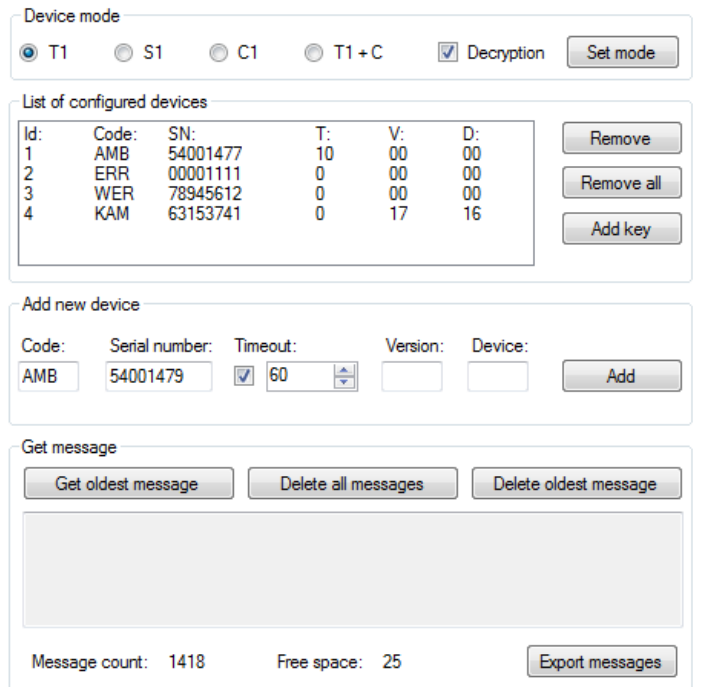

#### Záložka WM-bus

Dále je vidět tabulka nastavených zařízení. Kliknutím na zařízení v tabulce ho vyberete a tlačítky vpravo potom můžete zařízení odebrat ze seznamu nebo mu nastavit dešifrovací klíč.

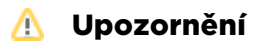

- Nastavované klíče se z důvodu bezpečnosti zapisují přímo do WM-bus modulu. V konfiguraci potom nejsou již nijak zobrazeny. Věnujte proto jejich zadávání zvýšenou opatrnost.
- Nefunkční dešifrování může být způsobeno chybou při zadávání klíče.

V další části je možné přidat nové zařízení do seznamu. Je potřeba vyplnit jeho kód a sériové číslo. Timeout vyplňte například v případě, že dané zařízení vysílá více stejných informací za sebou v krátkém časovém intervalu. Ostatní parametry jsou volitelné a není nutné je zadávat.

#### Varování

- **•** Správné hodnoty pro zadání identifikace zařízení Vám dodá jeho výrobce.
- Pokud budete na zařízení používat šifrování, je potřeba zadat všechny identifikační parametry nového zařízení.

V sekci Get message je možné zobrazovat přijaté zprávy. Zprávy jsou vyčítané z databáze od nejstarší po nejnovější. Parametr message count ukazuje, kolik přijatých zpráv je v terminálu uloženo a kolik zbývá volného místa. Ve chvíli, kdy dojde volné místo, je nejstarší zpráva smazána a uvolněné místo je použito pro zprávu novou. Tlačítko Export messages provede export všech zpráv uložených v terminálu do souboru v počítači a uvolní místo v paměti smazáním těchto zpráv z terminálu.

Další záložka zvaná chybový buffer slouží k zobrazení chybových kódů, zachycených během provozu terminálu. Pokud je vše v pořádku a k žádné chybě od posledního vyčištění bufferu nedošlo, zobrazí se pouze ^SCERR: NO ERROR. V případě, že k nějaké chybě došlo, bude zde zobrazen její kód. Po kliknutí na tlačítko Tabulka chybových kódů se zobrazí okno, v němž je možné tyto zprávy dešifrovat.

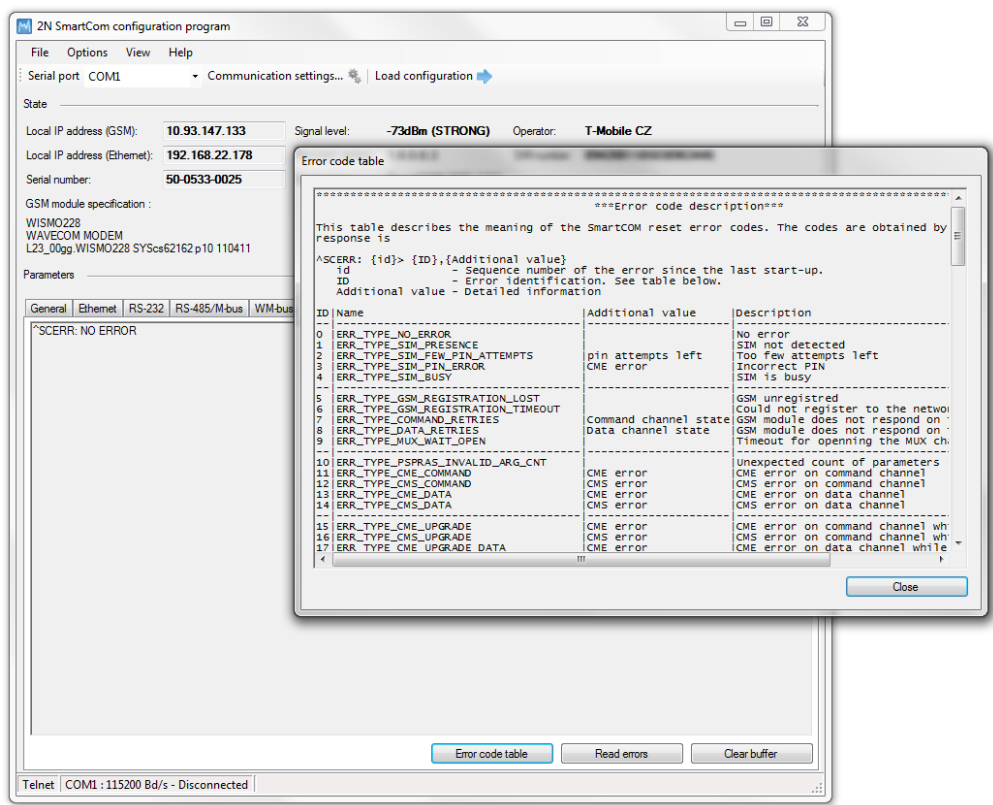

Obrázek: Chybový buffer

Na záložce Vlastní AT příkazy je možné vkládat vlastní příkazy a nastavovat parametry pomocí nich. Záložka se chová jako terminál. Do kolonky AT příkaz vložíte řetězec, který odpovídá podporovaným příkazům z [kapitoly 4.2](#page-119-0). Tlačítkem Pošli odešlete

příkaz do připojeného 2N® SmartCom PRO a v poli pod příkazem se objeví jeho odpověď na tento příkaz. V pravé části okna se zobrazuje seznam 20 naposledy použitých příkazů.

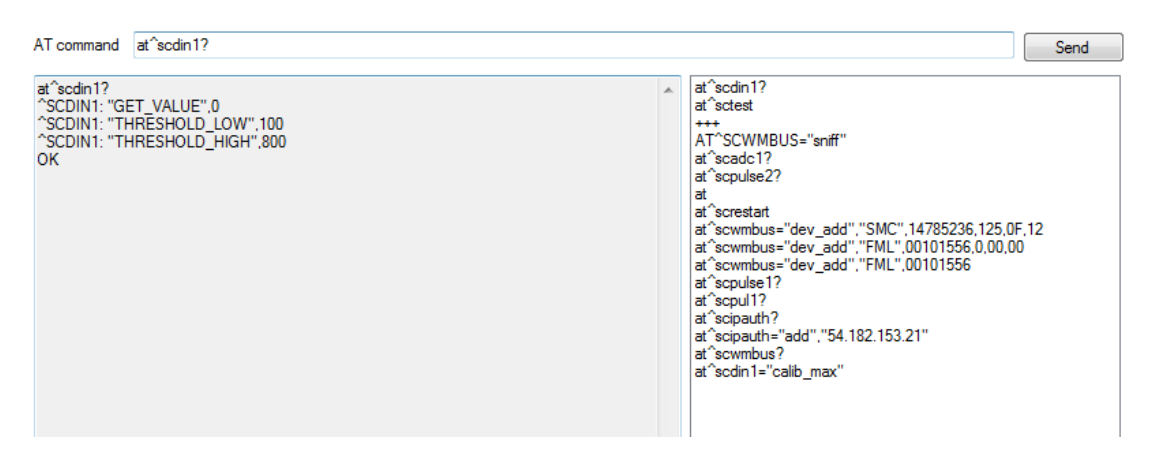

#### Obrázek: Záložka vlastní AT příkazy

Poslední záložka slouží pro upgrade firmwaru přes COM port terminálu. Vyberte cestu k aktuálnímu souboru s firmware a stiskněte Start. Začne se provádět upgrade. Postup je signalizovaný progress barem v dolní části okna. Po dokončení upgradu se terminál restartuje.

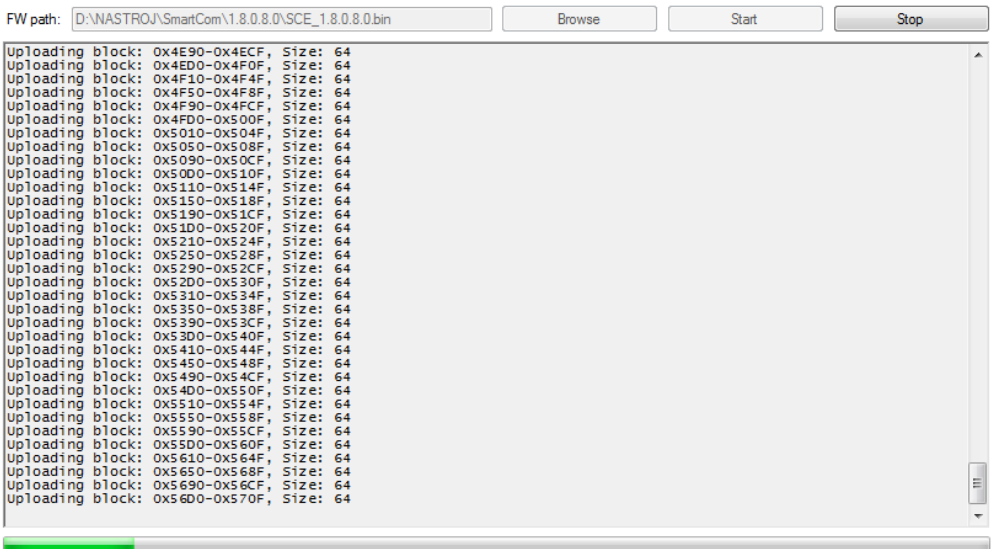

### Obrázek: Nahrávání FW

#### **Upozornění**

FW v terminálu musí upgrade přes COM port podporovat. Jinak upgrade neproběhne. V terminálu musí být fw minimálně 1.4.0.

Záložka User defined functions poskytuje snadnější alternativu jak nastavit příkazy UDF oproti at příkazu v terminálu. Nabízí grafickou metodu, jak si sestavit příkaz přímo v aplikaci, a to tak, že si vyberu funkce, které potřebuji, nastavím jejich parametry a aplikace mi sama vygeneruje AT příkaz, který je možné přímo odeslat do terminálu, nebo si ho jen připravit a použít jindy. V části Console je vidět aktuální výpis komunikace s připojeným terminálem a v Current Settings je vidět seznam nastavených příkazů v připojeném terminálu.

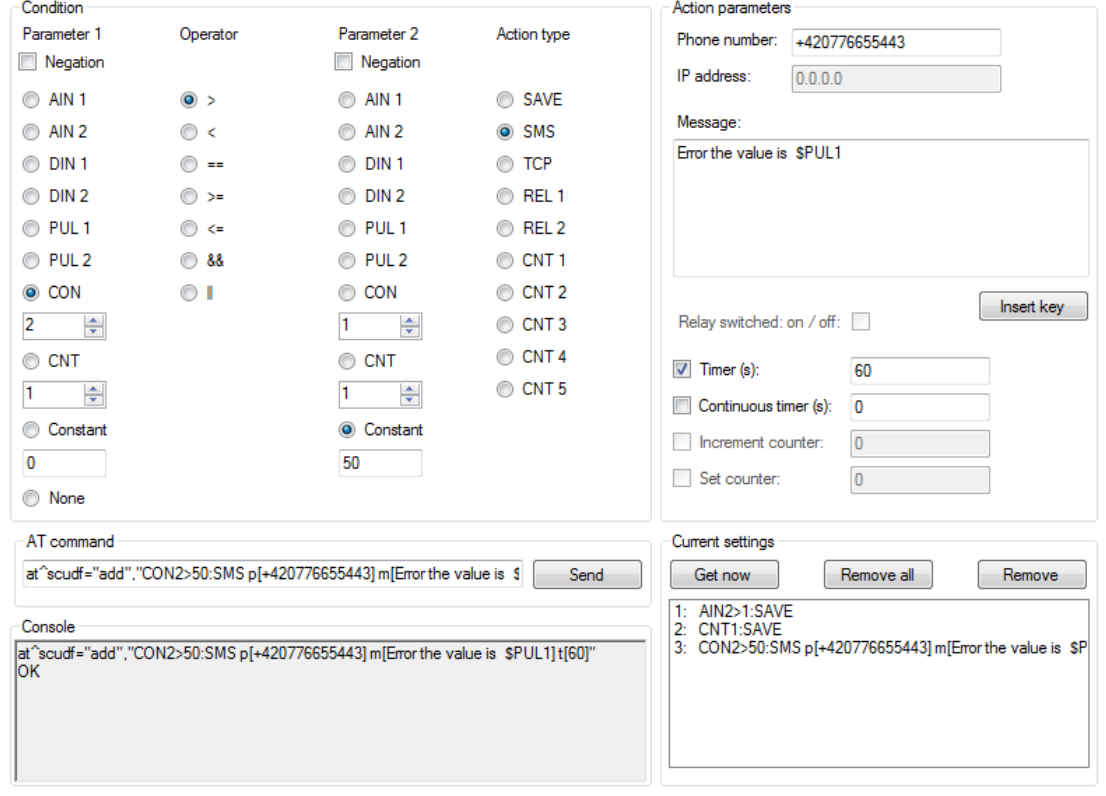

### Záložka User Defined Funsctions

Více informací o možnostech nastavení Uživatelsky definovaných funkcí naleznete v [kapitole 3.5](#page-45-0)

Záložka RTC settings zobrazuje aktuální nastavení data, času a časové zóny.Dále je možné synchronizovat čas terminálu s časem ve Vašem PC, popřípadě nastavit ho ručně. Nastavení se potvrdí stiskem tlačítka save.
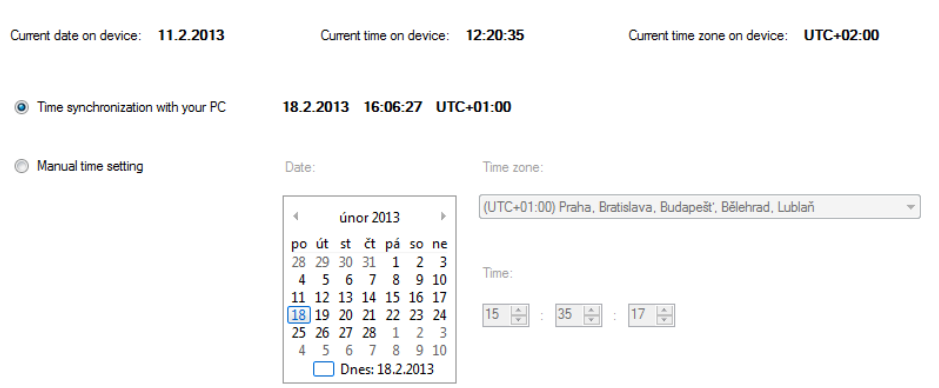

Záložka RTC settings

Další záložkou je Charger. Zobrazuje stav dobíjení záložního akumulátoru terminálů SC PRO. Je zde možné zapnout a vypnout danou funkci a nastavit maximální nabíjecí napětí a proud.

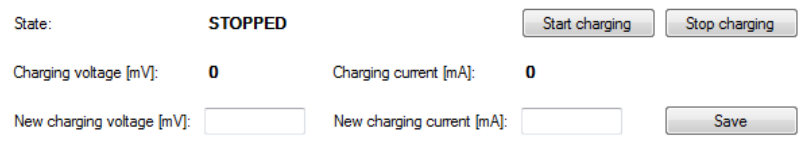

#### Záložka Charger

Poslední dostupnou záložkou je IP Access. V této záložce je možné definovat IP adresy, ze kterých bude možné přistupovat do terminálu. Všechny ostatní pokusy o připojení z jiných adres budou ignorovány. Funkce se zapne tlačítkem ON a novou IPv4 adresu do seznamu přidáte tlačítkem Add. Pokud budete chtít nějakou adresu ze seznamu odebrat stačí na ni kliknout, tím se označí, a pomocí tlačítka Remove se smaže.

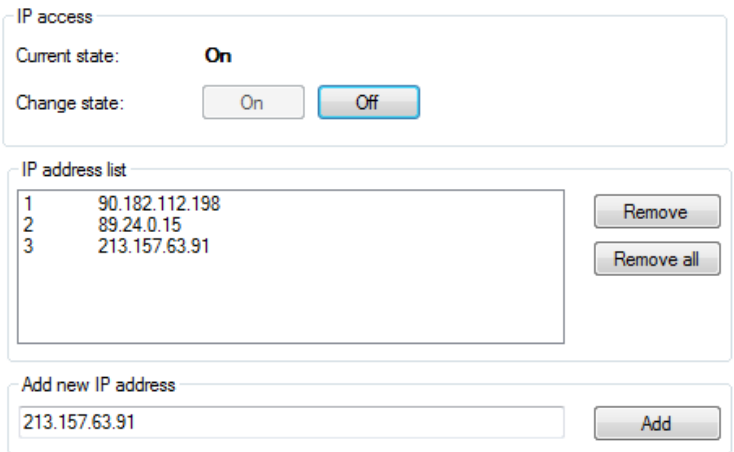

Záložka IP Access

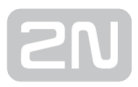

# 5. SW Aplikace

V této kapitole je popsána správa a použití produktu 2N® SmartCom PRO s pomocí aplikací Server a Control Panel.

Zde je přehled toho, co v kapitole naleznete:

- [5.1 SC Server](#page-146-0)
- [5.2 Popis aplikace Control Panel](#page-156-0)
- [5.3 Použití Control Panelu](#page-162-0)
- $•$  [5.4 AT API](#page-182-0)

## <span id="page-146-0"></span>5.1 SC Server

2N<sup>®</sup> SmartCOM Server je aplikace, která je nezbytná pro provoz 2N<sup>®</sup> SmartCOM Control Panelu. Slouží jako prostředník v komunikaci mezi Control Panelem a samotným terminálem.

#### **Upozornění**

2N® SmartCOM Server musí být umístěn na PC, na které je možné přistupovat z veřejného internetu. Nebo je nutné vytvořit NAT pravidlo, které umožní na toto PC přístup. V opačném případě nebude možné terminály k serveru připojit. Porty, které je potřeba přesměrovat přes NAT do Vaší vnitřní sítě, si můžete během instalace sami vybrat.

## Instalace

Po spuštění instalace provede instalační program scan Vašeho PC. V případě, že nalezne nainstalovanou jinou verzi 2N® SmartCOM Serveru, dotáže se, jestli ji chcete odinstalovat. Pokud ne, instalátor se ukončí. V případě, že zvolíte ano, bude původní nainstalovaná verze odebrána. Dále budete dotázáni, zda chcete odebrat i konfigurační soubory. Pokud zvolíte ne, bude stávající konfigurace zachována a dojde

pouze k aktualizaci aplikace. Nyní se již spustil instalační průvodce  $2N^@$  SmartCOM Server Setup Wizard. Pokračujte podle pokynů instalátoru. V dalším kroku vyberte

umístění, do kterého se bude 2N® SmartCOM Server instalovat. Nativně se používá C: \Program Files\2N TELEKOMUNIKACE\2N SmartCOM\SC Server.

Dále vyberte port, na kterém bude aplikace komunikovat s terminály a ostatními

aplikacemi 2N® SmartCOM Control Panel. Tento port musí být přístupný z internetu viz upozornění výše. A musí být správně nastaven ve všech terminálech a aplikacích. Jedině tak bude vše fungovat správně. Http funguje tak, že na zadaném portu je přístupný výpis logovacích souborů a je možné přes tento port stahovat firmware do terminálů. Je proto nutné aby byl port přístupný z internetu. Firmware se odtud stahuje vždy při vyvolání upgradu z control panelu nebo zadáním adresy do terminálu.

Je zde možné nastavit také port pro AT API rozhraní. Více o AT API se dozvíte v

[kapitole 5.4](#page-182-0). Nyní je instalátor připraven nainstalovat 2N® SmartCOM Server. Zobrazí přehled nastavených parametrů. Pečlivě si překontrolujte nastavené parametry! Po nainstalování již nepůjdou změnit a bude nutná reinstalace aplikace. V případě, že jste

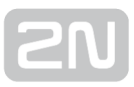

objevili chybu, vraťte se do okna, ve kterém k chybě došlo, tlačítkem Zpět. Pokud všechny nastavené parametry souhlasí, pokračujte stiskem tlačítka Instalovat. Instalační program nyní nainstaluje  $2N^{\circledast}$  SmartCOM Server. Po nainstalování se automaticky spustí služba 2N® SmartCOM Server. Pokud by z nějakého důvodu nedošlo k automatickému spuštění služby, spusťte tuto službu ručně. Nyní je 2N® SmartCOM Server připraven k použití.

#### Poznámka

- 2N® SmartCOM Server potřebuje pro instalaci alespoň 500 MB volného místa na disku.
- Další úpravy nastavení 2N® SmartCOM Serveru jsou možné pomocí aplikace 2N<sup>®</sup> SmartCOM Control Panel.

## Licencování

Veškeré funkce 2N® SmartCOM Serveru podléhají Licenci. V případě první instalace aplikace na Vaše PC obdržíte Trial licenci omezenou na 800h užívání a připojení 2 uživatelů a 2 terminálů.

#### **Upozornění**

**•** Při každém restartu 2N® SmartCOM Serveru se inkrementuje o jedničku čítač použitých hodin.

Společně se serverem se nainstaluje i aplikace  $2N^{\circledast}$  SmartCOM License Tool. Po spuštění této aplikace je možné vidět verze nainstalovaného Serveru, jeho ID, status a další údaje o nastavení služeb serveru. Jsou zde i informace o aktuálně nainstalované licenci a počtu vyčerpaných hodin licence. Viz obrázek.

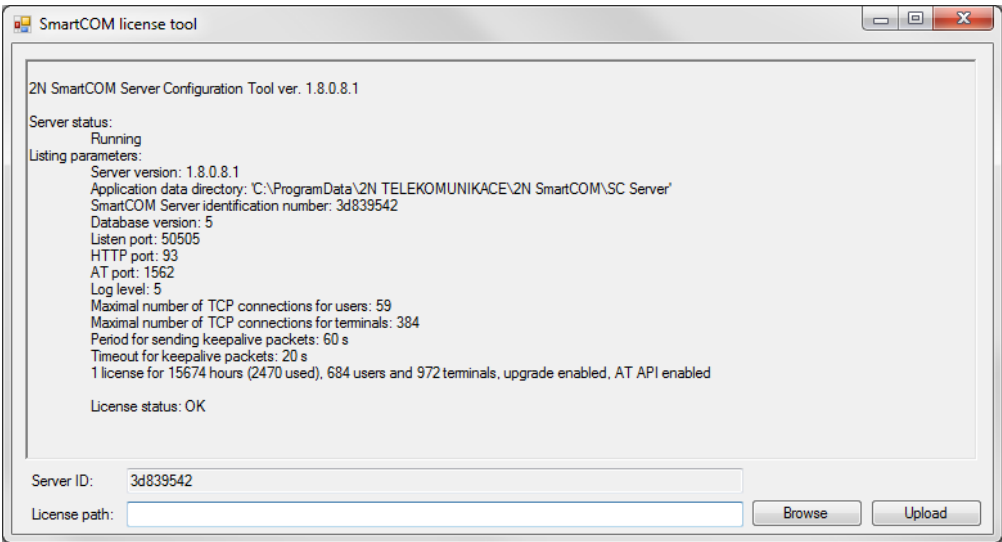

#### Obrázek: Licence tool

Během instalace se vygeneruje pro Váš server jeho unikátní číslo ID. Pro získání rozšířené licence odešlete toto číslo společně s požadavky na licenci na obchod@2n.cz

Po obdržení licenčního souboru, spusťte aplikaci License Tool a do parametru License path: vložte cestu k tomuto souboru. Po stisknutí tlačítka Upload dojde k vložení licence do adresáře serveru a jeho restartu. Po restartu serveru se aktualizují údaje o licenci. Status licence se změní na OK. V posledním řádku Listing parameters jsou potom vidět, licencované vlastnosti serveru. Počet uživatelů, terminálů, a zda je povoleno AT API nebo upgrade terminálů.

## Správa

Jedná se o administrátorský program spouštěný v příkazovém řádku, který ovládá  $2N^{\circledast}$ SmartCOM Server. Pomocí tohoto programu je možné nastavit všechny parametry serveru. Zastavit a spustit server nebo provést export a import databáze serveru.

#### **Upozornění**

- Export a import databáze lze bezpečně provádět pouze s pomocí tohoto programu.
- · Kopírování databázových souborů "sc\_config.db" mezi servery není doporučováno. Může dojít ke ztrátě dat.

#### $\odot$  Tip

- Aplikace se spouští v příkazové řádce. Běžná cesta k programu je ve všech verzích WINDOWS XP, Vista a 7 následující:
- c:\Program Files\2N TELEKOMUNIKACE\2N SmartCOM\SC Server\sc\_config.exe

Po spuštění sc\_config.exe bez jakéhokoliv parametru program vypíše všechny známé informace o daném serveru. Výpis vypadá následovně.

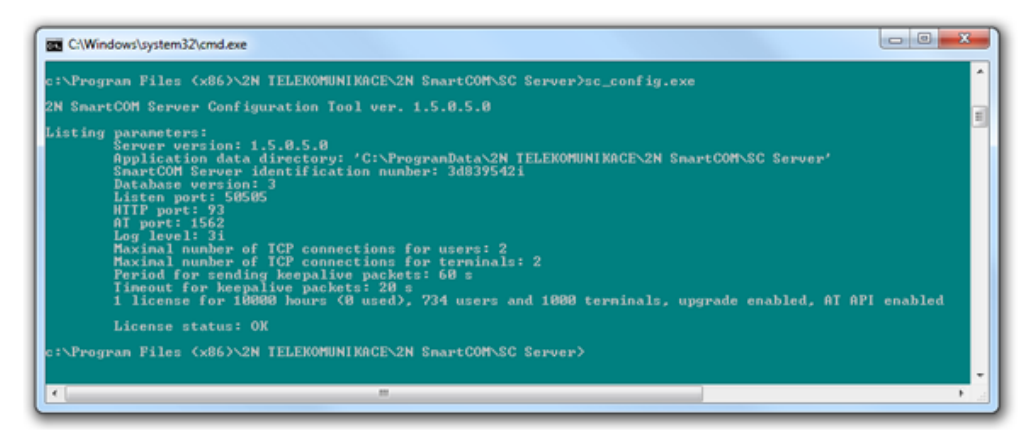

Obrázek: sc\_config.exe

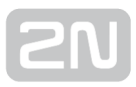

## Export a import databáze

Databázi je možné exportovat za běžného provozu. Po spuštění programu se vytvoří kopie aktuální databáze a z ní se provede export. Je to proto, aby se zabránilo přepisům a změnám databáze během exportu.

Export se provede spuštěním programu sc\_config s parametrem –cExportDatabase.

Příkaz bude vypadat následovně:

#### C:\Program Files\2N TELEKOMUNIKACE\2N SmartCOM\SC Server\sc\_config.exe cExportDatabase

Program nyní založí nový soubor například s názvem db–20120221095921–export.xml. Číslo obsažené v názvu souboru je složené z aktuálního data a času, kdy byla databáze exportována, ve formátu YYYYMMDDhhmmss.

Databáze se ukládá do složky s uživatelskými daty. A proto se může v různých systémech lišit.

#### Poznámka

- Pro WINDOWS XP je to obvykle C:\Documents and Settings\All Users\Data aplikací\2NTELEKOMUNIKACE\2NSmartCOM\SC Server\db– 20120221095921–export.xml.
- Pro WINDOWS Vista a 7 je to obvykle C:\ProgramData\ 2NTELEKOMUNIKACE\ 2NSmartCOM\SC Server\db–20120221095921– export.xml.

Import databáze je nutné provádět jen při zastaveném serveru. Pokud server poběží, není možné databázi importovat. Program takový pokus odmítne s chybou. Server se zastaví příkazem:

#### C:\Program Files\2N TELEKOMUNIKACE\ 2N SmartCOM\SC Server\sc\_config.exe – cStopServer

Import databáze se potom provede zadáním parametru –cImportDatabase a za ním absolutní cesty k danému souboru.

#### C:\Program Files\2N TELEKOMUNIKACE\ 2N SmartCOM\SC Server\sc\_config.exe cImportDatabase "C:\ProgramData\2N TELEKOMUNIKACE\ 2N SmartCOM\SC Server\db–20120221095921–export.xml"

Po zadání tohoto příkazu se postupně importují všechny tabulky. Po nahrání celé tabulky se vždy zobrazí potvrzení o jejím úspěšném importu.

#### **Upozornění**

Cesta k souboru s exportovanou databází, musí být vždy uvedena v závorkách. Nenajde se cesta a dojde ke smazání stávající databáze a nahrazení novou, čistou.

#### Poznámka

Pokud bude v databázi zavedeno velké množství uživatelů a terminálů bude import těchto tabulek trvat delší dobu, až několik minut.

Po úspěšném importu databáze je potřeba opětovně zapnout server. Zadejte proto následující příkaz pro jeho spuštění.

C:\Program Files\2N TELEKOMUNIKACE\ 2N SmartCOM\SC Server\sc\_config.exe – cStartServer

## Možnosti nastavení

Program sc\_config nabízí i další možnosti nastavení parametrů serveru. Jejich kompletní seznam naleznete níže.

### $\odot$  Tip

Tyto parametry se zadávají jako parametry programu. Tedy název programu<mezera&gt;parametr programu.

#### General commands

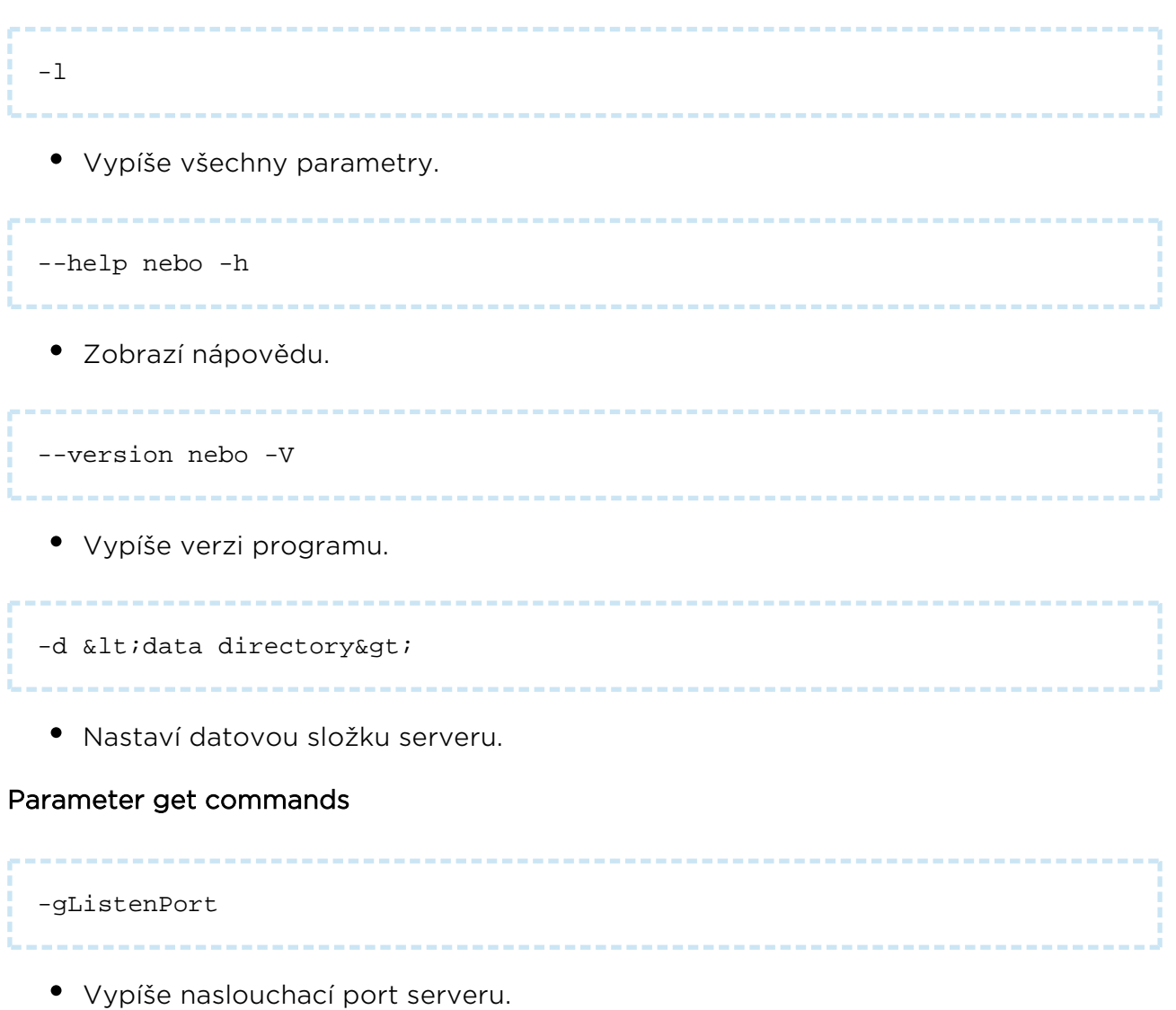

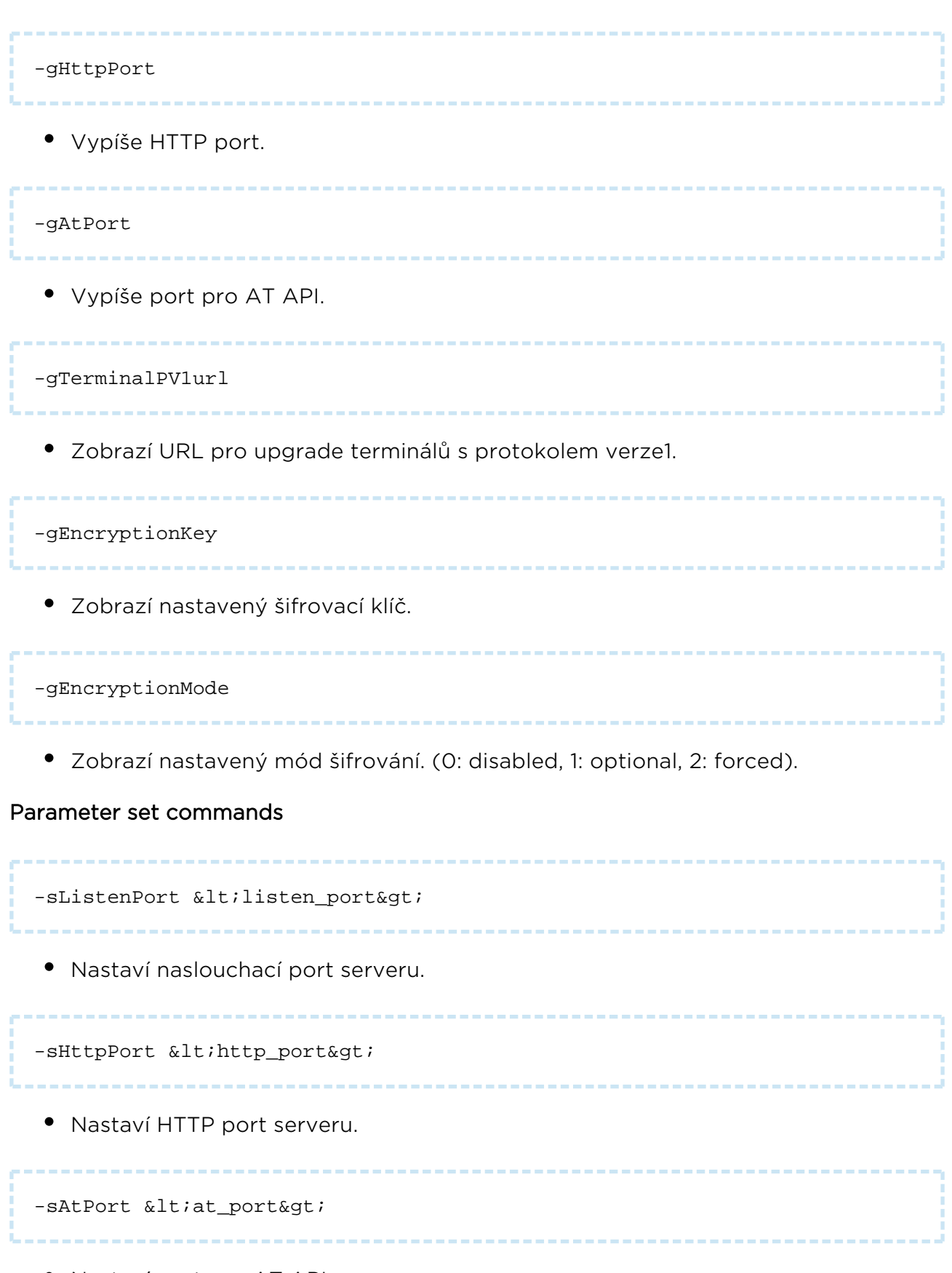

Nastaví port pro AT API.

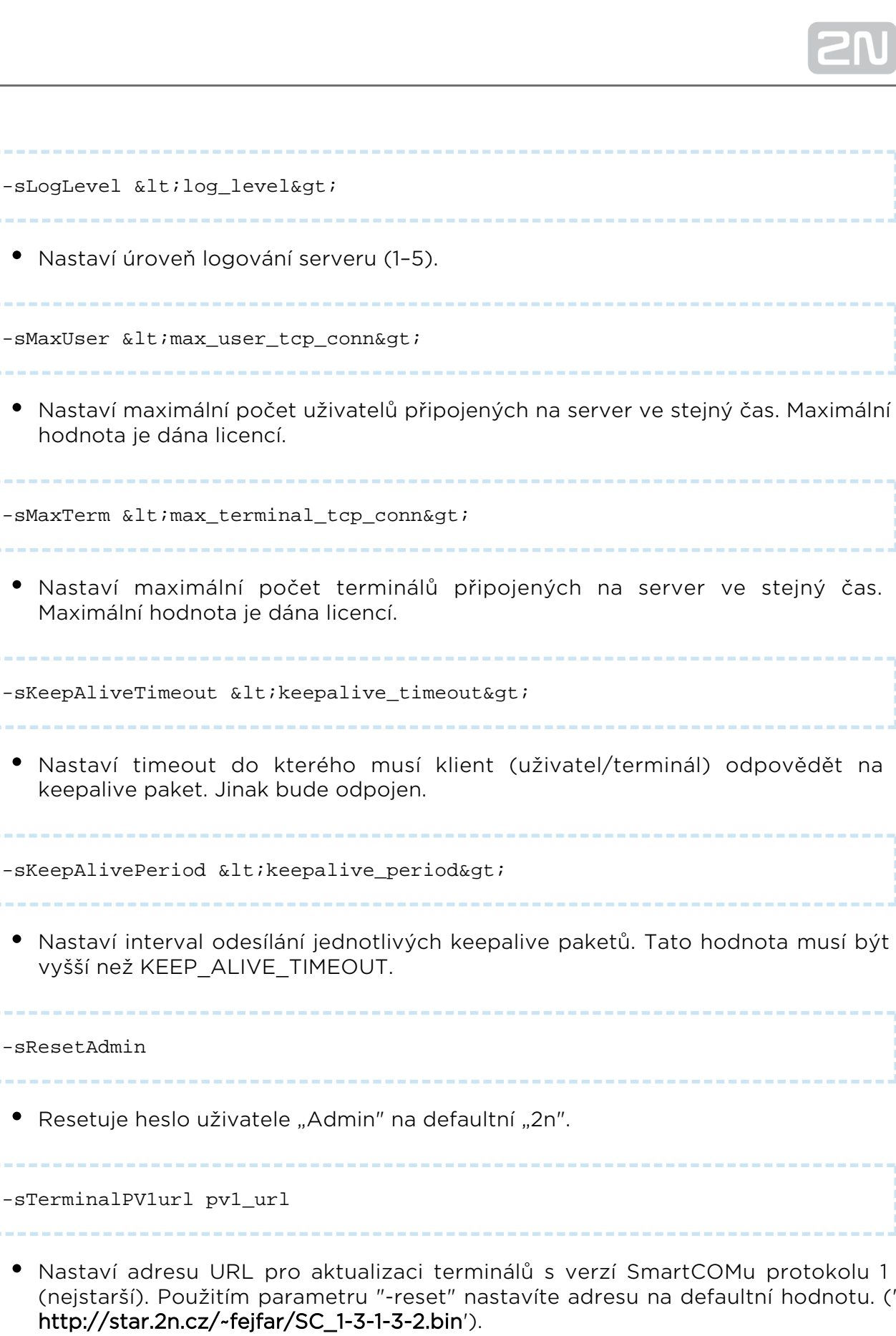

**Service** 

----

a a co

. . . .

ل -

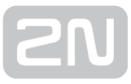

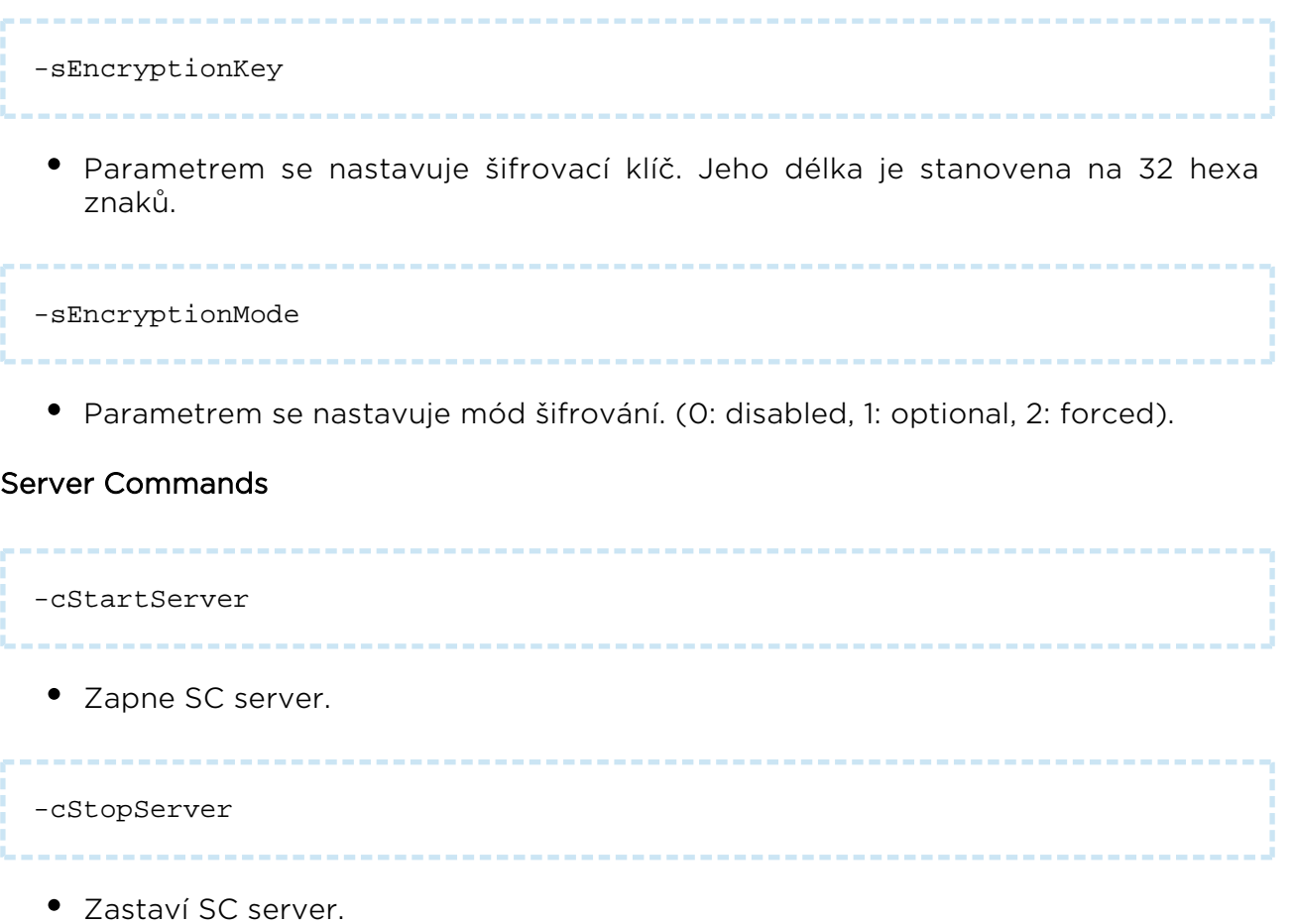

-cRestartServer

• Restartuje SC server.

-cExportDatabase

Provede export databáze do XML souboru.

 $-cI$ mportDatabase < XML\_file&gt;

Provede import databáze z XML souboru. Server musí být zastaven, jinak operace nebude provedena.

## <span id="page-156-0"></span>5.2 Popis aplikace Control Panel

2N<sup>®</sup> SmartCom Control Panel slouží pro snadnou správu terminálů a díky administrátorskému pohledu i správu uživatelů a jejich skupin. Je možné jim přidělovat práva ke komunikaci s terminály a jejich správu. V neposlední řadě je možné vytvářet virtuální TCP a sériové porty a připojovat k nim jednotlivé terminály.

**Upozornění** 

Aplikace 2N® SmartCom Control Panel je lokalizována pouze do Angličtiny.

## Instalace a přihlašování

Po spuštění instalace provede instalační program scan Vašeho PC. V případě, že nalezne nainstalovanou již jinou verzi 2N® SmartCom Control Panelu, dotáže se, jestli ji chcete odinstalovat nebo opravit. V případě, že zvolíte odinstalovat, bude původní nainstalovaná verze odebrána.

Nyní se již spustil instalační průvodce 2N® SmartCom Control Panel Setup Wizard. Pokračujte podle pokynů instalátoru. V dalším kroku vyberte umístění, do kterého se

bude 2N® SmartCom Control Panel instalovat. Nativně se používá C:\Program Files\ 2N TELEKOMUNIKACE\2N SmartCOM\. Vyberte zde také, jestli bude aplikace instalována pouze pro aktuálně přihlášeného uživatele nebo pro všechny uživatele PC.

Instalátor je připraven nainstalovat 2N® SmartCom Control Panel. Automaticky přidá další položku do nabídky Start a zástupce aplikace na plochu.

#### Poznámka

• 2N® SmartCom Control Panel potřebuje pro instalaci alespoň 150 MB volného místa na disku.

2N<sup>®</sup> SmartCom Control Panel je připraven k použití. Můžete jej spustit poklepáním na ikonu zástupce na ploše viz obrázek, nebo volbou z nabídky Start.

Při prvním spuštění budete vyzváni k zadání uživatelského jména a hesla. Dále pak adresy serveru a portu, na kterém server naslouchá. Po vyplnění údajů je zpřístupněna volba Sign in.

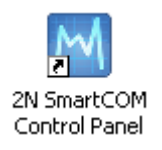

## Obrázek: Ikona aplikace 2N® SmartCOM Control Panel

#### **Upozornění**

- **Důležité upozornění.** V průběhu instalace 2N® SmartCom Serveru byl vytvořen defaultní uživatel s administrátorským loginem, aby bylo možné se k serveru připojit a nakonfigurovat ostatní uživatele. Tento uživatel má následující přihlašovací údaje:
- Jméno: Admin
- Heslo: 2n

Pokud používáte 2N® SmartCom Control Panel na stejném PC jako server můžete do adresy serveru vložit adresu lokální smyčky 127.0.0.1 nebo text localhost. Pokud se přihlašujete na jiný server, vložte IP adresu serveru v lokální nebo veřejné síti. Pokud používáte DNS názvy použijte ten. Do parametru port použijte naslouchací port, který

iste zvolili při instalaci 2N® SmartCom serveru. Správné nastavení si ověřte u administrátora Vaší sítě. Možné nastavení vidíte na obrázku.

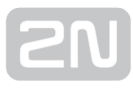

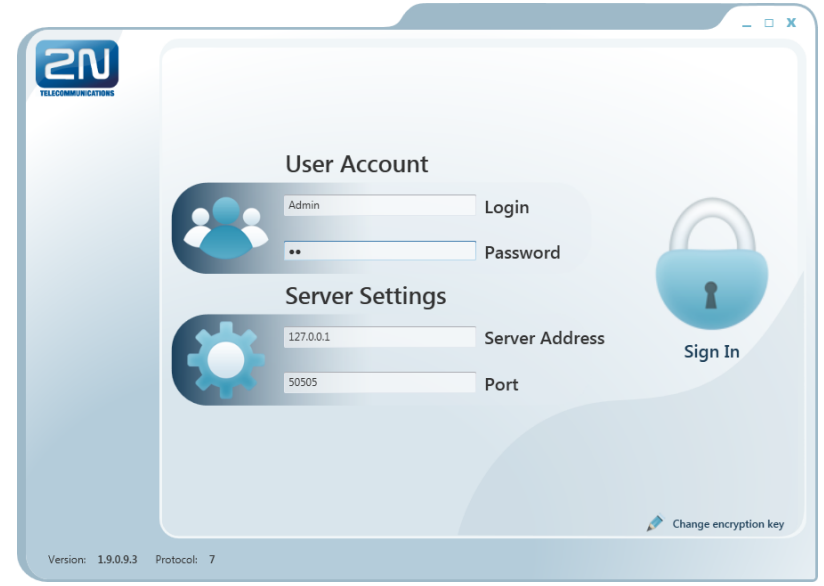

#### Obrázek: Přihlašovací obrazovka

V pravém dolním rohu se nachází nastavení šifrování. Po kliknutí se zobrazí okno pro nastavení šifrování. Pokud jej server vyžaduje, bude potřeba povolit zaškrtávátko a nastavit klíč. Klíč je možné zadat buď ve formátu ASCII, kdy se HEX automaticky vyplní přeloženými znaky, nebo zadat přímo v HEXA. Délka klíče je stanovena na 16 ASCII / 32 HEXA znaků. Po stisknutí tlačíta OK je možné se ihned přihlásit s již aplikovaným šifrováním. Na případné problémy s chybou klíče nebo možnostech použití šifrování, pokud ho server podporuje, budete upozorněni hláškou.

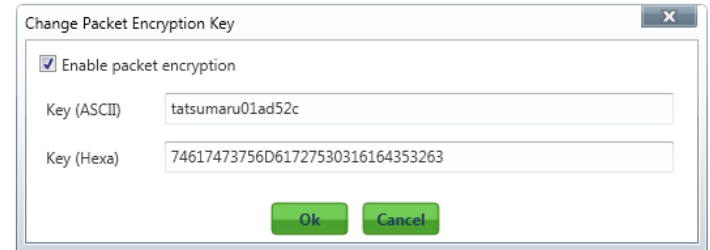

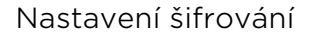

#### Seznámení s aplikací

V této části si ukážeme rozložení aplikace a její hlavní ovládací prvky. Aplikace je rozdělena na dva pohledy. Uživatelský a Administrátorský. Uživatel může vidět jen menu, která potřebuje k práci s termiály. Admin navíc vidí i menu důležitá pro správu uživatelů, skupin a nastavení serveru.

Ve stavovém řádku jsou zobrazeny následující informace. Zleva: Verze aplikace, aktuálně přihlášený uživatel, počet nakonfigurovaných terminálů a počet terminálů, které jsou v danou chvíli online. Počet nakonfigurovaných virtuálních portů. Adresu serveru, ke kterému jste momentálně připojeni, port na kterém server naslouchá v neposlední řadě také status, v jakém se aplikace nachází.

> $2N$ User mode User mode **Terminals** Connection **Virtual Ports** Settings Admin mode Admin mode Groups Links<sup>1</sup> Terminals .<br>Server Setting Sign Out Version: 1.8.0.8.1 Proto of 1011 Ports: 20 Server: 127.0.0.1 S J

V levé dolní části aplikace také naleznete volbu pro odhlášení.

#### Obrázek: Okno aplikace

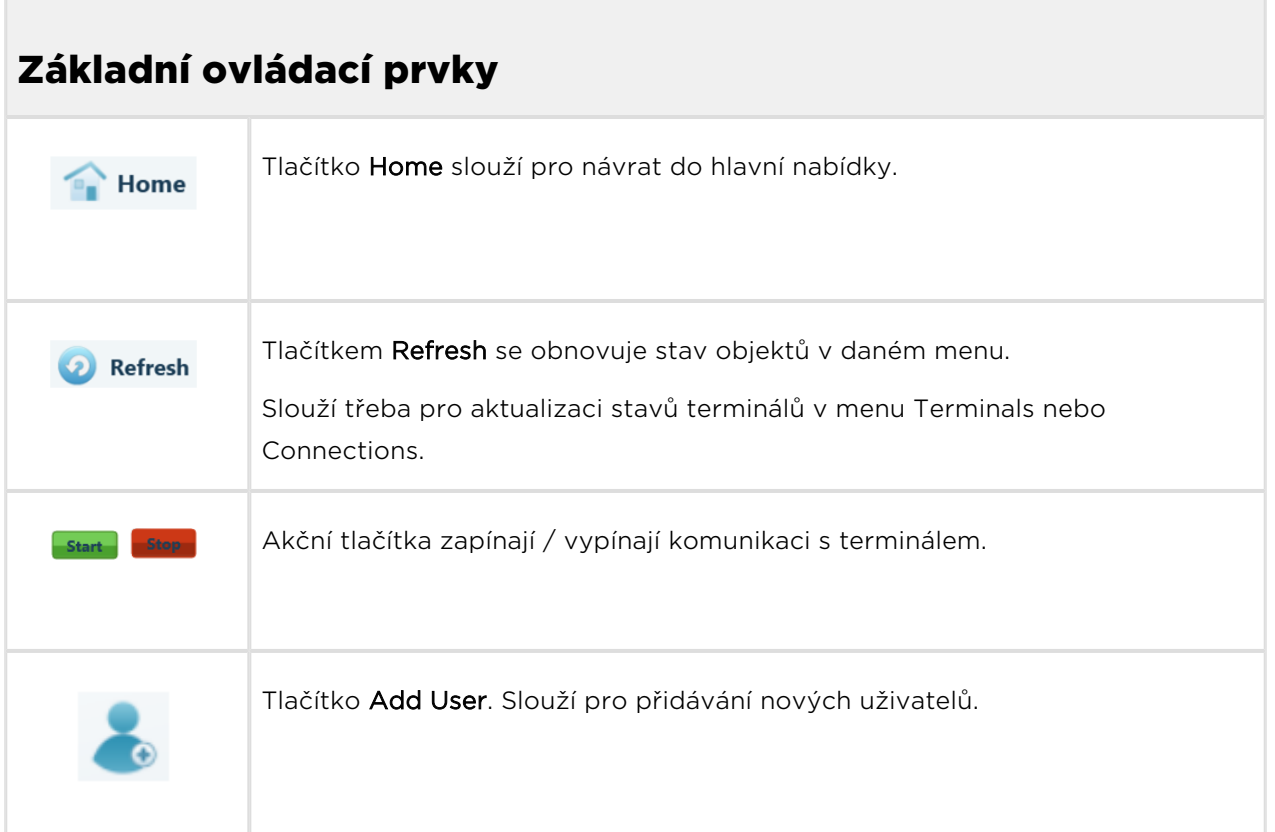

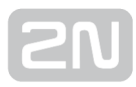

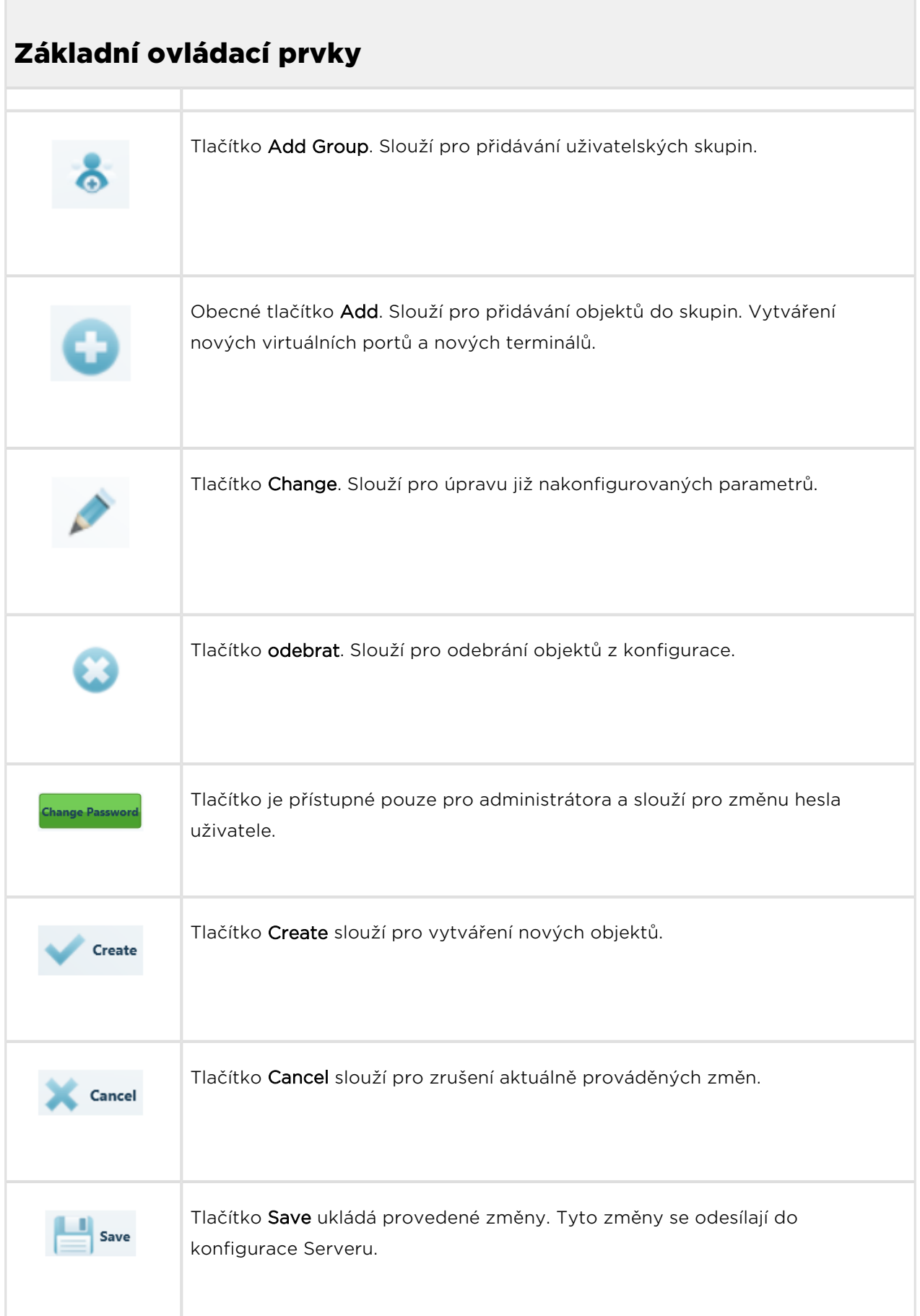

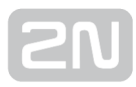

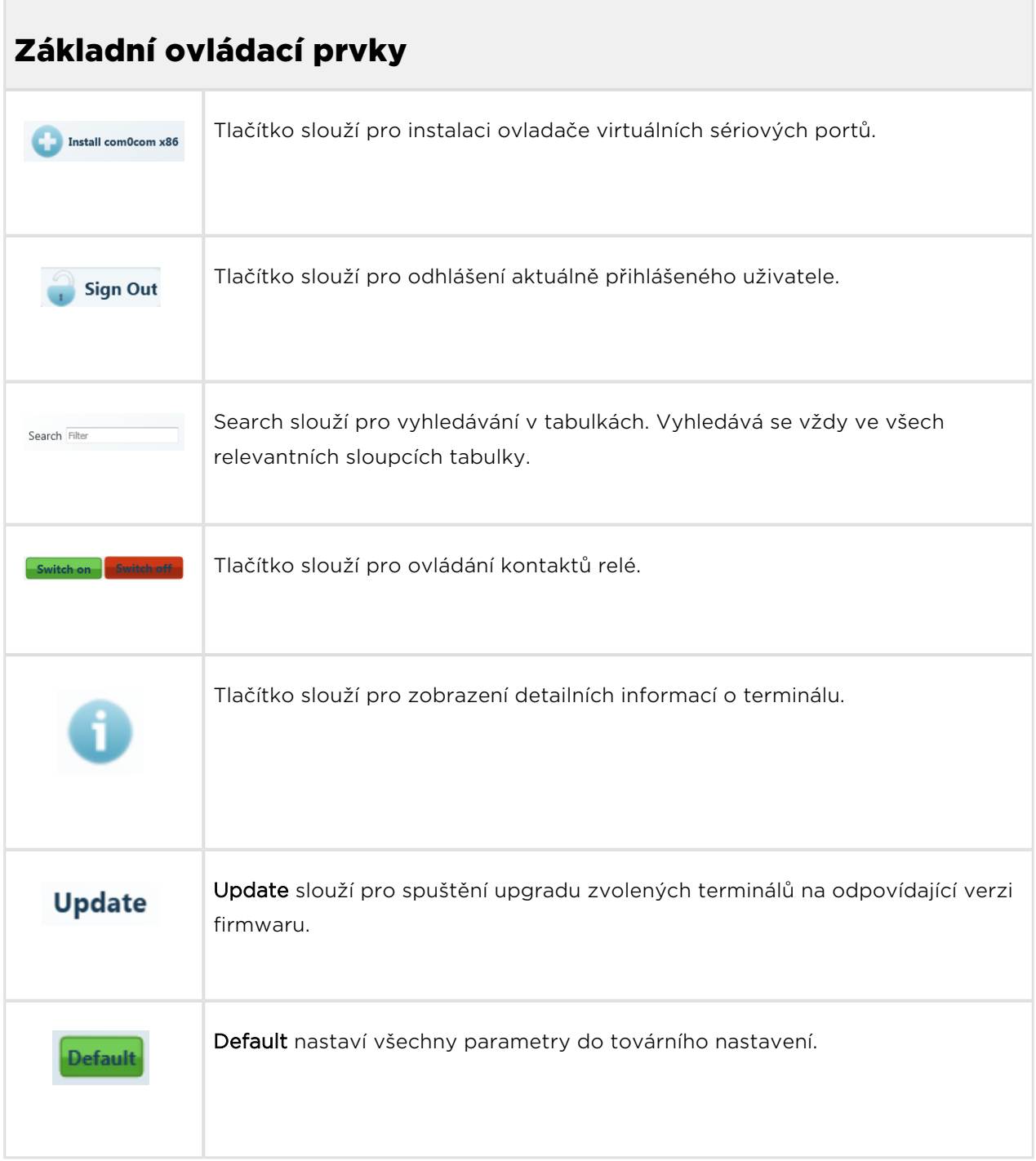

**The Co** 

## <span id="page-162-0"></span>5.3 Použití Control Panelu

Aplikace slouží hlavně pro virtualizaci portů, a pro snadné připojení k terminálům. Dále nabízí jejich pohodlnou správu a umožňuje stanovovat skupiny uživatelů, kterým mohou být udělována práva pro správu terminálů. Je tak možné na jednom místě spravovat velké množství terminálů a jednotlivým uživatelům přidělovat terminály po malých skupinkách.

## User mode

Po přihlášení jako uživatel se dostanete do hlavní nabídky. Uživatel má přístupná pouze čtyři menu. Jsou to Terminals, Connections, Virtual Ports a Settings. Toto je vše, co potřebujete ke standardní práci s terminály. Administrátor Vás přidělil do některé ze skupin a umožnil Vám sledovat Terminály přidělené do této skupiny. Nyní si vysvětlíme, k čemu jednotlivá menu slouží.

## Terminals

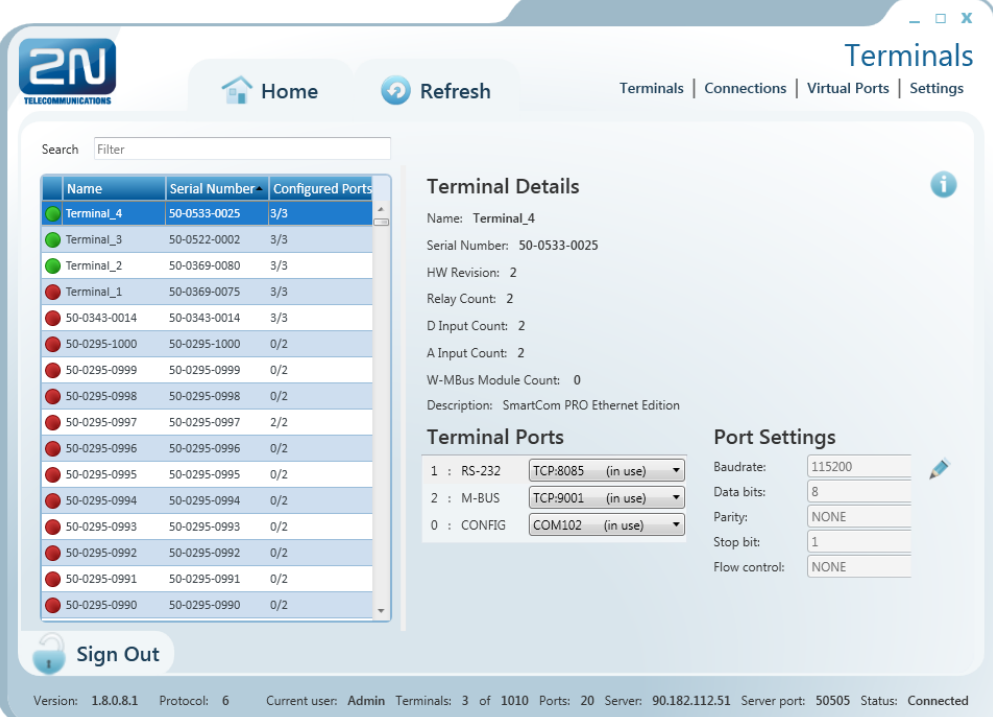

Obrázek: Menu Terminals User Mode

V tomto menu nalezneme přehled Terminálů, které byly přiděleny do skupiny, pro kterou máte oprávnění.

Zelená tečka před terminálem znamená, že je ve stavu online. Je připojen k serveru a je možné se k němu připojit. Pokud je tečka červená, je terminál offline.

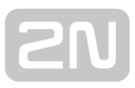

V pravé části okna se po kliknutí na daný terminál zobrazují údaje Terminal Details. Je zde uveden název terminálu, jeho výrobní číslo, Hardwarová revize a počet osazených relé, digitálních a analogových vstupů. Je možné také zobrazit poznámky, pokud jsou k danému Terminálu nějaké vytvořeny.

Dále jako uživatel máte možnost vybrat virtuální port, ke kterému zvolený terminál připojíte. Správa Virtuálních portů je plně v kompetenci uživatele a více se o ní dozvíte dále v sekci Virtual Ports. Pokud jste vybrali neobsazený port, objeví se u něho popisek (in use). To znamená, že daný port je použit v konfiguraci a dává tak signál i ostatním uživatelům.

Další úpravy, které jako uživatel můžete provést, máte-li na to právo, je nastavení komunikace daného portu. Můžete měnit rychlost přenosu a ostatní parametry a to i v době, kdy je terminál připojen a jsou přes něho posílána data. Výběr parametrů je pomocí comboboxů a po uložení se nastavení ihned projeví.

U terminálů, které jsou online, je možné použít tlačítko Info. To slouží pro zobrazení detailních informací o připojeném terminálu, ovládání relé a vyčítání hodnot naměřených na analogových a digitálních vstupech.

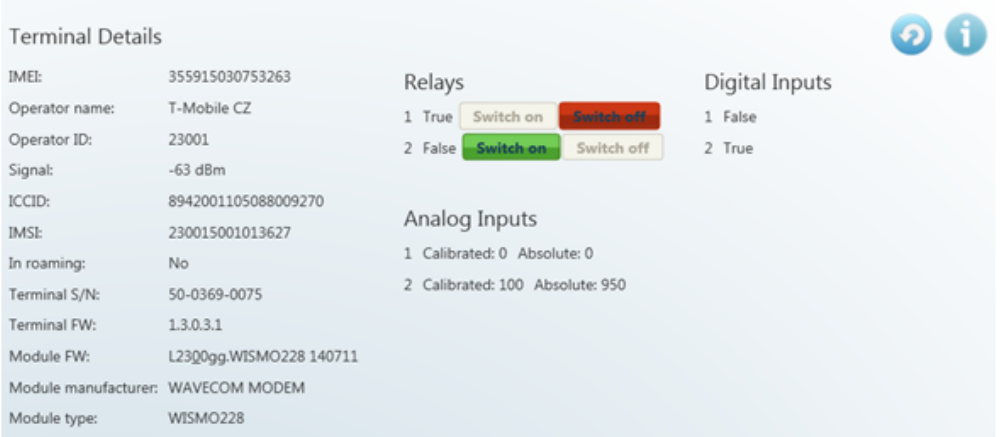

Obrázek: Menu Terminals Terminal Details

V tomto detailním výpise naleznete následující informace. IMEI (International Mobile Equipment Identity) výrobní číslo GSM modulu. Jméno a číslo GSM operátora ke

kterému je 2N® SmartCom PRO zaregistrován. Sílu signálu převedenou na jednotky [dBm]. ICCID (Integrated Circuit Card ID) výrobní číslo SIM karty. IMSI (International Mobile Subscriber Identity) číslo SIM karty přidělené operátorem. Parametr In roaming signalizuje, zda je SIM karta používána v roamingu. Dále je zobrazeno sériové číslo

teminálu 2N® SmartCom PRO a jeho aktuální firmware. Zbylé tři informace jsou o použitém GSM modulu. Udává se zde verze firmwaru v modulu, jeho výrobce a typ.

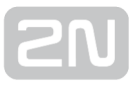

V části Relays je možné pomocí tlačítek přepínat kontakty relé. V části Digital Inputs se zobrazuje aktuální hodnota naměřená na vstupu a převedená podle nastavení kalibrace na logickou hodnotu (0 nebo 1). Část Analog Inputs zobrazuje naměřené hodnoty na analogových vstupech. Zobrazené parametry Calibrated a Absolute zobrazují naměřenou hodnotu procentně oproti kalibrovanému rozsahu a absolutní velikost oproti rozsahu A/D převodníku.

Více informací o funkci a kalibraci vstupních obvodů naleznete v [kapitole 3.3](#page-32-0) a [3.4](#page-43-0) Vstupní obvody.

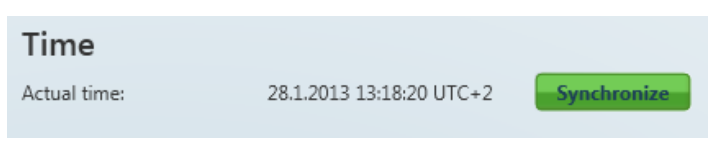

#### Obrázek: Synchronizace času terminálu

Terminály PRO a PRO ETH podporující nastavení času zde mají ještě zobrazení času v terminálu. Zároveň je možné pomocí tlačítka Synchronize nastavit terminálu stejný čas, jako je právě na serveru.

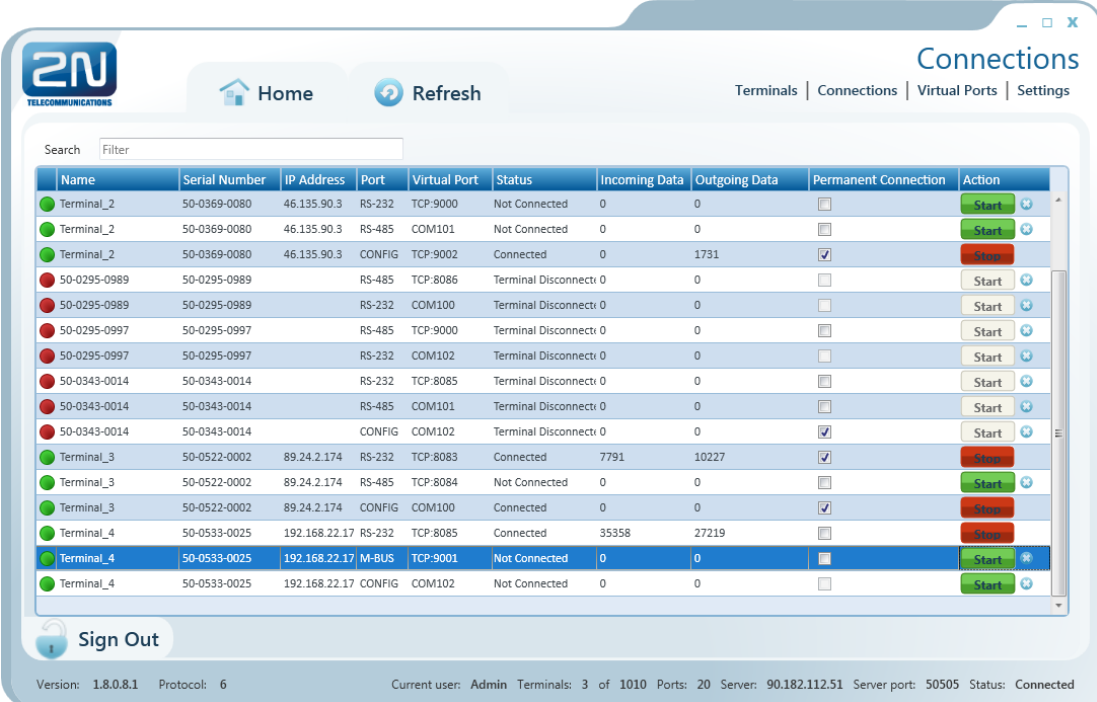

## Connections

Obrázek: Menu Connections

Menu Connections obsahuje tabulku, ve které jsou zobrazeny terminály, které mají přidělen některý virtuální port. V tabulce je vidět jméno terminálu, výrobní číslo, IP adresa a fyzický port terminálu, který se bude připojovat na nastavený virtuální port. Další políčko status určuje v jakém stavu se daný terminál nachází. Rozlišujeme následující stavy:

- Not Connected terminál je online připojen k serveru a je připraven na propojení s virtuálním portem.
- Connecting dochází k propojování terminálu a virtuálního portu.
- Connected terminál je propojen s virtuálním portem.
- Disconnecting probíhá odpojování od virtuálního portu.
- Terminal Disconnected Terminál je offline. Odpojený od SC serveru.
- Disconnect by other user připojený terminál odpojil svou akcí jiný uživatel. (To znamená, že si jiný uživatel propojil svůj virtuální port s tímto terminálem).
- Error V průběhu připojování nebo odpojování došlo k chybě.

Pole Incoming a Outgoing data jsou informativní a ukazují množství dat přenesených daným směrem. Zaškrtávátkem Permanent connection se volí, zda se bude terminál připojovat k virtuálnímu portu automaticky po startu aplikace.

Terminál s Virtuálním portem propojíte stisknutím tlačítka Start. V případě, že bude stejný virtuální port používat více Terminálů, nebude dalším umožněno stisknutí tlačítka Start do doby, nežli bude první spojení ukončeno. Z toho vyplývá následující poznámka. Ukončení komunikace se provede tlačítkem Stop.

#### Poznámka

Můžete mít nakonfigurováno více terminálů na jeden virtuální port, ale v době připojení bude fungovat pouze jeden terminál na právě jeden virtuální port.

V případě, že je na terminálu připojen jiný uživatel, je tlačítko Start podbarveno oranžovou barvou. V tuto chvíli je možné přebrat spojení a stisknout toto tlačítko. Dojde k odpojení původního uživatele a Terminál se spojí se zvoleným virtuálním portem aktuálně přihlášeného uživatele.

Křížek jako ovládací prvek zde slouží k tomu, aby bylo možné jednoduše zrušit provázanost mezi virtuálním portem aplikace a fyzickým portem terminálu. Po jeho stisknutí se daný řádek odebere z tabulky.

## Virtual Ports

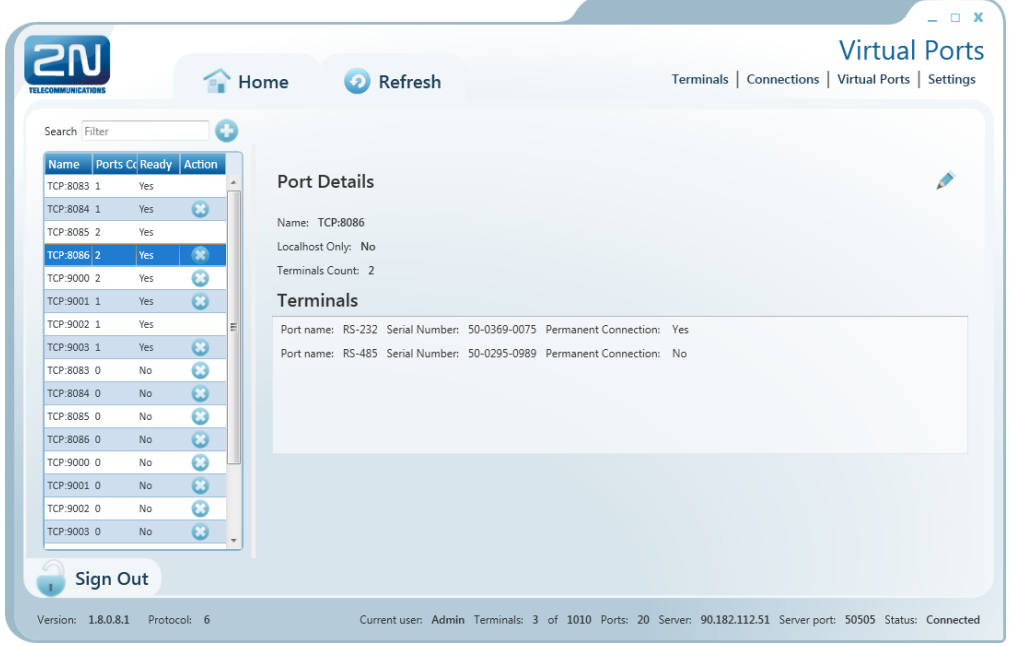

#### Obrázek: Menu Virtual Ports

V menu Virtual Ports je možné spravovat virtuální porty. Toto může provádět každý uživatel, jelikož nastavení se vždy týká jen daného PC, na kterém uživatel pracuje. Tzn., pokud se uživatel přesouvá mezi několika PC, musí si na každém z nich vytvářet Virtuální porty znovu. To se týká pouze sériových portů. Virtuální TCP jsou přenositelné i na jiné PC. V konfiguraci je ale možnost tuto vlastnost zakázat. Jedná se o parametr Localhost Only. Ve výpisu terminálů, které mají daný virtuální port přiřazeny, je vidět fyzický port, ke kterému je virtuální port připojen, Sérioné číslo a nastavení parametru Autoconnect z menu Connections.

#### Přidání Virtuálního TCP portu

Virtuální TCP port přidáme tak, že zvolíme možnost Add Port a zadáme číslo portu, který chceme vytvořit. Ještě je zde zaškrtávátko, kterým se povoluje použití portu pouze v tomto počítači. Pro vytvoření stačí kliknout na tlačítko Create.

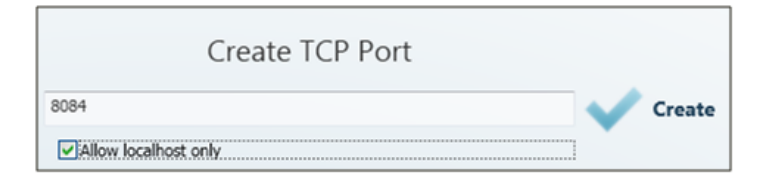

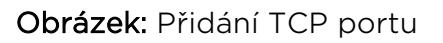

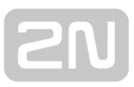

#### Přidání Virtuálního COM portu

Virtuální COM port vytvoříme obdobně jako TCP. Jen v menu vybereme zvolený port a stiskneme Create. Ovladač com0com už zvolený port nainstaluje do PC.

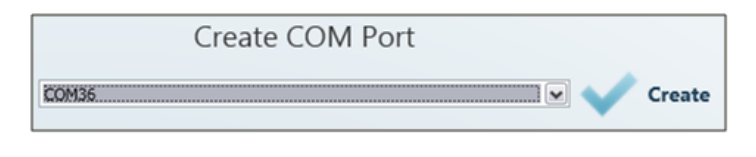

#### Obrázek: Přidání COM portu

Po nainstalování COM portu do PC je nutné ho aktivovat. Port se přidal do tabulky Virtuálních portů ale v poli "Ready" je u něho "No". Klikněte proto na tento řádek tabulky. Objeví se Vám port details, ve kterých je tlačítko refresh. Stiskněte ho. Port se nyní přepnul do stavu "Ready - Yes" a je možné ho normálně používat.

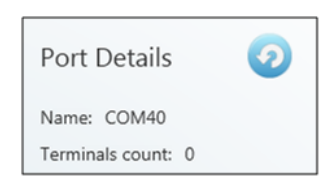

#### Obrázek: Tlačítko refresh

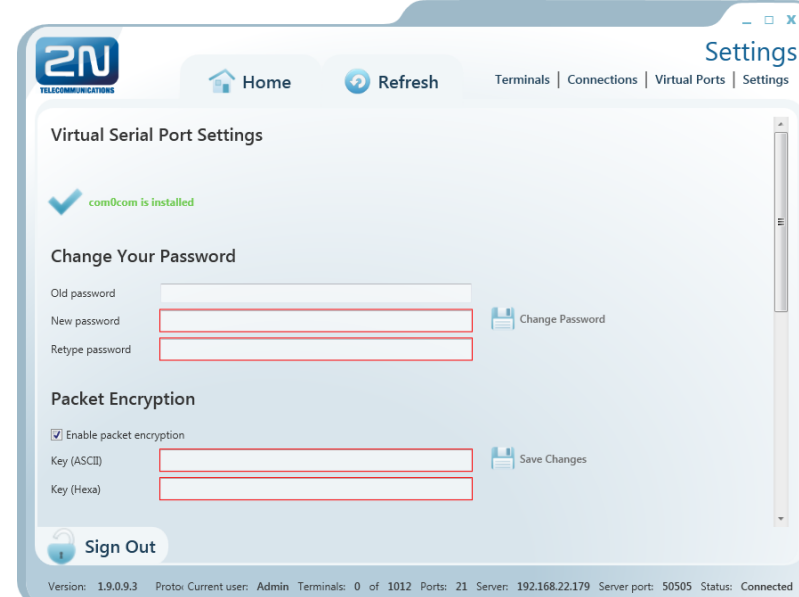

## Settings

Obrázek: Menu Settings

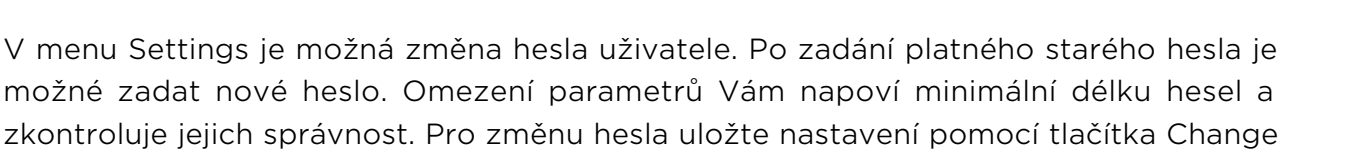

Dále v tomto menu se zobrazuje stav instalace ovladačů Virtuálních sériových portů. Pokud tyto ovladače nemáte nainstalovány, nebude možné používat ani přidávat v menu Virtual ports sériové porty. Pokud není ovladač com0com instalován, zobrazí se hláška "com0com is not installed" jako na obrázku. Je možné instalovat ovladač pro 32 i 64 bitové systémy. Pokud instalace proběhne v pořádku, oznámení se automaticky změní na "com0com is installed".

#### **Upozornění**

Password.

Pro instalaci ovladače jsou zapotřebí administrátorská práva pro PC, na které budete com0com instalovat. Pokud je aktuálně nemáte, instalace nabídne možnost přihlášení jako administrátor.

#### Poznámka

• Instalace vyžaduje alespoň 0,5 MB volného místa na disku.

Součástí menu je také nastavení šifrovacího klíče pro komunikaci se serverem. Nastavení je obdobné jako v přihlašovací obrazovce. Pokud chcete šifrování používat, povolte funkci zaškrtávátkem. Do kolonky Key vepiště zvolený klíč a nastavení uložte. Nastavení se projeví po odhlášení uživatele. Dále zde přibyla možnost provést export a import konfigurace. Pokud si uživatel přeje přenést svoje nastavení na jiný stroj (PC), je možné pomocí Export Settings vybrat, co všechno se bude exportovat. Je možné exportovat Virtuální porty, Nastavení connections a automatického připojování. Zvolte destinaci, kam se výsledný export uloží a stiskem tlačítka Export proveďte export konfigurace.

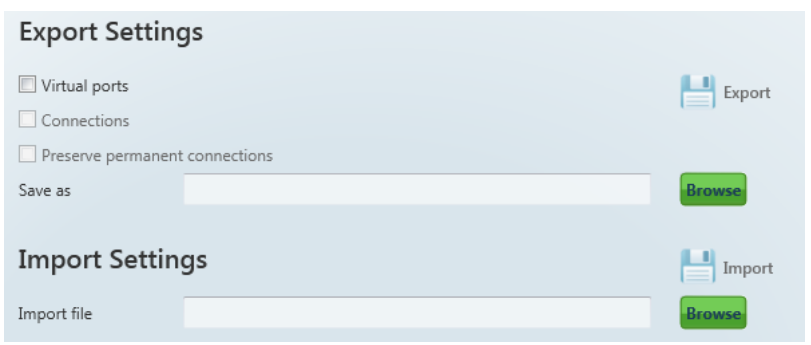

#### Export / Import nastavení

V případě importu nastavení se nejprve přihlašte jako uživatel, kterému chcete importovat nastavení. Tento uživatel musí být shodný s uživatelem, kterému se prováděl export. Je to proto, aby se korektně vytvořil konfigurační soubor. Nyní již můžete novou konfiguraci nahrát pod jakýmkoliv účtem. V menu vyberete soubor, který chcete importovat, a stiskněte tlačítko Import. Nastavení se importuje a jeho změna se projeví po odlogování a přilogování uživatele.

V menu je dále nastavení automatického přihlašování. V případě, že tuto funkci povolíte, aplikace se po spuštění v nastaveném intervalu automaticky přihlásí k serveru. Pokud autologin v tomto intervalu přerušíte, můžete změnit přístupové údaje a přihlásit se jako jiný uživatel nebo k jinému serveru.

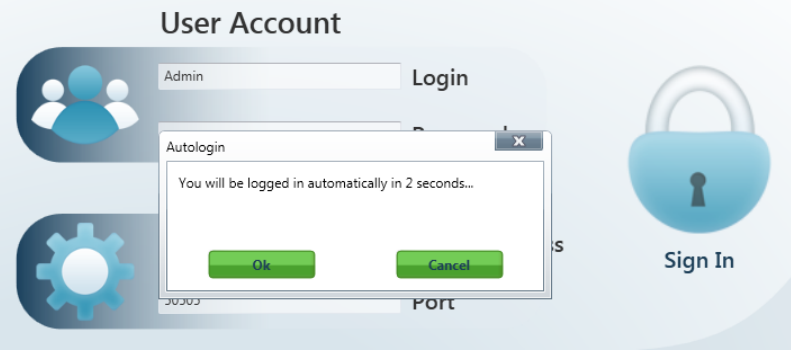

#### Autologin

#### **N** Upozornění

Pokud automatické logování přerušíte, deaktivuje se také parametr Allow automatic login a bude nutné ho opět zapnout, pokud budete chtít autologin opět používat.

Jako poslední parametr menu je povolení logování aplikace. Pokud budete ladit problémy s aplikací nebo jen chcete zaznamenávat komunikaci se serverem, slouží k tomu toto zaškrtávátko.

Soubory se automaticky dělí po dosažení velikosti 10MB.

## Admin mode

Uživatel Administrátor má přístupná všechna menu dostupná v User modu rozšířená o správu uživatelů, skupin, terminálů a nastavení serveru. K tomu slouží Admin mode. Jsou zde přístupná menu Users, User Groups, Links, Terminals, Server Settings a Firmware Management. V následujících podkapitolách si tato menu přiblížíme.

### Users

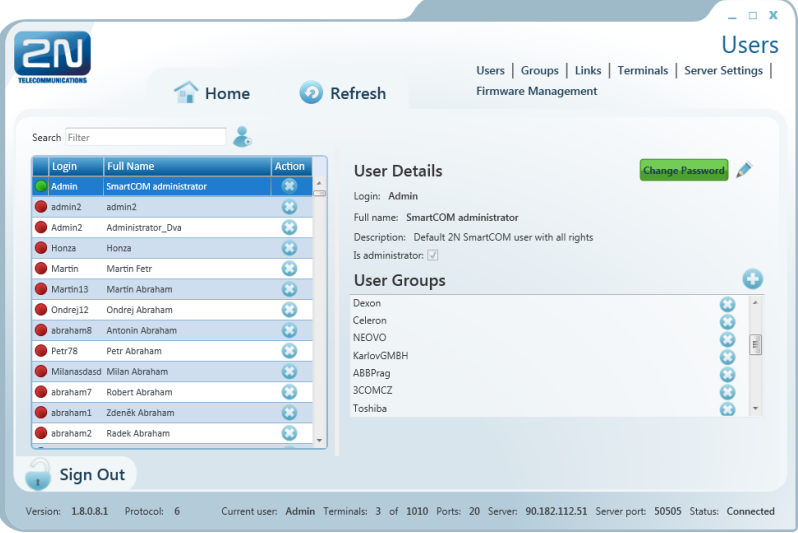

#### Obrázek: Menu Users

Menu Users slouží pro správu uživatelů. V levé části je seznam jednotlivých uživatelů. Zelená tečka před jménem uživatele znamená, že je ve stavu online. Tedy aktuálně je

přihlášen k 2N<sup>®</sup> SmartCom Serveru. Pokud je tečka červená je uživatel offline (odhlášen).

V levé části menu se po klinutí na uživatele zobrazují User Details. Je zde jeho celé jméno, Login, poznámky a také flag, zdali je tento uživatel administrátorem. To znamená, že má přístup k Admin módu. Po kliknutí na tlačítko Change Password může Administrátor změnit jakémukoliv uživateli heslo, bez ohledu na to, aby znal jeho původní. To je výhodné hlavně v případech kdy uživatel heslo zapomene. Po kliknutí na edit je možné upravit údaje uživatele.

V sekci UserGroups jsou vidět uživatelské skupiny, do kterých tento uživatel patří. Přidání další skupiny provedeme po stisku tlačítka Add a výběrem ze seznamu. Pro odebrání skupiny ze seznamu stiskněte Smazat.

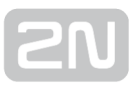

#### Přidání nového uživatele

Přidání nového uživatele se provádí stiskem tlačítka Add User vedle nastavení filtrace. Při vytváření budete požádáni o zadání Loginu, celého jména a hesla. Tyto parametry jsou nejdůležitější pro správnou funkci. Parametry jsou omezeny a kontrola správnosti Vám napoví jak je správně vyplnit. Jméno ani login se nesmí v konfiguraci opakovat. Pokud k tomu dojde, budete na tuto skutečnost upozorněni. Můžete také zadat poznámku k danému uživateli nebo povolit tomuto uživateli Admin mód, zaškrtnutím volby Is Administrator. Nového uživatele potom vytvoříte stisknutím tlačítka Create.

### User Groups

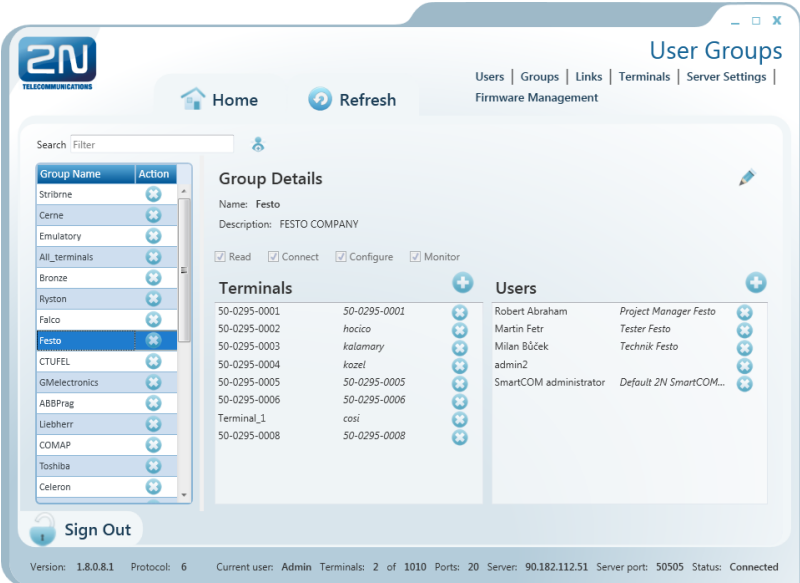

#### Obrázek: Menu User Groups

Uživatelské skupiny slouží k roztřídění uživatelů a terminálů do menších skupin. Není potřeba, aby všichni uživatelé viděli a mohli spravovat všechny terminály. Proto můžeme jednoduše vybrat jen ty, kteří se budou moci pouze připojovat k terminálům a vyčítat z nich data a ty, kteří je budou i spravovat.

Po kliknutí na skupinu se zobrazí Group Details. Je zde viditelný celý název skupiny a poznámky, jsou-li založeny. Dále je možné vidět také, jaká práva má skupina nastavena. Po kliknutí na tlačítko Edit můžete tyto parametry změnit.

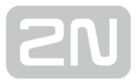

Práva skupin jsou rozdělena do 4 kategorií.

- Read Uživatelé s tímto právem mohou Terminály pouze vidět. Mohou sledovat jejich stav, ale nemohou je konfigurovat ani se k nim připojit.
- Connect Uživatelé s tímto právem terminály nejen vidí, ale mohou se k nim pomocí menu connections připojovat.
- Configure Uživatelé s tímto právem mají výhody předchozích dvou a zároveň ještě mohou konfigurovat parametry komunikace portů jednotlivých terminálů.
- Monitor Zatím není implementováno. Připraveno pro budoucí použití.

V sekci Terminals můžete přidávat nebo odebírat terminály, které uvidí uživatelé přiřazení do této skupiny. Přidání dalšího terminálu provedeme po stisku tlačítka Add a výběrem ze seznamu. Pro odebrání terminálu ze seznamu stiskněte Smazat.

V sekci Users je seznam uživatelů, kteří náleží do této skupiny. Přidání dalšího uživatele provedeme po stisku tlačítka Add a výběrem ze seznamu. Pro odebrání skupiny ze seznamu stiskněte Smazat.

#### Přidání nové skupiny

Přidání nové skupiny se provádí stiskem tlačítka Add Group vedle nastavení filtrace. Při vytváření budete požádáni o zadání Jména skupiny a nastavení práv. Tyto parametry jsou nejdůležitější pro správnou funkci. Parametry jsou omezeny a kontrola správnosti Vám napoví, jak je správně vyplnit. Jméno se nesmí v konfiguraci opakovat. Pokud k tomu dojde, budete na tuto skutečnost upozorněni. Můžete také zadat poznámku k dané skupině. Novou skupinu vytvoříte stisknutím tlačítka Create.

## Links

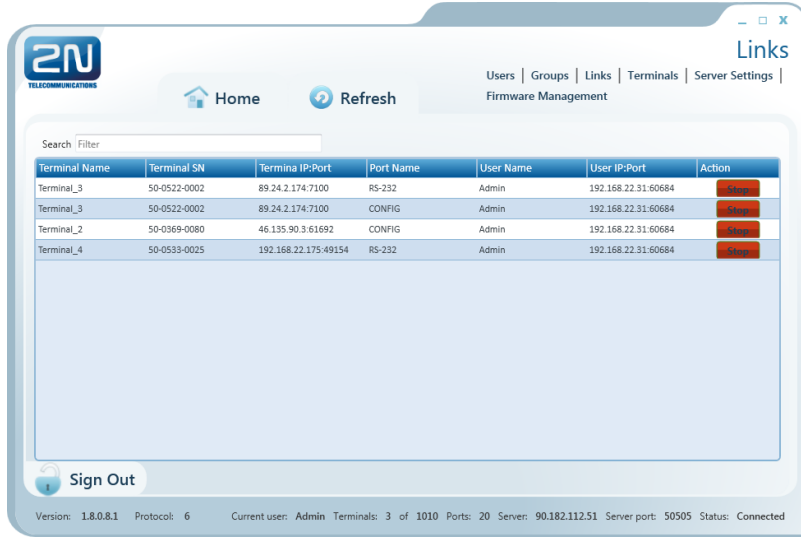

#### Obrázek: Menu Links

Menu Links slouží k zobrazení aktuálně připojených Terminálů a Uživatelů, kteří je používají. Administrátor je může dohledovat a v případě potíží i odpojit. V tabulce je vždy vidět Sériové číslo daného terminálu. Jeho IP adresa a port. Dále pak uživatel, který s daným terminálem pracuje (je k němu aktivně připojen) a IP adresa a port, ze kterých se uživatel připojuje. V poli Action naleznete tlačítko Stop.

#### $\odot$  Tip

Tlačítko Stop slouží k bezpodmínečnému odpojení terminálu od virtuálních portů bez ohledu na stav přenosu.

## Terminals

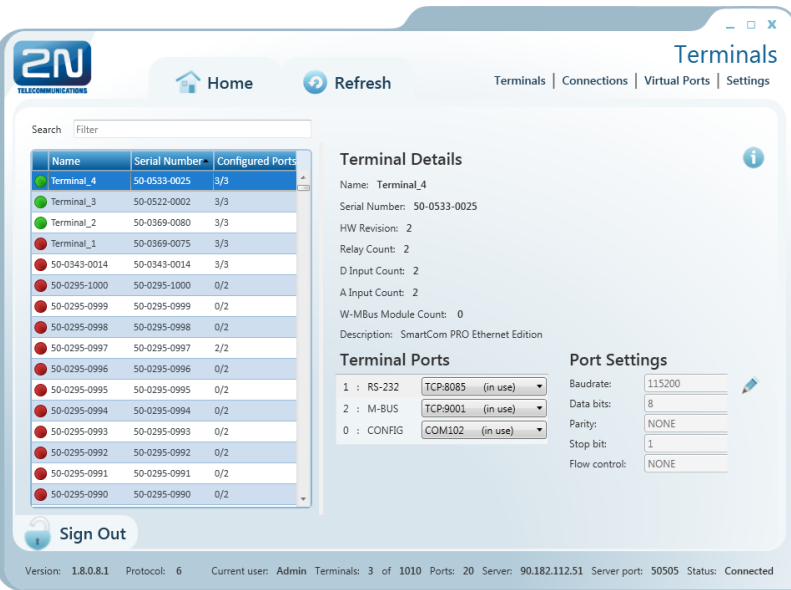

#### Obrázek: Menu Admin mode

Menu Terminals v Admin módu je obdobné jako v user módu. Přibylo zde ale nastavení přidělení do skupiny, možnost vytvářet nové terminály a editace již vytvořených terminálů.

Zelená tečka před terminálem znamená, že je ve stavu online. Je připojen k serveru a je možné se k němu připojit. Pokud je tečka červená, je terminál offline.

V pravé části okna se po kliknutí na daný terminál zobrazují údaje Terminal Details. Je zde uveden název terminálu, jeho výrobní číslo, Typ (určuje zda se jedná o základní verzi, verzi PRO nebo PRO ETH), Hardwarová revize a počet osazených relé, digitálních a analogových vstupů a wireless modulů. Je možné také zobrazit poznámky, pokud jsou k danému Terminálu nějaké vytvořeny. Po kliknutí na edit je možné tyto parametry upravovat.

V sekci Terminal Groups můžeme specifikovat, v jaké skupině bude tento Terminál viditelný. (tzn., která skupina bude moci tento terminál používat) Přidání další skupiny provedeme po stisku tlačítka Add. Pro odebrání skupiny ze seznamu stiskněte Smazat.

Další úpravy, které můžete provést, je nastavení komunikace portu RS–232 nebo RS– 485/M-BUS. Můžete měnit rychlost přenosu a ostatní parametry, a to i v době, kdy je terminál připojen a jsou přes něho posílána data. Výběr parametrů je pomocí comboboxů a po uložení se nastavení ihned projeví.

#### Přidání nového terminálu

Nový terminál přidáme po stisknutí tlačítka Add Terminal. Nachází se vedle filtru pro vyhledávání.

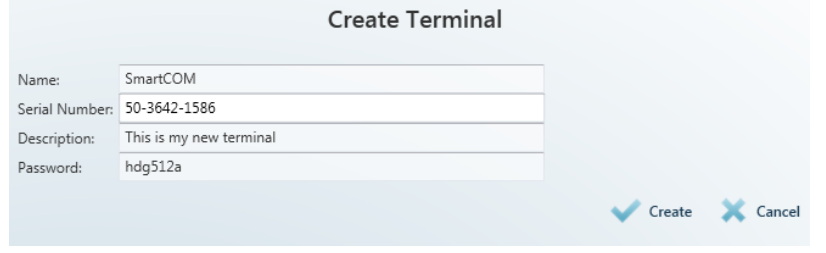

Obrázek:Create Terminal

Během přidávání nového terminálu budete muset zadat jméno terminálu, jeho výrobní číslo a heslo. Tyto parametry jsou nejdůležitější pro správnou funkci. Parametry jsou omezeny a kontrola správnosti Vám napoví, jak je správně vyplnit. Jméno ani sériové číslo se nesmí v konfiguraci opakovat. Pokud k tomu dojde, budete na tuto skutečnost upozorněni. Nový terminál vytvořte stisknutím tlačítka Create.

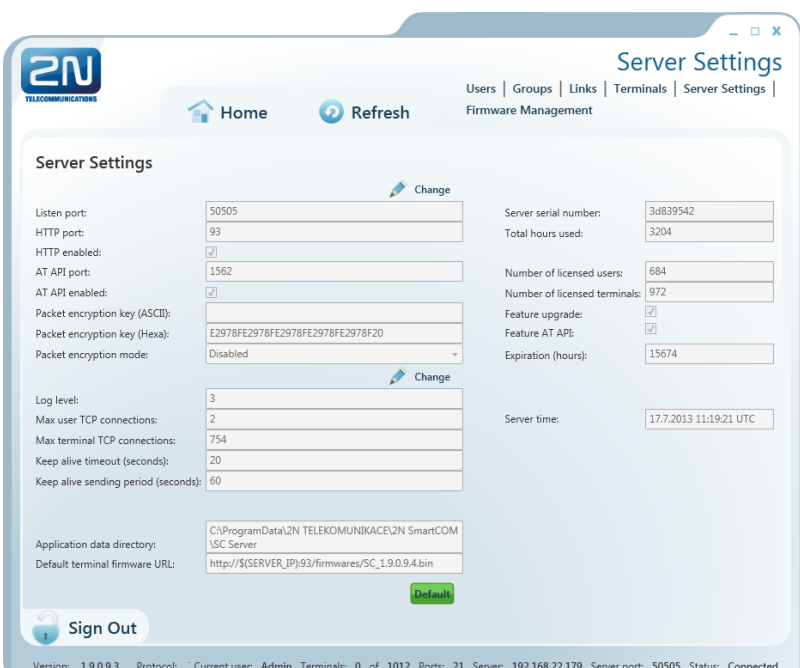

## Server Settings

Obrázek: Menu Server Settings

V menu Server Settings se nachází nastavení 2N® SmartComServeru. Menu je rozděleno na tři části.

L

První ovlivňuje přímo práci serveru a po změně hodnot může dojít k jeho restartu a následnému znemožnění práce ostatních uživatelů. Nastavuje se zde naslouchací port, http port. Zároveň se také povoluje http daemon. Další nastavení se týká uživatelského AT API. Nastavuje se zde port, na který se bude API připojovat a komunikovat. Je zde také tlačítko, které API povolí nebo zakáže. V následujících parametrech je vidět nastavení šifrování na daném serveru. Je možné vkládat přímo ASCII znaky. Ty se automaticky převedou na Hexa, které se potom nastavují v serveru. Délka klíče je stanovena na 32 hexa / 16 ASCII znaků. Je možné zadávat i přímo hexa znaky. Pole ASCII se potom neuplatní. Jako je tomu na obrázku. V parametru mode se nastavuje, v jakém režimu bude šifrování pracovat. Na výběr jsou tři možnosti.

- **•** DISABLED 2N<sup>®</sup> SmartCom Server nebude šifrovat žádná data.
- **•** OPTIONAL V tomto režimu bude  $2N^{\circledR}$  SmartCom Server šifrovat data, pokud si to protistrana vyžádá.
- FORCED Šifrování se uplatní na veškerou příchozí i odchozí komunikaci 2N® SmartCom Serveru.

#### **Upozornění**

- Důležité upozornění. Změna těchto parametrů přímo ovlivní práci serveru. Změněné hodnoty si zapamatujte, protože bude nutné jejich pozdější použití. Např. při změně Listen Portu bude nutné při přihlášení zadat nový port. Pokud ho zapomenete, budete muset provést reinstalaci celého serveru!
- Připojení na webové rozhraní je možné pouze z IP adres, ze kterých byl připojen terminál nebo Control Panel. Všechny ostatní pokusy o připojení bodou odmítnuty, aby se předešlo útokům na tento server.

Další část nastavení se už netýká přímo samotné funkčnosti serveru. Je možné upravit nastavení Logování. Tento parametr je pouze číselný a uvádí, jak podrobný bude log soubor. Nastavení je možné v rozsahu 1 – 5. Defaultně je nastaven na 3.

Parametry Max User a Terminal TCP Connections jsou automaticky nastaveny podle licence, na nejvyšší možný počet připojení. Pokud z nějakého důvodu chcete omezit počet připojení, zadejte požadovaný počet spojení. Pokud překročíte při zadání maximální hranici licence, aplikace automaticky omezí vaši volbu na horní mez, kterou licence dovoluje.

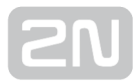

Dále je zde nastavení KeepAlive paketů. Toto nastavení je optimálně přednastaveno a není třeba jej nijak měnit. Pouze pokud by nastaly potíže s použitím NATu v cestě mezi aplikací, serverem a terminálem, můžete zkusit upravit časy na menší hodnoty.

Parametr Application Data Directory je pouze informativní a ukazuje cestu kam 2N® SmartCom PRO Server ukládá logovací soubory.

#### Poznámka

Application Data Directory je umístění logovacích souborů serveru. Je tedy pouze v PC, na kterém je server nainstalován. Na PC ze kterého spouštíte Control Panel a pouze se k serveru přihlašujete vzdáleně, tuto složku nenajdete!

Default Terminal Firmware URL je adresa, ze které je možné stáhnout aktuální firmware pro Terminály. Tento firmware odpovídá a je plně kompatibilní s verzí Vašeho Serveru a Control Panelu.

#### **N** Upozornění

Je důležité dodržet formát, ve kterém budete adresu firmwaru zadávat. V menu server settings je vytvořena aktuální platná adresa. Pokud do terminálu zadáte sekvenci tento odkaz, terminál si nahradí sekvenci znaků "\$(SERVER\_IP)" adresou serveru, ke kterému je aktuálně připojen.

Třetí část tvoří needitovatelný pravý sloupec. V něm nalezneme informace o serveru, ke kterému jste připojeni. Jeho sériové číslo, počítadlo použitých hodin licence, maximální omezení uživatelů a terminálů, povolené funkce upgrade a AT API. V dalším parametru je potom licencovaný počet hodin běhu serveru. Poslední parametr ukazuje aktuální čas na serveru.

## Firmware Management

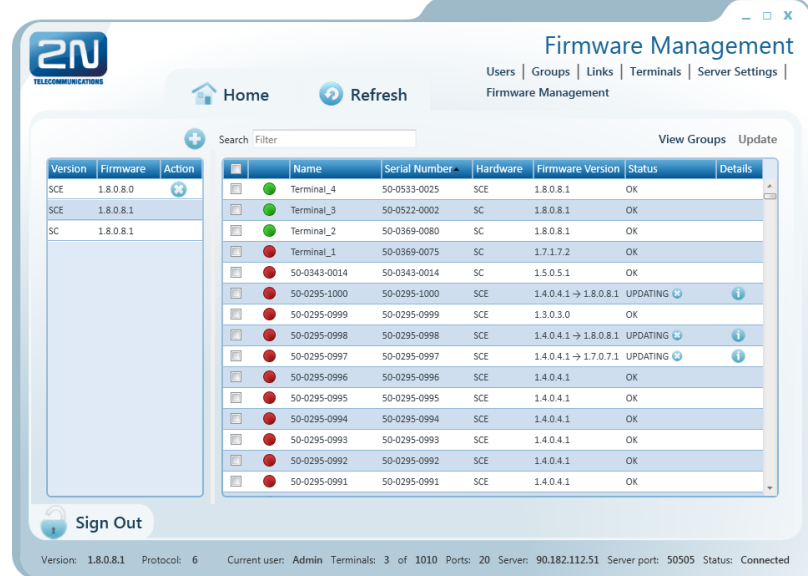

Obrázek: Menu Firmware Management

Menu Firmware Management pro update firmwaru 2N® SmartCom PRO Terminálů

pomocí 2N® SmartCom Serveru. Uživatel si vybere firmware, který chce použít, a zaškrtne terminály nebo skupiny terminálů, které chce aktualizovat. Poté se aktivuje tlačítko Update a po jeho stisknutí se otevře okno s upřesněním času upgradu. Je možné vybrat datum a čas a naplánovat tak upgrade dopředu.

#### Poznámka

Terminály, které jsou v době provádění aktualizace offline, budou aktualizovány ihned po jejich přihlášení ke 2N® SmartCom Serveru.

V levé části okna je seznam dostupných firmwarů. Pokud potřebujete přidat nový firmware, proveďte tak stiskem tlačítka Add.

#### **Upozornění**

- Po instalaci nového Serveru je dostupný pouze jeden výchozí firmware. Jeho číslo je shodné s verzí aplikace  $2N^{\circledR}$  SmartCOM Control Panel. Další firmwary je třeba do databáze přidat.
- Pokud neinstalujete Server znovu, ale pouze provádíte Upgrade se zachováním konfigurace, zachovají se soubory s firmware. Jejich seznam bude totožný s tím, který jste měli původně a rozšířený o nový výchozí firmware.
- Když označíte terminál pro upgrade, který bude mít HW verzi SC nebo SCE, budou v seznamu dostupné pouze firmwary odpovídající tomuto Hardware. Je to ochrana před nahráním nesprávného firmwaru.

Pravá část okna obsahuje tabulku, ve které je podle typu pohledu seznam všech nakonfigurovaných terminálů nebo seznam skupin terminálů. (View Groups / View Terminals)

#### View Terminals

Tabulka obsahuje následující údaje. Chechbox slouží pro označení terminálu, který se má aktualizovat. Druhý sloupec udává, zdali je terminál online nebo offline. Naleznete zde také Název terminálu, jeho sériové číslo a aktuální verzi firmwaru. V případě, že u Terminálu dochází k upgradu nebo je tento upgrade plánován, změní se popisek na následující "původní FW nový FW". Pole Status udává, v jakém stavu se update terminálu nachází.

- OK terminál je aktualizován a funkční.
- UPDATING právě dochází k aktualizaci terminálu.
- **ERROR** při aktualizaci došlo k chybě.
- UNKNOWN terminál ještě nebyl připojen, a proto není možné zjistit verzi FW.
### View Groups

Tabulka obsahuje pouze názvy skupin a nabízí checkboxy pro jejich označení. Při označení skupiny a stisku tlačítka Update dojde k aktualizaci všech terminálů, které spadají do této skupiny. Stav aktualizace jednotlivých terminálů můžete sledovat při přepnutí zpět na View Terminals.

### **Upozornění**

- Aby bylo aktivováno tlačítko Update, je nutné mít označen firmware pro aktualizaci a alespoň jeden terminál nebo skupinu. V opačném případě nebude Update umožněn.
- Označení všech položek tabulky je možné provést zaškrtnutím checkboxu v hlavičce tabulky. To provede automatické označení všech terminálů popř. skupin.

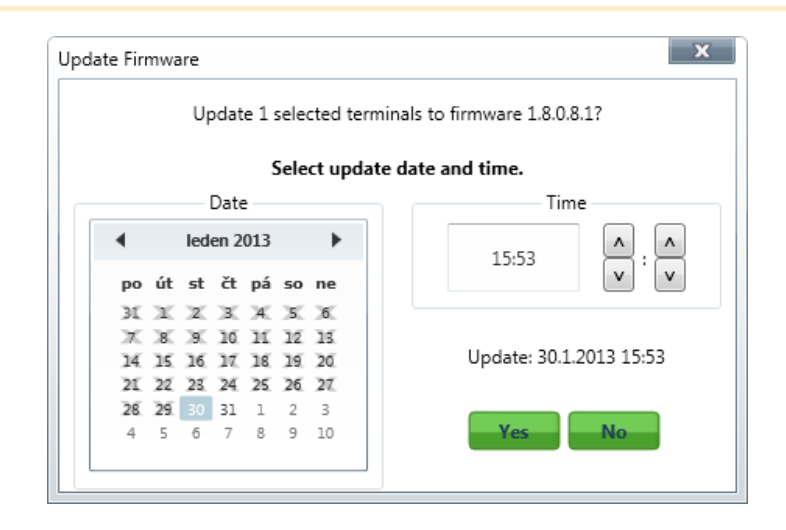

### Update Firmware

### Plánovaný update terminálů

Po kliknutí na tlačítko Update se otevře nové okno, ve kterém je možné naplánovat datum a čas, kdy se má update zvolených terminálů provést. V případě, že chcete update provést hned, stačí stisknout tlačítko "Yes". Na serveru běží aktuální systémový čas, a proto se začne update provádět okamžitě. V opačném případě, chcete-li provést update třeba v noci, nastavte požadované datum a hodinu, kdy se má update provést. Ten bude potom zahájen automaticky ve zvoleném čase.

### Poznámka

V případě že budete aktualizovat větší množství terminálů je na serveru nastaveno omezení, které zaručuje jeho stabilitu a rychlost. Nedovolí tak současný update více jak deseti terminálů. Pokud nastavíte větší množství terminálů pro upgrade na stejný čas, začne se v daný čas provádět update prvních deseti terminálů, po jedné minutě dalších deset a takto se bude pokračovat, až se provede update u všech nastavených terminálů.

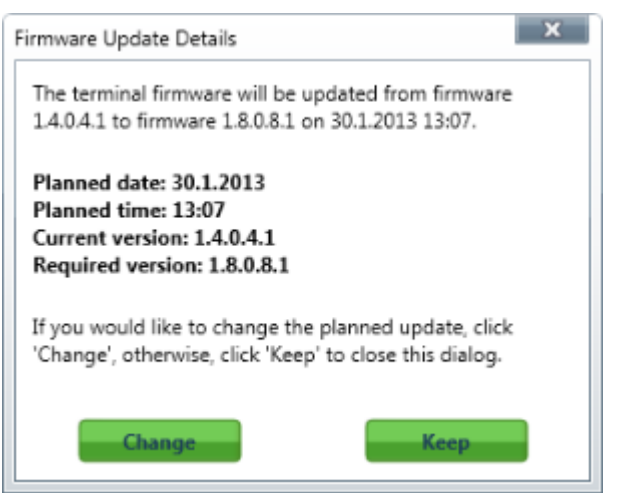

### Obrázek: Firmware Update Details

Po stisknutí tlačítka info ve sloupci Details, je otevřeno okno Firmware update details, ve kterém je vidět, na kdy je upgrade naplánován. Pomocí tlačítka Change je možné upgrade přeplánovat na jiný termín. Pokud stisknete tlačítko Keep, zachová se původní nastavení a okno se zavře.

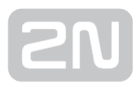

# 5.4 AT API

# Popis AT API

Rozhraní AT API je spuštěno na 2N® SmartCom Serveru a je licencovanou službou.

Pokud jej chcete používat, je nutné povolit jeho užití v aplikaci 2N® SmartCom Control Panel v menu Server Settings. Základní schéma funkce rozhraní naleznete na následujícím obrázku.

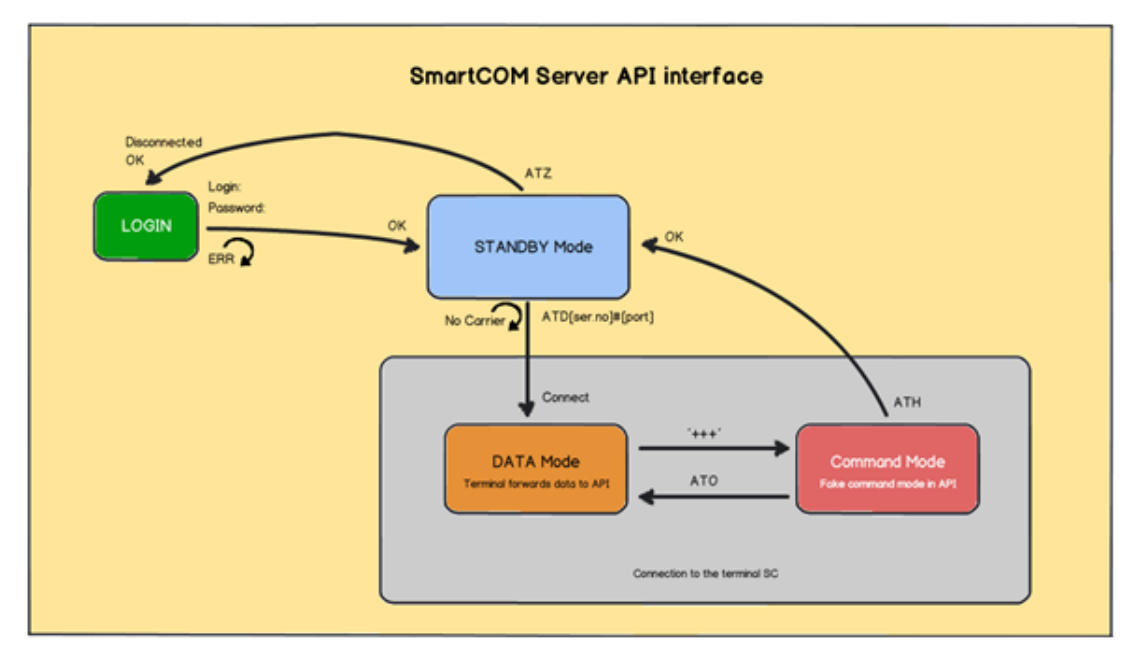

AT API interface

# Použití

Pro přihlášení do API se připojte telnetem na adresu  $2N^@$  SmartCom Serveru na Vámi zvoleném portu pro AT API. Po připojení budete vyzváni k zadání uživatelského jména a hesla. Můžete použít jakýkoliv login nastavený na serveru. Přihlašovací dialog vypadá následovně:

# 2N® SmartCom AT API

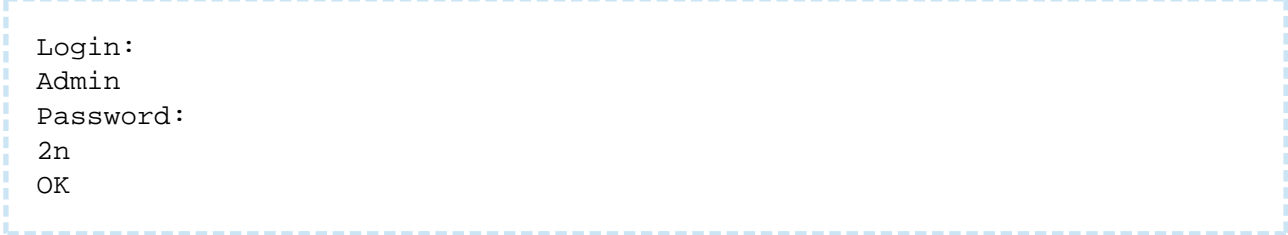

Nyní se již nacházíte v prostředí AT API v takzvaném Standby módu. Zde je již možné zadávat jednotlivé podporované příkazy. Pro ukončení spojení odešlete příkaz ATZ nebo ukončete terminálovou aplikaci. Dále jsou popsány všechny AT příkazy, které je možné využívat v příkazovém kanále AT API. U každého příkazu je jeho přesný tvar jak ho zadávat do terminálu a popis k čemu slouží.

# Základní příkazy

Základní příkazy pro 2N® SmartCom AT API.

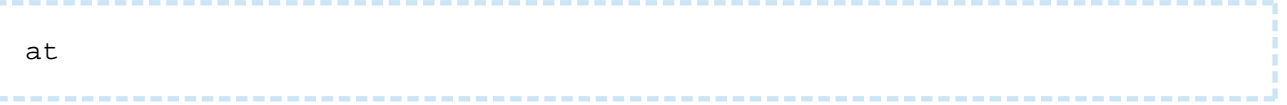

Příkaz pro kontrolu funkce rozhraní, neprovádí žádnou akci a vždy se na něj odesílá odpověď OK.

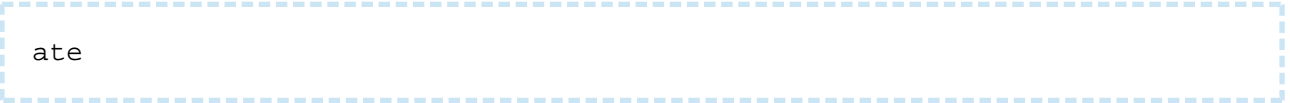

Vypne echo. (Přestanou se zobrazovat odeslané příkazy a zobrazují se pouze odpovědi.)

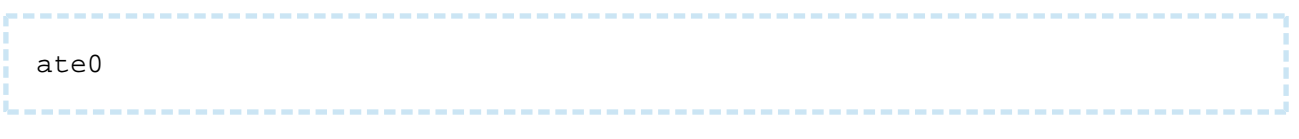

Vypne echo.

2N TELEKOMUNIKACE a.s., www.2n.cz 184/239

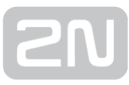

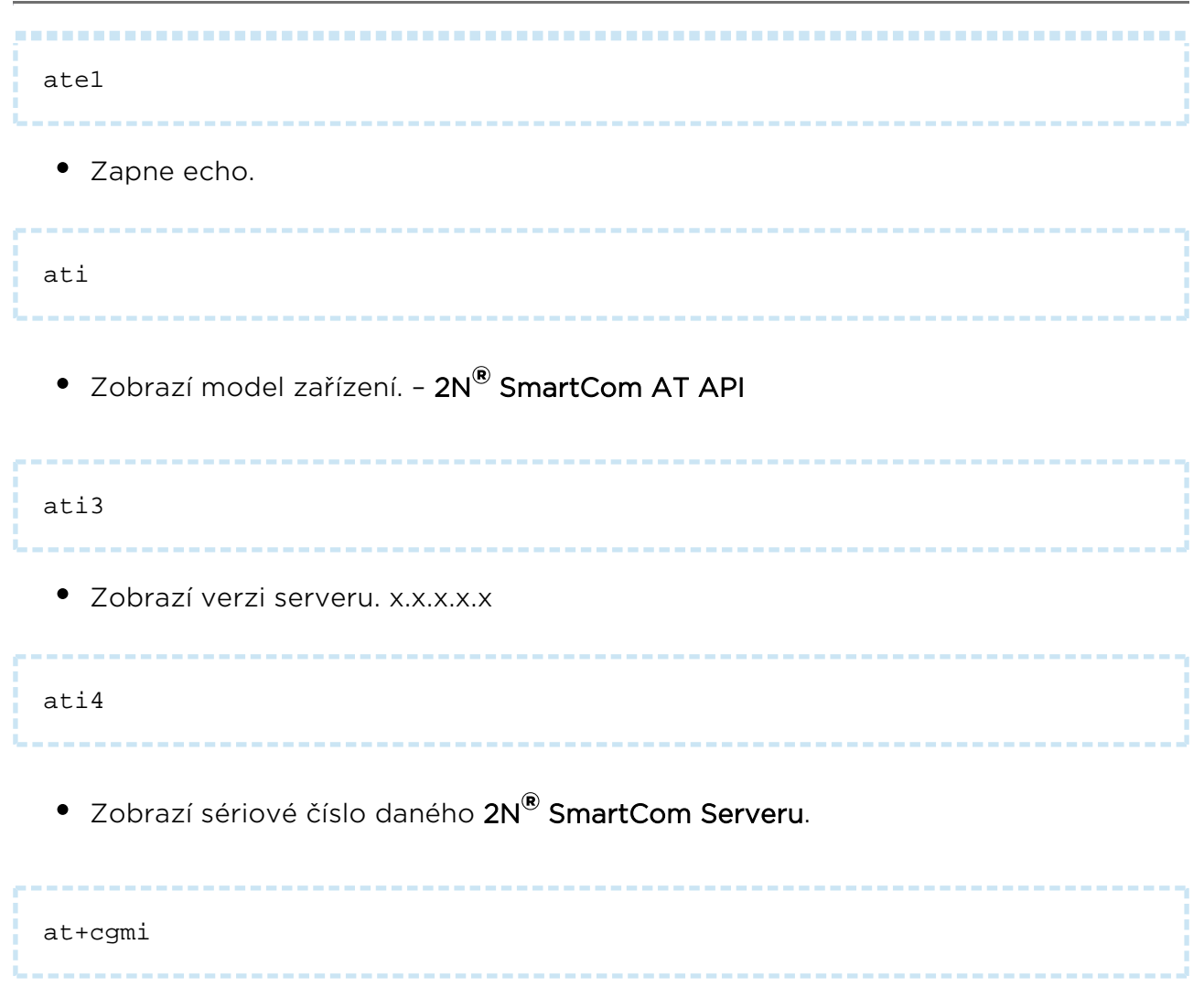

Zobrazí výrobce zařízení. – 2N Telekomunikace a.s.

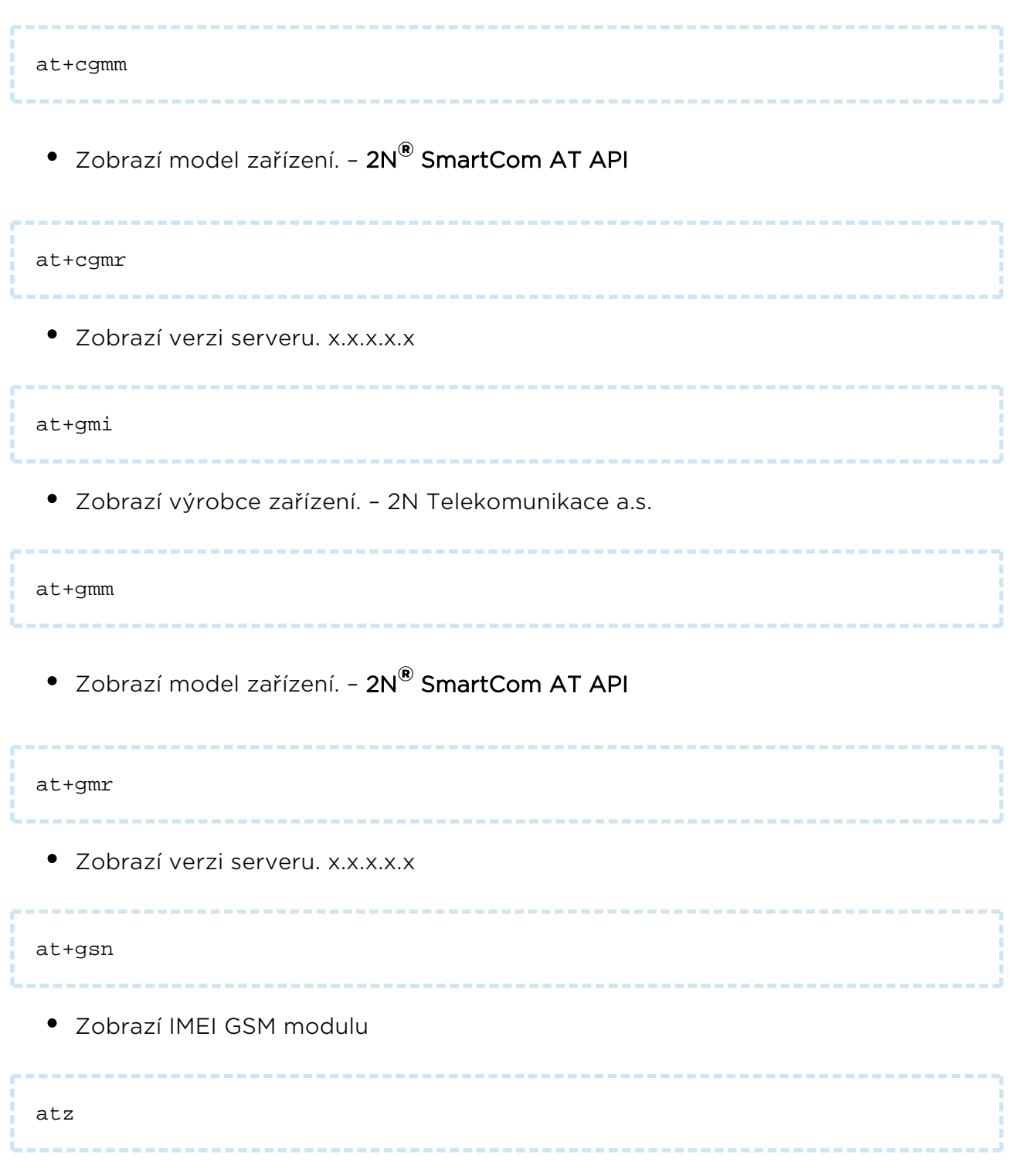

Odhlásí aktuálně přihlášeného uživatele a ukončí TCP spojení.

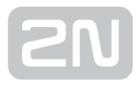

# Nastavení serveru

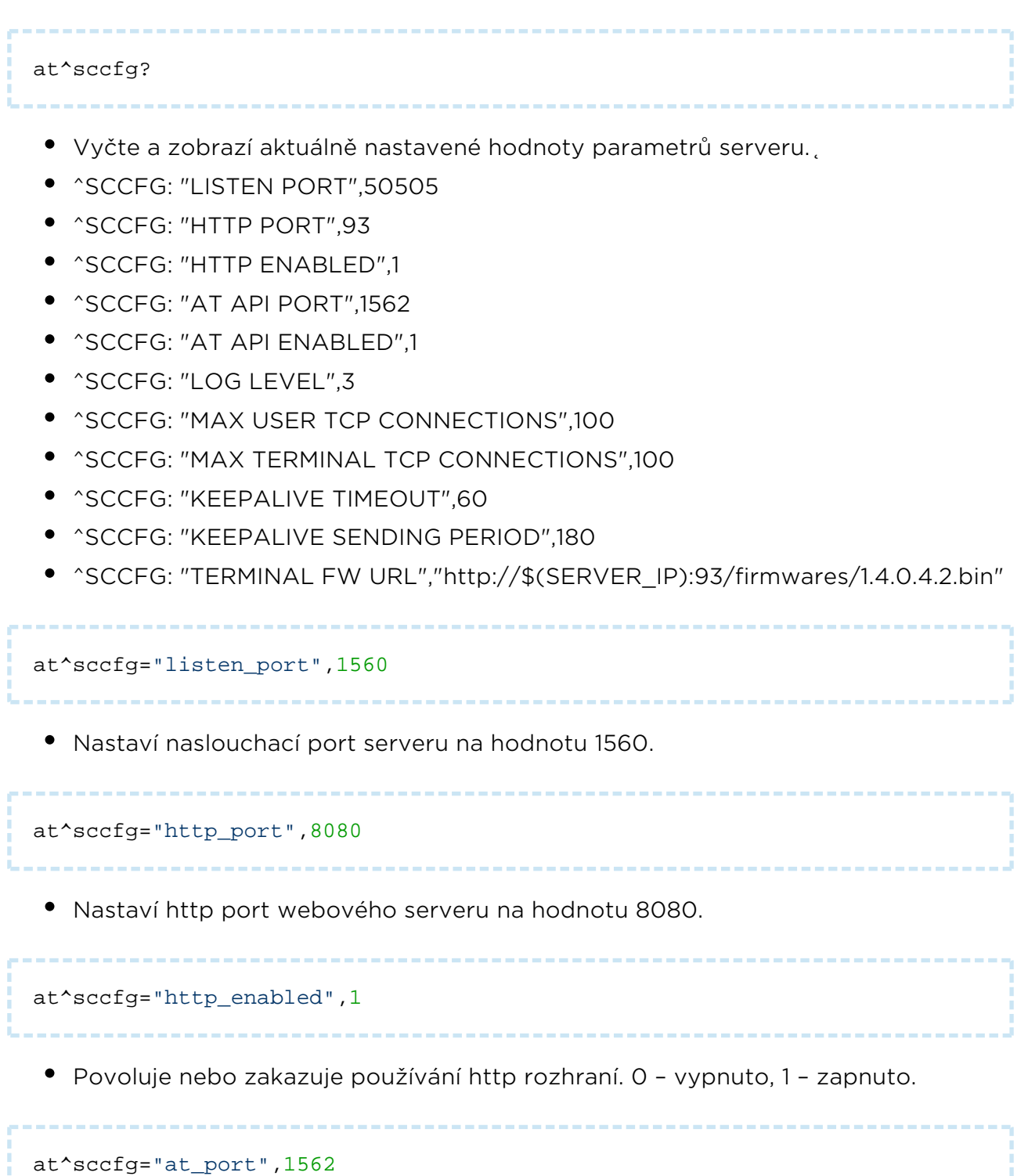

Nastaví port pro připojení AT API na hodnotu 1562.

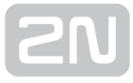

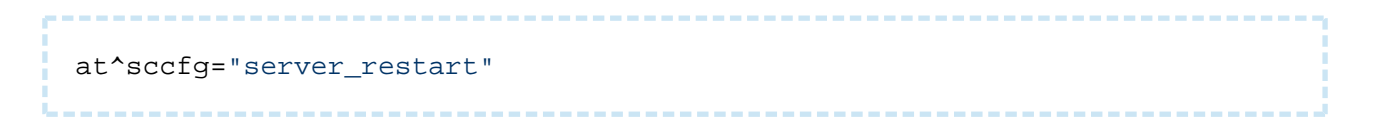

● Restartuie 2N<sup>®</sup> SmartCom Server.

#### **Upozornění**

Všechny tyto parametry jsou ukládány do databáze serveru ale projeví se až po jeho restartu, kdy se nová databáze načte do paměti.

### Připojení terminálu

atd<ser\_no>#&lt;port>

Zavolá spojení na vybraný terminál a vybraný port.

### Poznámka

Pokud tedy chceme vyvolat spojení na terminál se sériovým číslem 50– 0295–0562 a jeho port RS 232, vložíme do API následující příkaz. ATD5002950562#1

# $^{+++}$

Přepne spojení do příkazového módu. V tuto chvíli je potom možné zadat základní AT příkazy pro zjištění informací o serveru a příkaz ATH pro ukončení spojení s terminálem.

ato

Přepne spojení zpět do datového módu.

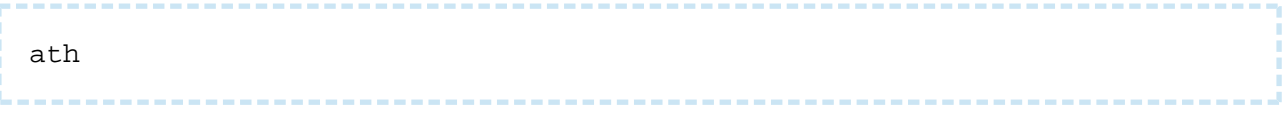

Ukončí spojení s aktuálně připojeným terminálem. Zůstanete ale v prostředí API a můžete zadávat další příkazy a vytvářet nová spojení.

# Komunikace s terminály

at^scstate<ser\_no>

Zjistí stav terminálu s daným sériovým číslem. Odpověď je následující.

```
Terminal state:<br>
imei: 355915030753263<br>
operator name: T-Mobile CZ (23001)<br>
signal: 21<br>
iccid: 8942001105088009270<br>
imsi: 230015001013627<br>
terminal serial number: 50-0369-0075<br>
terminal firmware: 1.4.0.4.0<br>
modul firmware: L23_00gg.WISMO228 140711<br>
modul manufacturer: WAVECOM MODEM<br>
modul type: WISMO228
```
at^screl<ser\_no>#&lt;relay>?

Slouží pro zjištění stavu daného relé na zvoleném terminálu.

at^screl<ser\_no>#&lt;relay>=&lt;state>

Nastaví polohu kontaktu relé.

at^screl<ser\_no>#&lt;relay>=&lt;state>,&lt;state\_after\_term\_restart>

Nastaví polohu kontaktu relé a zároveň nastaví jak se má kontakt chovat po restartu terminálu.

at^scdin<ser\_no>#&lt;input&gt;="get\_value"

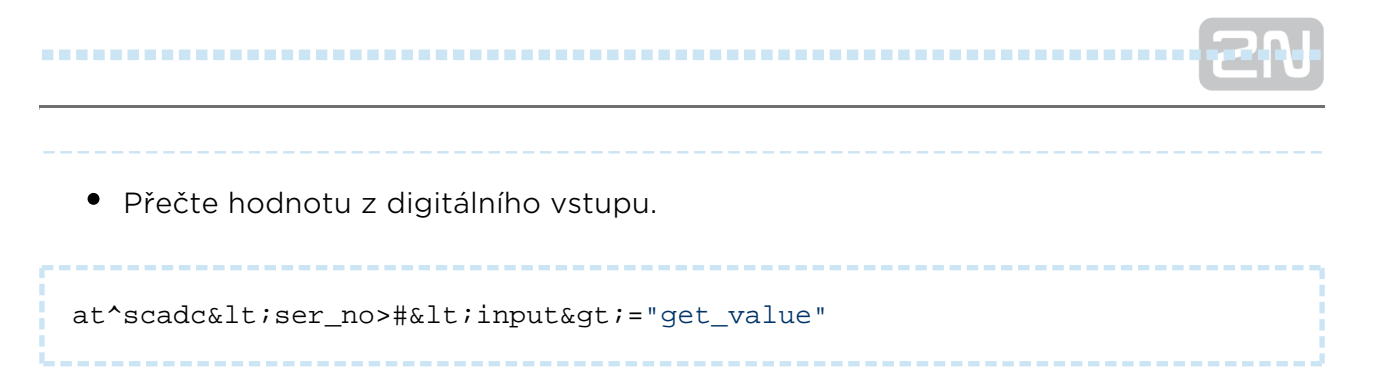

Přečte hodnotu z analogového vstupu.

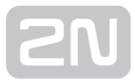

# Nastavení portu

```
at^scport<ser_no>#&lt;port>?
```
- Slouží pro zjištění aktuální konfigurace portu. Odpověď má následující tvar.
- ^SCPORT1, "BAUDRATE",115200
- ^SCPORT1, "DATA BITS",8
- ^SCPORT1, "PARITY", 0
- ^SCPORT1, "STOP BITS",1
- ^SCPORT1, "FLOWCONTROL",0

```
at^scport<ser_no>#&lt;port>=&lt;BAR>,&lt;DB>,&lt;P>,&lt;SB>,&lt;FC>
```
Nastaví zvolenou konfiguraci portu. Jednotlivé parametry se zadávají za sebou. Jejich možnosti nastavení jsou následující.

```
BAR - "BAUDRATE",110-230400<br>
DB - "DATA_BITS",5-8<br>
P - "PARTTY", 0-4<br>chrSB - "STOP_BITS",1-2<br>
FC - "FLOWCONTROL",0-1
```
### **Upozornění**

Parametry portu lze do příkazu vložit všechny nebo je od posledního postupně vynechávat. To znamená, že pokud chcete pouze změnit rychlost komunikace, stačí odeslat příkaz například ve tvaru:

at^scport5002961583#1=57600

Pokud chcete nastavit všechny parametry portu najednou, odešlete příkaz například v následujícím tvaru:

at^scport5002961583#1=57600,5,0,1,0

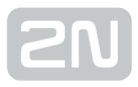

# Přístup na konfigurační port terminálu

Prostřednictvím AT API je možné přistupovat na konfigurační port terminálu, stejně jako bychom konfigurovali terminál přes RS232 port nebo přes TCP port 10000 ve standalone módu. Konfigurační port je přístupný pod číslem nula a pro připojení se použije příkaz ATD stejným způsobem, jako pro připojení k fyzickým portům terminálu. Po připojení je možné nastavovat i funkce, které nejsou zpřístupněny přes Control Panel nebo přes příkazy AT API, např. uživatelsky definované akce (UDF) popsané v následující kapitole.

### Poznámka

Pokud tedy chceme konfigurovat terminál se sériovým číslem 50–0295– 0562, vložíme do API následující příkaz.

ATD5002950562#0.

### Firmware Management

Slouží pro ovládání a nastavování upgrade terminálů.

at^scupg<ser\_no>?

Vrátí hodnotu s aktuálním stavem upgradu.

```
at^scupg<ser_no>="&lt;verze>"[,&lt;timestamp>]
```
Nastaví upgrade daného terminálu na danou verzi a ve zvolený čas.

### Poznámka

Čas se zadává ve formátu UNIX TIME. Pro 1.1.2013 15:50:24 zadáte 1357055424

at^scupg<ser no>="CANCEL"

Zruší upgrade zvoleného terminálu.

# Správa Uživatelů, Skupin a Terminálů

Tyto příkazy slouží pro nastavení, editaci a mazání uživatelů, skupin a terminálů. Pro funkci všech příkazů je zapotřebí být přihlášen jako uživatel s administrátorskými právy.

```
Poznámka
```
- Pokud nebude mít přihlášený uživatel administrátorská práva, zobrazí se ve výpisech pouze uživatelé, skupiny a terminály, ke kterým má patřičná oprávnění.
- Uživatel bez Admin. práv nebude moci objekty přidávat, editovat ani mazat.

```
at^scuser?
```
Vrátí seznam všech uživatelů SC Serveru.

```
at^scuser="add","<login>","&lt;full_name>","&lt;password>",&lt;
user_flags> [, "<description>"]
```
Přidá nového uživatele do databáze.

```
at^scuser="edit", <user_id>, "&lt;login>", "&lt;full_name>", "&lt;
password>", < user flags>[, "&lt; description>"]
```
Umožňuje editovat uživatele s příslušným User ID. Je potřeba vždy uvádět všechny parametry.

at^scuser="remove", < user\_id>

Smaže uživatele s příslušným User ID.

at^scgroup?

Vrátí seznam všech skupin SC Serveru.

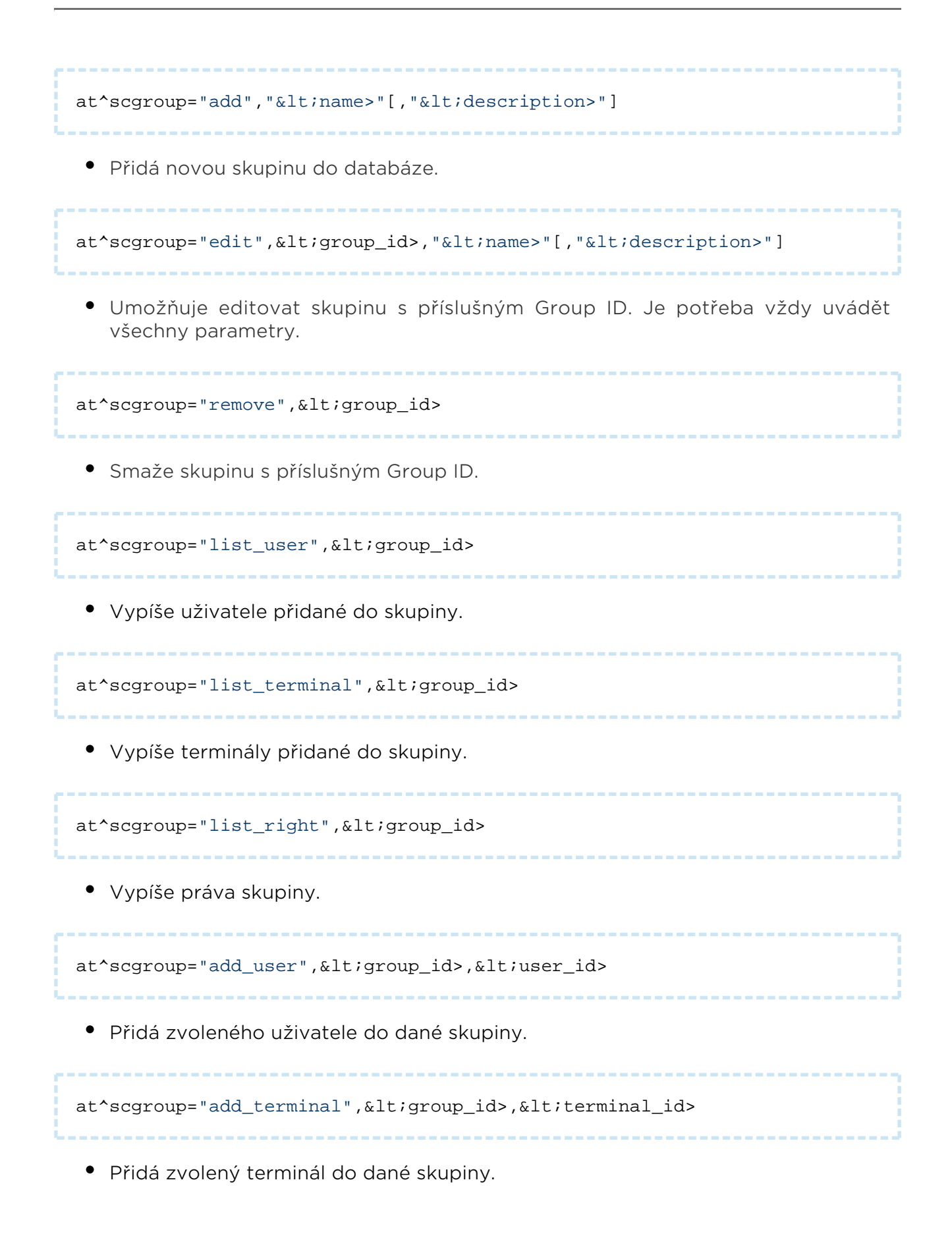

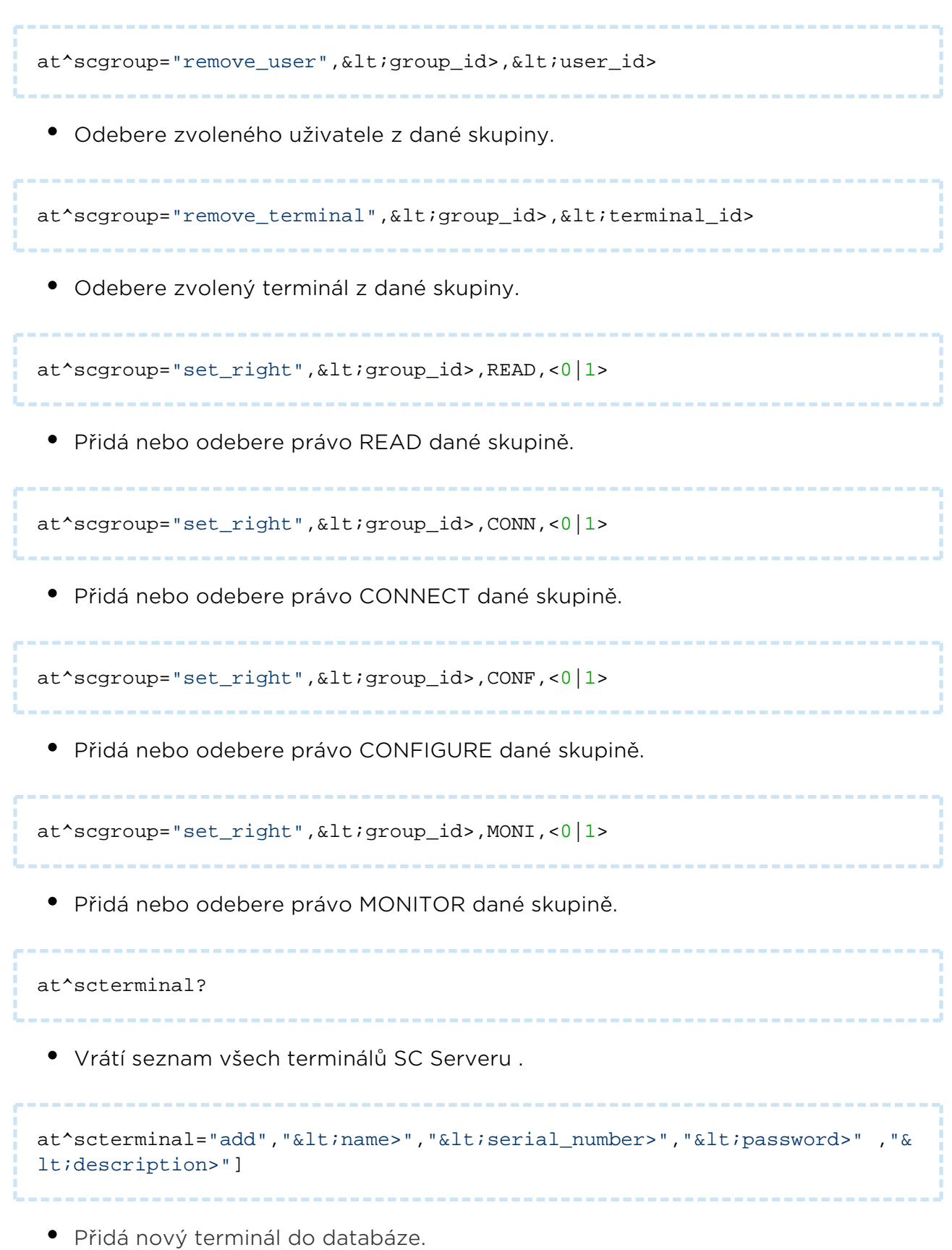

```
at^scterminal="edit", <terminal_id>, "&lt;name>", "&lt;serial_number>", "
< password>"[, "&lt; description>"]
```
Umožňuje editovat terminál s příslušným Terminal ID. Je potřeba vždy uvádět všechny parametry.

```
at^scterminal="remove", <terminal_id>
```
Smaže terminál s příslušným Terminal ID.

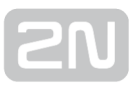

# URC

URC – unsolicited result codes. Jde o notifikace změn stavů jednotlivých sledovaných objektů. Uživatelů, terminálů nebo připojení.

```
at^scind?
```
Vypíše, ke kterým URC je uživatel přihlášen.

```
at^scind="<type>", &lt;value>
```
- Přihlášení / odhlášení uživatele k / od URC.
	- <type> volba typu URC (user / terminal / connection / all)
	- $\langle$ value> 0 = vypnuto / 1 = zapnuto

### Poznámka

• Pro přihlášení k URC teminálů zadejte do AT API příkaz at^scind=" terminal",1

### Formát URC

- Změna stavu připojení uživatele (stejně jako v odpovědi na at^scuser?): ^SCUSER: <user\_id>, "<login>", "<full\_name>", "<user\_flags>", "<connection\_state>", "<description>"
- Změna stavu připojení terminálu (stejně jako v odpovědi na at^scterminal?): ^SCTERMINAL: <terminal\_id>, "<name>", "<serial\_number>", "<connection\_state>", "<description>"
- Změna stavu spojení na portu terminálu: ^SCLINK: <link\_id>, "<terminal\_name>", "<serial\_number>", "<port\_name>", "<user\_name>", "<connection\_state>"

# 6. Seznam podporovaných AT příkazů

V této kapitole je seznam všech AT příkazů, které je možné použít při konfiguraci  $2N^@$ SmartCom PRO. U každého příkazu je jeho tvar, jak ho zadávat do terminálu, a stručný popis, k čemu slouží. Detailní význam příkazů naleznete v jednotlivých kapitolách zaměřených na dané rozhraní. U každého okruhu příkazů je uvedeno, v jaké kapitole je naleznete.

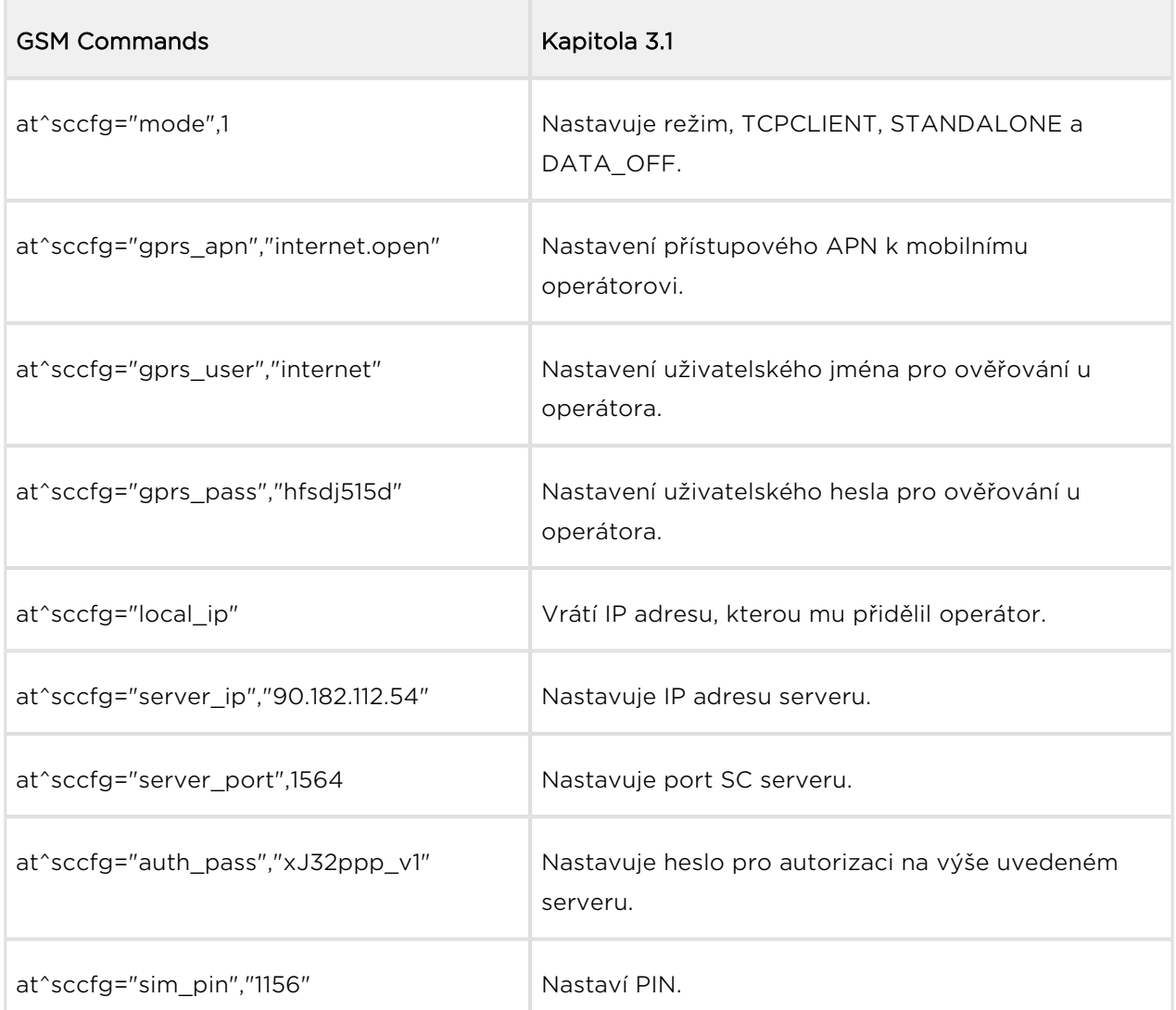

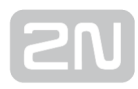

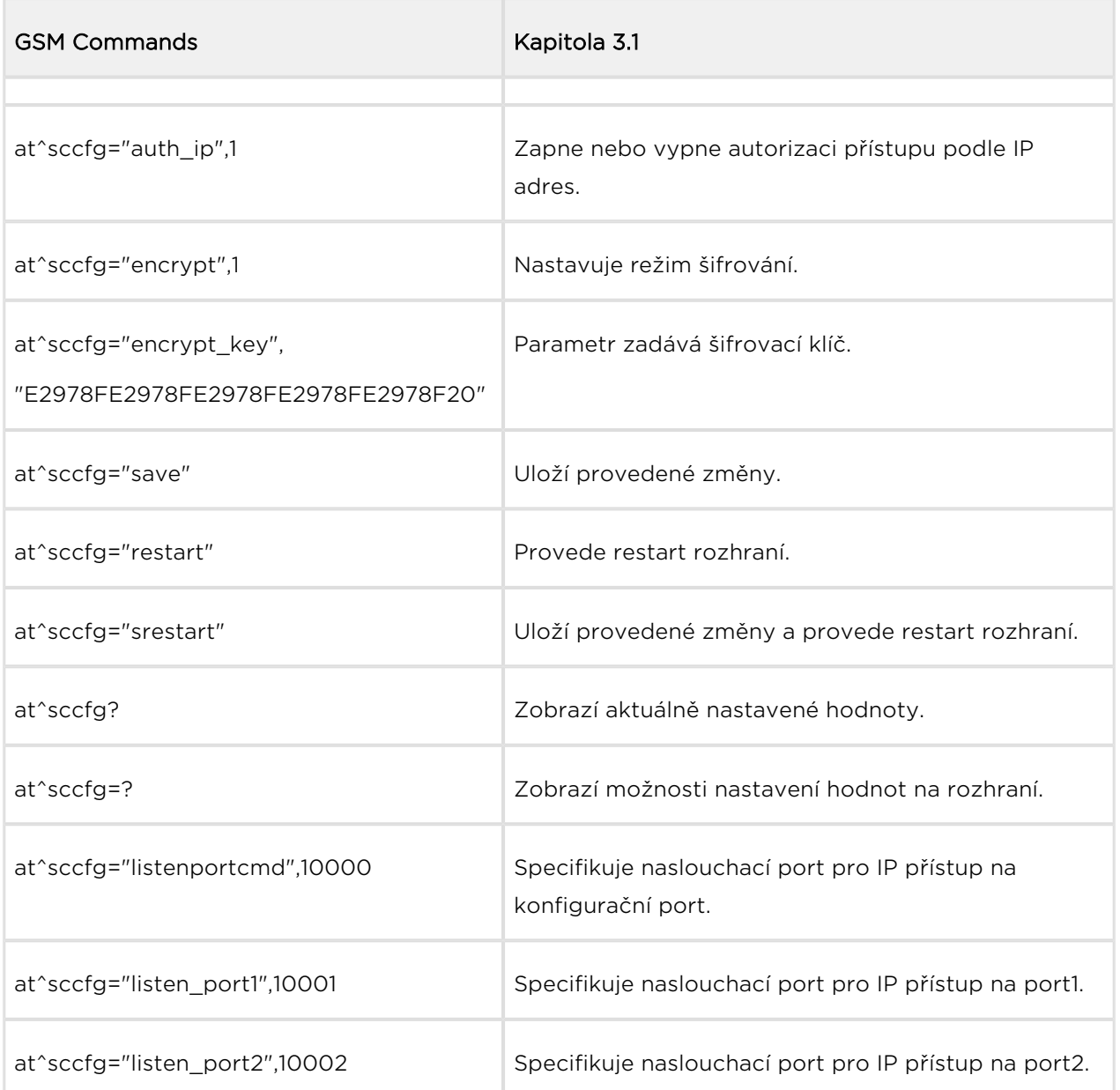

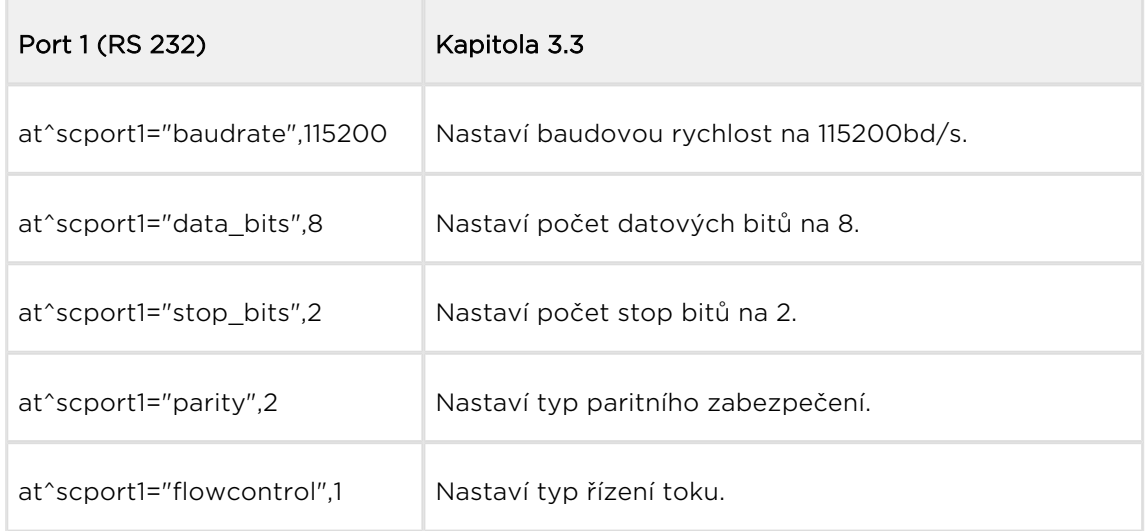

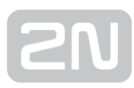

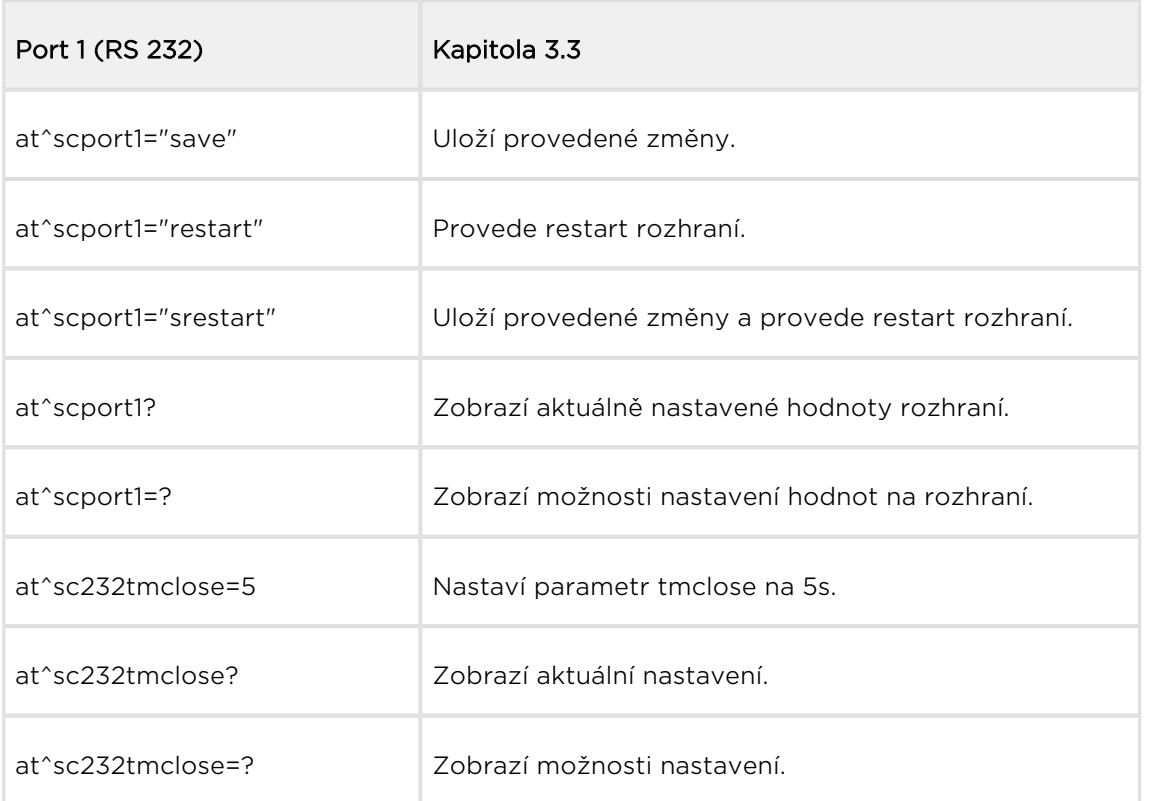

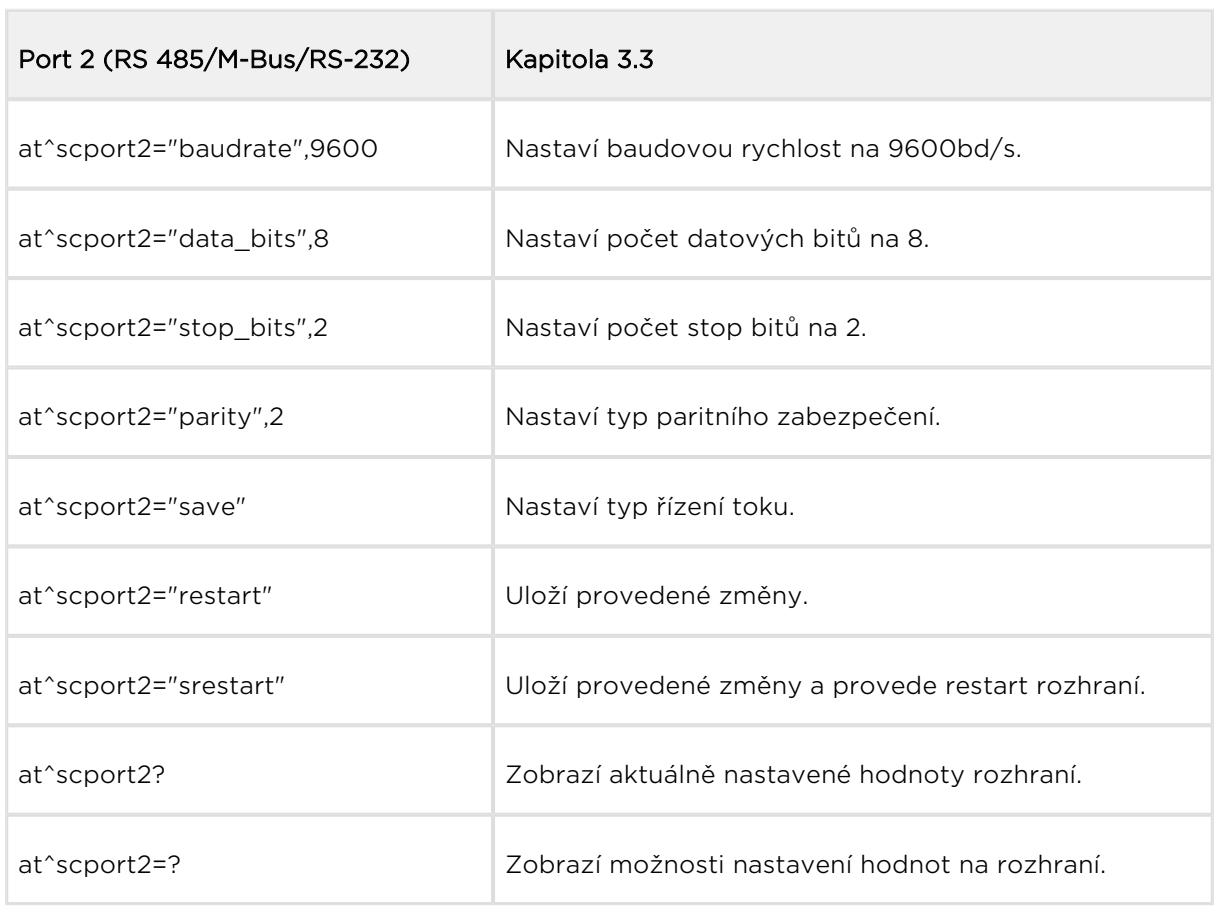

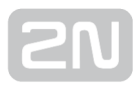

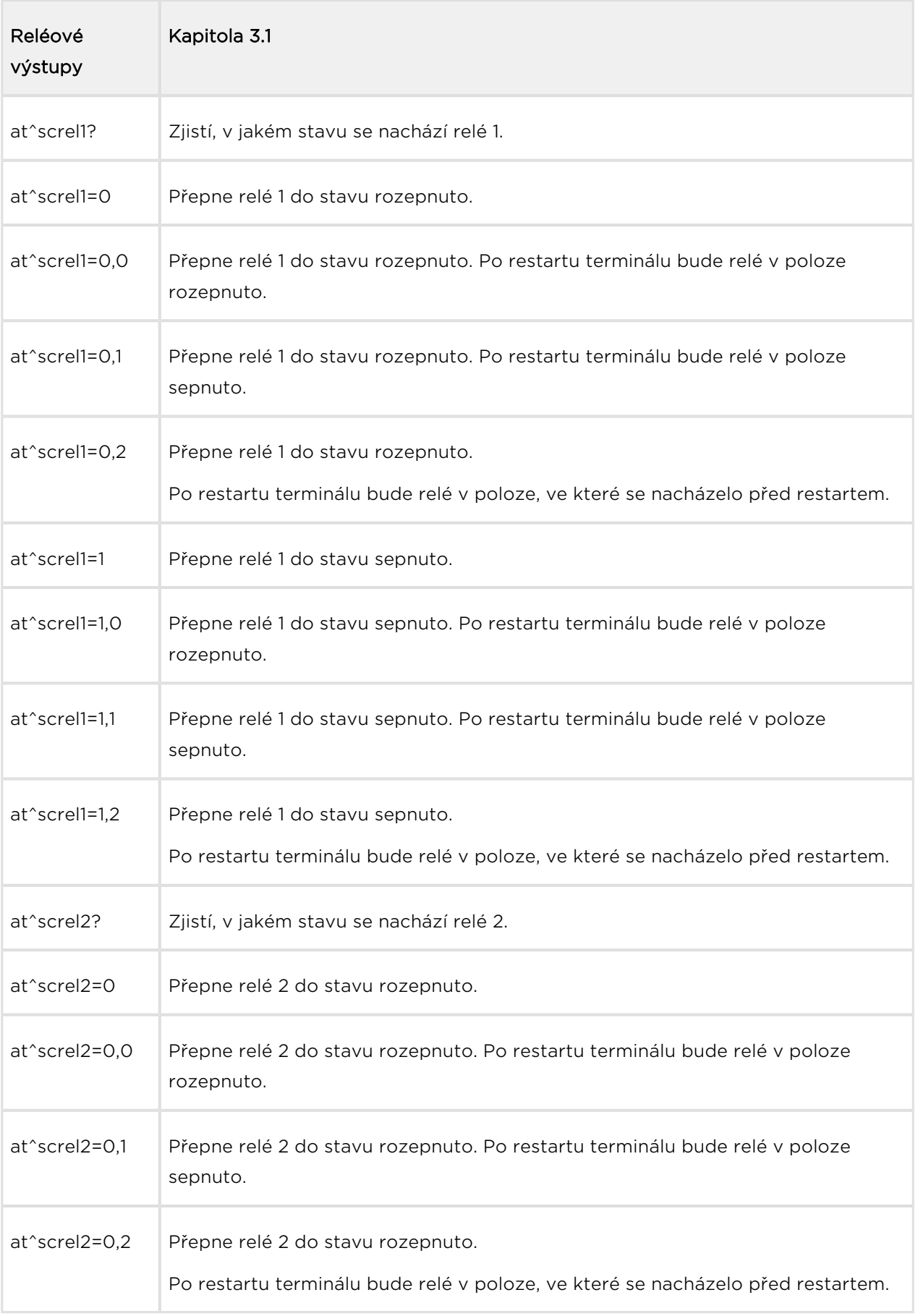

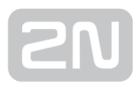

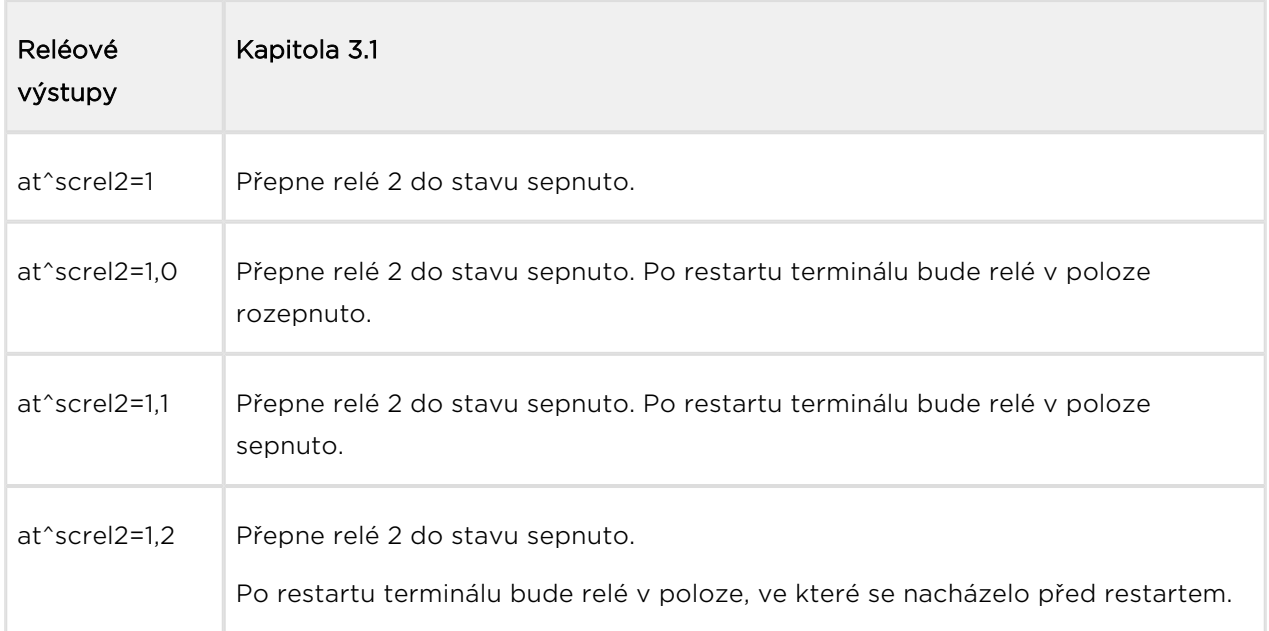

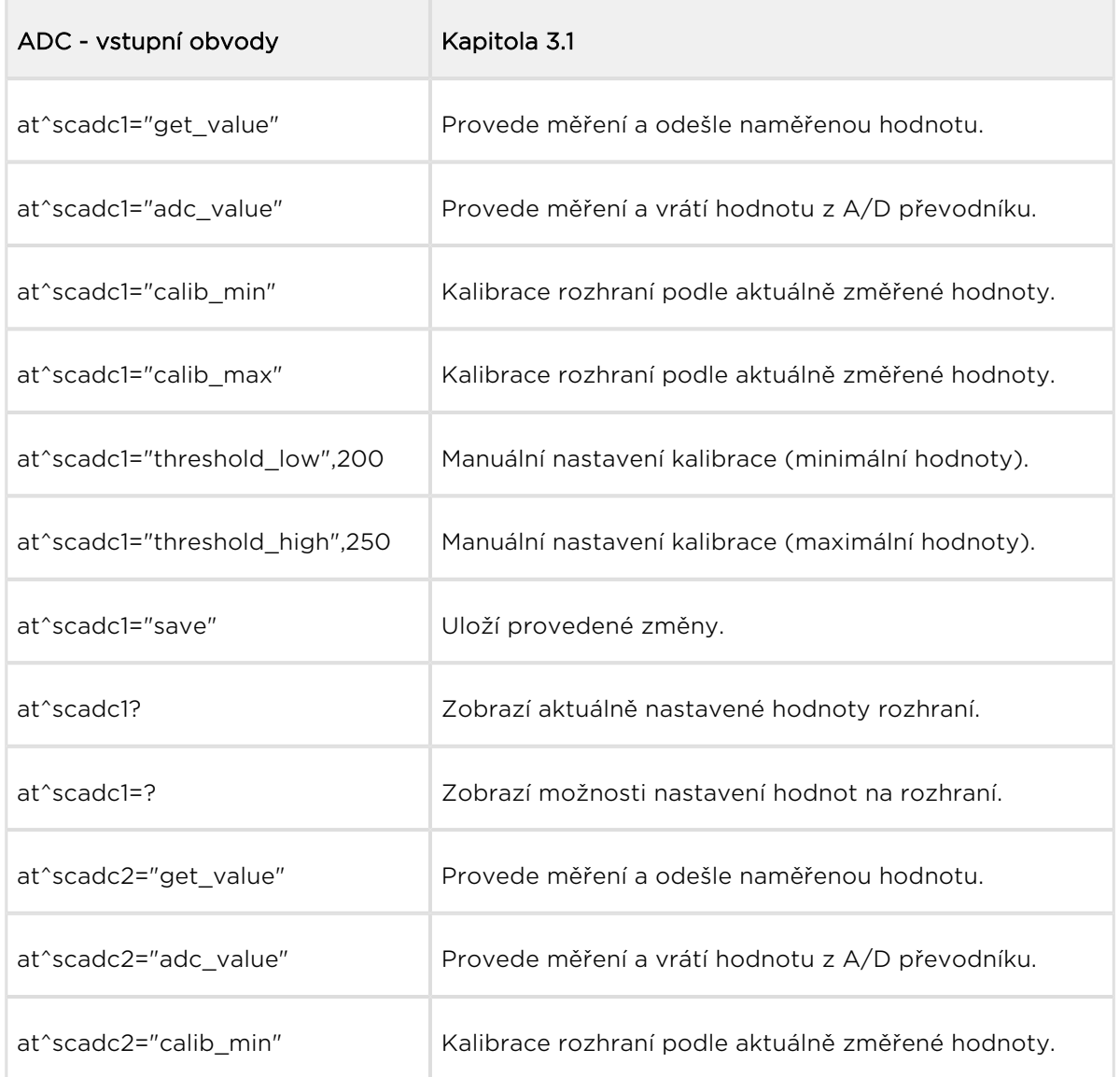

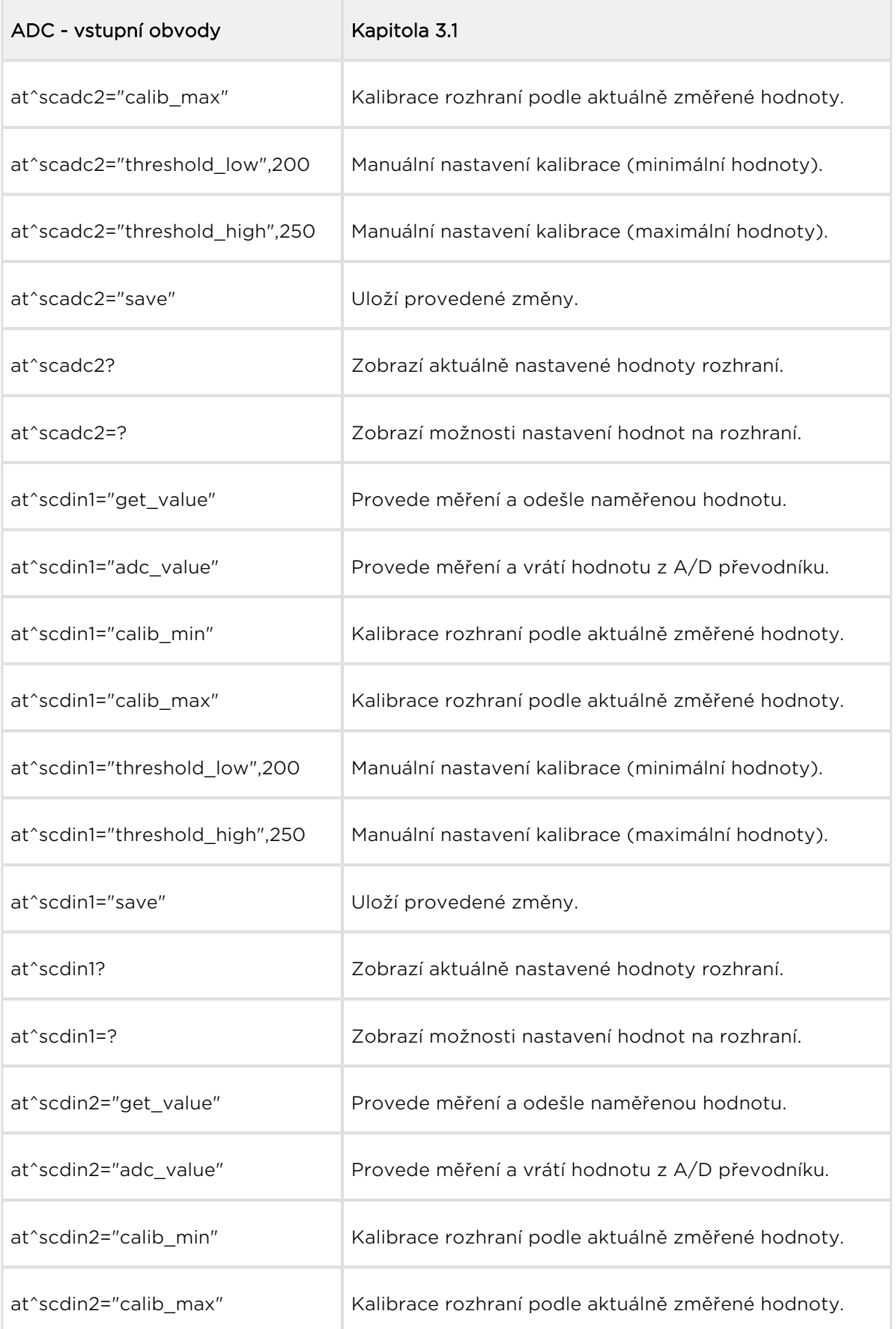

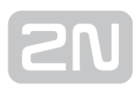

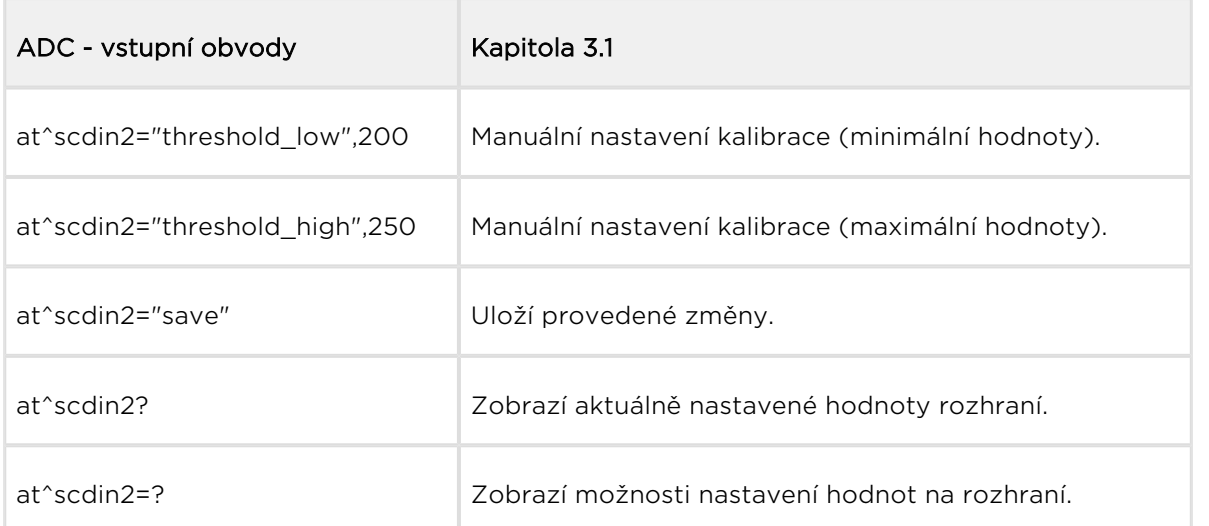

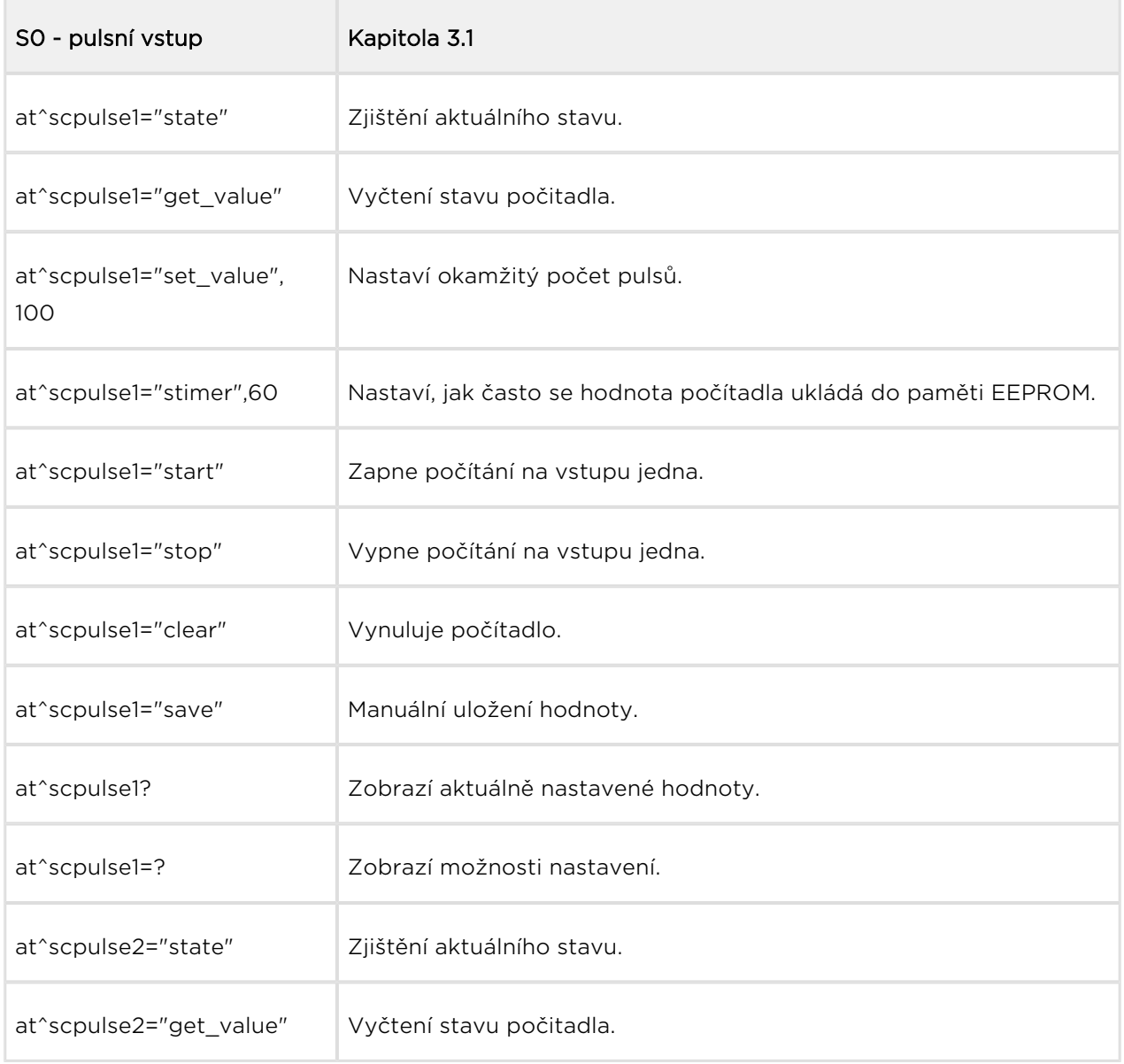

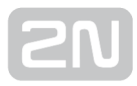

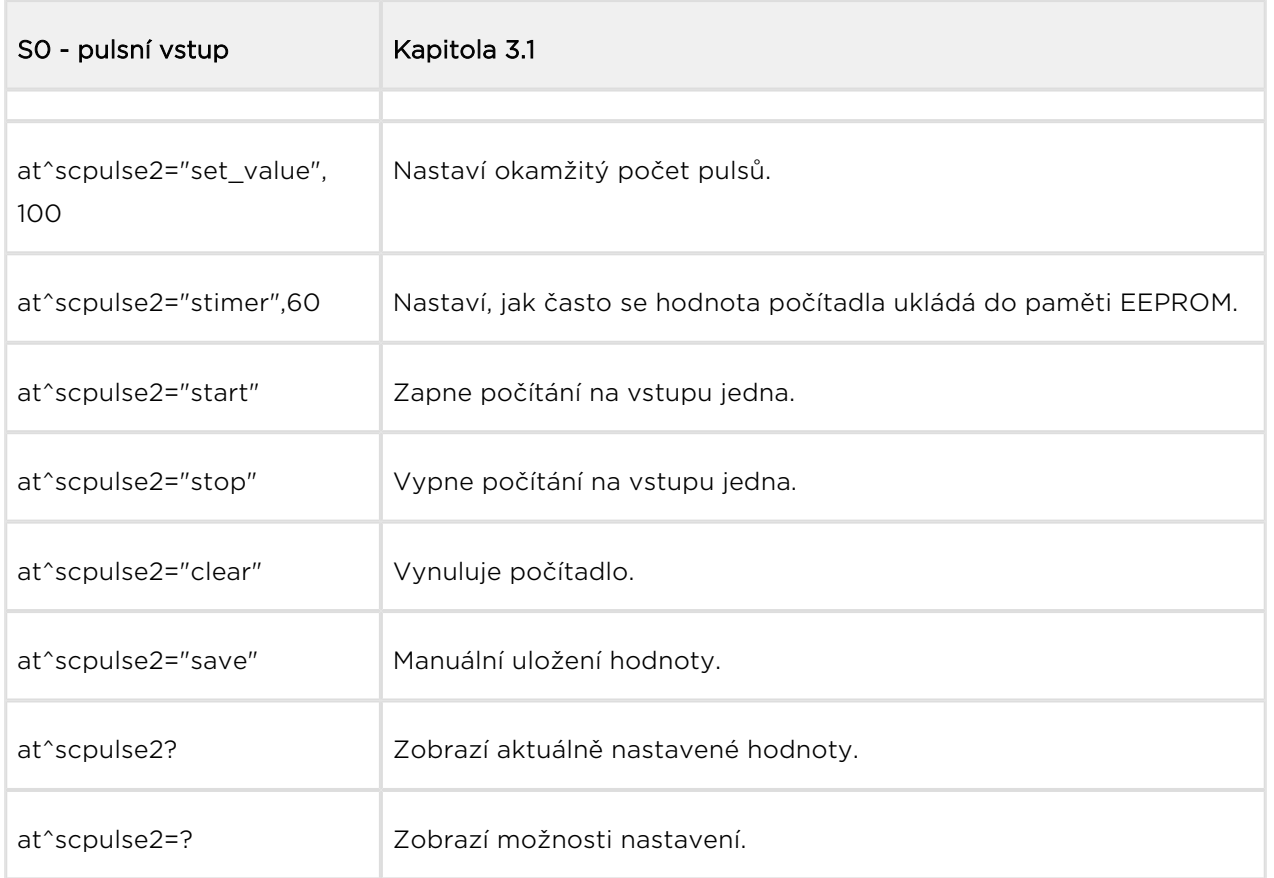

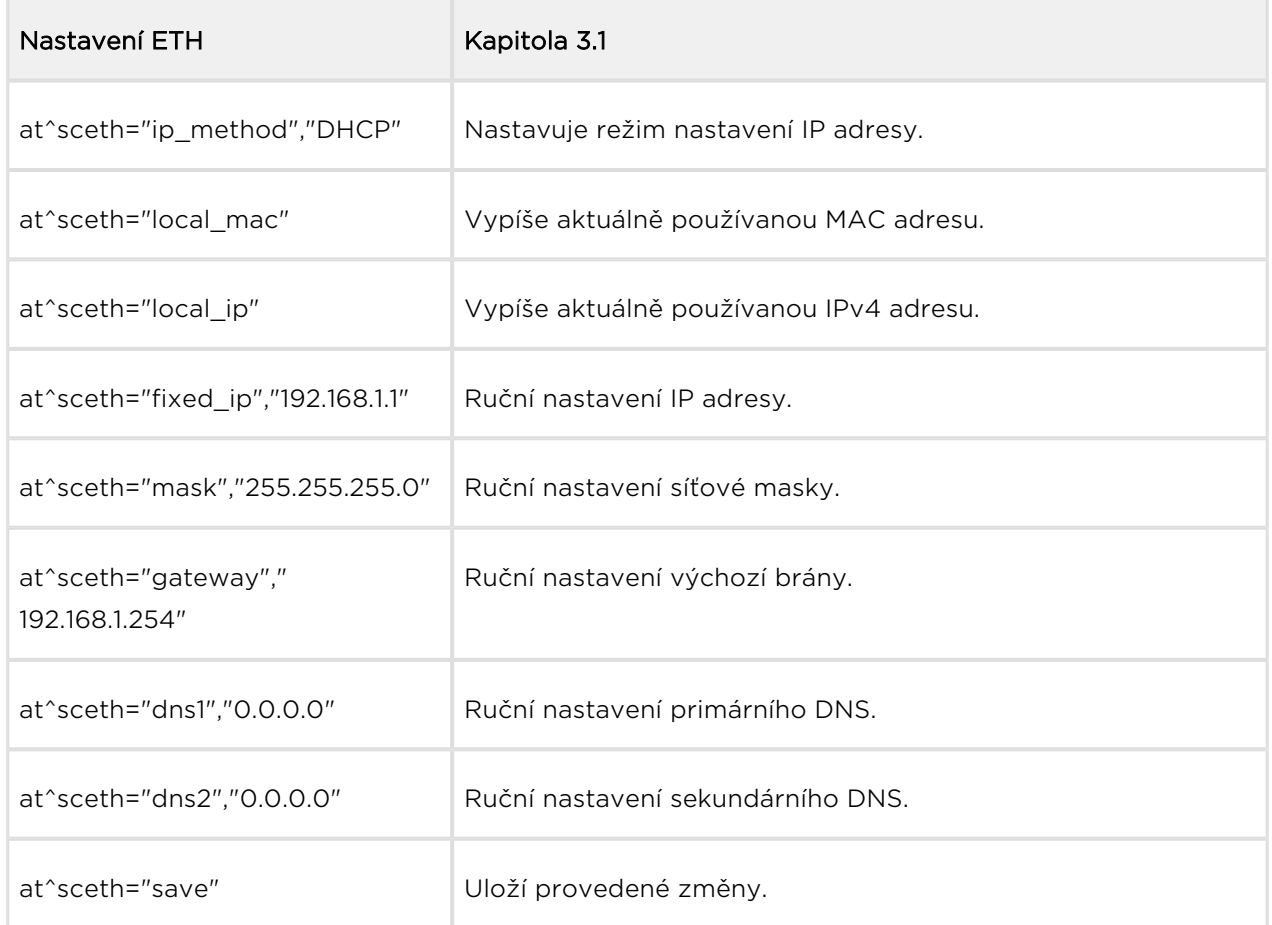

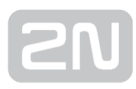

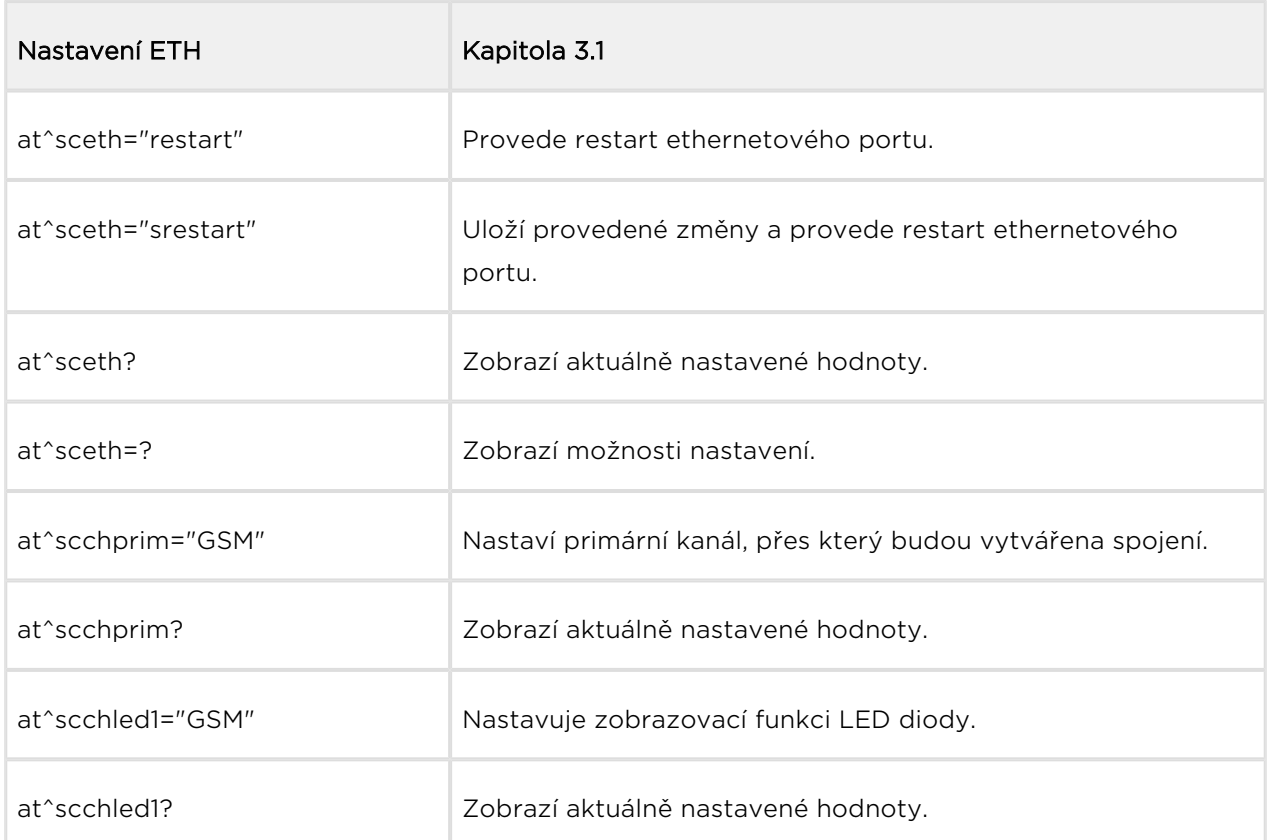

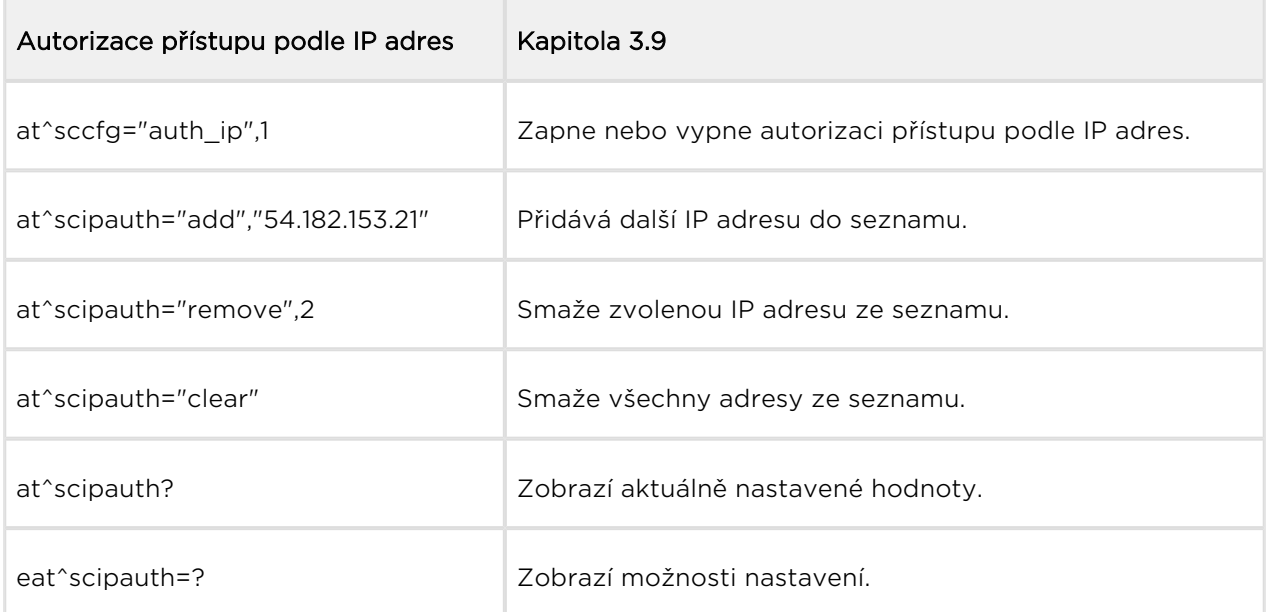

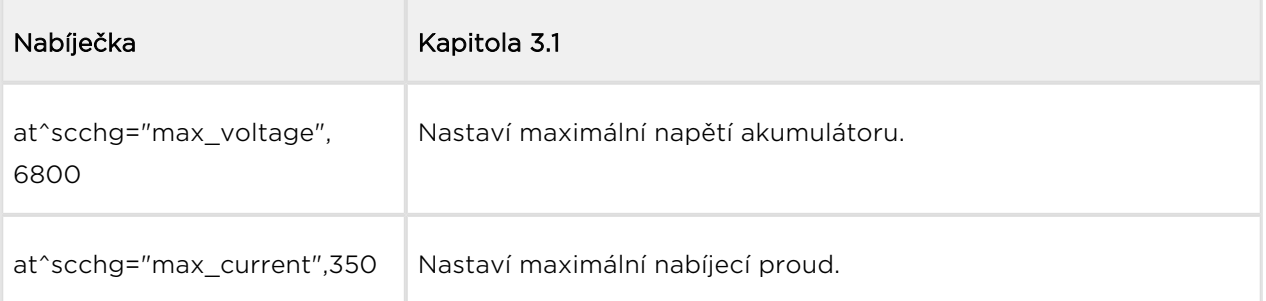

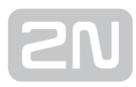

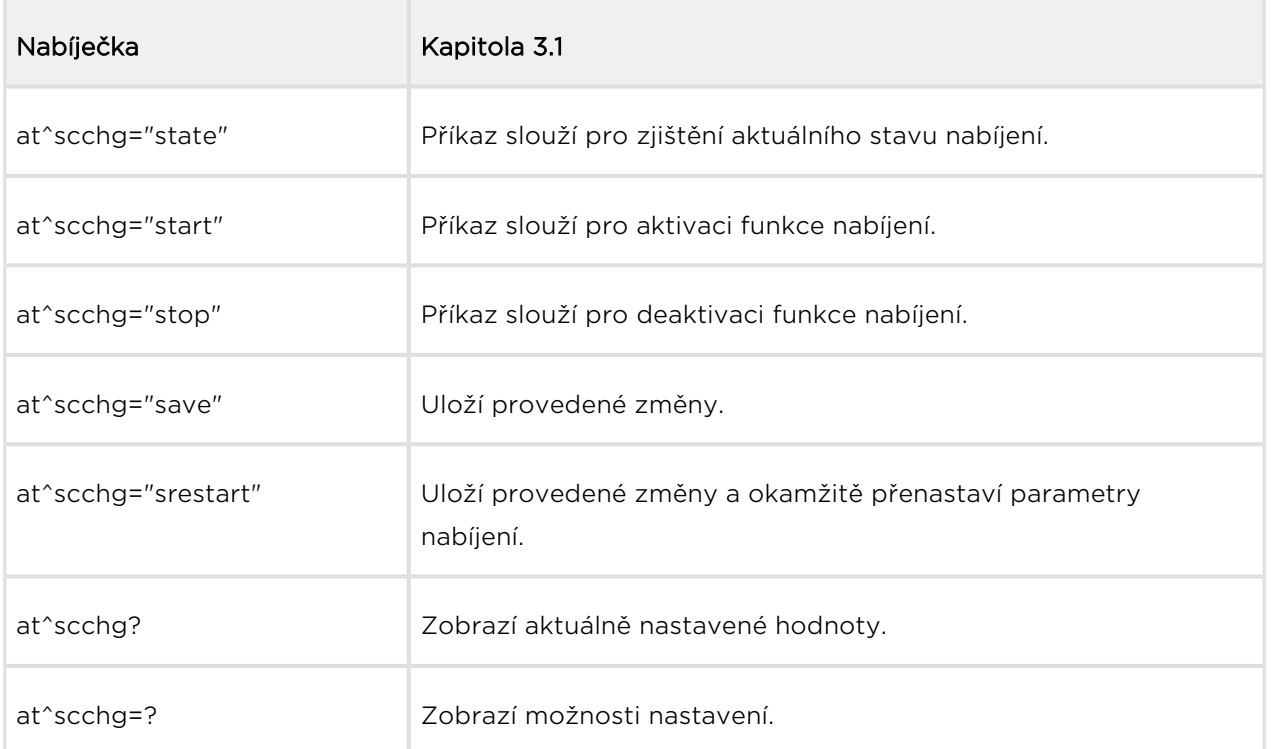

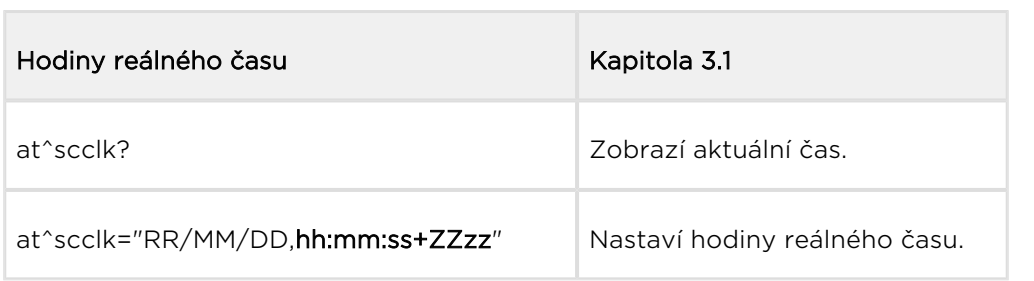

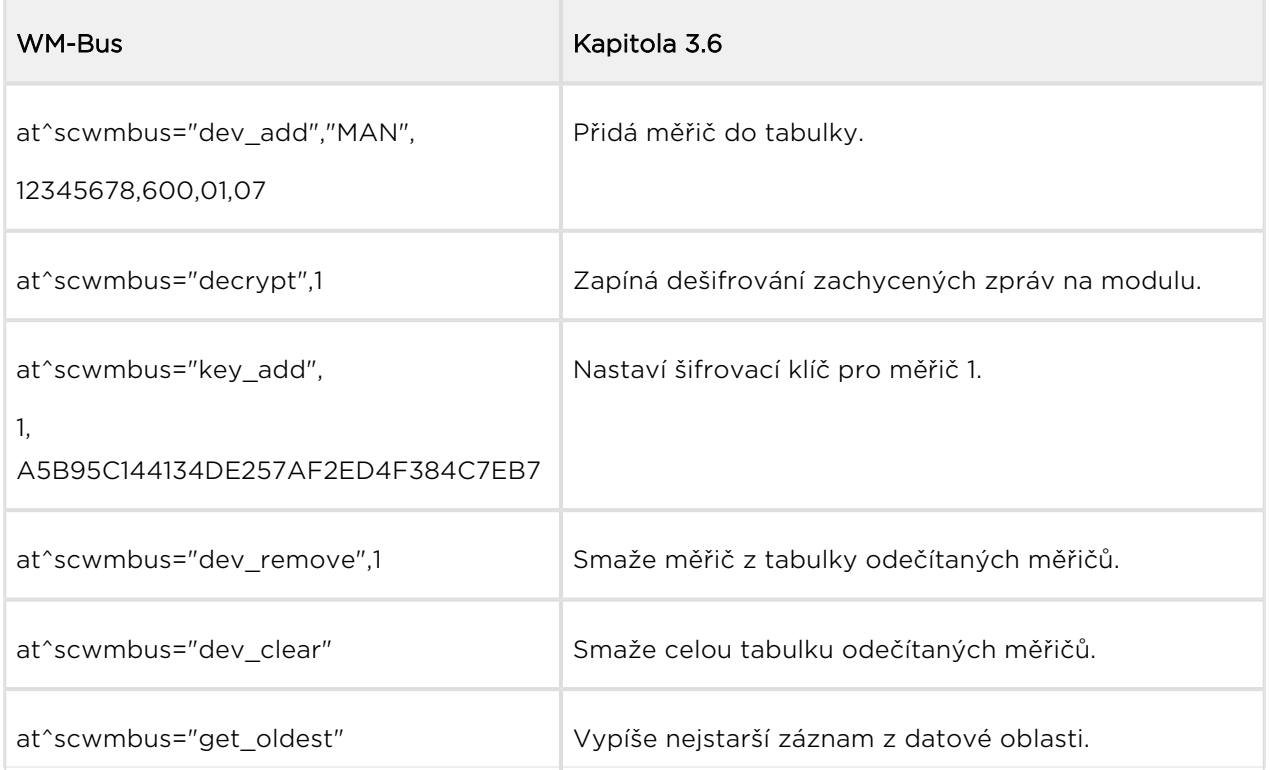

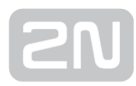

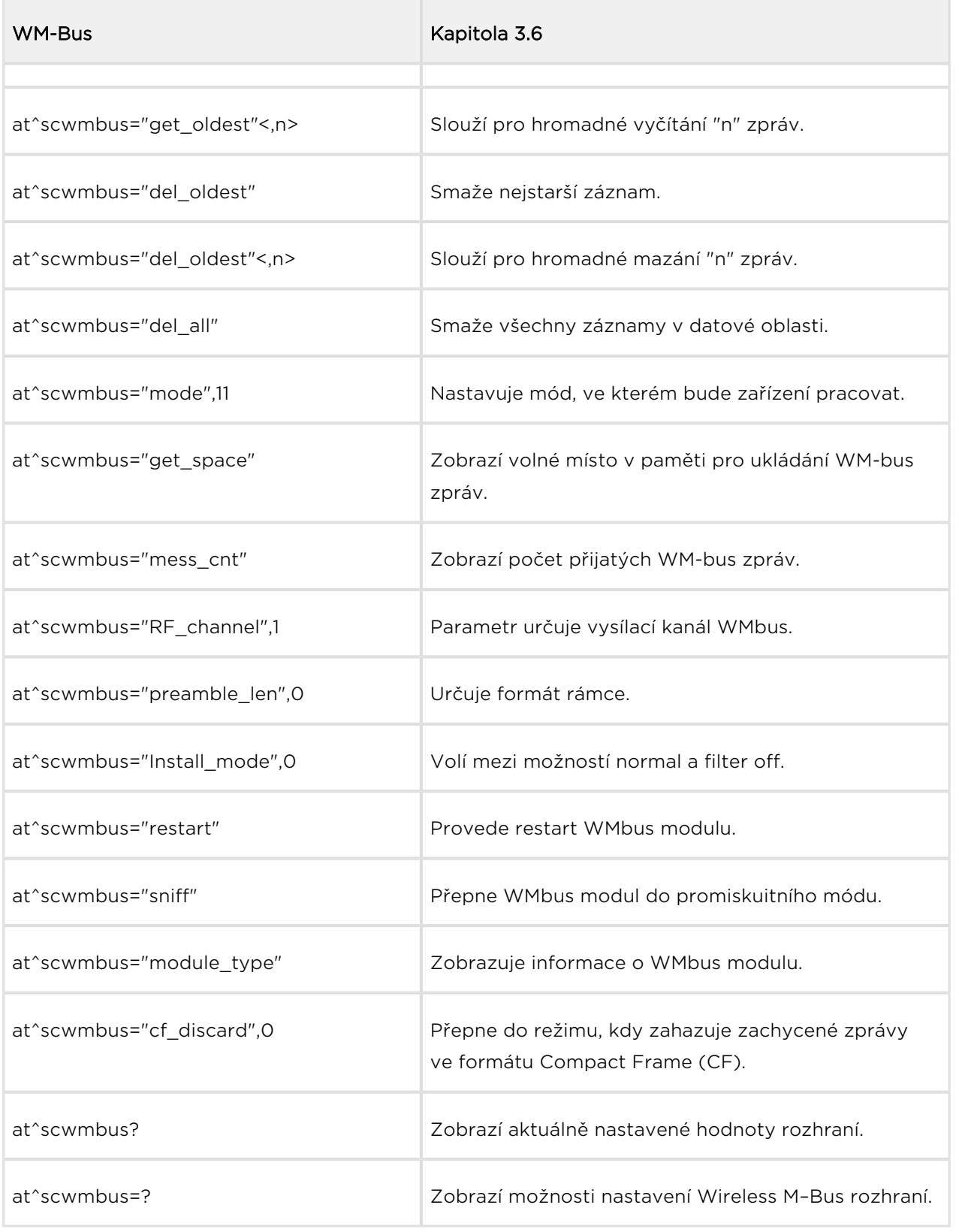

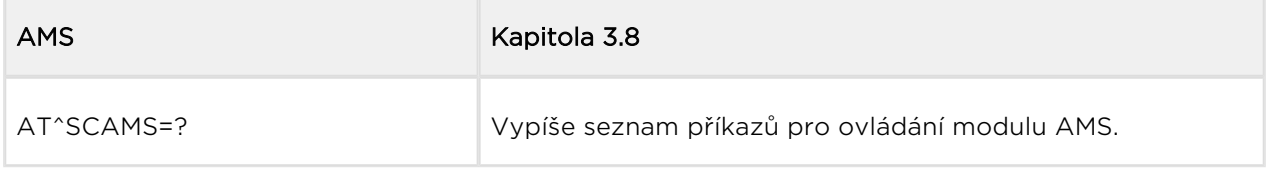

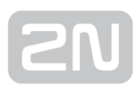

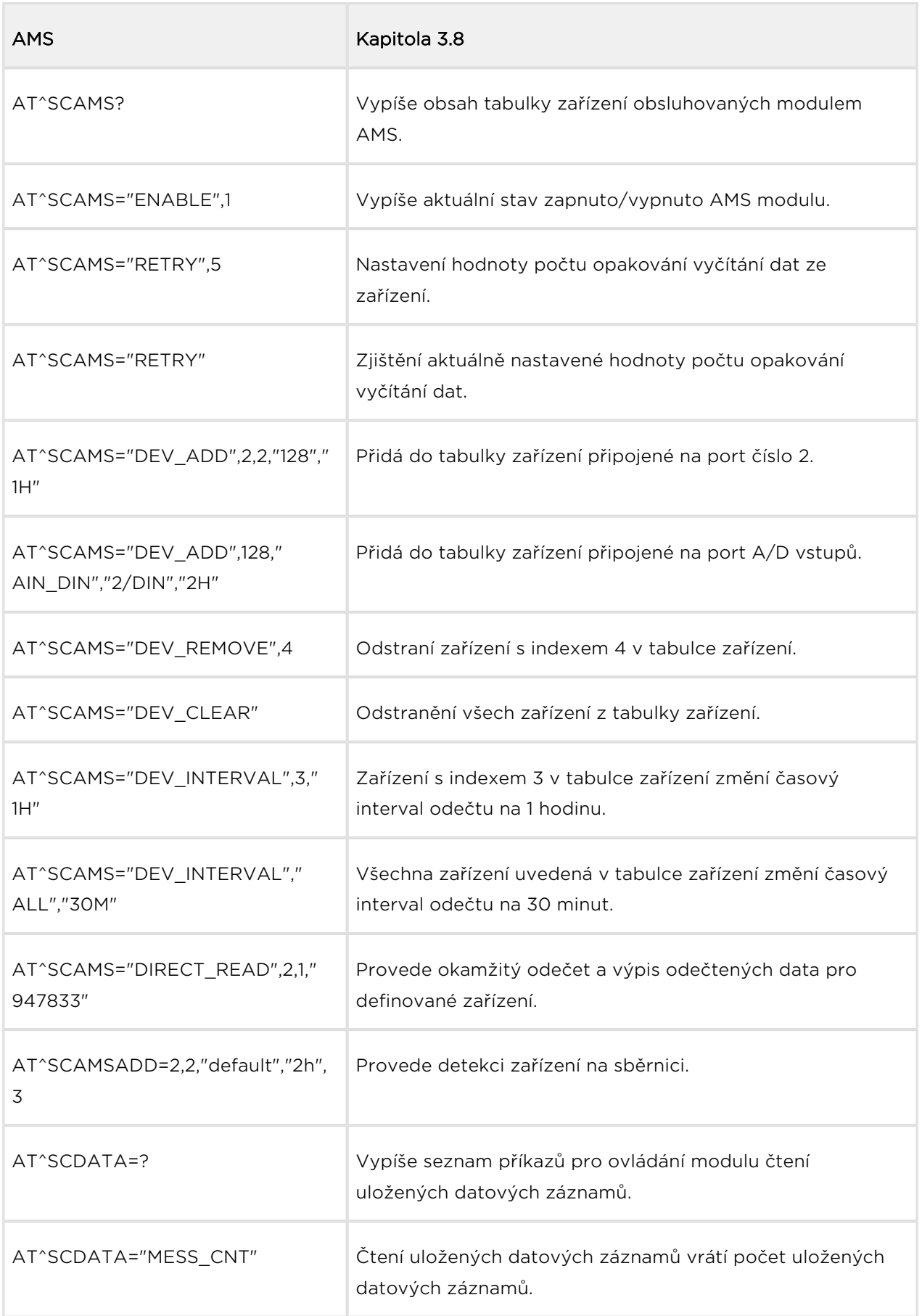

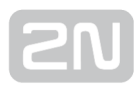

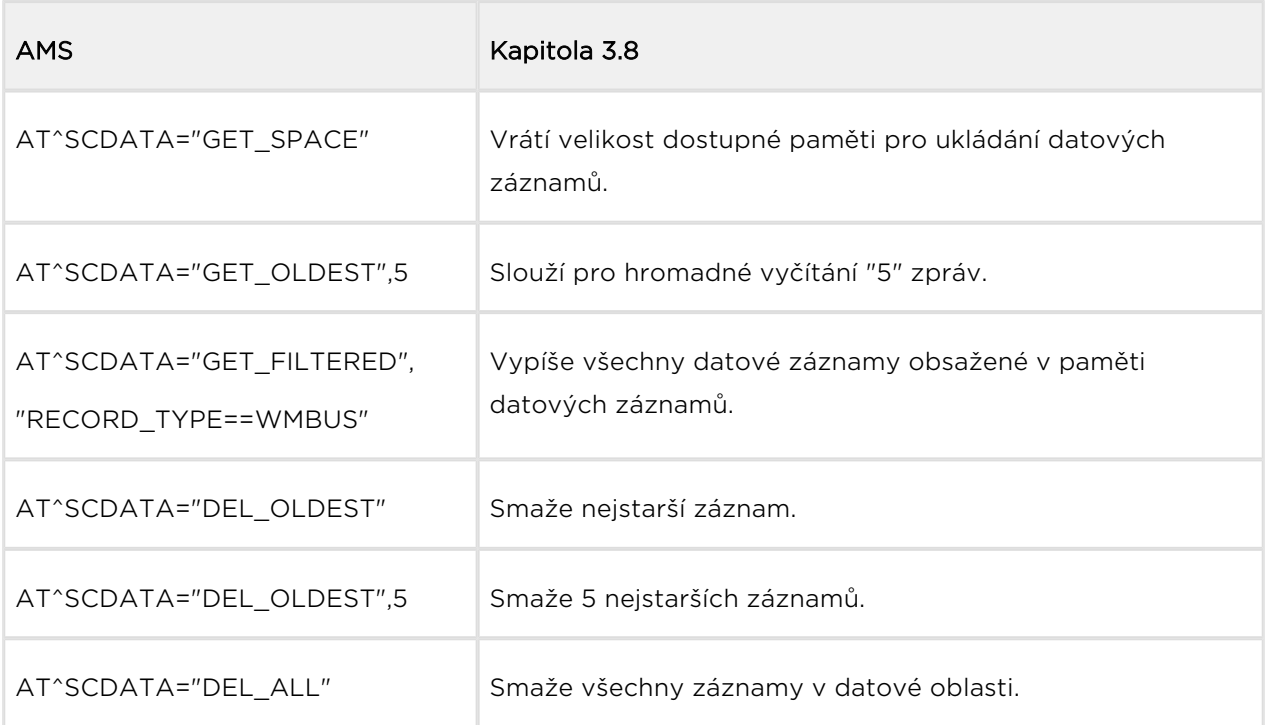

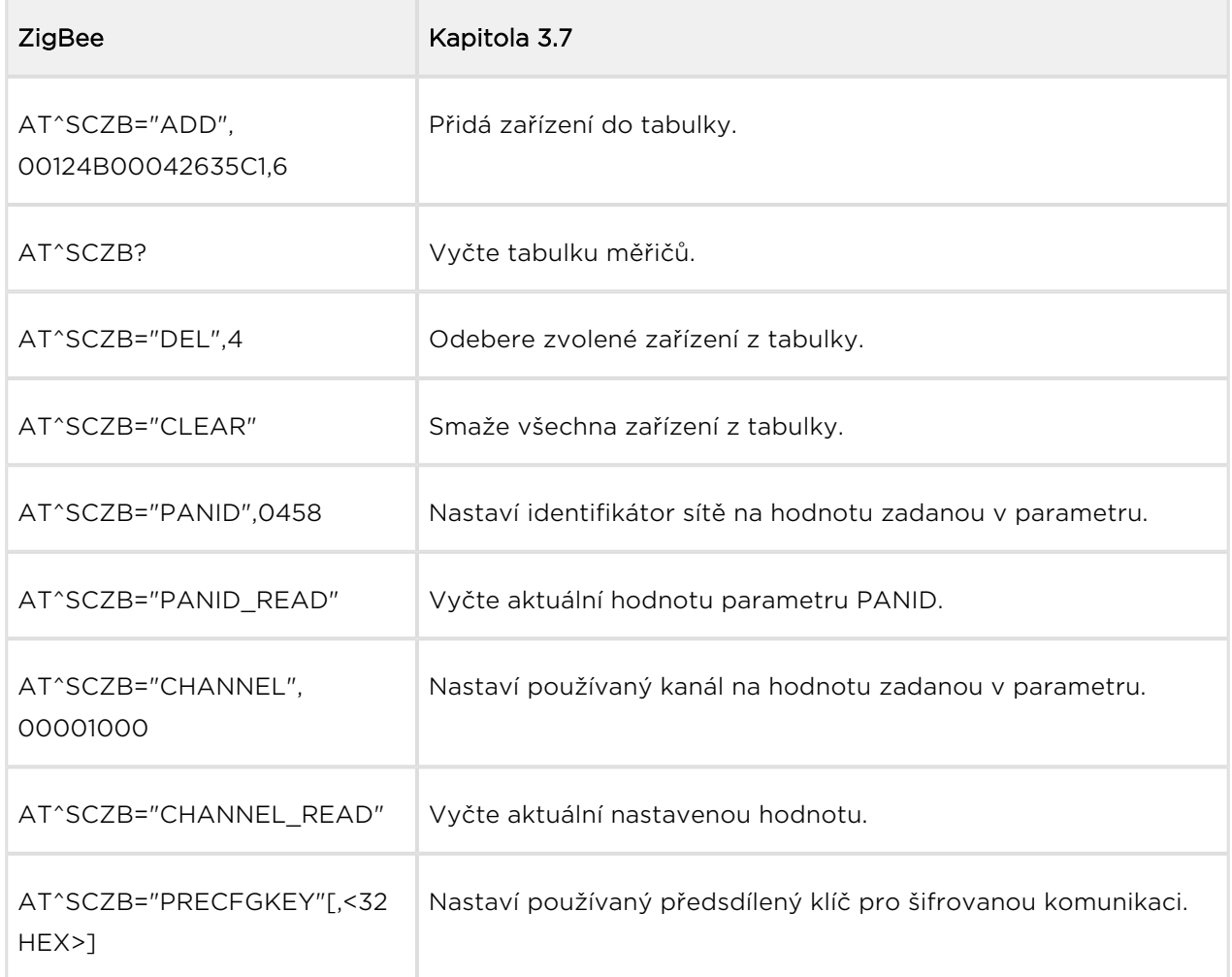

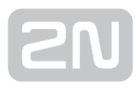

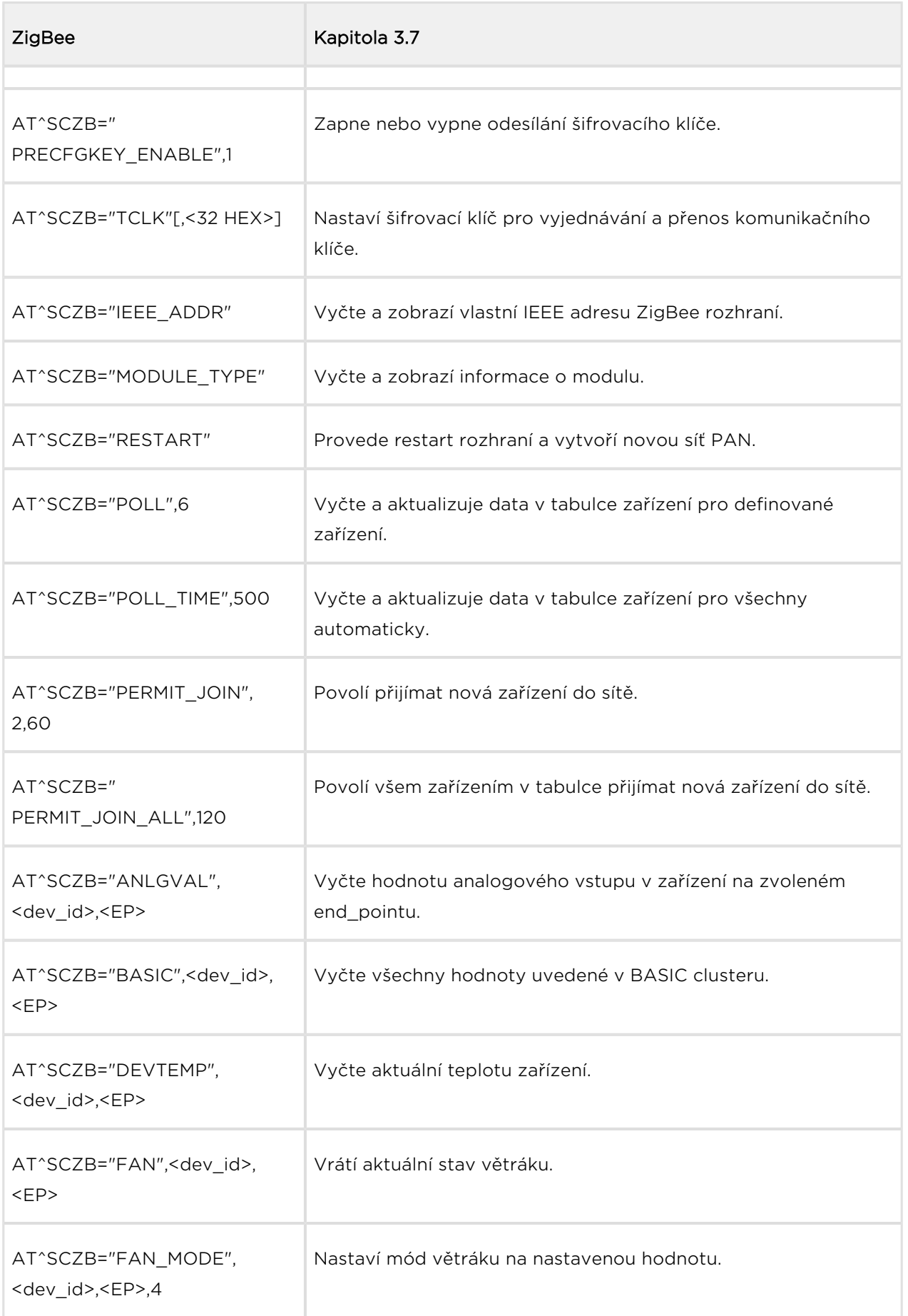

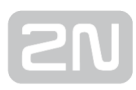

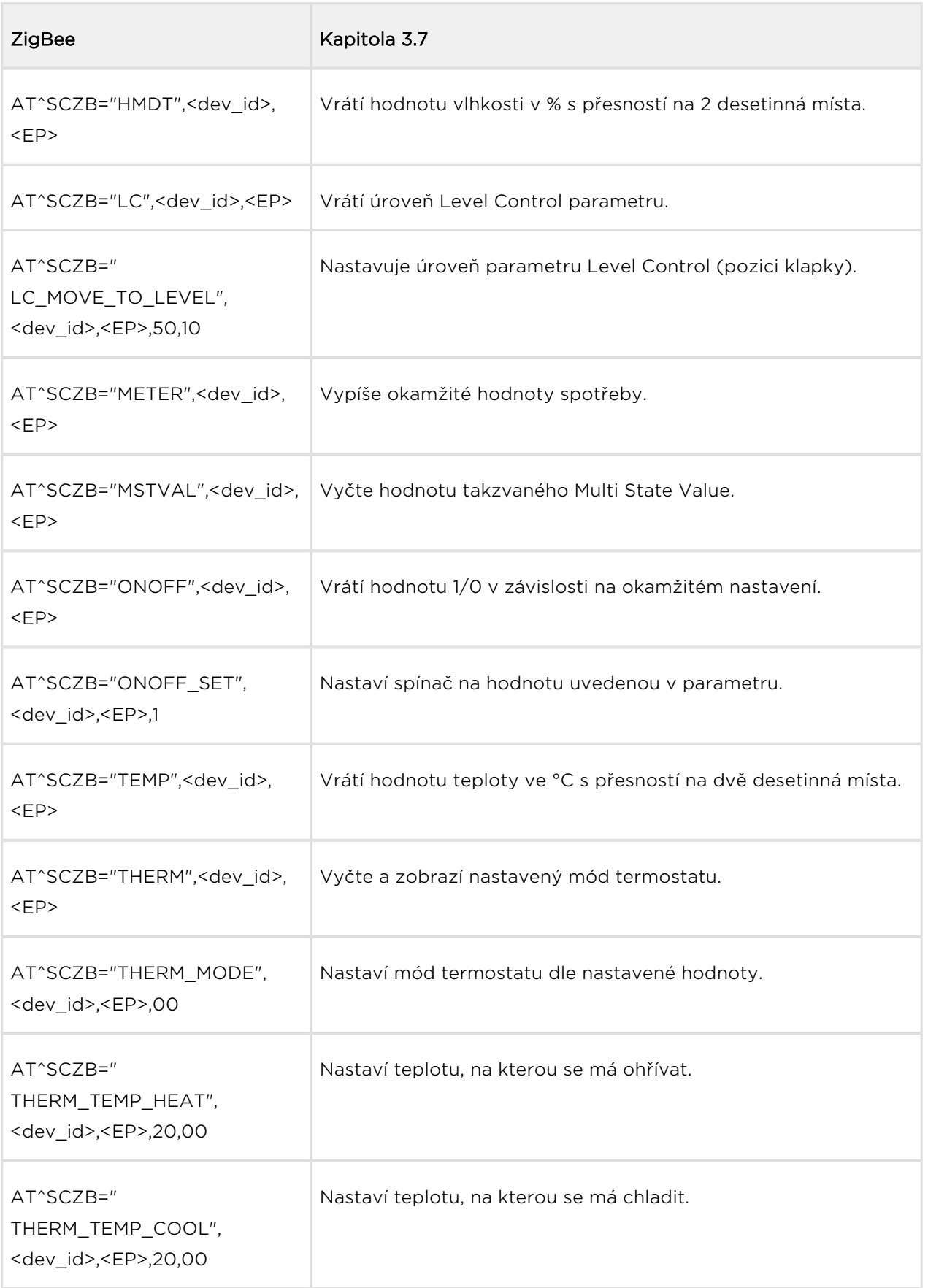

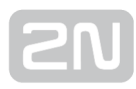

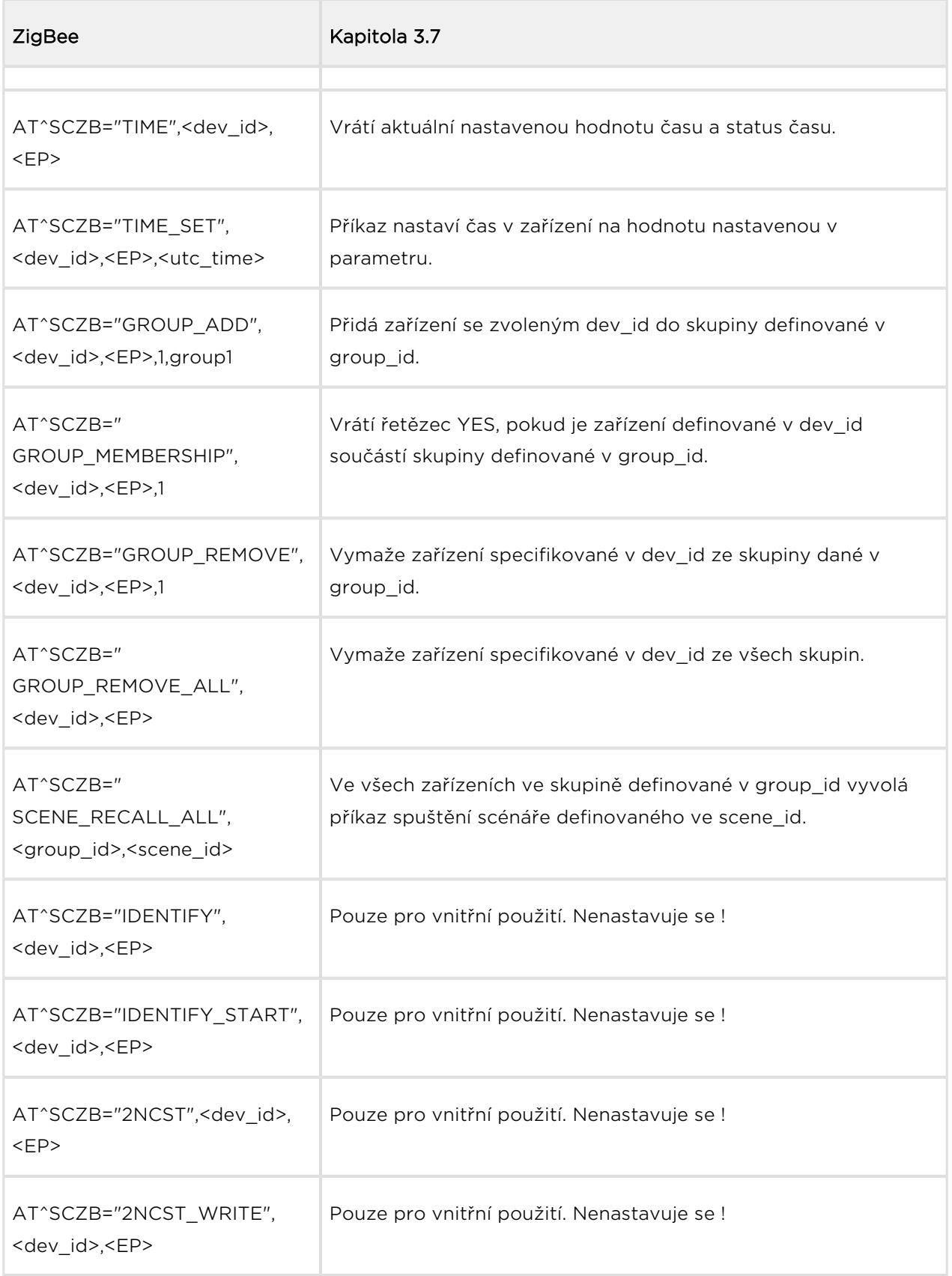

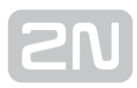

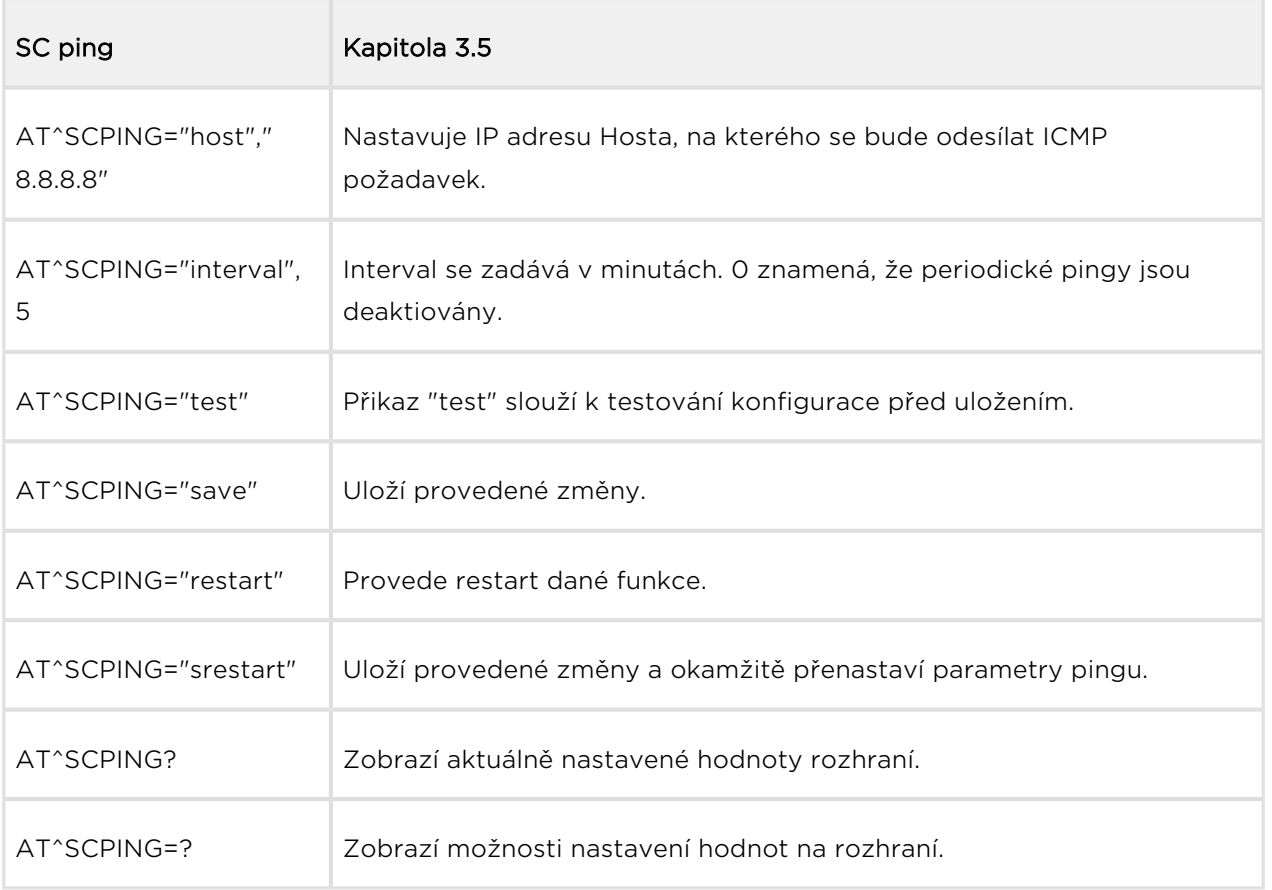

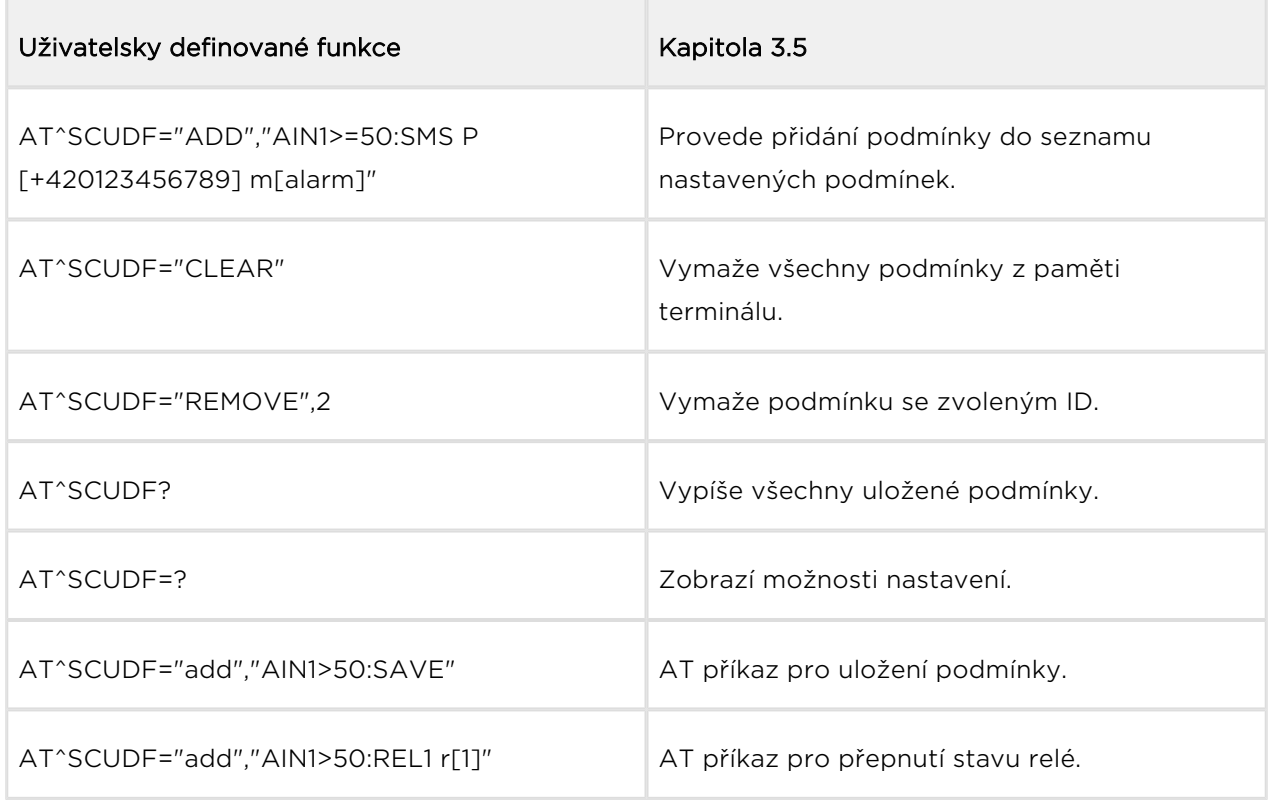

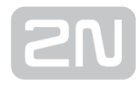

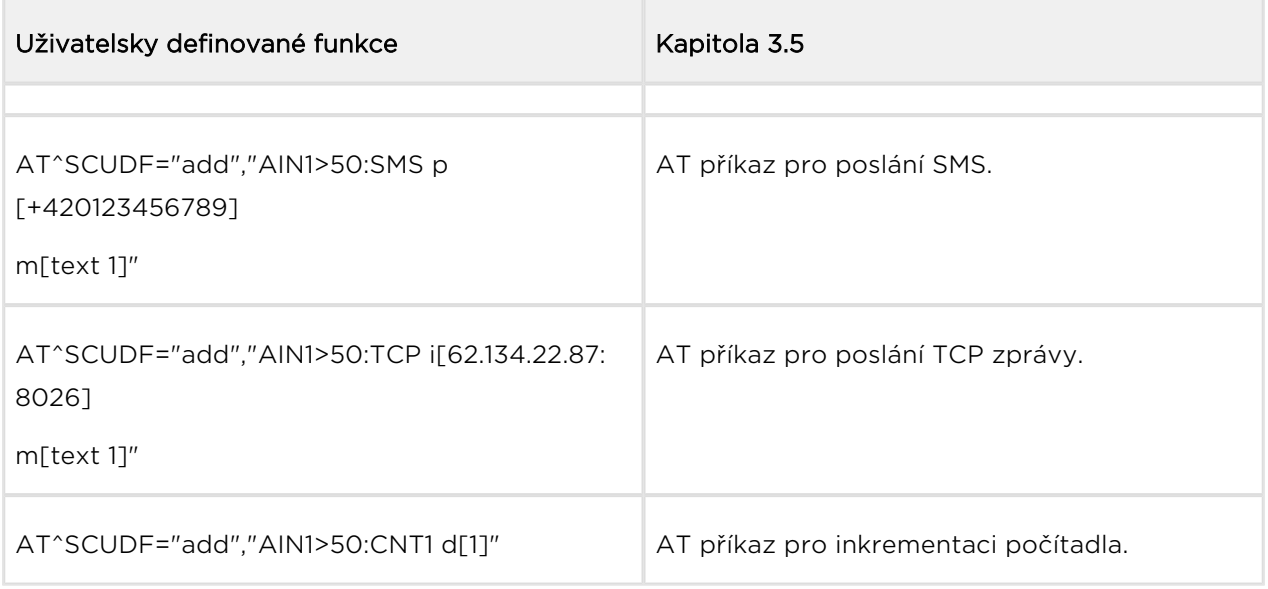

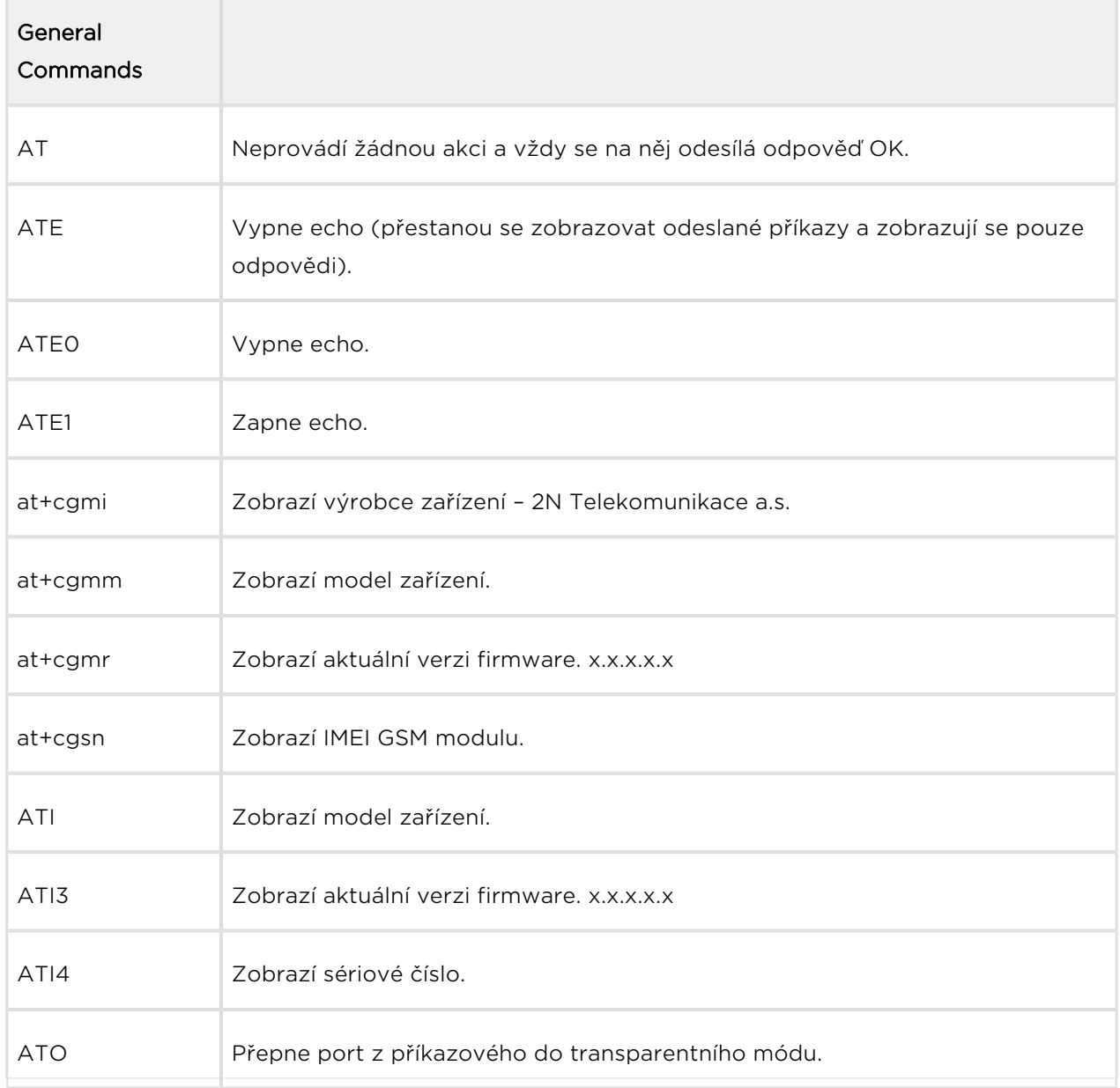

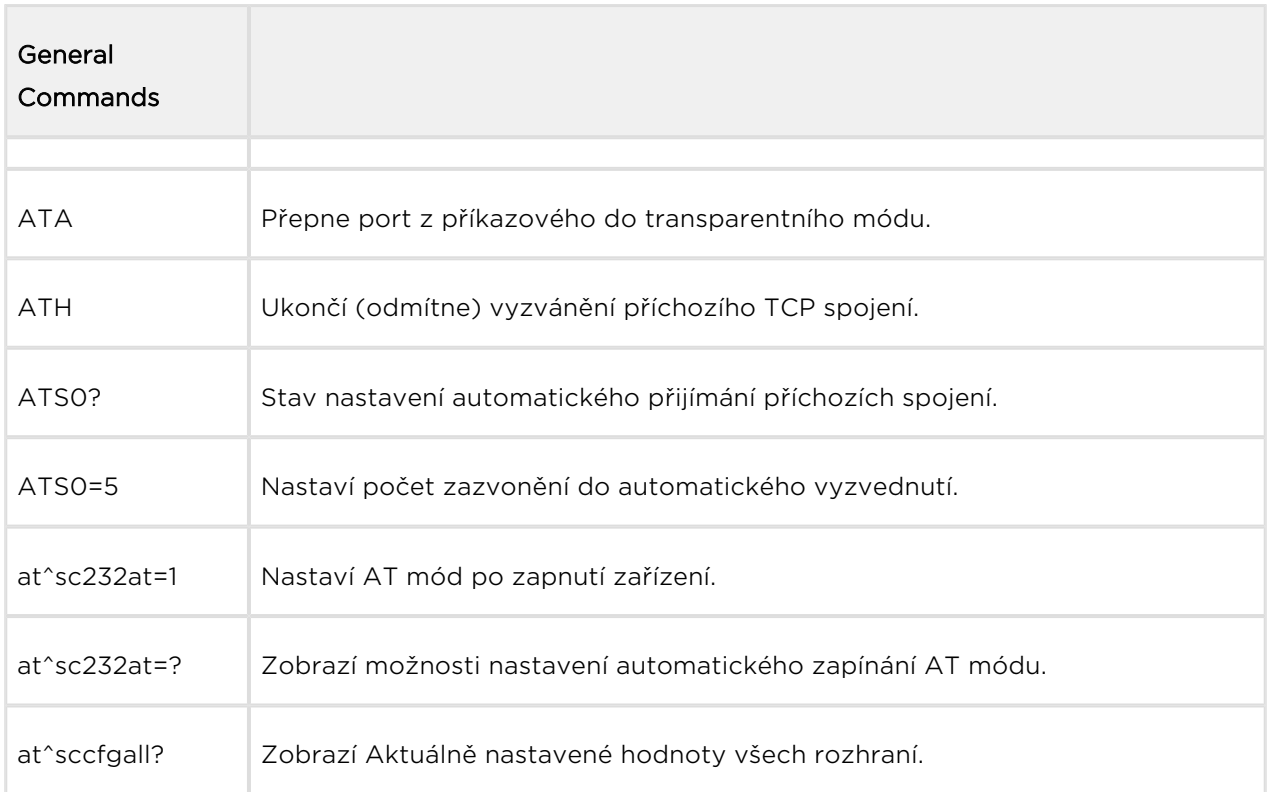
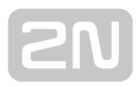

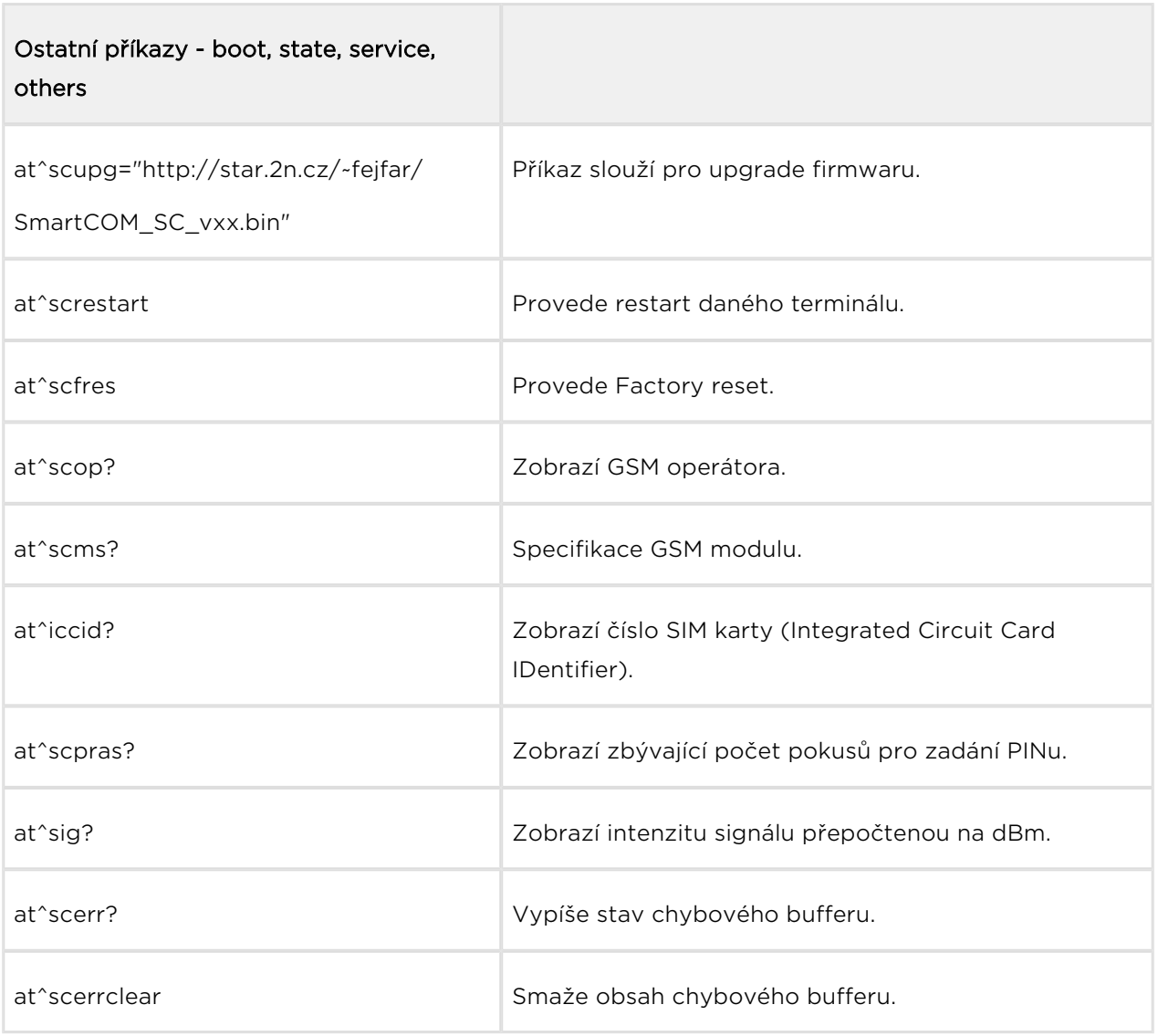

# 7. Údržba

V této kapitole je popsána údržba 2N® SmartCom PRO.

Zde je přehled toho, co v kapitole naleznete:

- [7.1 Upgrade \(aktualizace\) firmware](#page-218-0)
- [7.2 Uvedení do výchozího nastavení](#page-219-0)
- [7.3 Opravy](#page-221-0)

## <span id="page-218-0"></span>7.1 Upgrade (aktualizace) firmware

Firmware ve 2N® SmartCom PRO je nahrán z výroby a lze jej aktualizovat pomocí Control Panelu nebo AT příkazem. Pro informace o nových funkcích a verzích firmware se obraťte na technickou podporu společnosti 2N TELEKOMUNIKACE a.s.

Upgrade lze provést zadáním následujícího příkazu do terminálu.at^scupg=" http://\$(SERVER\_IP):http\_port/SmartCOM\_SC\_v00-04.bin"

V tomto příkaze musí být uvedena adresa serveru, ze kterého se bude firmware následně stahovat a přesný název souboru s firmware.

#### **N** Upozornění

• 2N® SmartCom PRO musí být během stahování a instalace firmwaru neustále připojený do internetu. Jinak nebude možné nový firmware instalovat správně.

## <span id="page-219-0"></span>7.2 Uvedení do výchozího nastavení

2N<sup>®</sup> SmartCom PRO je možné uvést do výchozího nastavení HW propojkou. K provedení je potřeba povolit šrouby a sejmout vrchní díl krabičky.

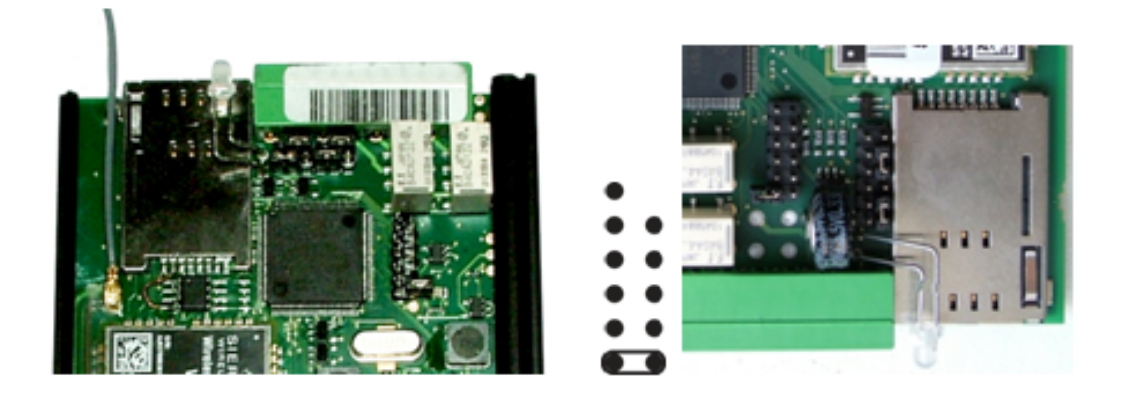

Obrázek: Propojka factory reset

Odpojte 2N® SmartCom PRO od napájení. Zapojte propojku (jumper) dle obrázku (vlevo – základní verze, vpravo – verze PRO) a připojte napájení. Nyní dojde k vymazání flash paměti a nastavení výchozích hodnot na všechna rozhraní. Propojku nezapomeňte odstranit, jinak bude při každém startu docházet k mazání nastavení.

Softwarový factory reset lze provést zadáním následujícího příkazu do terminálu. Ten provede pouze nastavení výchozích parametrů. Nedojde ke smazání flash a eeprom pamětí na data.

at^scfres

**•** Provede Factory reset připojeného 2N® SmartCom PRO.

Pomocí SMS zprávy lze také iniciovat factory reset terminálu. Po zaslání této SMS a jejím přijetí budete informování odpovědí. Následně se provede reset do továrního nastavení.

SMS má následující tvar:

 $SC$  FRES PWD=< heslo&qt;

• PWD=<heslo> - Autentizační heslo. Heslo je nutné nejprve nastavit (konfigurační parametr AUTH\_PASS). Tento parametr je v této konfigurační SMS povinný!

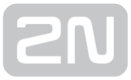

Načež dostaneme po zpracování od terminálu následující odpověď:

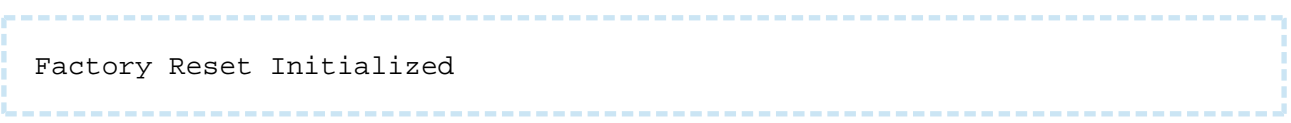

# <span id="page-221-0"></span>7.3 Opravy

V případě potřeby servisního zásahu kontaktujte technickou podporu společnosti 2N TELEKOMUNIKACE a.s. na e-mail: techsupport@2n.cz nebo tel.: (+420)900300300.

Opravy zařízení smí provádět pouze autorizované servisní středisko nebo přímo výrobce.

Pro diagnostiku potíží se zařízením lze využít error log. To je část paměti, kam se zapisují jednotlivé chyby, pokud jsou detekovány. Je možné odhalit problémy s připojením do GSM sítě případně diagnostikovat příčiny odpojení terminálu od serveru a chyby komunikace v datovém kanálu GSM/UMTS modulu. Ovládá se pomocí následujícího příkazu.

```
at^scerr?
```
Vypíše stav chybového bufferu.

- ^SCERR: 72> 8,10
- ^SCERR: 73> 8.10

```
at^scerrclear
```
Smaže obsah chybového bufferu.

### Tabulka chybových kódů

Tato tabulka popisuje význam SC reset chybových kódů. Informace jsou zobrazovány ve formátu:

^SCERR: {id}> {ID},{Additional value}

- id sekvence čísel určující pořadí chyby od zapnutí zařízení
- ID identifikace chyby
- Additional value Detailnější informace a popis situace
	- počet zbývajících pokusů
		- CME a CMS errory dohledání je možné v data-sheetu modulu
		- Command channel state viz tabulka níže
		- Data channel state viz tabulka níže
		- UPGRADE error code viz tabulka níže

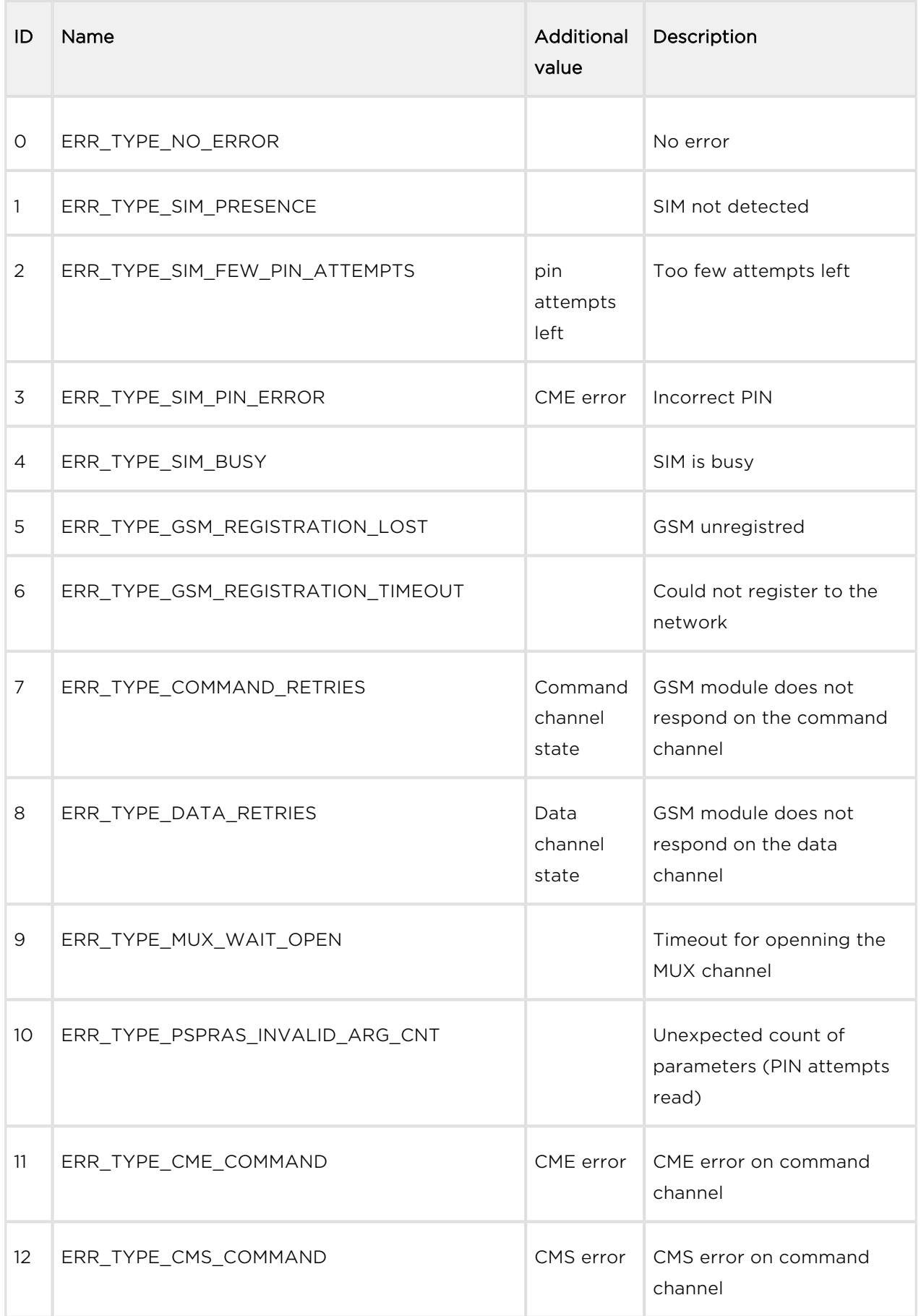

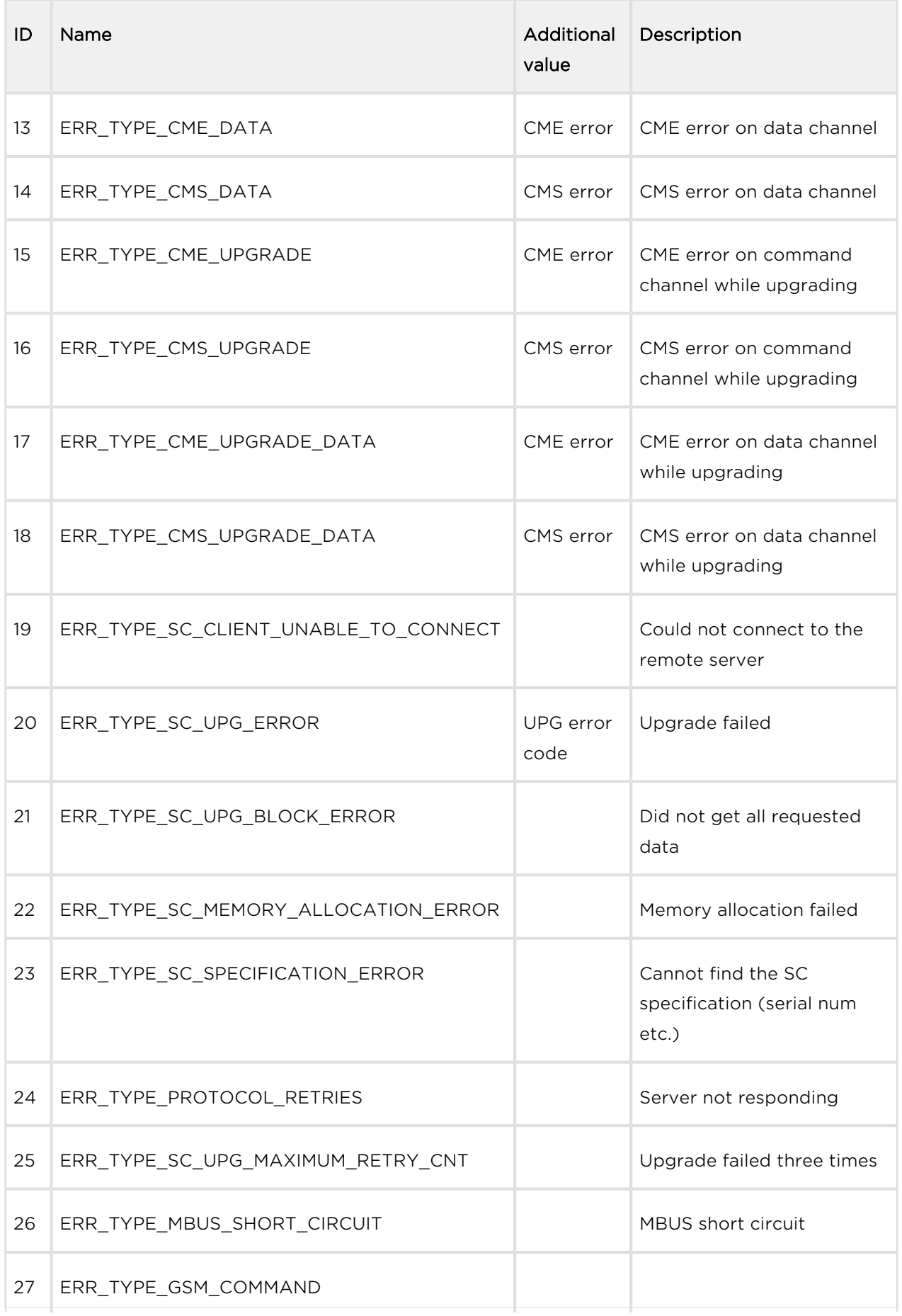

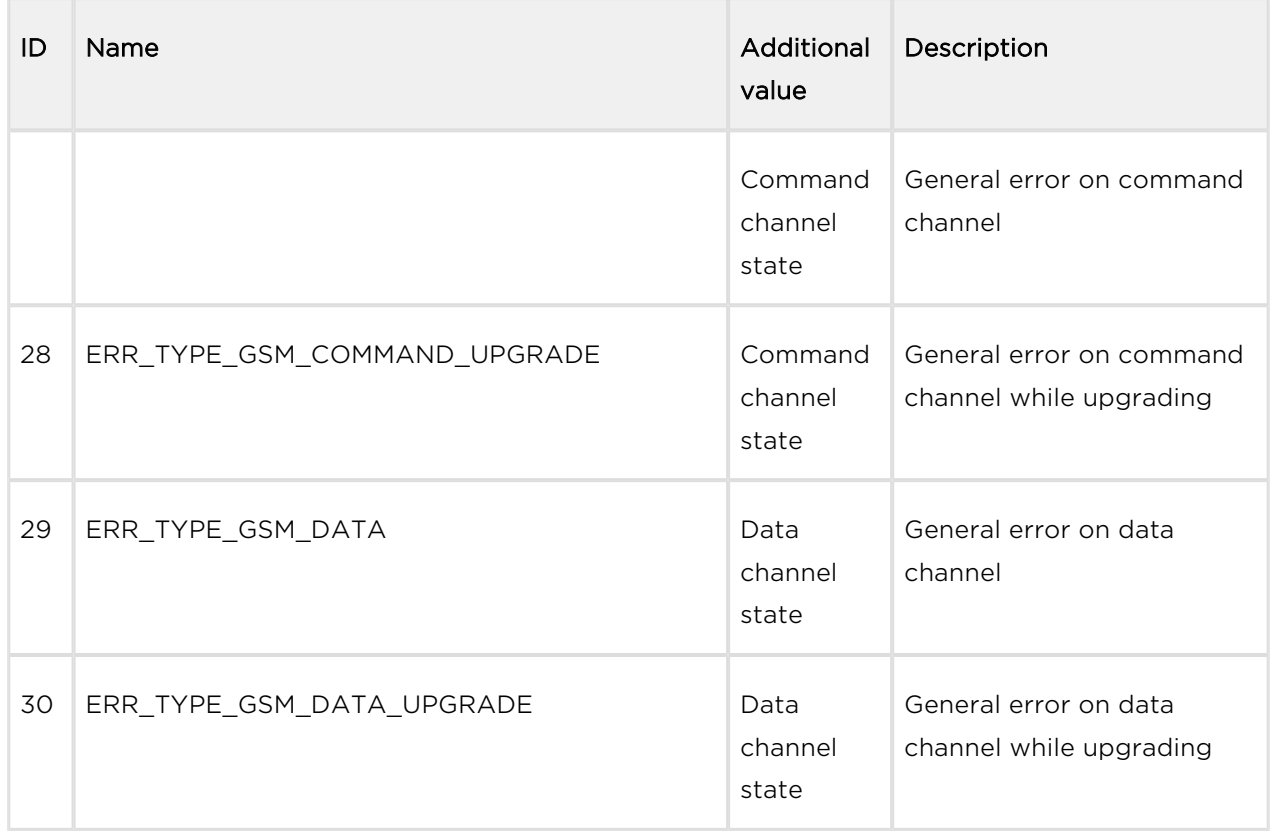

## Command Channel states

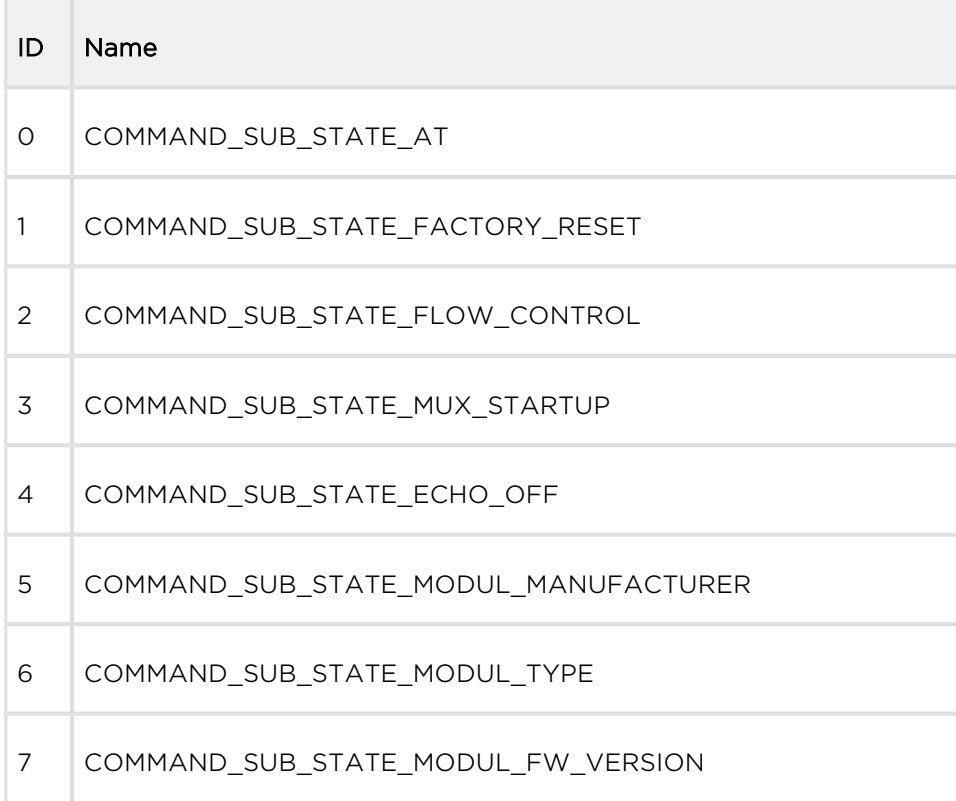

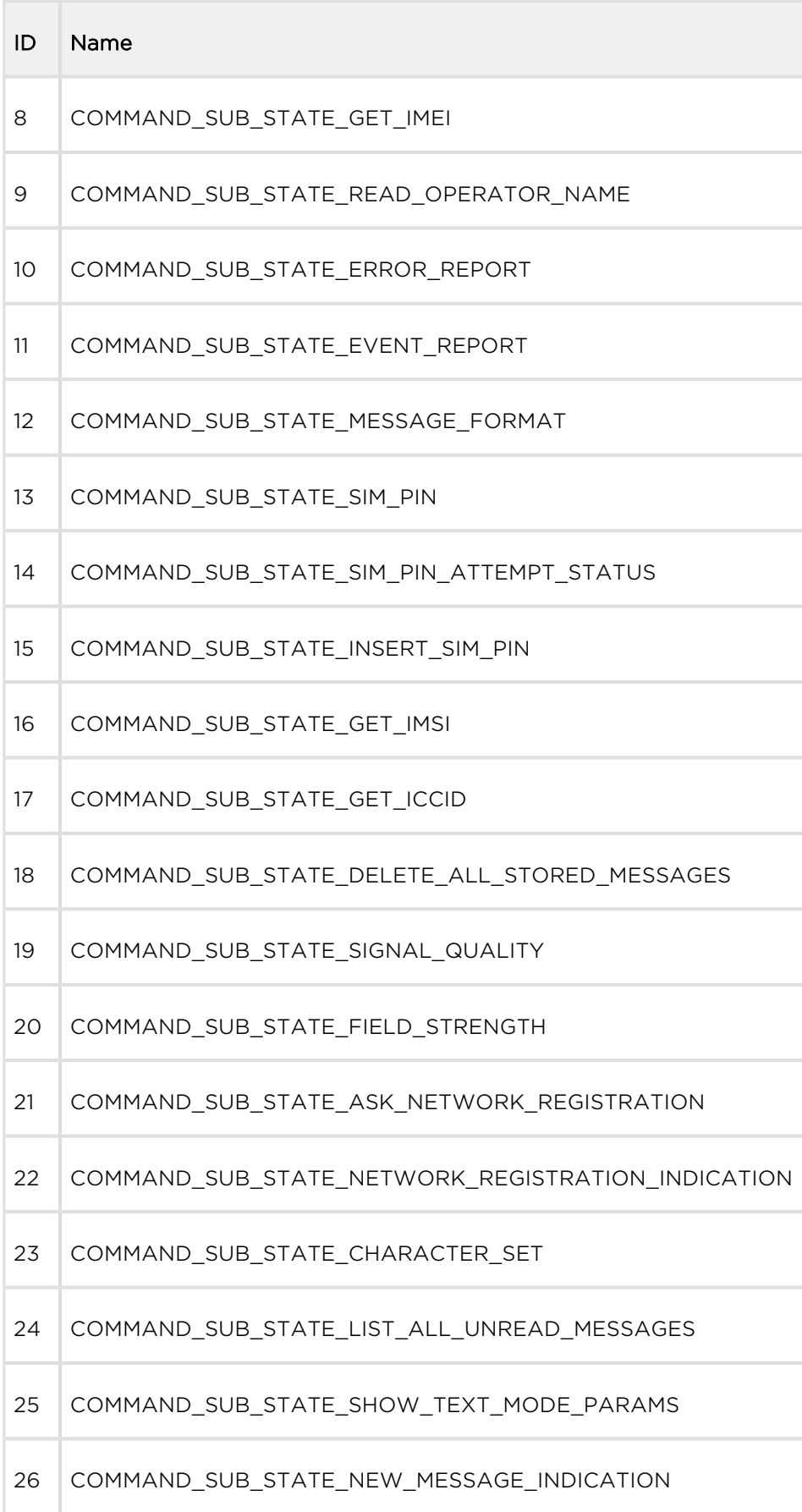

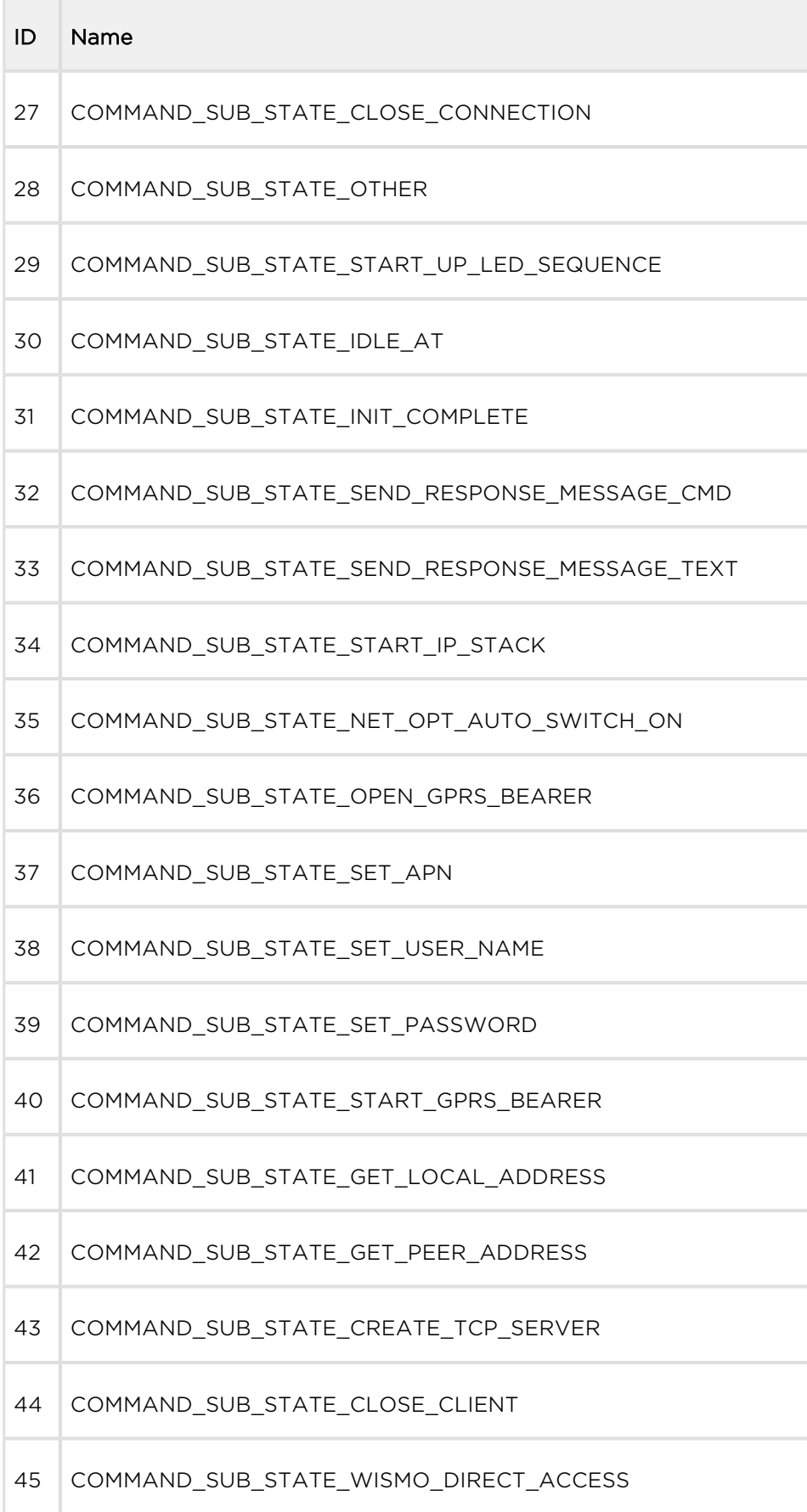

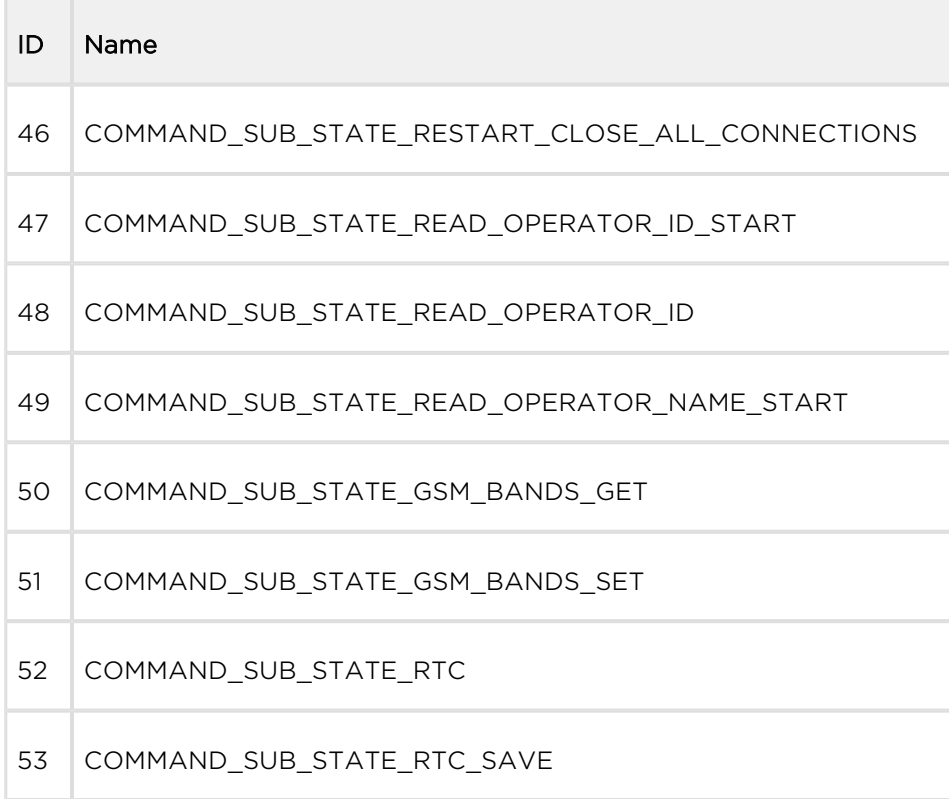

## Data channel states

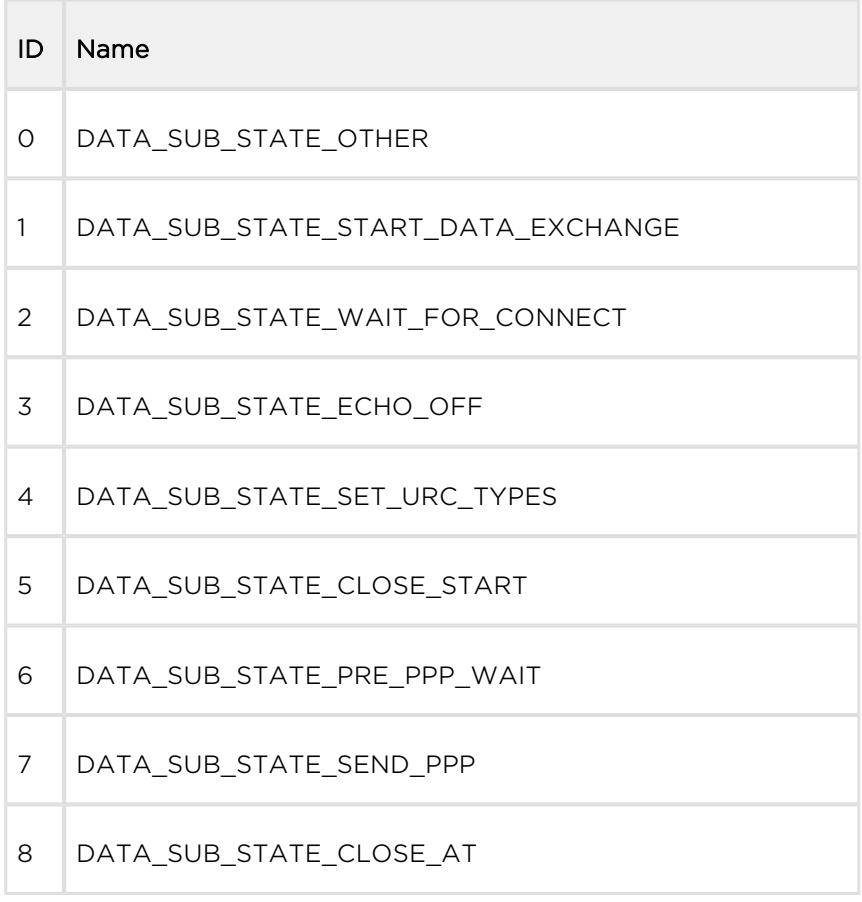

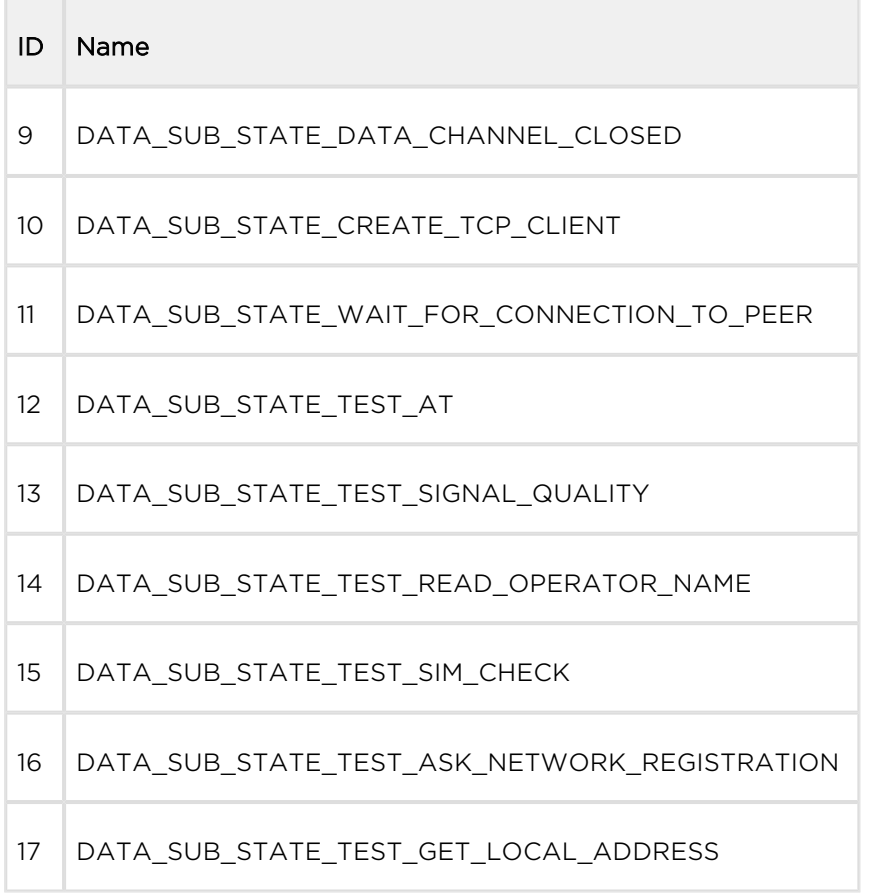

## UPG error codes

Kódy odpovědí pro firmware upgrade.

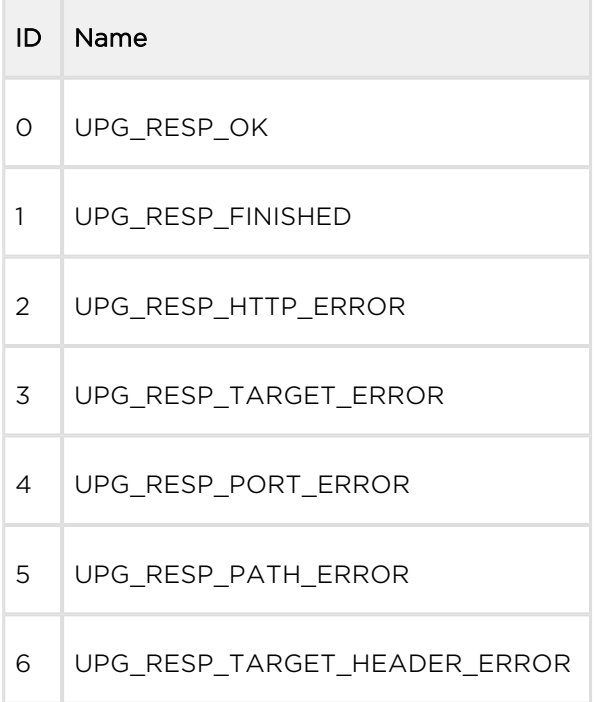

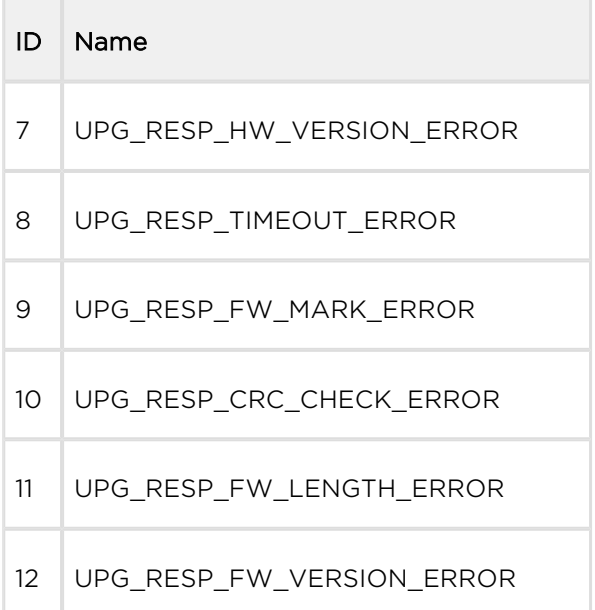

# 8. Technické parametry

V této části naleznete soupis technických parametrů zařízení 2N® SmartCom PRO.

#### Napájení

- Stejnosměrné napájení: 5–50V DC
- Příkon: Max. 7W
- Konektor: svorkovnice pro vodiče 1,5mm2 / 16 AWG

#### GSM / UMTS

\*Použitá frekvence závisí na použitém modulu a zemi, pro kterou je určena. 2N®

SmartCom PRO používá několik typů GSM/UMTS modulů. Záleží na konkrétní objednávce.

- Frekvence 2G mobilních sítí: GSM 850 MHz, EGSM 900 MHz, DCS1800 MHz, PCS 1900 MHz
- Frekvence pro CDMA: BC0 800 MHz, BC1 1900 MHz
- Frekvence 3G mobilních sítí: UMTS WCDMA FDD 800 MHz, 850 MHz, 900 MHz, 1900 MHz, 2100 MHz
- SIM karta: Plug-in 3V/1V8 (small)
- Vysílací výkon: 2W (1W)
- Citlivost přijímače: -108 dBm
- Typ anténního konektoru: SMA

#### Anténa

- Frekvence: 850/900/1800/1900 MHz
- Impedance:  $50 \Omega$
- Max. výstupní výkon: 2W
- Typ anténního konektoru: SMA

#### Relé – 2x

Max. napětí: 250V AC, 30V DC

- Max. proud: 2A
- Max. výkon: 30W/62,5VA

#### Vstupní rozhraní – 2x

- Napěťový rozsah: 0–10V DC
- Proudový rozsah: 0-20mA DC
- Digitální Vstup s nastavením rozhodovací úrovně
- SO pulsní vstup

#### Rozhraní RS232

- Konektor: D-Sub 9pinový, samec
- Rychlost: 110-230400 Baud

#### Rozhraní RS485 nebo M-Bus (volitelně)

- Konektor: svorkovnice pro vodiče 1,5mm2 / 16 AWG
- Počet M-Bus zařízení: max. 5

#### Ethernet (volitelně)

- Konektor: RJ 45
- Rychlost: 100 Mb/s

#### Wireless M-Bus (volitelně)

- Frekvence: 868 ~ 870MHz (RC 1180)
- Počet Kanálů: 12
- Data rate: 16,384 kbit/s
- Max output power: 9dBm
- Typ anténního konektoru: SMA
- Frekvence: 169,4 ~ 169,475MHz (RC 1700)
- Počet Kanálů: 7
- Data rate:  $2,4/4,8/38,4$  kbit/s
- Max output power: 14dBm
- Typ anténního konektoru: SMA

#### ZigBee (volitelně)

- Frekvence: 2,400 ~ 2,4835 GHz
- Počet Kanálů: 16
- Data rate: 250 kbit/s
- Max output power (RC2400): 4dBm
- Max output power (RC2400HP): 20dBm\*
- Flash memory: 256kB
- Typ anténního konektoru: SMA

#### Poznámka

\* Limitováno na 12 dBm v Evropě podle ETSI nařízení a limitováno na 10 dBm v US pro frekvenci 2480MHz podle FCC nařízení.

#### Datová paměť

- EEPROM: 120 kB (Základní)
- FLASH: 8 MB (Volitelně)

#### Záložní napájení

- Typ akumulátorů: olověné 6 nebo 12V (nutno nastavit před připojením)
- Nabíjecí proud: max. 350 mA

#### Hodiny reálného času

Záloha při výpadku napájení: superkapacitor 0,33F, výdrž 2 dny

#### Provozní podmínky

- Teplota:  $-40^{\circ}$ C  $\div$  85 $^{\circ}$ C
- Vlhkost:  $0 \div 80\%$

#### Ostatní

- Rozměry (bez připojených konektorů): 105 x 100 x 30 mm
- KNX RF, RC 232, TinyMesh
- CE certifikace

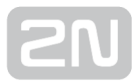

# 9. Doplňkové informace

V této kapitole jsou popsány další informace o produktu 2N® SmartCom PRO.

Zde je přehled toho, co v kapitole naleznete:

- [9.1 Seznam zkratek](#page-234-0)
- [9.2 Směrnice, zákony a nařízení](#page-235-0)
- [9.3 Obecné pokyny a upozornění](#page-236-0)

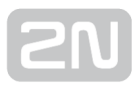

## <span id="page-234-0"></span>9.1 Seznam zkratek

- APN (Access Point Name)Jméno přípojného bodu služby GPRS.
- CSD (Circuit Switched Data)Datový přenos s komutací okruhů.
- GSM (Group Switched Mobile system)Současný standard digitálních mobilních telefonních sítí.
- GPRS (General Packet Radio Service)Vysokorychlostní datový přenos s komutací paketů v síti GSM.
- HW (Hardware)V tomto kontextu elektronické zařízení, obvod, deska, součástka apod.
- PIN (Personal Identification Number)Heslo chránící SIM kartu před neoprávněným použitím.
- PUK (Personal Unblocking Key)Heslo, umožňující odblokovat zablokovanou SIM kartu po opakovaném chybně zadaném PIN.
- SIM (Subscriber Identity Module)Modul s čipem, který po vložení do GSM zařízení slouží k identifikaci v GSM síti.
- FW (Firmware)Program zajišťující funkce celého zařízení.
- SW (Software)Program, programové vybavení

# <span id="page-235-0"></span>9.2 Směrnice, zákony a nařízení

2N<sup>®</sup> SmartCom PRO splňuje všechny požadavky následujících směrnic, zákonů a nařízení.

Zákon č. 22/1997 Sb. ze dne 24. ledna 1997 o technických požadavcích na výrobky a o změně a doplnění některých zákonů.

Nařízení vlády č. 426/2000 Sb., kterým se stanoví technické požadavky na rádiová a na koncová telekomunikační zařízení.

Nařízení vlády č. 17/2003 Sb., kterým se stanoví technické požadavky na elektrická zařízení nízkého napětí.

Nařízení vlády č. 616/2006 Sb., kterým se stanoví technické požadavky na výrobky z hlediska jejich elektromagnetické kompatibility.

Směrnice Evropského parlamentu a Rady 1999/5/ES rádiových zařízeních a telekomunikačních koncových zařízeních a vzájemném uznávání jejich shody.

Směrnice Rady 2004/108/ES ze dne 15. prosince 2004 o sbližování právních předpisů členských států týkajících se elektromagnetické kompatibility.

Směrnice Rady 2006/95/ES ze dne 12. prosince 2006 o harmonizaci právních předpisů členských států týkajících se elektrických zařízení určených pro užívání v určených mezích napětí.

Směrnice Evropského parlamentu a Rady 2011/65/EU ze dne 8. června 2011 o omezení používání některých nebezpečných látek v elektrických a elektronických zařízeních.

Nařízení Evropského parlamentu a Rady (ES) č. 1907/2006 ze dne 18. prosince 2006 o registraci, hodnocení, povolování a omezování chemických látek, o zřízení Evropské agentury pro chemické látky, o změně směrnice 1999/45/ES a o zrušení nařízení Rady (EHS) č. 793/93, nařízení Komise (ES) č. 1488/94, směrnice Rady 76/769/EHS a směrnic Komise 91/155/EHS, 93/67/EHS, 93/105/ES a 2000/21/ES.

Směrnice Evropského parlamentu a Rady 2012/19/ES ze dne 4. července 2012 o odpadních elektrických a elektronických zařízeních (OEEZ).

Nařízení Komise (ES) č. 1275/2008, ze dne 17. prosince 2008, kterým se provádí směrnice Evropského parlamentu a Rady 2005/32/ES, pokud jde o požadavky na ekodesign z hlediska spotřeby elektrické energie elektrických a elektronických zařízení určených pro domácnosti a kanceláře v pohotovostním režimu a ve vypnutém stavu.

## <span id="page-236-0"></span>9.3 Obecné pokyny a upozornění

Před použitím tohoto výrobku si prosím pečlivě přečtěte tento návod k použití a řiďte se pokyny a doporučeními v něm uvedenými.

V případě používání výrobku jiným způsobem než je uvedeno v tomto návodu může dojít k nesprávnému fungování výrobku nebo k jeho poškození či zničení.

Výrobce nenese žádnou odpovědnost za případné škody vzniklé používáním výrobku jiným způsobem, než je uvedeno v tomto návodu, tedy zejména jeho nesprávným použitím, nerespektováním doporučení a upozornění.

Jakékoliv jiné použití nebo zapojení výrobku, kromě postupů a zapojení uvedených v návodu, je považováno za nesprávné a výrobce nenese žádnou zodpovědnost za následky způsobené tímto počínáním.

Výrobce dále neodpovídá za poškození, resp. zničení výrobku způsobené nevhodným umístěním, instalaci, nesprávnou obsluhou či používáním výrobku v rozporu s tímto návodem k použití.

Výrobce nenese odpovědnost za nesprávné fungování, poškození či zničení výrobku důsledkem neodborné výměny dílů nebo důsledkem použití neoriginálních náhradních dílů.

Výrobce neodpovídá za ztrátu či poškození výrobku živelnou pohromou či jinými vlivy přírodních podmínek.

Výrobce neodpovídá za poškození výrobku vzniklé při jeho přepravě.

Výrobce neposkytuje žádnou záruku na ztrátu nebo poškození dat.

Výrobce nenese žádnou odpovědnost za přímé nebo nepřímé škody způsobené použitím výrobku v rozporu s tímto návodem nebo jeho selháním v důsledku použití výrobku v rozporu s tímto návodem.

Při instalaci a užívání výrobku musí být dodrženy zákonné požadavky nebo ustanovení technických norem pro elektroinstalaci. Výrobce nenese odpovědnost za poškození či zničení výrobku ani za případné škody vzniklé zákazníkovi, pokud bude s výrobkem nakládáno v rozporu s uvedenými normami.

Zákazník je povinen si na vlastní náklady zajistit softwarové zabezpečení výrobku. Výrobce nenese zodpovědnost za škody způsobené nedostatečným zabezpečením.

Zákazník je povinen si bezprostředně po instalaci změnit přístupové heslo k výrobku. Výrobce neodpovídá za škody, které vzniknou v souvislosti s užíváním původního přístupového hesla.

Výrobce rovněž neodpovídá za vícenáklady, které zákazníkovi vznikly v souvislosti s uskutečňováním hovorů na linky se zvýšeným tarifem.

### Nakládání s elektroodpadem a upotřebenými akumulátory

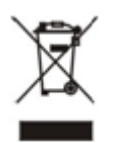

Použitá elektrozařízení a akumulátory nepatří do komunálního odpadu. Jejich nesprávnou likvidací by mohlo dojít k poškození životního prostředí!

Po době jejich použitelnosti elektrozařízení pocházející z domácností a upotřebené akumulátory vyjmuté ze zařízení odevzdejte na speciálních sběrných místech nebo předejte zpět prodejci nebo výrobci, který zajistí jejich ekologické zpracování. Zpětný odběr je prováděn bezplatně a není vázán na nákup dalšího zboží. Odevzdávaná zařízení musejí být úplná.

Akumulátory nevhazujte do ohně, nerozebírejte ani nezkratujte.

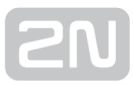

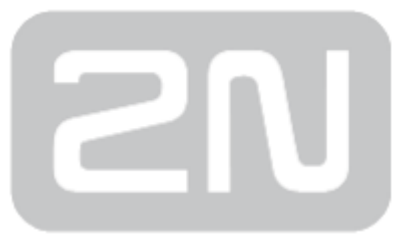

#### 2N TELEKOMUNIKACE a.s.

Modřanská 621, 143 01 Prague 4, Czech Republic Phone: +420 261 301 500, Fax: +420 261 301 599 E-mail: sales@2n.cz Web: www.2n.cz